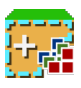

# **Semi-Automatic Classification Plugin Documentation**

*Versión 8.1.3.1*

**Luca Congedo**

**27 de marzo de 2024**

# Índice general

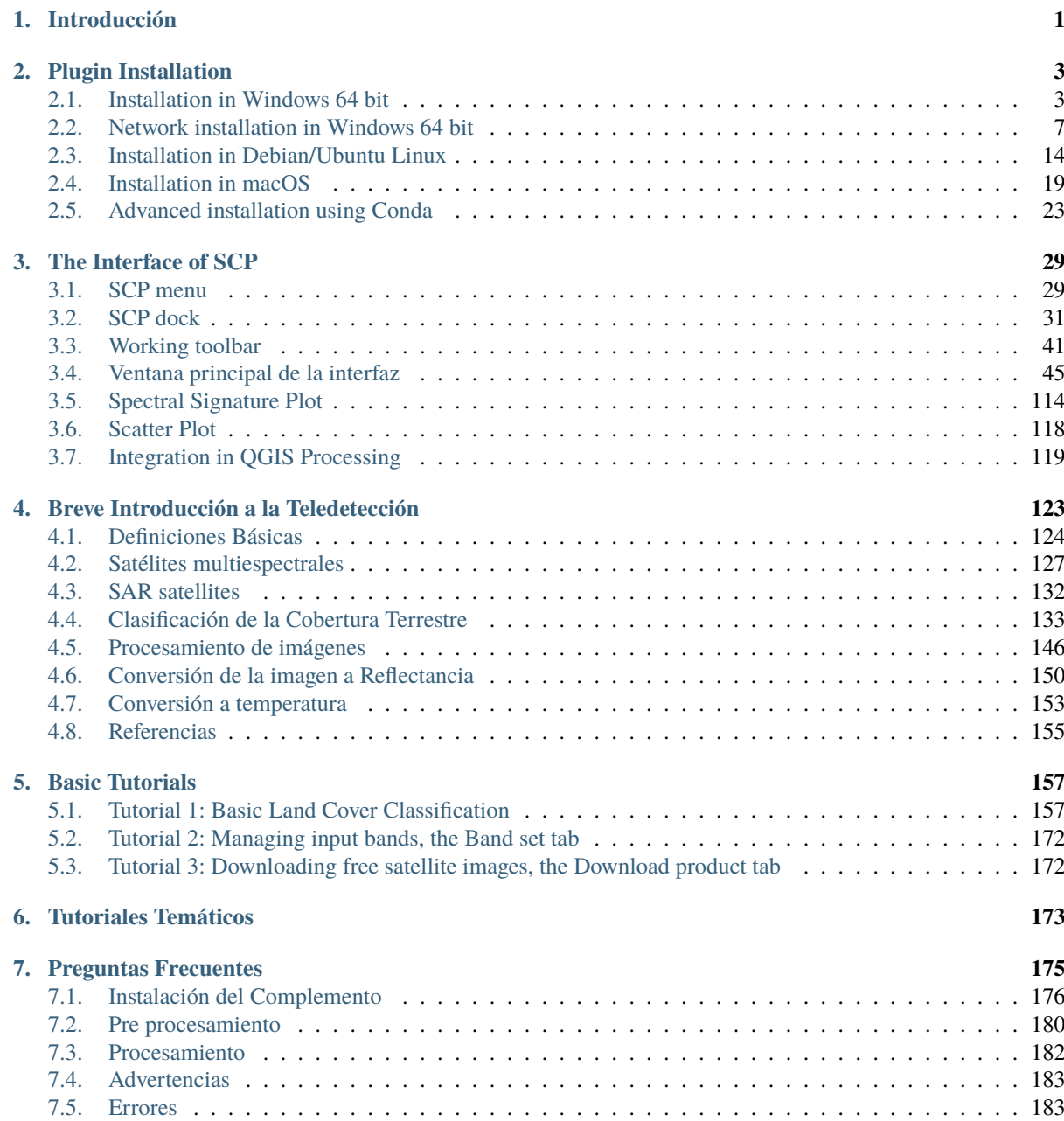

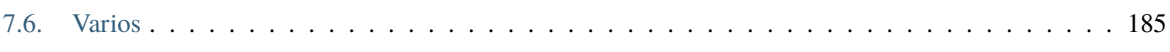

# CAPÍTULO 1

# Introducción

<span id="page-4-0"></span>Developed by Luca Congedo [\(ing.congedoluca@gmail.com\)](mailto:ing.congedoluca@gmail.com), the **Semi-Automatic Classification Plugin** (*SCP*) is a free open source plugin for [QGIS](http://www.qgis.org) that allows for the semi-automatic classification (also known as supervised classification) of remote sensing images. It provides several tools for the download of free images, the preprocessing, the postprocessing, and the raster calculation.

El \*\* objetivo general \*\* de: guilabel: *SCP* es proporcionar un conjunto de herramientas entrelazadas para el procesamiento de ráster con el fin de realizar un flujo de trabajo automático y facilitar la clasificación de la cobertura del suelo, que también podrían realizar las personas cuyo campo principal no es la teledetección.

*SCP* exploits the parallel processing of the tools provided by [Remotior Sensus,](https://remotior-sensus.readthedocs.io/en/latest) a Python package that allows for the processing of remote sensing images and GIS data.

Este **Manual del Usuario** proporciona información acerca de *[Plugin Installation](#page-6-0)* (Página 3) de SPC y la *[The](#page-32-0) [Interface of SCP](#page-32-0)* (Página 29), con información detallada de todas las funciones. Además el *[Breve Introducción a](#page-126-0) [la Teledetección](#page-126-0)* (Página 123) muestra los conceptos básicos y definiciones que son requeridos para usar *SCP*.

Para mayor información y tutoriales visita el sitio oficial

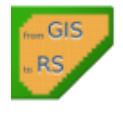

*De SIG a teledetección* [<https://fromgistors.blogspot.com>](https://fromgistors.blogspot.com)`\_

#### **Cómo citar**

Congedo, Luca, (2021). Semi-Automatic Classification Plugin: A Python tool for the download and processing of remote sensing images in QGIS. Journal of Open Source Software, 6(64), 3172, [https://doi.org/10.21105/joss.](https://doi.org/10.21105/joss.03172) [03172](https://doi.org/10.21105/joss.03172)

#### **Breve historia::**

The first version of the *SCP* was developed by Luca Congedo in 2012 for the «ACC Dar Project» in order to create a tool for the classification of land cover in an affordable and automatic fashion; following versions of *SCP* were developed as personal commitment to the remote sensing field and open source philosophy. *SCP* version 6 was developed in the frame of Luca Congedo's PhD in Landscape and Environment at Sapienza University of Rome. *SCP* version 7 and version 8 as personal commitment to the remote sensing field and open source philosophy.

#### **Licencia:**

A no ser que se indique lo contrario, el contenido de este trabajo está bajo licencia de tipo [Creative Commons](http://creativecommons.org/licenses/by-sa/4.0/) [Attribution-ShareAlike 4.0 International License.](http://creativecommons.org/licenses/by-sa/4.0/)

Semi-Automatic Classification Plugin es un software gratuito: puede ser redistribuido y/o modificado bajo los términos de la GNU General Public License como está publicado por la Free Software Foundation, version 3 de la Licencia. El Semi-Automatic Classification Plugin es distribuido con la esperanza de que sea útil, pero SIN NINGUNA GARANTÍA; ni siquiera la garantía implícita de COMERCIALIZACION o CAPACIDAD PARA UN PROPOSITO PARTICULAR. Ver la GNU General Public License para más detalles. Has recibido una copia de la GNU General Public License junto con Semi-Automatic Classification Plugin. Si no es así, mira http://www.gnu.org/licenses/.

#### **Traductores:**

Language: Author name

# CAPÍTULO 2

# Plugin Installation

<span id="page-6-0"></span>The Semi-Automatic Classification Plugin requires the installation of [GDAL, OGR,](http://www.gdal.org/) [NumPy,](http://www.numpy.org/) [SciPy](http://www.scipy.org/) and [Matplotlib](http://matplotlib.org/)

This chapter describes the installation of the Semi-Automatic Classification Plugin for the supported Operating Systems.

## <span id="page-6-1"></span>**2.1 Installation in Windows 64 bit**

## **2.1.1 QGIS download and installation**

- Download the latest QGIS version 64 bit from [here](https://www.qgis.org/en/site/forusers/download.html#windows);
- Execute the QGIS installer with administrative rights, accepting the default configuration.

Now, QGIS is installed.

.

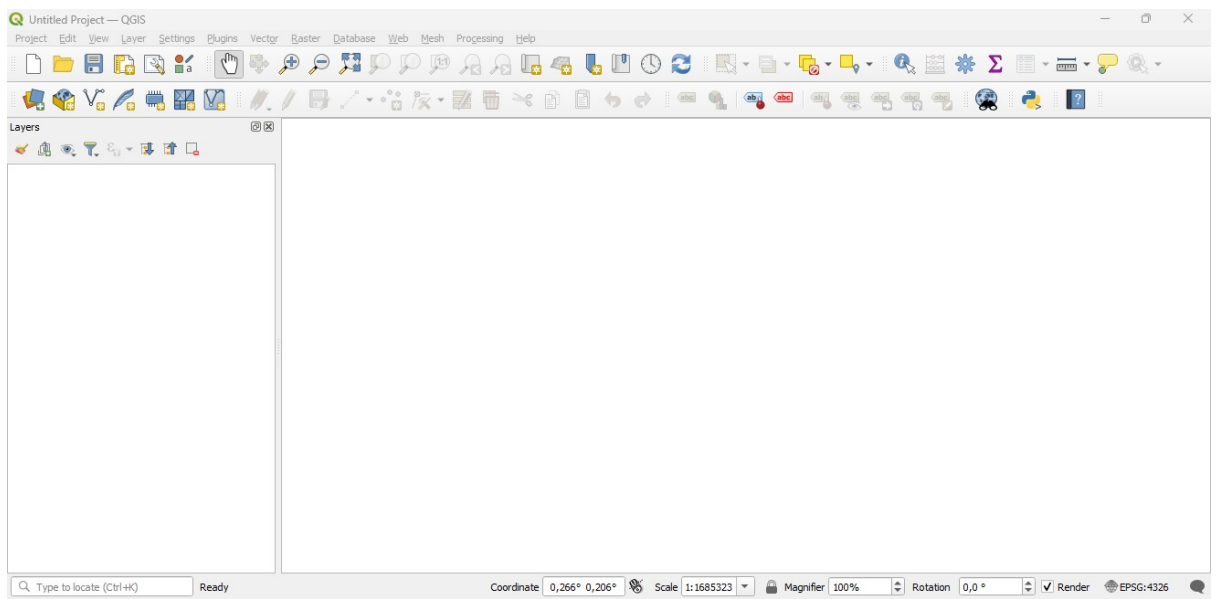

### <span id="page-7-0"></span>**2.1.2 Installation of required dependencies**

The Semi-Automatic Classification Plugin requires Remotior Sensus, GDAL, NumPy and SciPy for most functionalities. Optionally, scikit-learn and PyTorch are required for machine learning.

Therefore, we need to install the dependencies that are not included in the QGIS installation.

- Close QGIS;
- From the Start menu, open OSGeo4W Shell (administrative rights may be required);

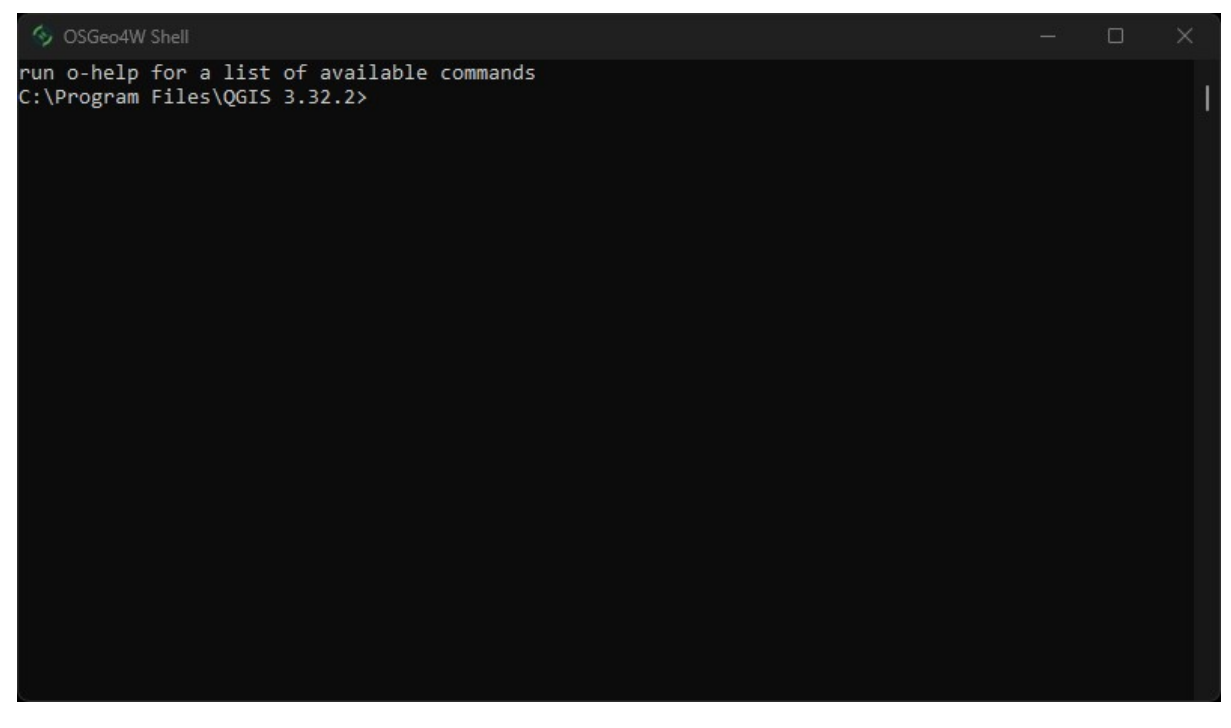

■ Enter the following command:

pip3 install --upgrade remotior-sensus scikit-learn torch

Follow the same procedure for updating the dependencies.

**Truco:** In case the library Remotior Sensus is not found, an automatic procedure will try to download it in the plugin directory, allowing for using the main functions of the Semi-Automatic Classification Plugin; however, this is not recommended as library Remotior Sensus won't be updated, and scikit-learn and PyTorch functions will not work. Alternatively, one may follow *[Advanced installation using Conda](#page-26-0)* (Página 23).

### **2.1.3 Semi-Automatic Classification Plugin installation**

- Run QGIS;
- From the main menu, select Plugins > Manage and Install Plugins;

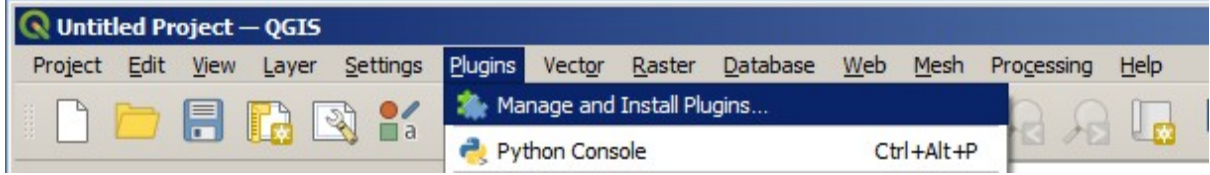

From the menu All, select the Semi-Automatic Classification Plugin and click the button Install plugin;

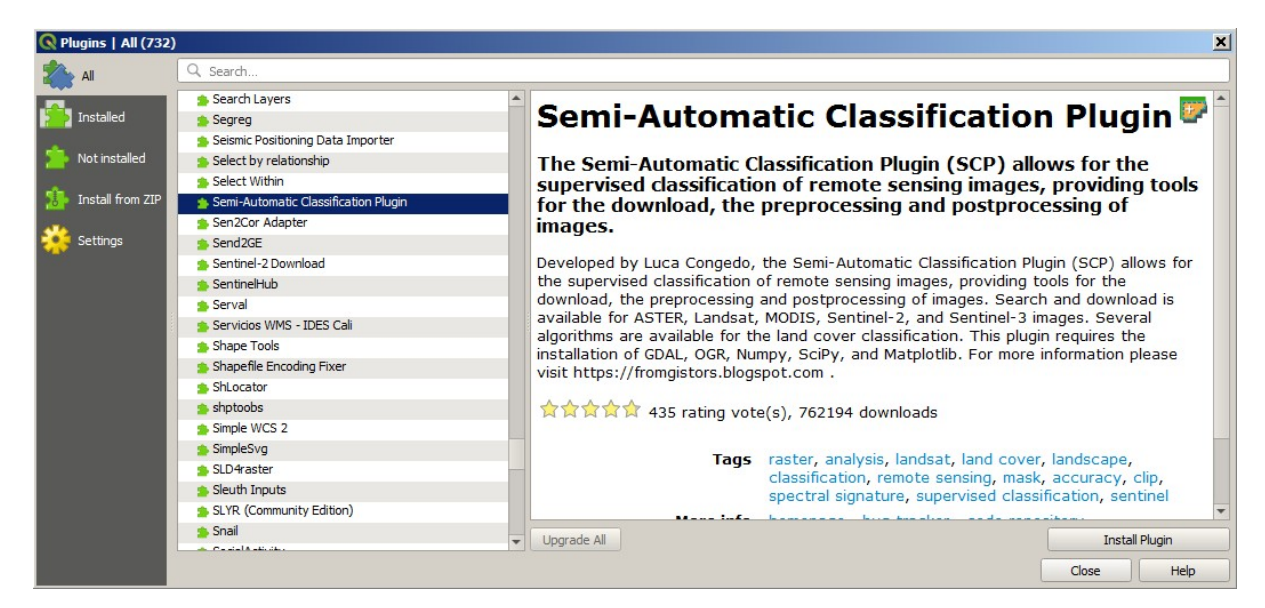

The SCP should be automatically activated; however, be sure that the Semi-Automatic Classification Plugin is checked in the menu Installed (the restart of QGIS could be necessary to complete the SCP installation);

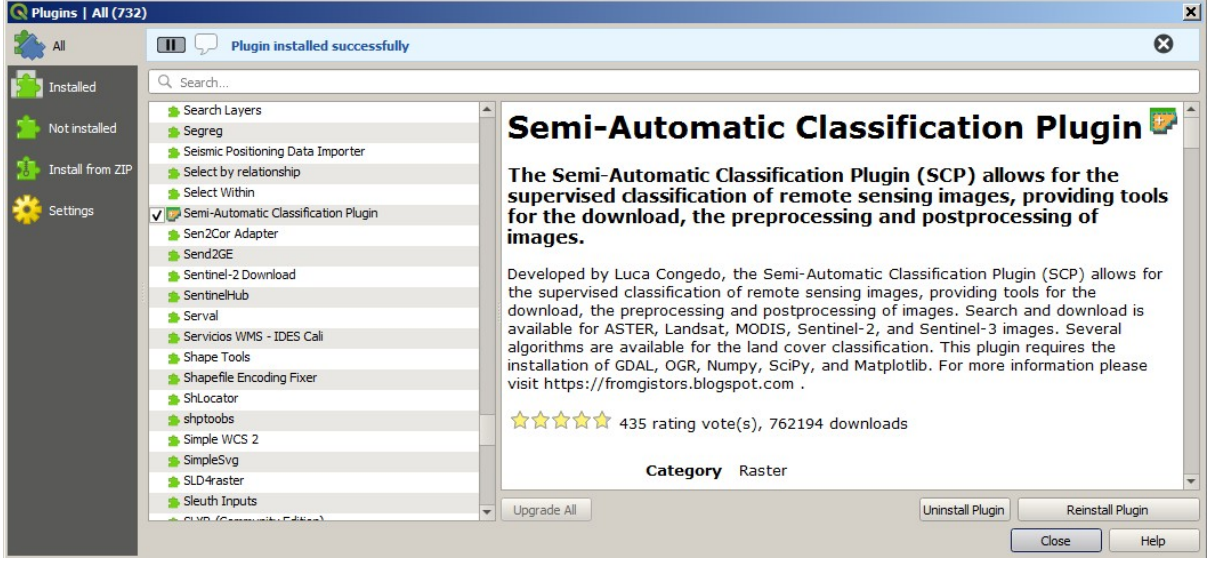

## **2.1.4 Configuration of the plugin**

Now, the Semi-Automatic Classification Plugin is installed and a dock and a toolbar should be added to QGIS. Also, a SCP menu is available in the Menu Bar of QGIS. It is possible to move the toolbar and the dock according to your needs, as in the following image.

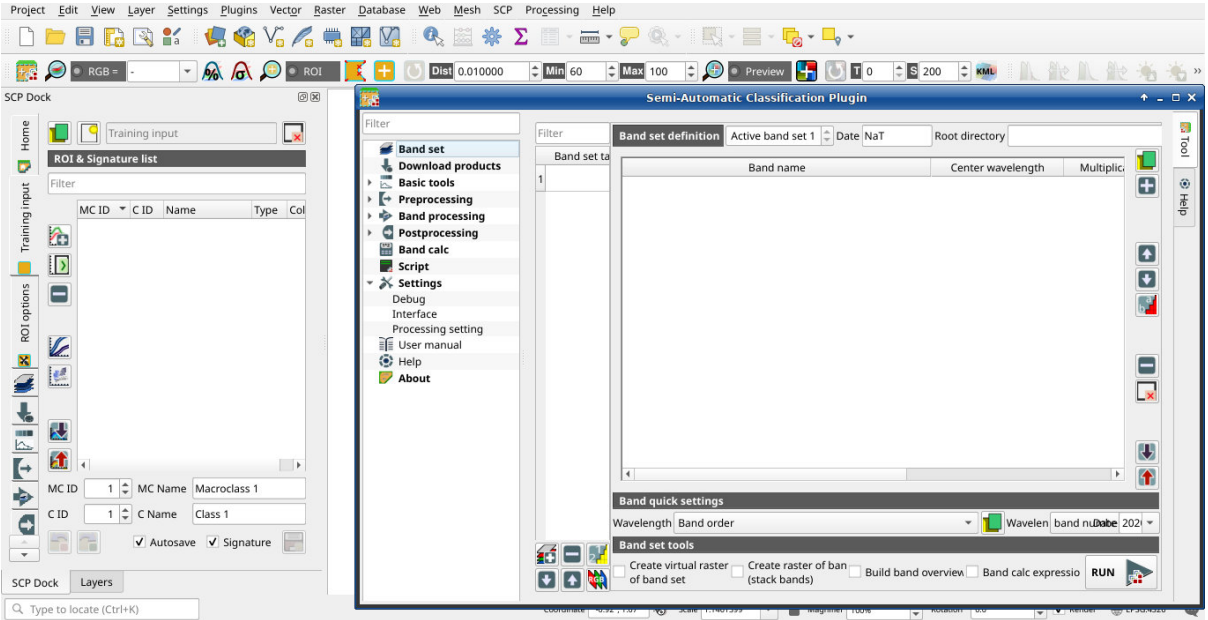

The configuration of available RAM is recommended in order to reduce the processing time. From the *[SCP menu](#page-32-1)*

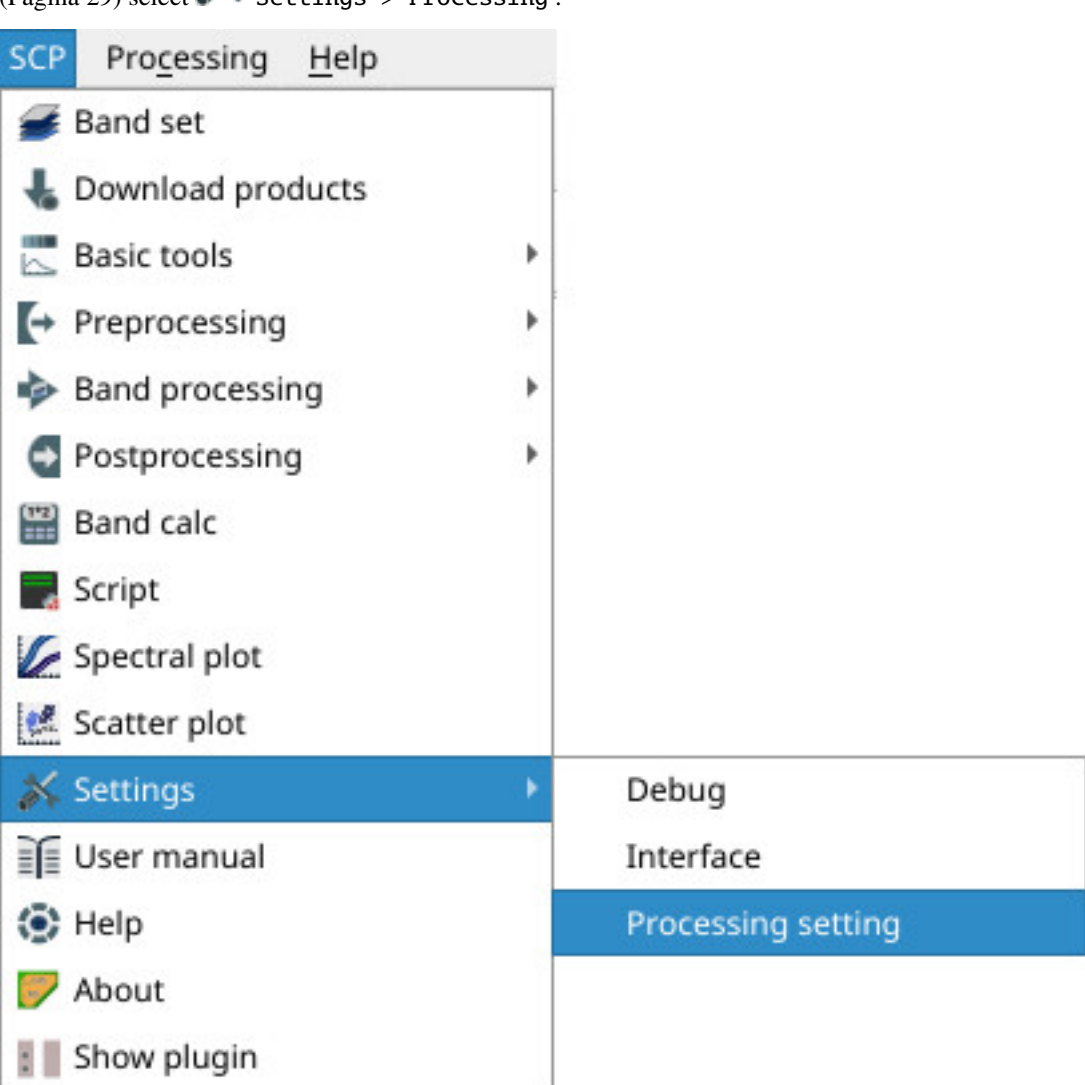

(Página 29) select  $\sim$  Settings > Processing.

In the *[Configuración](#page-112-0)* (Página 109), set the Available RAM (MB) to a value that should be half of the system RAM. For instance, if your system has 2GB of RAM, set the value to 1024MB.

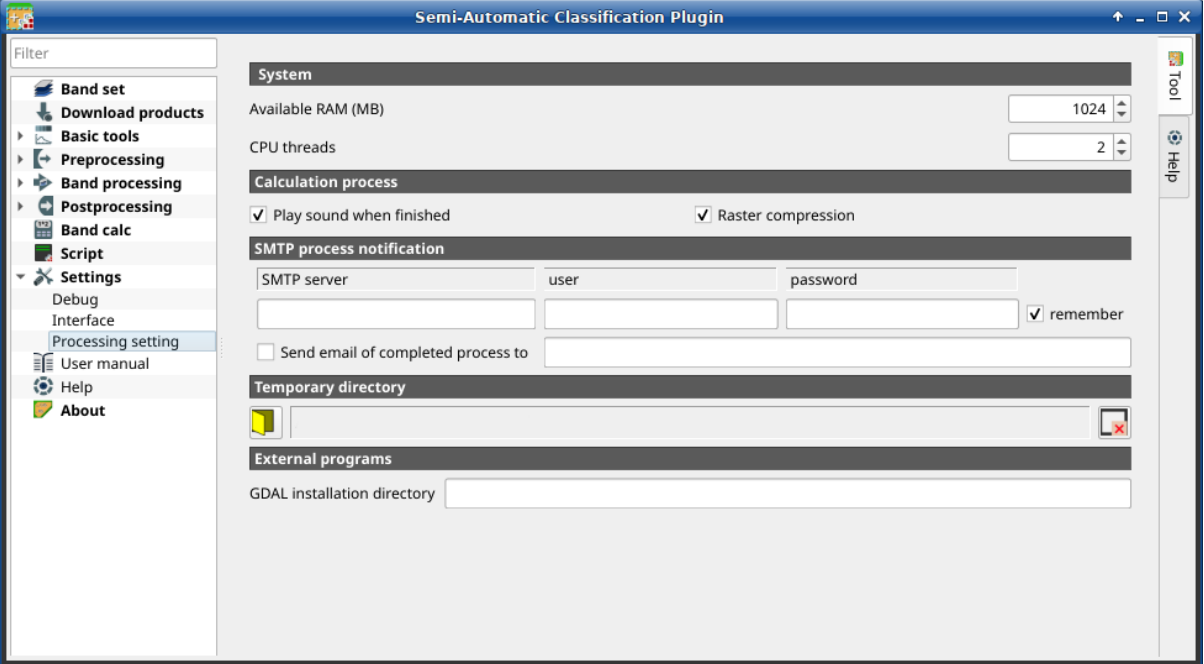

### **2.1.5 Update of required dependencies**

The dependency Remotior Sensus is frequently updated. The Semi-Automatic Classification Plugin can check automatically if a new version is available, and display a message in the *[SCP dock](#page-34-0)* (Página 31).

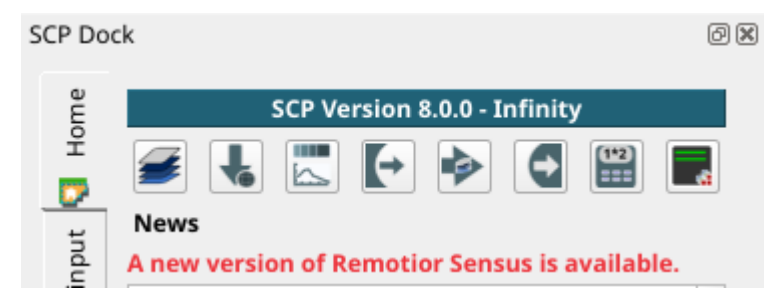

It is recommended to close QGIS and update Remotior Sensus following the same installation steps described in *[Installation of required dependencies](#page-7-0)* (Página 4) .

## <span id="page-10-0"></span>**2.2 Network installation in Windows 64 bit**

### <span id="page-10-1"></span>**2.2.1 QGIS download and installation**

- Download the latest QGIS version 64 bit using the OSGeo4W network installer [from here](https://download.osgeo.org/osgeo4w/v2/osgeo4w-setup.exe);
- Execute the QGIS installer with administrative rights and select Advanced Install;

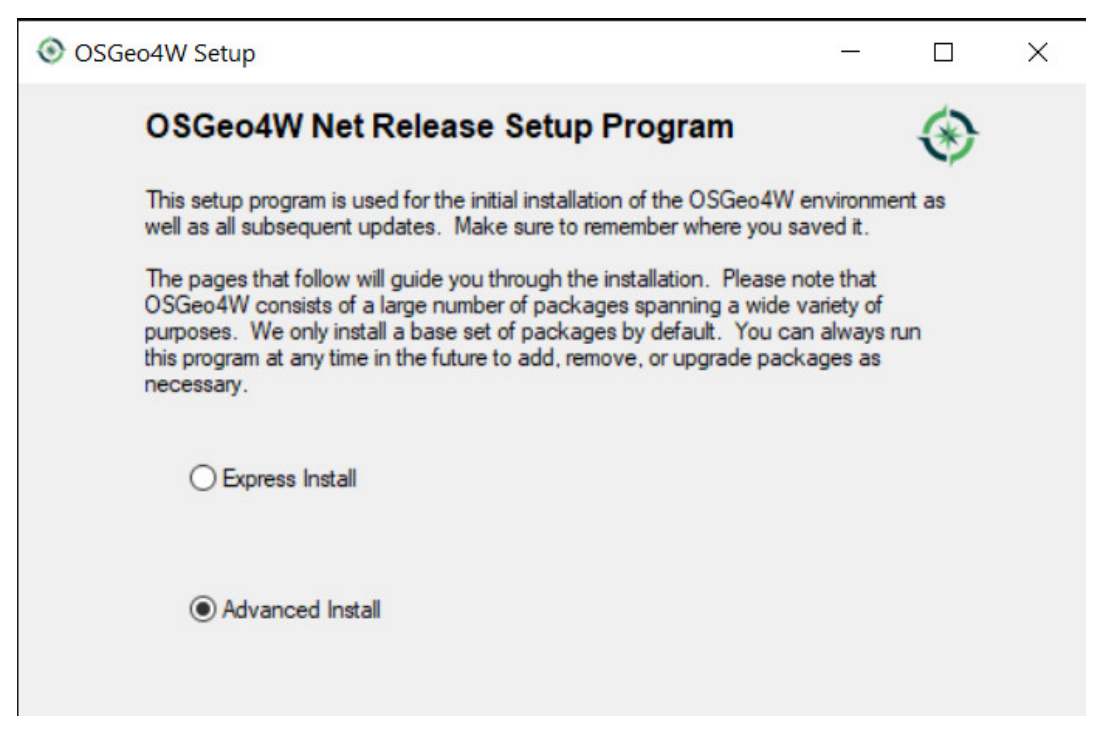

Select Install from Internet; proceed selecting the default installation directory and the preferred network configuration;

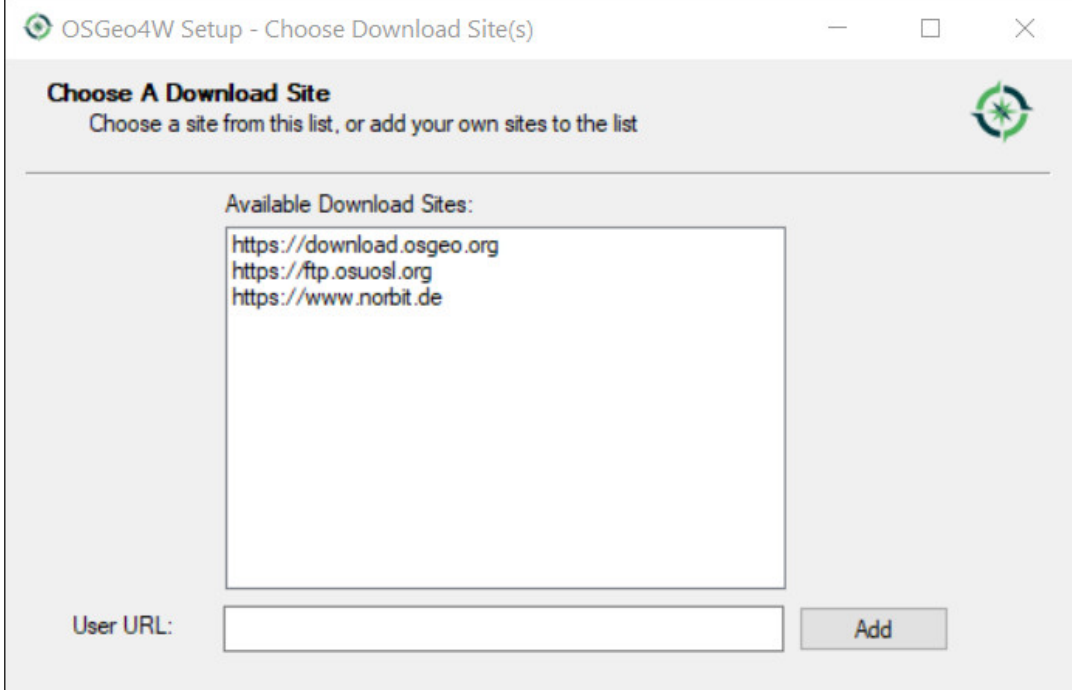

The Semi-Automatic Classification Plugin requires Remotior Sensus, GDAL, NumPy and SciPy for most functionalities. Optionally, scikit-learn and PyTorch are required for machine learning.

In the menu Select packages select  $All > Desktop > qgis-full-free; also select All >$ Libs > python3-remotior-sensus, All > Libs > python3-scikit-learn and All > Libs > python3-torch;

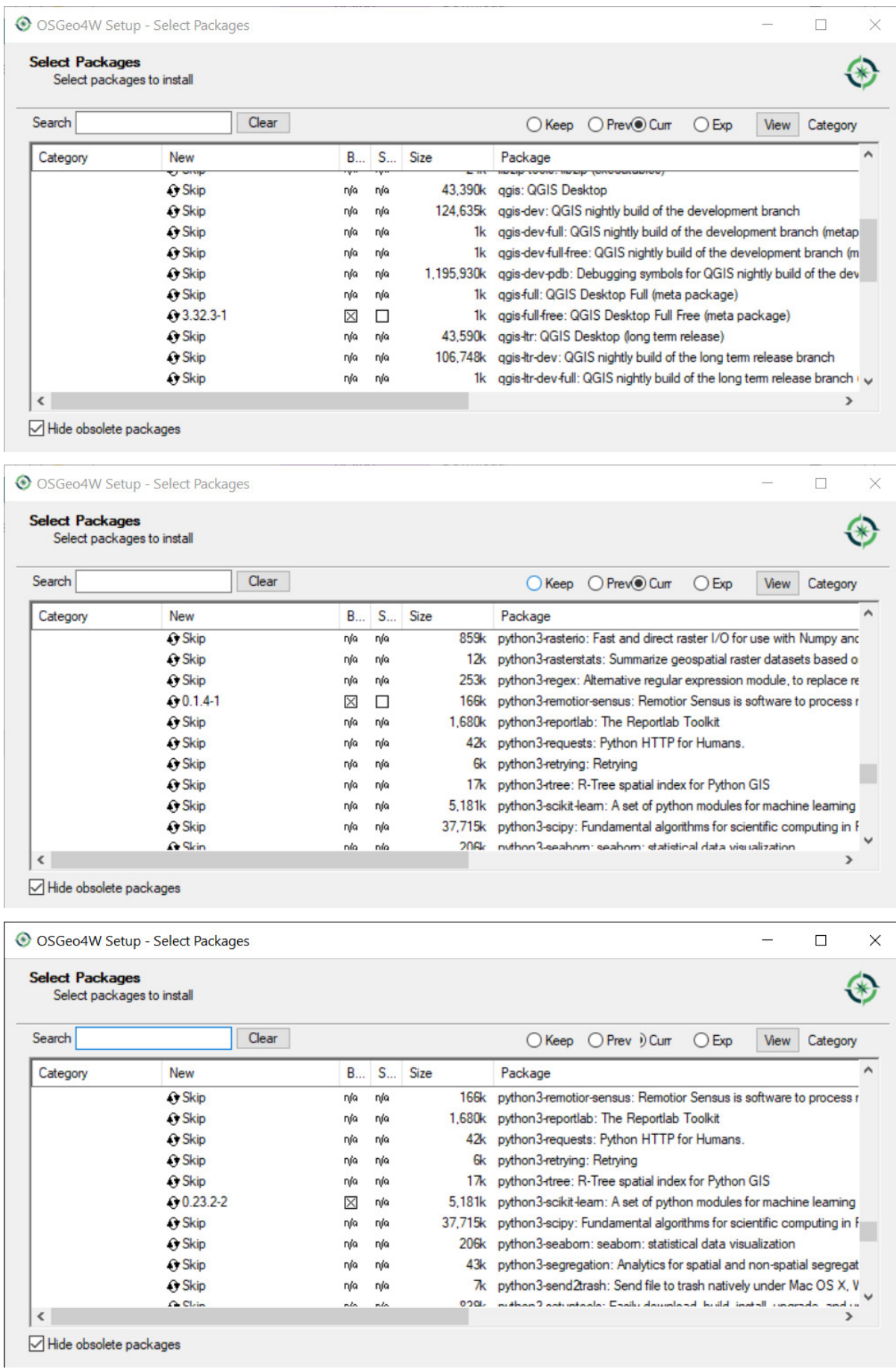

| <b>Select Packages</b><br>Select packages to install |               |          |             |      |                                                                           |
|------------------------------------------------------|---------------|----------|-------------|------|---------------------------------------------------------------------------|
| Search                                               | Clear         |          |             |      | ○ Keep ○ Prev. Curr<br>$O$ Exp<br>View<br>Category                        |
| Category                                             | <b>New</b>    | <b>B</b> | $S_{\dots}$ | Size | Package                                                                   |
|                                                      | <b>O</b> Skip | nía      | nja         |      | 81k python3-testpath: Test utilities for code working with files and comi |
|                                                      | <b>O</b> Skip | nja      | nía         |      | 12k python3-threadpoolctl: threadpoolctl                                  |
|                                                      | <b>O</b> Skip | nía      | nía         |      | 15k python3-tobler: TOBLER: Areal Interpolation                           |
|                                                      | <b>O</b> Skip | nía      | nía         | 13k  | python3-toml: Python Library for Tom's Obvious, Minimal Language          |
|                                                      | <b>O</b> Skip | nja      | nja         |      | 12k python3-tomli: A lil' TOML parser                                     |
|                                                      | $62.0.1-1$    | ⊠        | П           |      | 144,939k python3-torch: Tensors and Dynamic neural networks in Python w   |
|                                                      | <b>O</b> Skip | nía      | nía         |      | 273k python3-tomado: Tomado is a Python web framework and asynch          |
|                                                      | ↔ Skip        | nja      | nja         | 88k  | python3+gdm: Fast, Extensible Progress Meter                              |
|                                                      | <b>O</b> Skip | nja      | nía         | 75k  | python3-traitlets: Traitlets Python configuration system                  |
|                                                      | ↔ Skip        | nía      | nía         | 25k  | python3-typing-extensions: Backported and Experimental Type Hir           |
|                                                      | $\Omega$ Skin | nío      | nío         |      | 121k nython3 tzdata: Provider of IANA time zone data                      |

Hide obsolete packages

Click Next and accept to install the required dependencies;

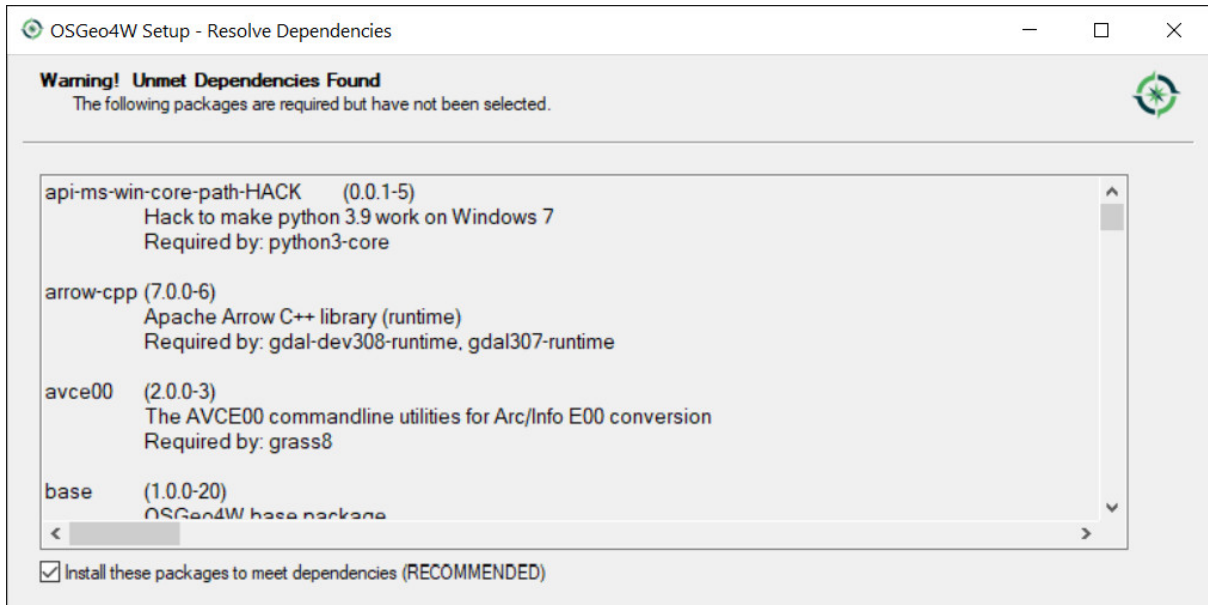

The download of the programs will start, and QGIS will be installed along with the required dependencies.

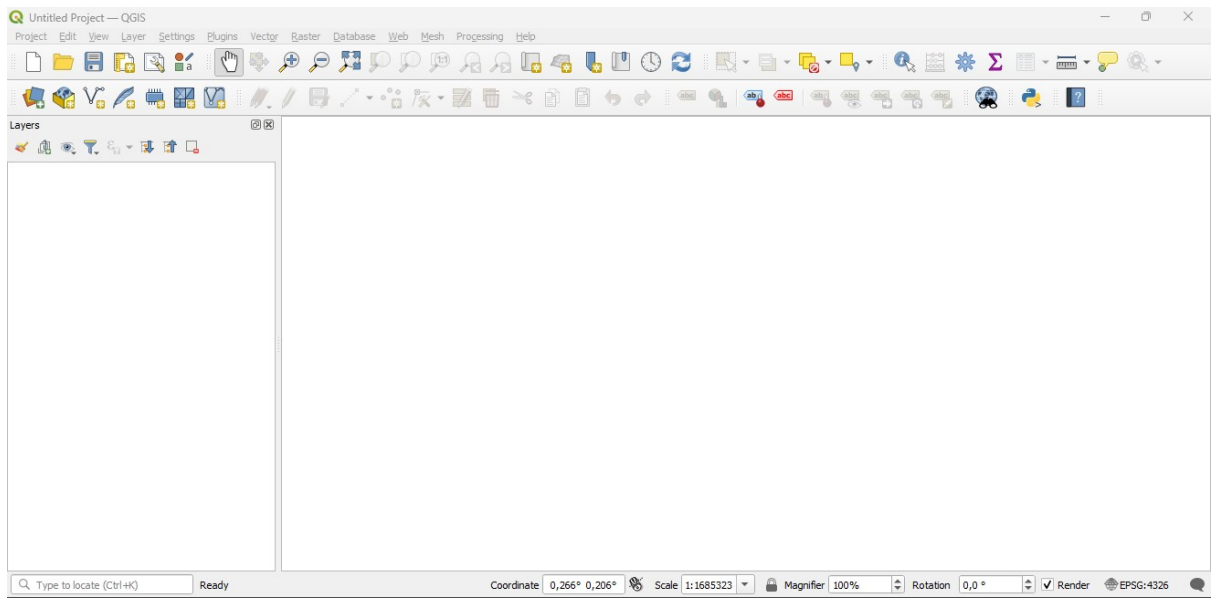

## **2.2.2 Semi-Automatic Classification Plugin installation**

- Run OGIS;
- From the main menu, select Plugins > Manage and Install Plugins;

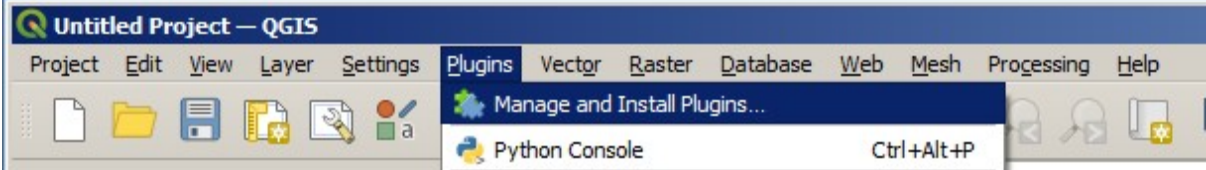

From the menu All, select the Semi-Automatic Classification Plugin and click the button Install plugin;

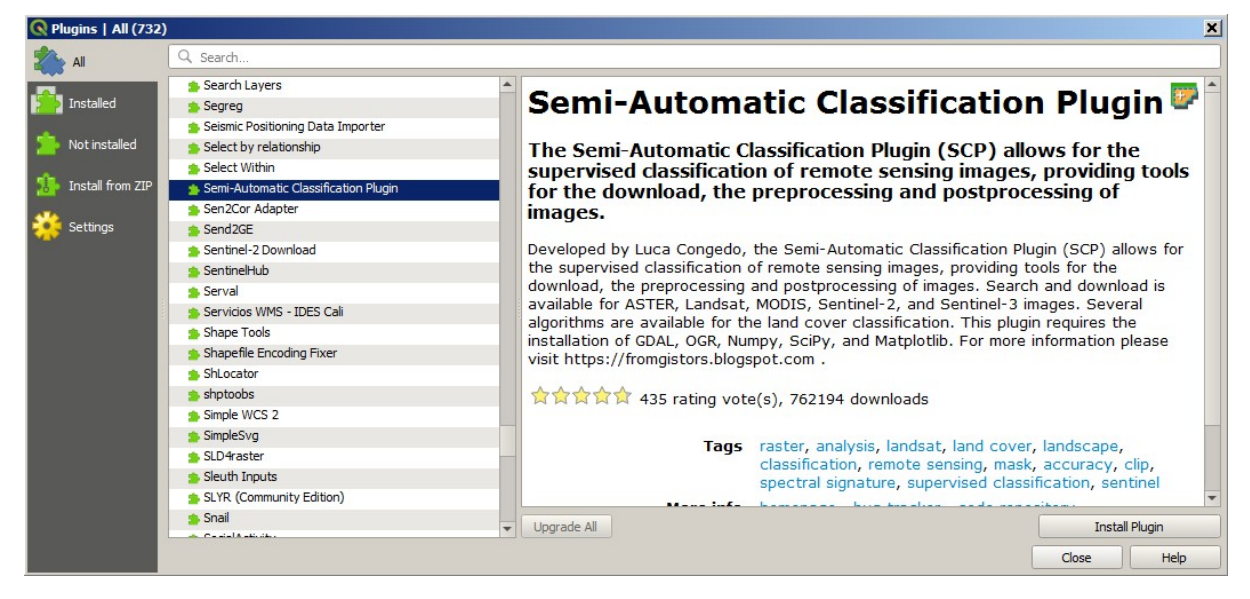

The SCP should be automatically activated; however, be sure that the Semi-Automatic Classification Plugin is checked in the menu Installed (the restart of QGIS could be necessary to complete the SCP installation);

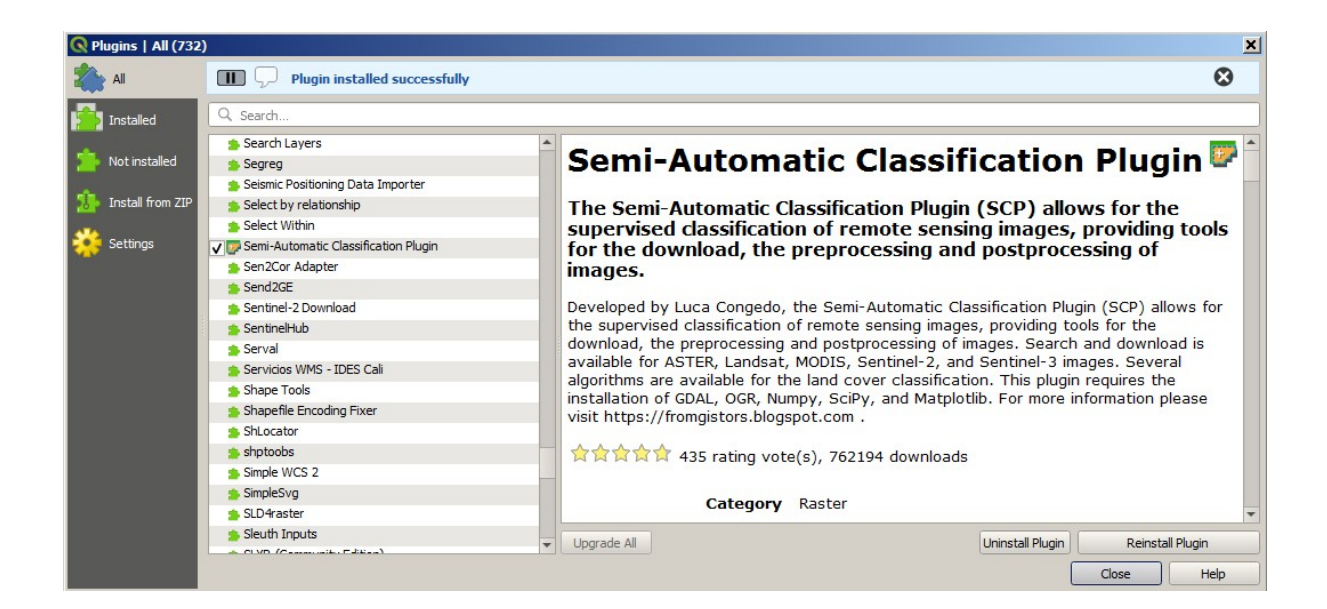

## **2.2.3 Configuration of the plugin**

Now, the Semi-Automatic Classification Plugin is installed and a dock and a toolbar should be added to QGIS. Also, a SCP menu is available in the Menu Bar of QGIS. It is possible to move the toolbar and the dock according to your needs, as in the following image.

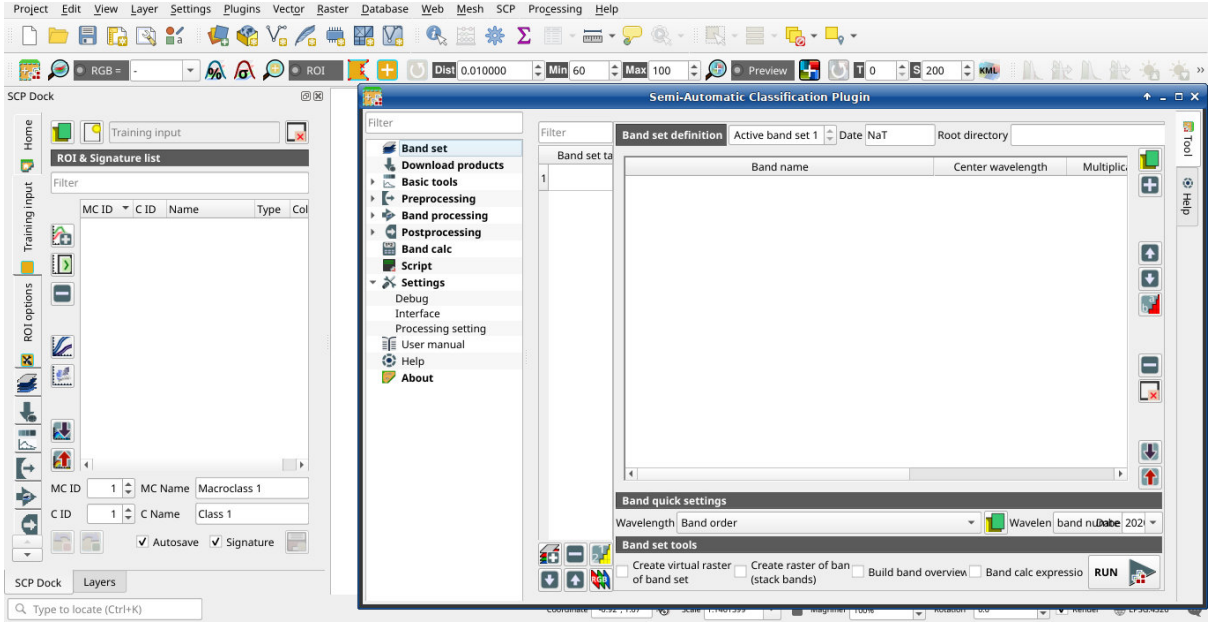

The configuration of available RAM is recommended in order to reduce the processing time. From the *[SCP menu](#page-32-1)* (Página 29) select Settings > Processing.

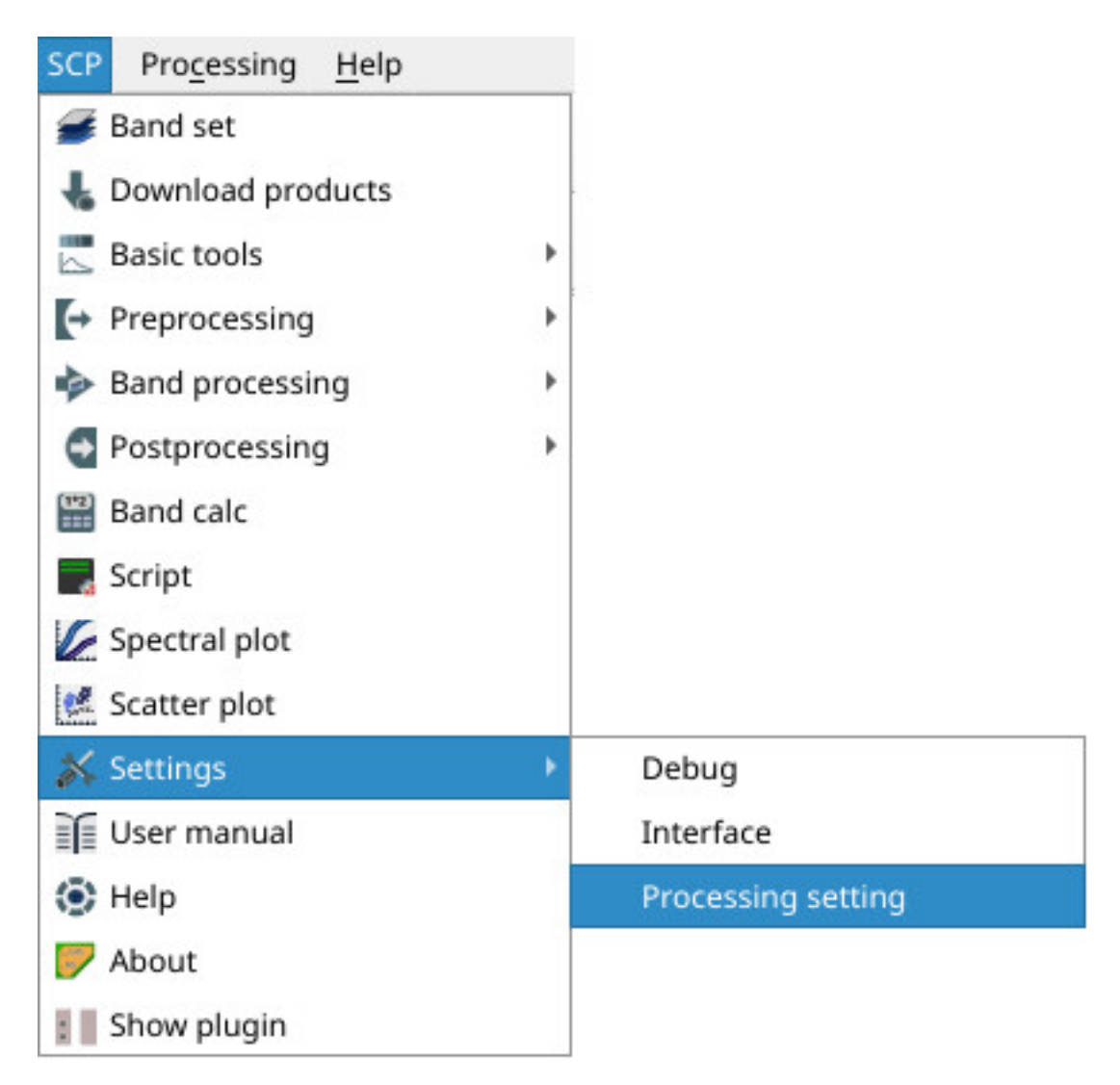

In the *[Configuración](#page-112-0)* (Página 109), set the Available RAM (MB) to a value that should be half of the system RAM. For instance, if your system has 2GB of RAM, set the value to 1024MB.

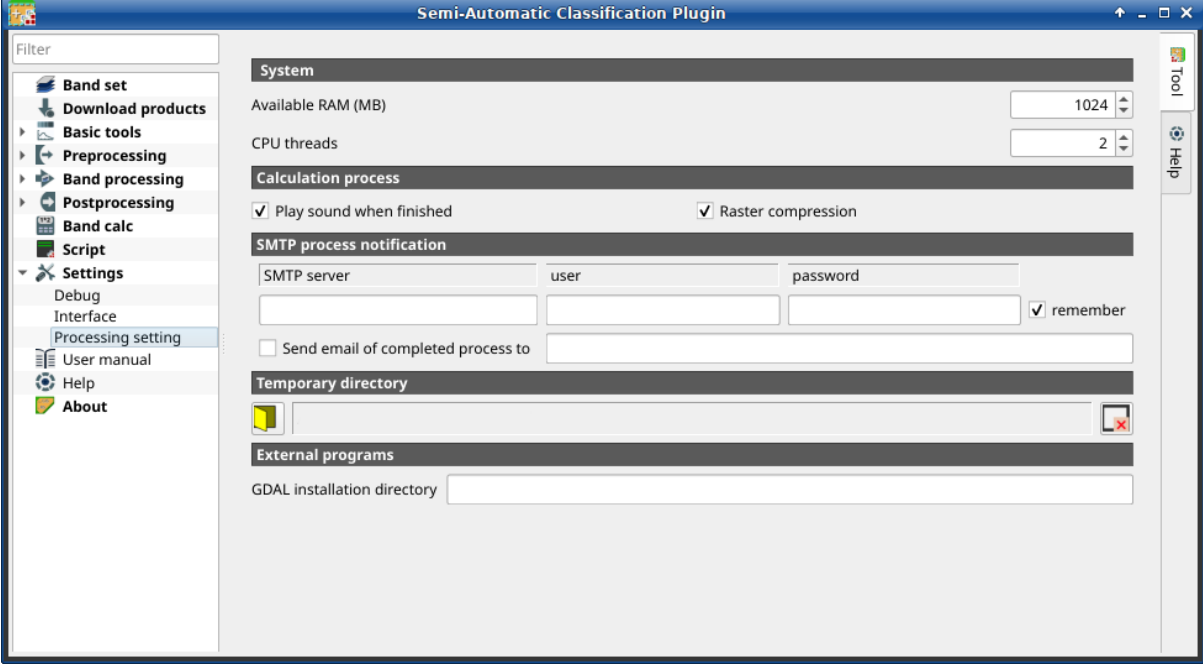

## **2.2.4 Update of required dependencies**

The dependency Remotior Sensus is frequently updated. The Semi-Automatic Classification Plugin can check automatically if a new version is available, and display a message in the *[SCP dock](#page-34-0)* (Página 31).

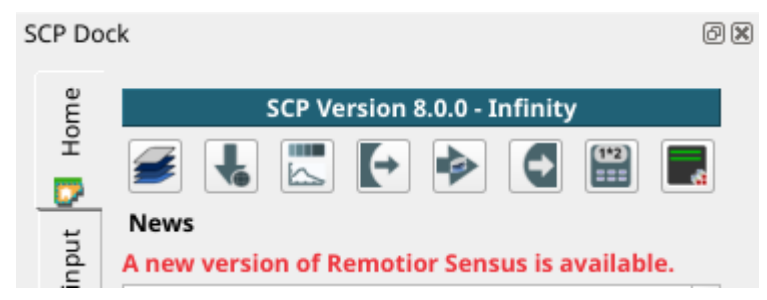

It is recommended to close QGIS and update Remotior Sensus following the same installation steps described in *[QGIS download and installation](#page-10-1)* (Página 7).

In case the library Remotior Sensus is outdated, it is possible to open the OSGeo4W Shell (administrative rights may be required):

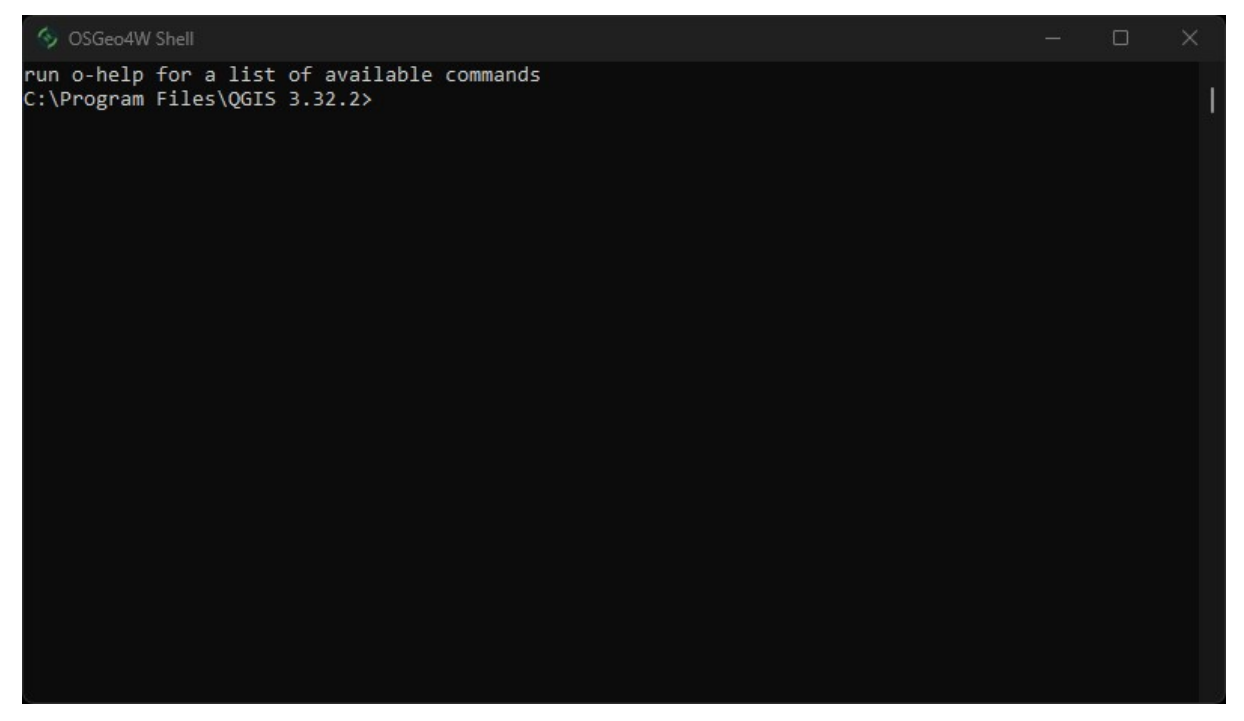

and run the following command:

pip3 install --upgrade remotior-sensus

## <span id="page-17-0"></span>**2.3 Installation in Debian/Ubuntu Linux**

#### **2.3.1 QGIS download and installation**

■ Open a terminal and type:

#### sudo apt-get update

- **Press Enter and type the user password;**
- Type in a terminal:

sudo apt-get install qgis python3-matplotlib python3-scipy

**Press Enter and wait until the software is downloaded and installed.** 

#### Now, QGIS is installed.

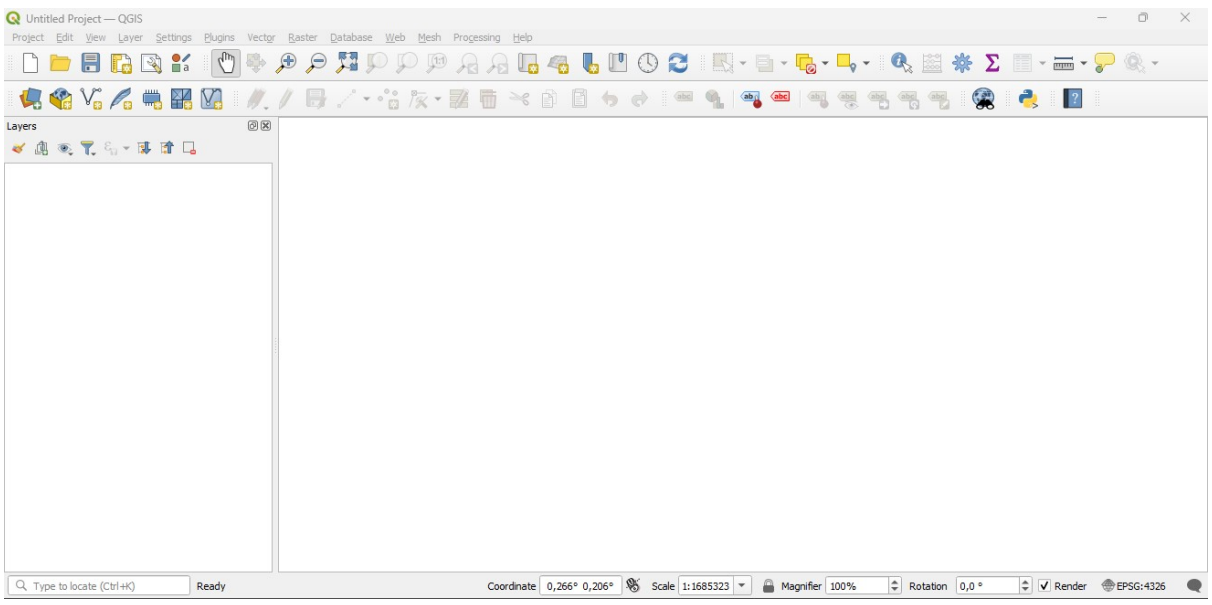

#### <span id="page-18-0"></span>**2.3.2 Installation of required dependencies**

The Semi-Automatic Classification Plugin requires Remotior Sensus, GDAL, NumPy and SciPy for most functionalities. Optionally, scikit-learn and PyTorch are required for machine learning.

Therefore, we need to install the dependencies that are not included in the QGIS installation.

- Close OGIS:
- Open the terminal (administrative rights may be required);
- Enter the following command:

```
pip3 install --upgrade remotior-sensus scikit-learn torch
```
**Advertencia:** In case you get an error message related to externally managed environment, you may use (at the risk of breaking the OS or the Python installation) the option --break-system-packages; alternatively, it is possible to create a virtual environment python3 -m venv env, install the packages in it, and start QGIS from the activated environment.

Follow the same procedure for updating the dependencies.

**Truco:** In case the library Remotior Sensus is not found, an automatic procedure will try to download it in the plugin directory, allowing for using the main functions of the Semi-Automatic Classification Plugin; however, this is not recommended as library Remotior Sensus won't be updated, and scikit-learn and PyTorch functions will not work. Alternatively, one may follow *[Advanced installation using Conda](#page-26-0)* (Página 23).

## **2.3.3 Semi-Automatic Classification Plugin installation**

- Run QGIS;
- From the main menu, select Plugins > Manage and Install Plugins;

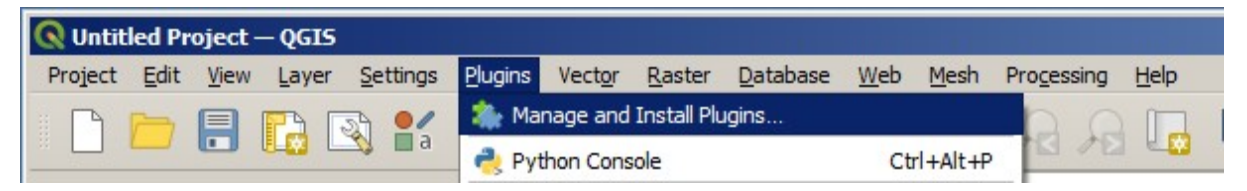

From the menu All, select the Semi-Automatic Classification Plugin and click the button Install plugin;

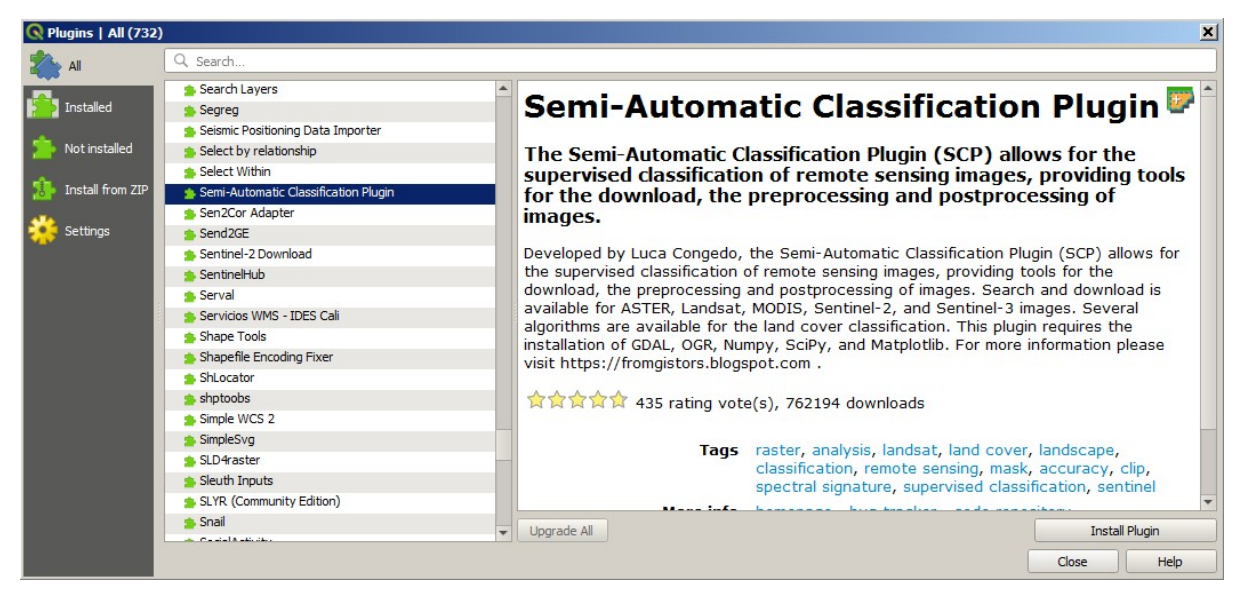

The SCP should be automatically activated; however, be sure that the Semi-Automatic Classification Plugin is checked in the menu Installed (the restart of QGIS could be necessary to complete the SCP installation);

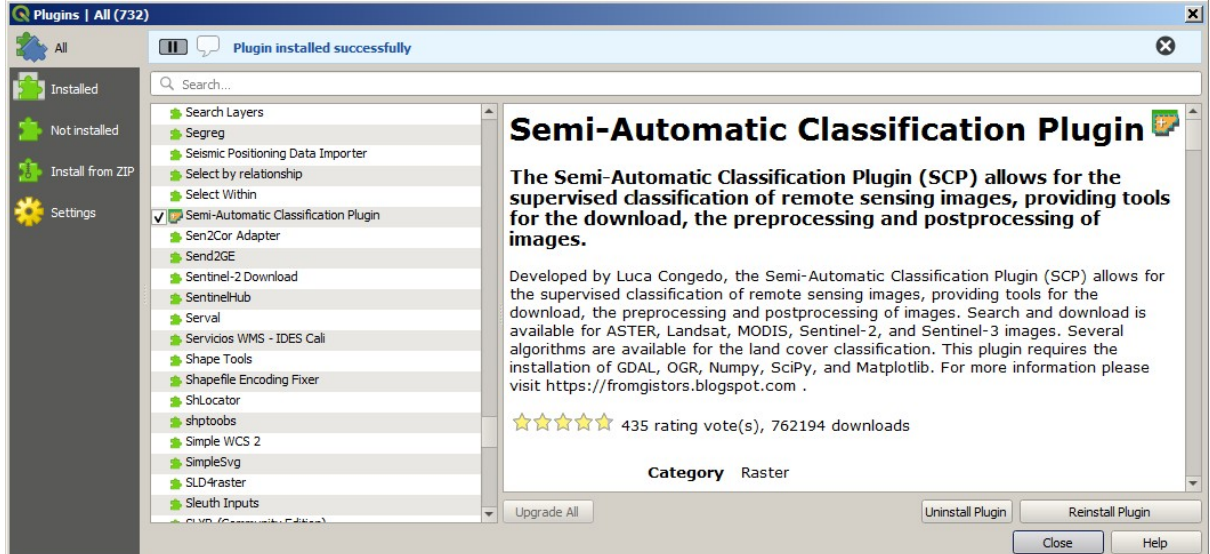

## **2.3.4 Configuration of the plugin**

Now, the Semi-Automatic Classification Plugin is installed and a dock and a toolbar should be added to QGIS. Also, a SCP menu is available in the Menu Bar of QGIS. It is possible to move the toolbar and the dock according to your needs, as in the following image.

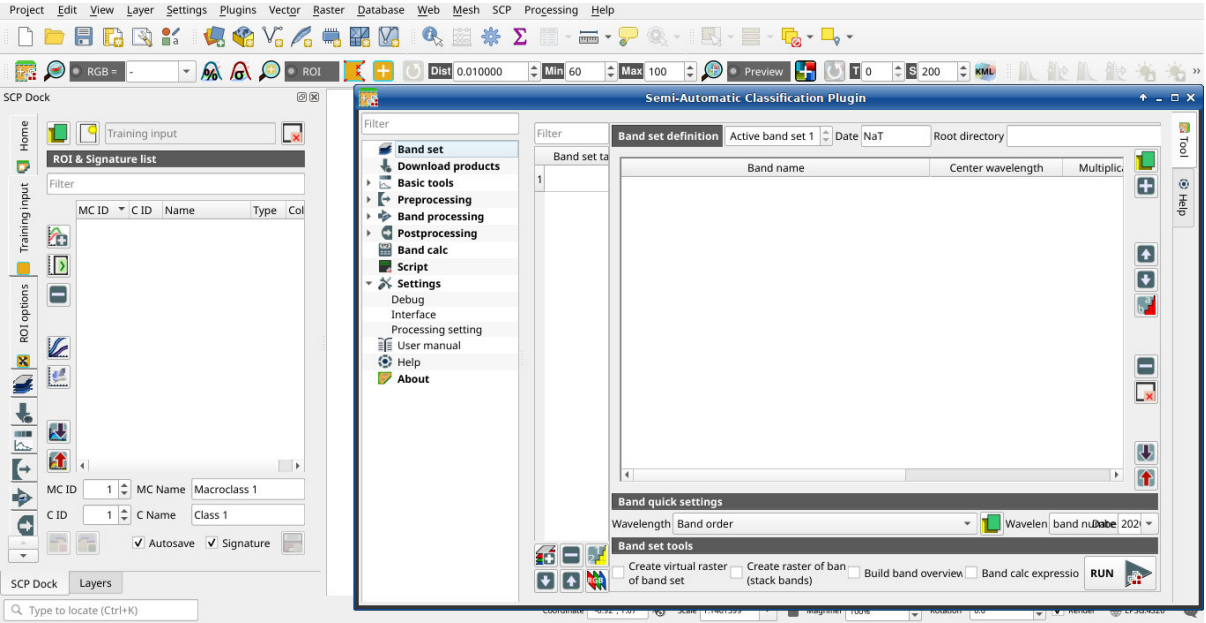

The configuration of available RAM is recommended in order to reduce the processing time. From the *[SCP menu](#page-32-1)*

(Página 29) select Settings > Processing.

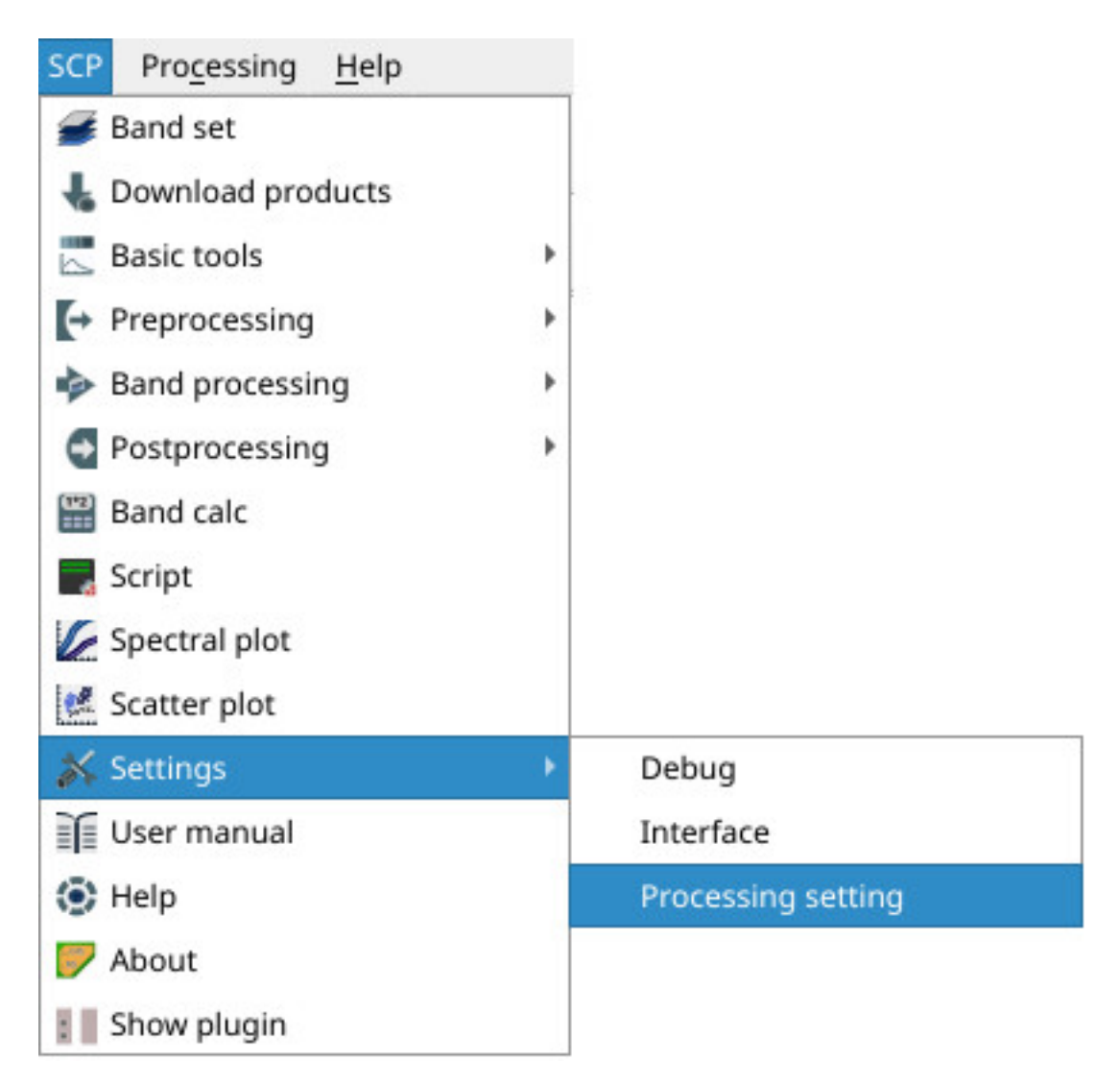

In the *[Configuración](#page-112-0)* (Página 109), set the Available RAM (MB) to a value that should be half of the system RAM. For instance, if your system has 2GB of RAM, set the value to 1024MB.

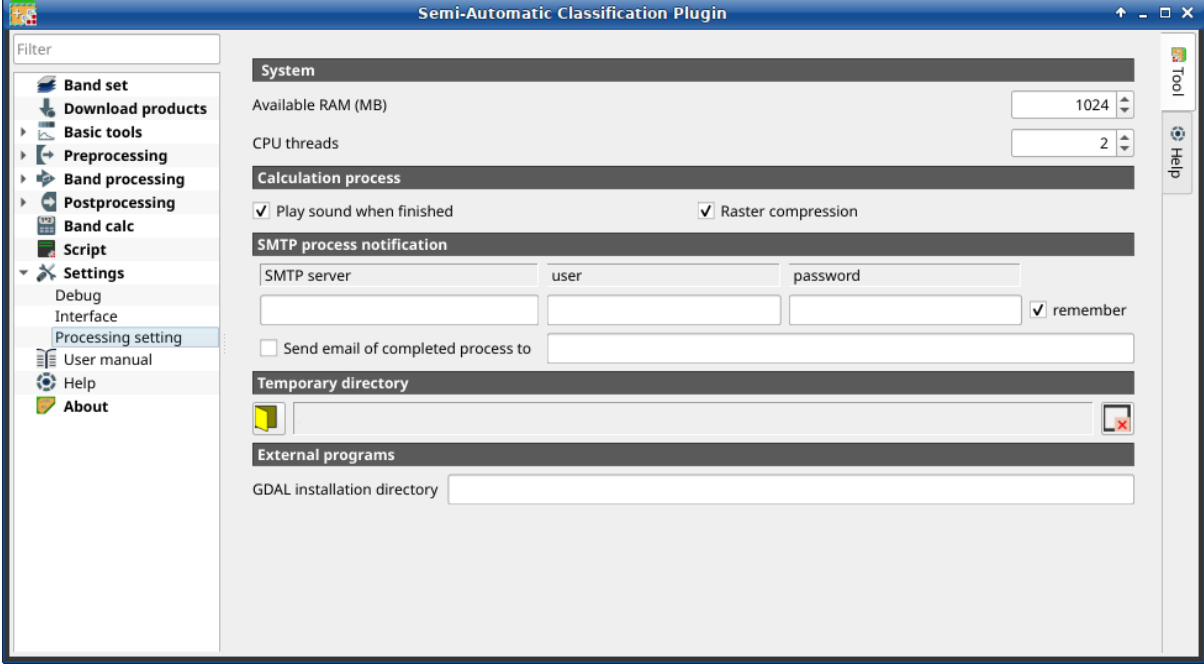

## **2.3.5 Update of required dependencies**

The dependency Remotior Sensus is frequently updated. The Semi-Automatic Classification Plugin can check automatically if a new version is available, and display a message in the *[SCP dock](#page-34-0)* (Página 31).

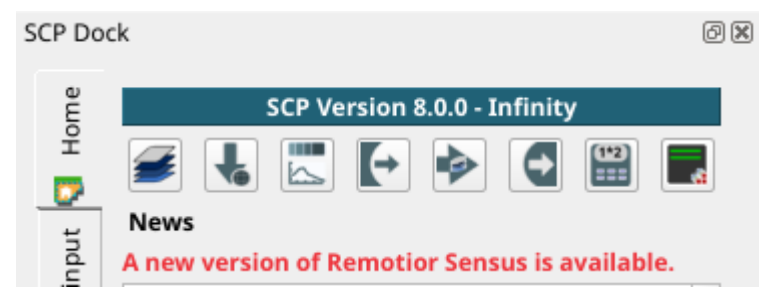

It is recommended to close QGIS and update Remotior Sensus following the same installation steps described in *[Installation of required dependencies](#page-18-0)* (Página 15) .

# <span id="page-22-0"></span>**2.4 Installation in macOS**

## **2.4.1 QGIS download and installation**

- Download the latest QGIS version from [here](https://www.qgis.org/en/site/forusers/download.html#mac);
- Execute the QGIS installer with administrative rights, accepting the default configuration.

Now, QGIS is installed.

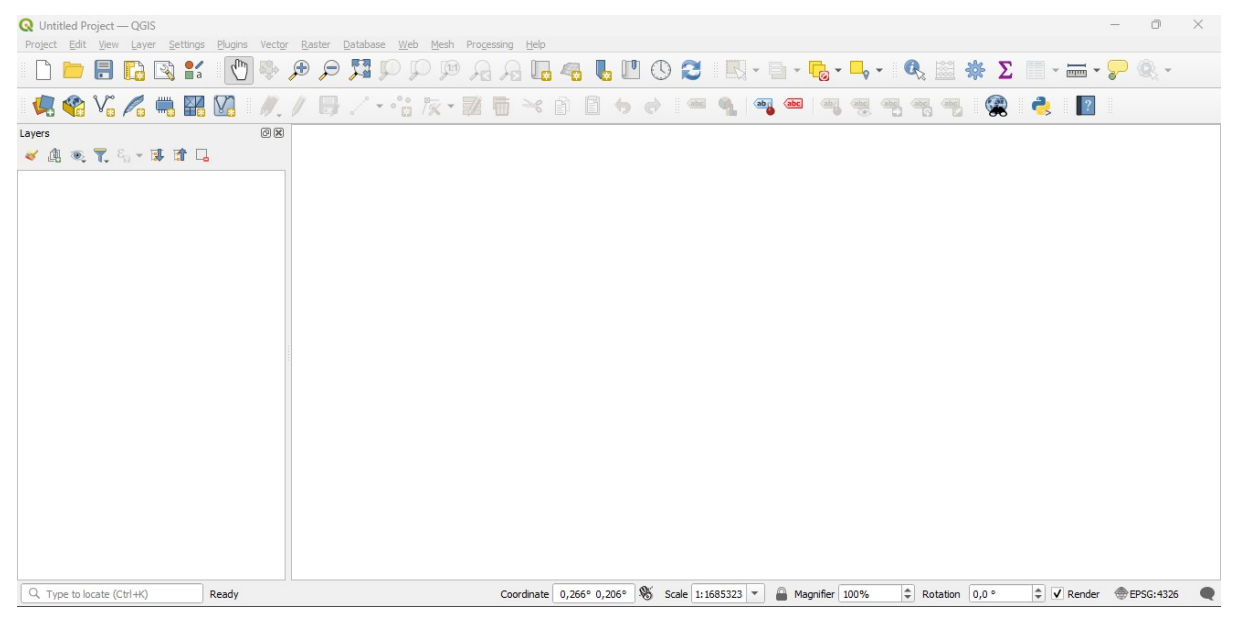

## <span id="page-23-0"></span>**2.4.2 Installation of required dependencies**

The Semi-Automatic Classification Plugin requires Remotior Sensus, GDAL, NumPy and SciPy for most functionalities. Optionally, scikit-learn and PyTorch are required for machine learning.

Therefore, we need to install the dependencies that are not included in the QGIS installation.

- Close QGIS;
- Open the terminal (administrative rights may be required);
- Type the following command (you may need to adapt the path */Applications/QGIS.app* to the actual QGIS installation directory):

/Applications/QGIS.app/Contents/MacOS/bin/pip3 install --upgrade remotior-sensus␣ ˓<sup>→</sup>scikit-learn torch

or in case you installed QGIS LTR:

```
/Applications/QGIS-LTR.app/Contents/MacOS/bin/pip3 install --upgrade remotior-sensus␣
˓→scikit-learn torch
```
**Truco:** In case of error messages such as scikit-learn is already installed, you can just run /Applications/QGIS. app/Contents/MacOS/bin/pip3 install --upgrade remotior-sensus torch

Follow the same procedure for updating the dependencies.

**Truco:** In case the library Remotior Sensus is not found, an automatic procedure will try to download it in the plugin directory, allowing for using the main functions of the Semi-Automatic Classification Plugin; however, this is not recommended as library Remotior Sensus won't be updated, and scikit-learn and PyTorch functions will not work. Alternatively, one may follow *[Advanced installation using Conda](#page-26-0)* (Página 23).

## **2.4.3 Semi-Automatic Classification Plugin installation**

- Run QGIS;
- From the main menu, select Plugins > Manage and Install Plugins;

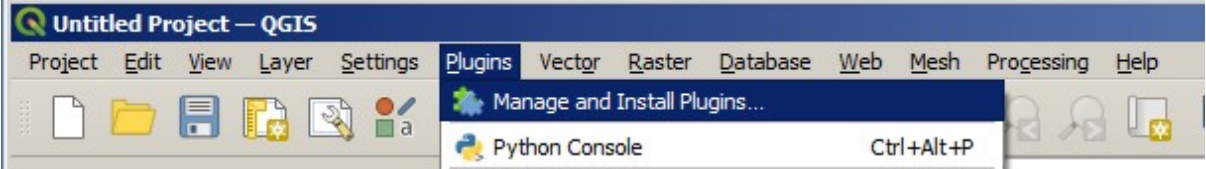

From the menu All, select the Semi-Automatic Classification Plugin and click the button Install plugin;

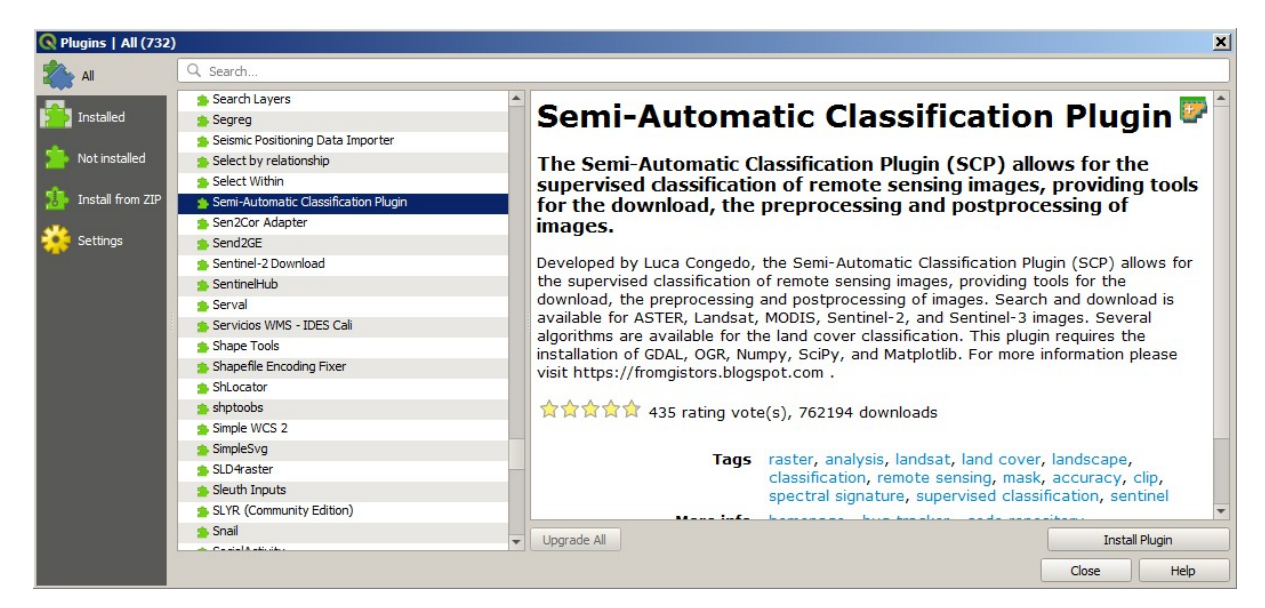

The SCP should be automatically activated; however, be sure that the Semi-Automatic Classification Plugin is checked in the menu Installed (the restart of QGIS could be necessary to complete the SCP installation);

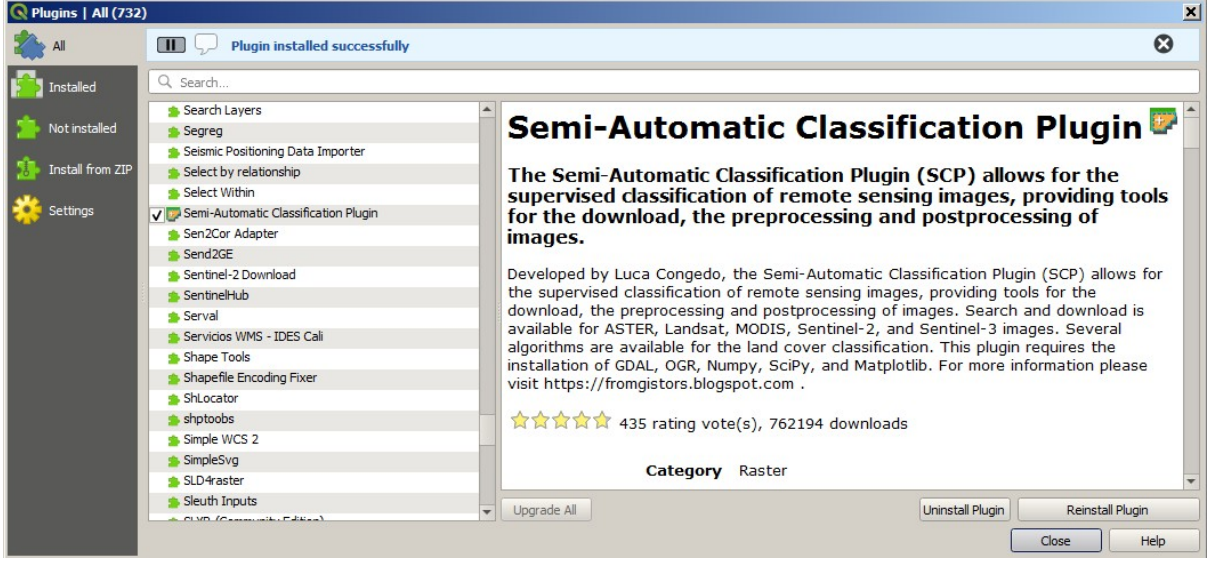

## **2.4.4 Configuration of the plugin**

Now, the Semi-Automatic Classification Plugin is installed and a dock and a toolbar should be added to QGIS. Also, a SCP menu is available in the Menu Bar of QGIS. It is possible to move the toolbar and the dock according to your needs, as in the following image.

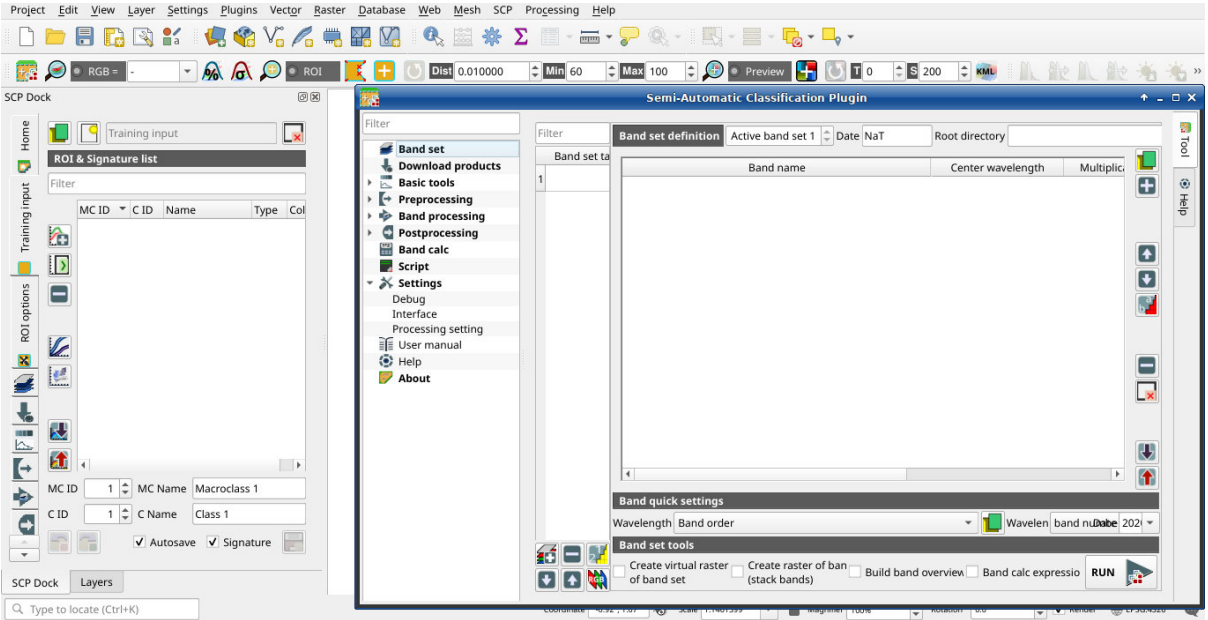

The configuration of available RAM is recommended in order to reduce the processing time. From the *[SCP menu](#page-32-1)*

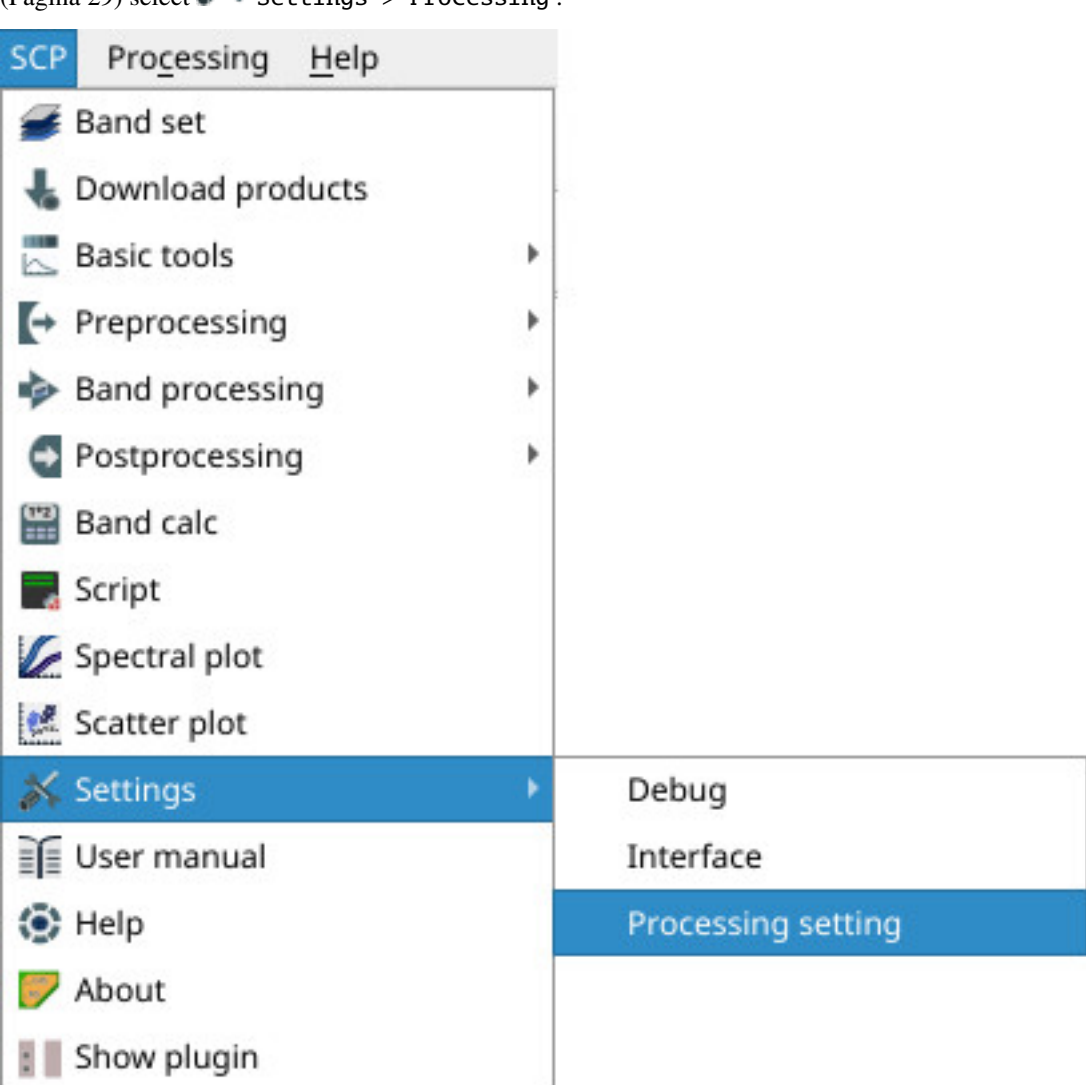

(Página 29) select  $\sim$  Settings > Processing.

In the *[Configuración](#page-112-0)* (Página 109), set the Available RAM (MB) to a value that should be half of the system RAM. For instance, if your system has 2GB of RAM, set the value to 1024MB.

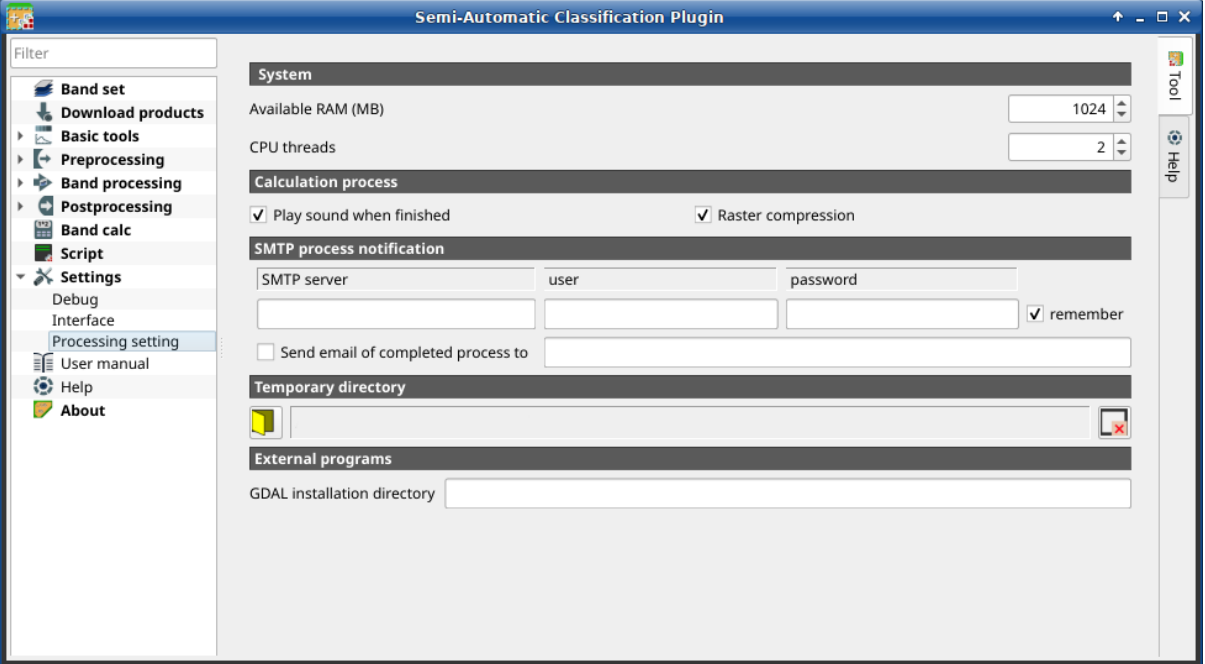

## **2.4.5 Update of required dependencies**

The dependency Remotior Sensus is frequently updated. The Semi-Automatic Classification Plugin can check automatically if a new version is available, and display a message in the *[SCP dock](#page-34-0)* (Página 31).

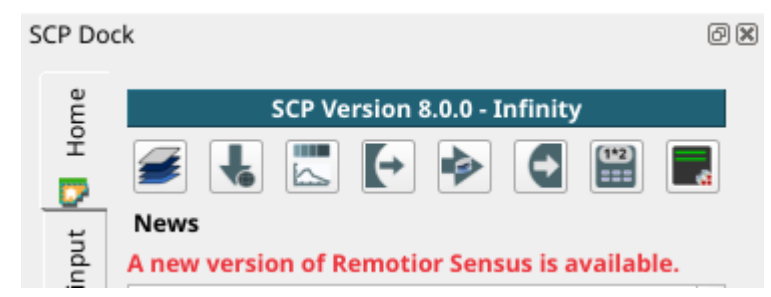

It is recommended to close QGIS and update Remotior Sensus following the same installation steps described in *[Installation of required dependencies](#page-23-0)* (Página 20) .

## <span id="page-26-0"></span>**2.5 Advanced installation using Conda**

### **2.5.1 QGIS download and installation with the dependencies**

The Semi-Automatic Classification Plugin requires Remotior Sensus, GDAL, NumPy and SciPy for most functionalities.

QGIS and the dependencies can be installed using a *Conda* environment (if you don't know *Conda* please read [https://conda-forge.org/docs\)](https://conda-forge.org/docs). For instance, you can use [Miniforge](https://github.com/conda-forge/miniforge) to create a *Conda* environment.

Once installed conda, open the terminal and run the following commands to create a new environment:

```
$ conda create -c conda-forge --name environment python=3.10
Proceed ([y]/n)? y
$ conda activate environment
```
Now install QGIS and the dependencies (it could take some time):

\$ conda install -c conda-forge qgis gdal remotior-sensus scikit-learn pytorch

Now, QGIS is installed. To launch it run in the terminal:

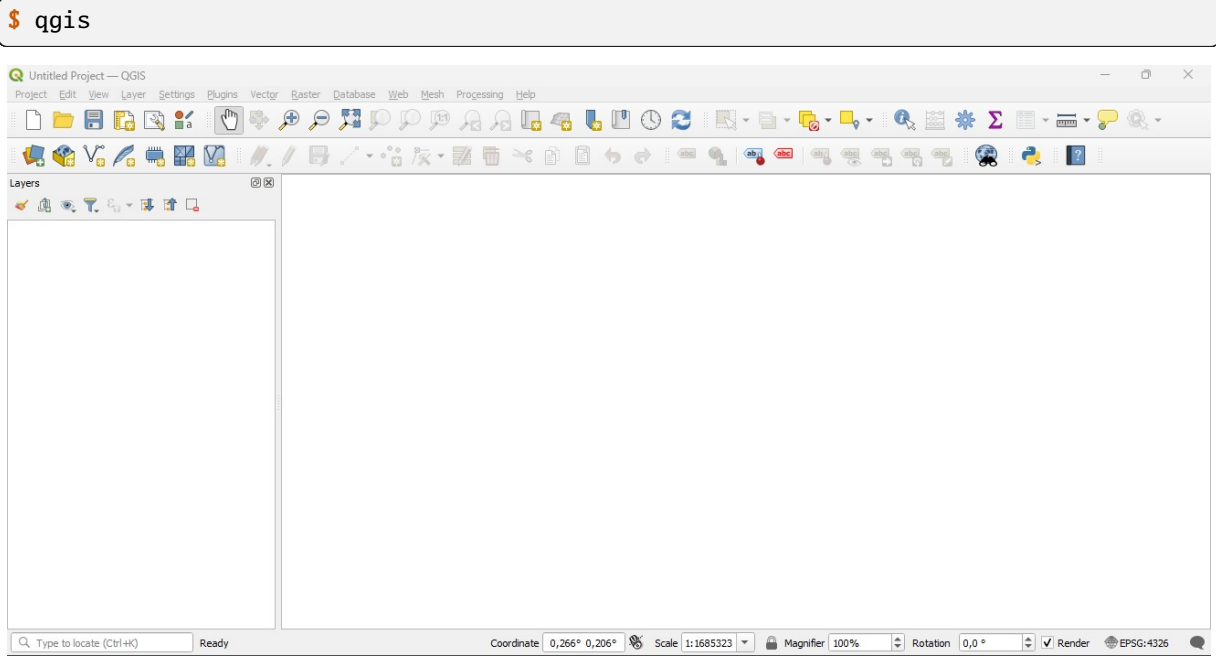

## **2.5.2 Semi-Automatic Classification Plugin installation**

- Run QGIS;
- From the main menu, select Plugins > Manage and Install Plugins;

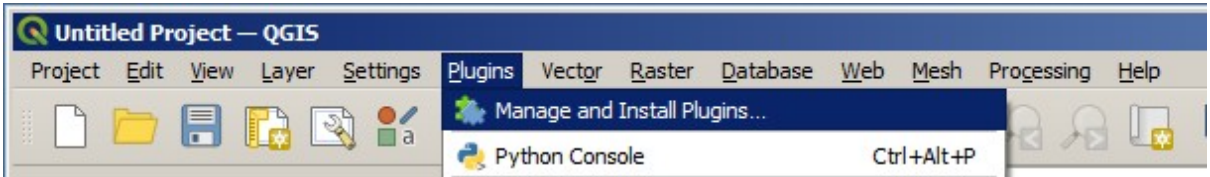

From the menu All, select the Semi-Automatic Classification Plugin and click the button Install plugin;

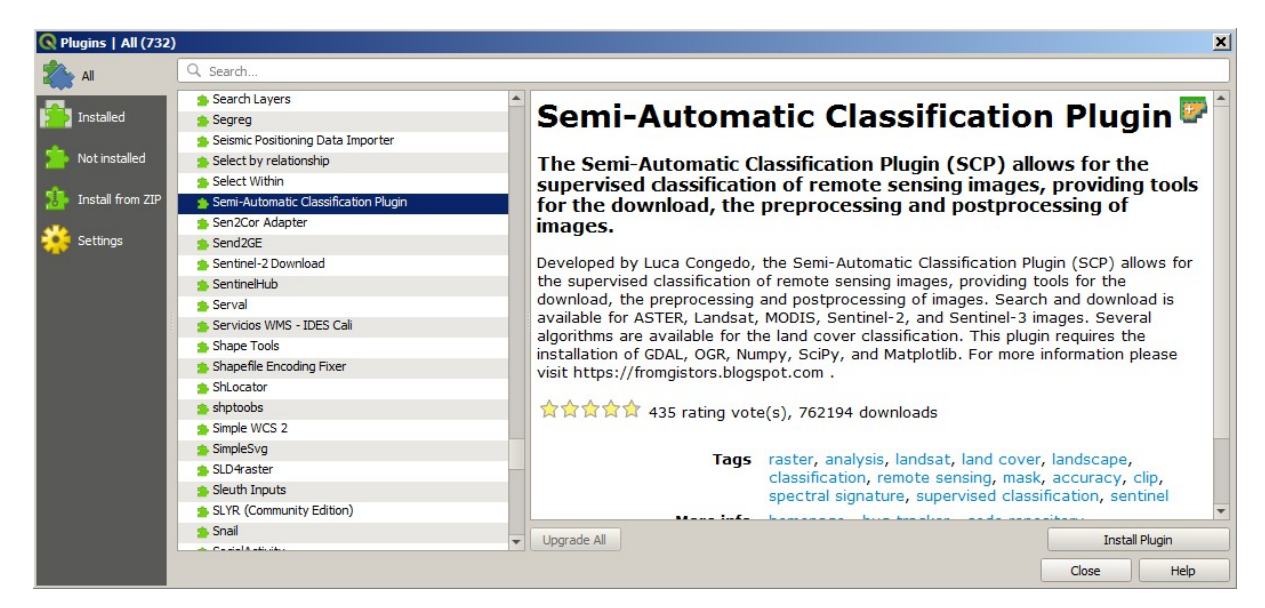

The SCP should be automatically activated; however, be sure that the Semi-Automatic Classification Plugin is checked in the menu Installed (the restart of QGIS could be necessary to complete the SCP installation);

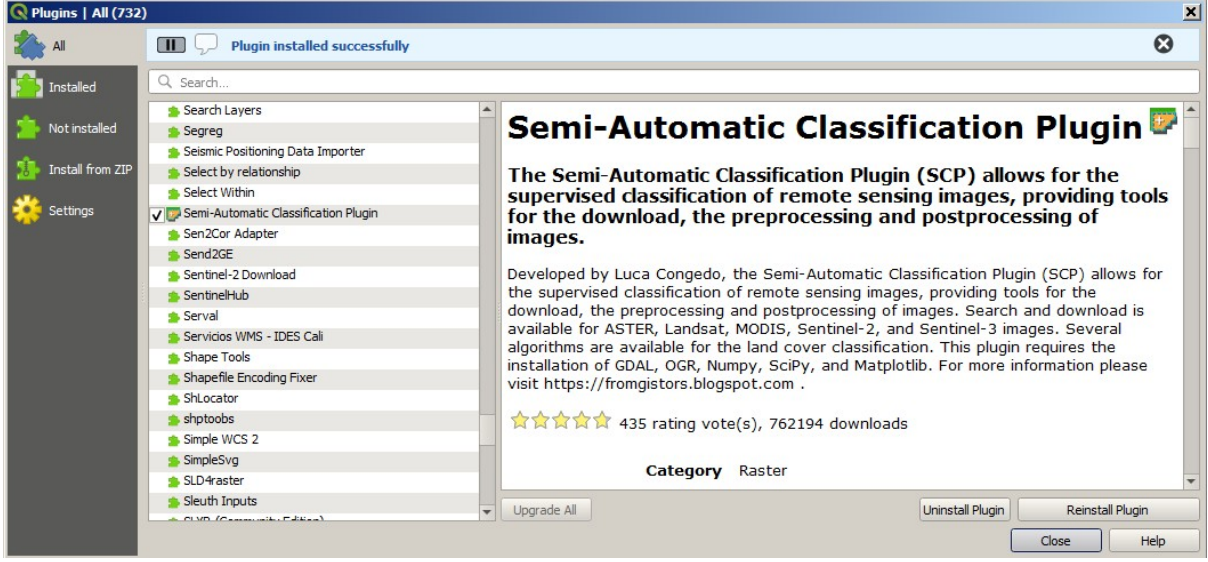

## **2.5.3 Configuration of the plugin**

Now, the Semi-Automatic Classification Plugin is installed and a dock and a toolbar should be added to QGIS. Also, a SCP menu is available in the Menu Bar of QGIS. It is possible to move the toolbar and the dock according to your needs, as in the following image.

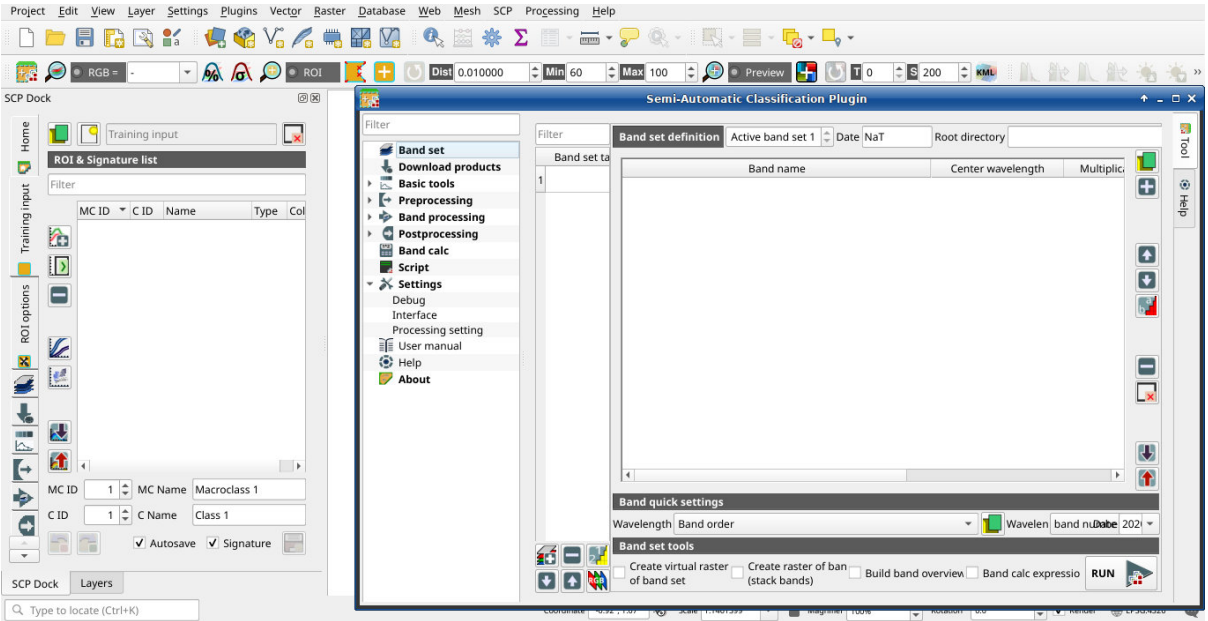

The configuration of available RAM is recommended in order to reduce the processing time. From the *[SCP menu](#page-32-1)*

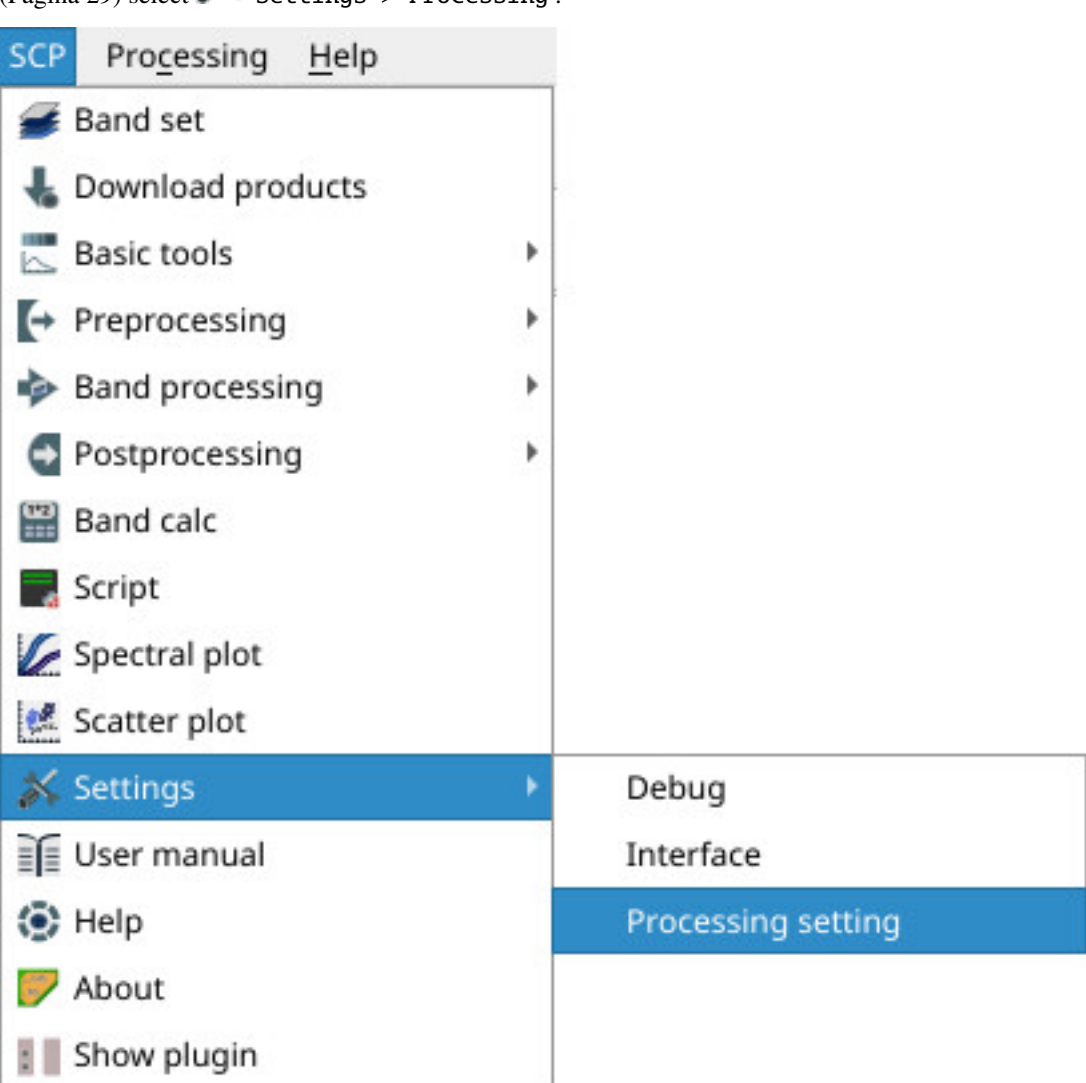

(Página 29) select  $\sim$  Settings > Processing.

In the *[Configuración](#page-112-0)* (Página 109), set the Available RAM (MB) to a value that should be half of the system RAM. For instance, if your system has 2GB of RAM, set the value to 1024MB.

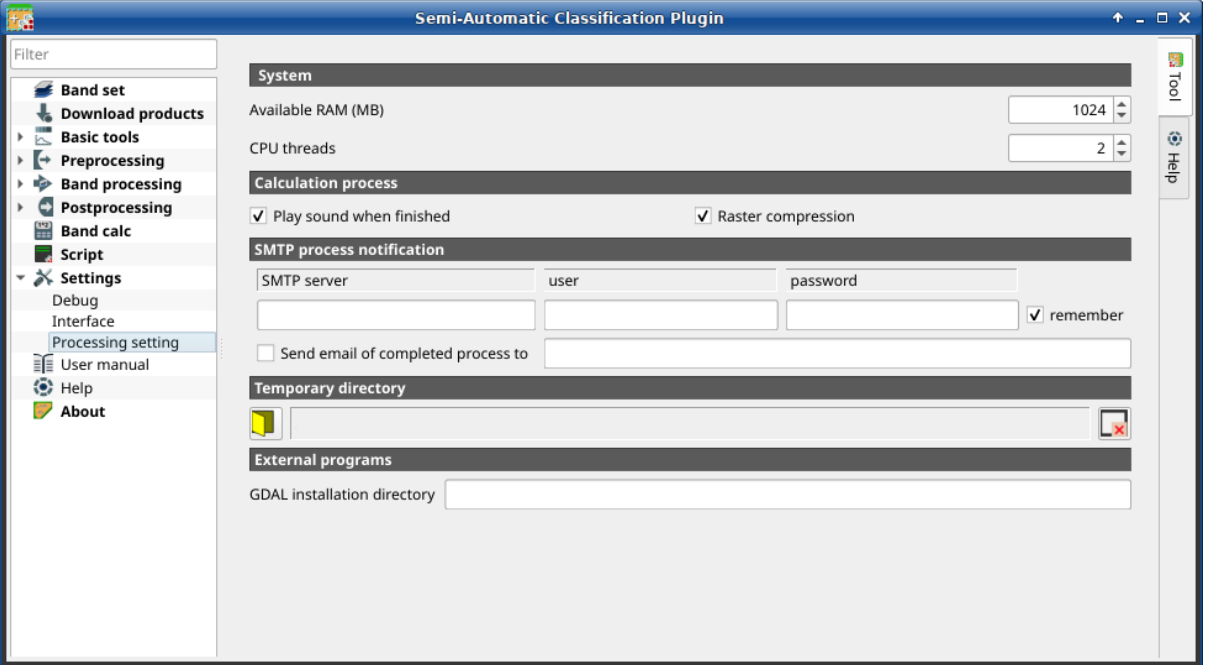

## **2.5.4 Update of required dependencies**

The dependency Remotior Sensus is frequently updated. The Semi-Automatic Classification Plugin can check automatically if a new version is available, and display a message in the *[SCP dock](#page-34-0)* (Página 31).

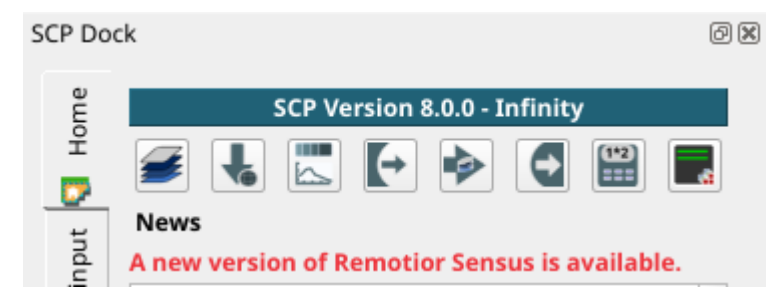

It is recommended to close QGIS and update Remotior Sensus using activating the conda environment and running the command:

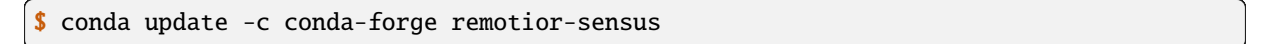

# CAPÍTULO 3

## The Interface of SCP

<span id="page-32-0"></span>The *SCP* interface is composed of several parts that are described in detail in the following paragraphs. The following video provides a brief introduction to the tools.

<https://www.youtube.com/watch?v=gvSSO5LPw8s>

# <span id="page-32-1"></span>**3.1 SCP menu**

The *SCP menu* allows for the selection of the main functions of the *[Ventana principal de la interfaz](#page-48-0)* (Página 45), the *[Spectral Signature Plot](#page-117-0)* (Página 114), and the *[Scatter Plot](#page-121-0)* (Página 118).

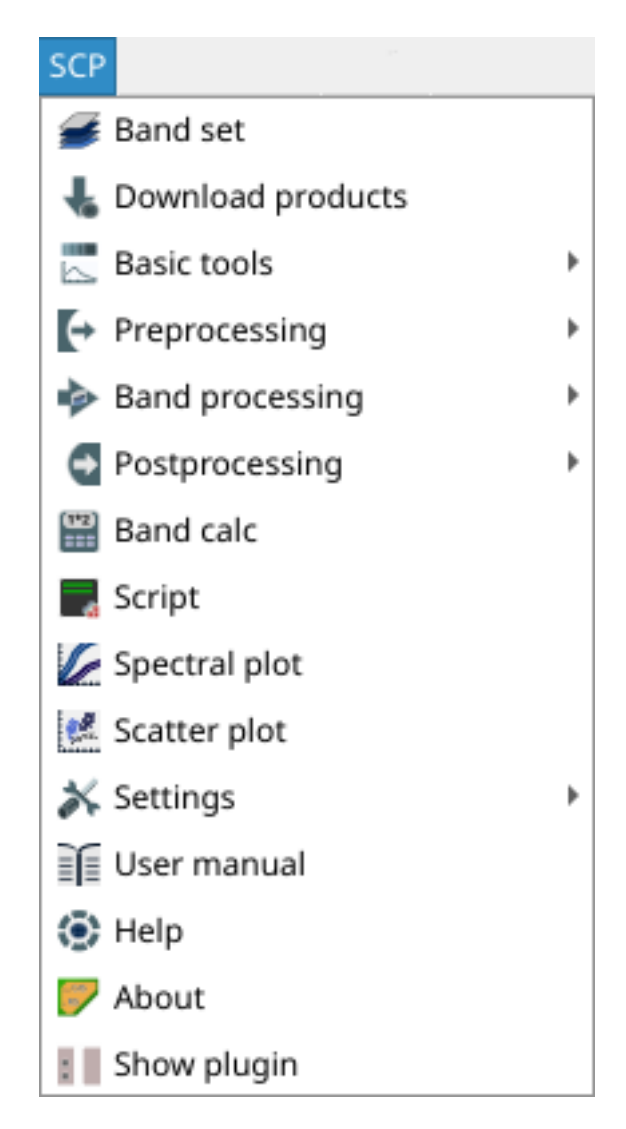

Figura 1: *SCP menu*

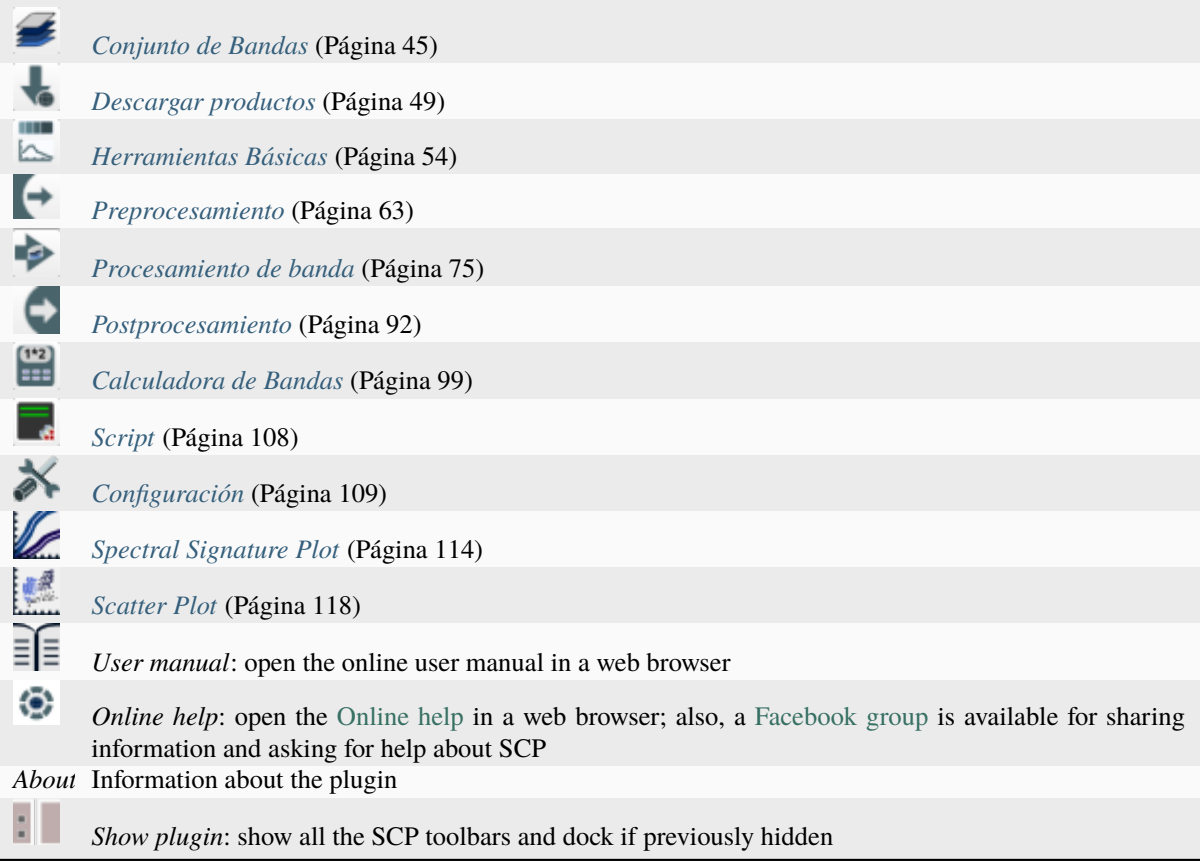

# <span id="page-34-0"></span>**3.2 SCP dock**

The *SCP dock* allows for the the creation of ROIs (Regions Of Interest) and spectral signatures required for the classification of a *[Conjunto de Bandas](#page-48-1)* (Página 45). The *[Training input](#page-36-0)* (Página 33), created with *SCP*, stores the ROI polygons and spectral signatures; depending on the algorithm, the training could be performed using ROI polygons (e.g. *[Bosque Aleatorio](#page-145-0)* (Página 142)) or spectral signatures (e.g. *[Mapeo del Angulo Espectral](#page-141-0)* (Página 138)).

ROIs are polygons used for the definition of the spectral characteristics of land cover classes. Spectral signatures of classes are calculated from the ROIs or can be imported from other sources (see *[Import signatures](#page-58-0)* (Página 55)). It is worth pointing out that classification is always based on spectral signatures.

*SCP* allows for the creation of *temporary ROI polygons* using a region growing algorithm or drawn manually with the tools provided in the *[Working toolbar](#page-44-0)* (Página 41). These are *temporary ROI polygons* because the ROI creation is an interactive process, and one can refine the geometry according to photointerpreation. Then, one can save *temporary ROI polygons* in the *[Training input](#page-36-0)* (Página 33) which is the actual input for classifications.

The *[Training input](#page-36-0)* (Página 33) is composed of a vector part that stores the geometries and a spectral signature part, which are managed by *SCP*. A temporary layer is added to OGIS but the actual file is saved and modified during the editing in *SCP*.

In *SCP*, land cover classes (and ROIs) are defined with a system of *Classes* (*Class ID*) and *Macroclasses* (*Macroclass ID*) (see *[Clases y Macroclases](#page-139-0)* (Página 136)) that are used for the classification process; each *Macroclass ID* is related to a *Macroclass Information* (e.g. macroclass name) and each *Class ID* is related to a *Class Information* (e.g. class name), but only *Macroclass ID* and *Class ID* are used for the classification process.

The use of the *Macroclass ID* or *Class ID* for classifications is defined with the option *Use MC ID or C ID* in the *[Algoritmo](#page-79-0)* (Página 76). Using *Macroclass ID* instead of *Class ID* is useful to group materials that belong to the same land cover class but have spectral signatures that are distant enough to be considered as different materials (e.g., different types of vegetation).

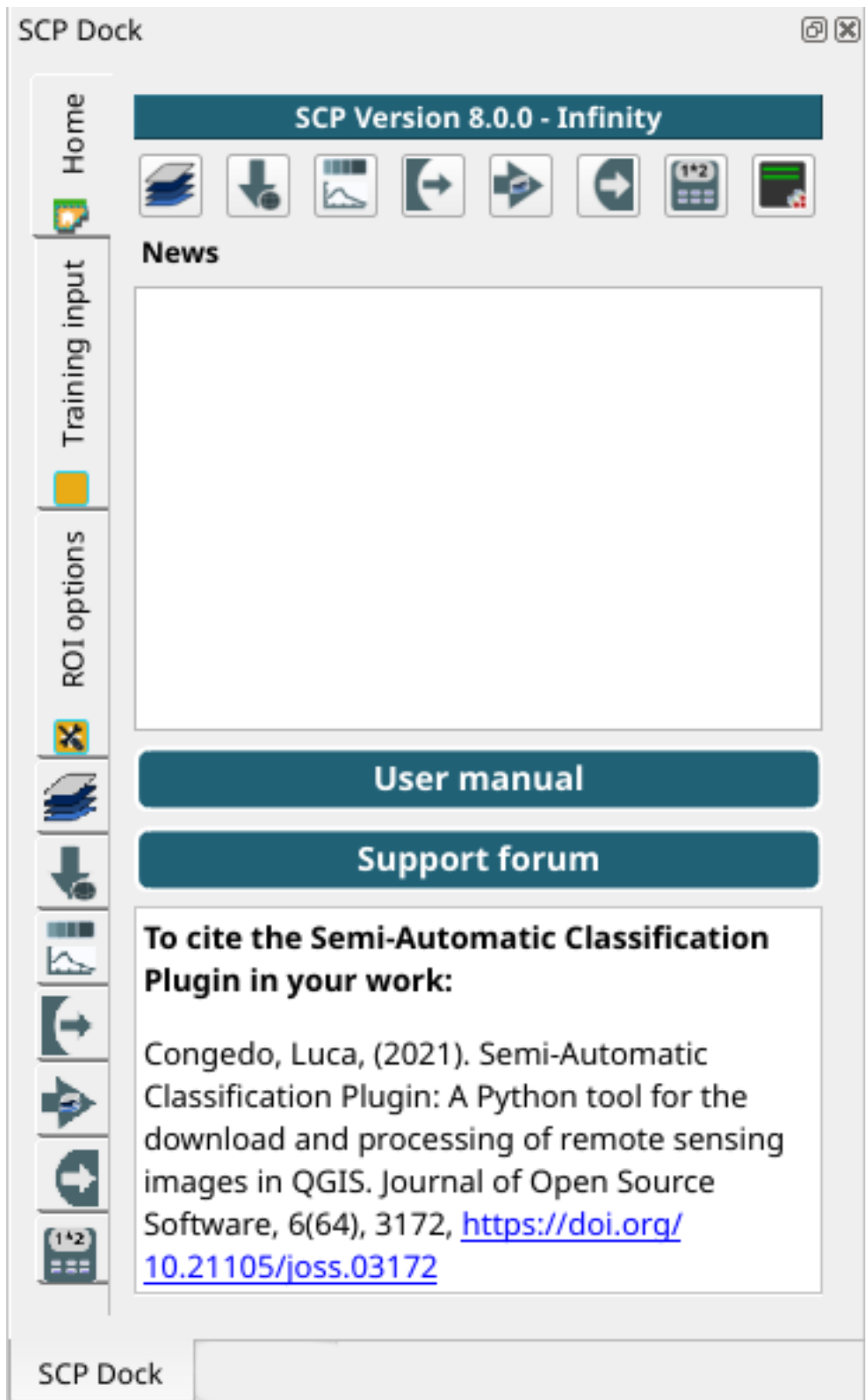

Figura 2: *SCP dock*
The **classification** can be performed for the entire image (see *[Algoritmo](#page-79-0)* (Página 76)) or for a part of it creating a *[Classification preview](#page-48-0)* (Página 45).

The *SCP dock* contains the following tabs:

- *[Home](#page-36-0)* (Página 33)
	- *[SCP news](#page-36-1)* (Página 33)
- *[Training input](#page-36-2)* (Página 33)
	- *[ROI & Signature list](#page-39-0)* (Página 36)
- *[ROI options](#page-44-0)* (Página 41)

The left side of *SCP dock* contains buttons for accessing the main functions of *SCP*.

### <span id="page-36-0"></span>**3.2.1 Home**

The tab *Home* contains the buttons for accessing the main functions of *SCP*:

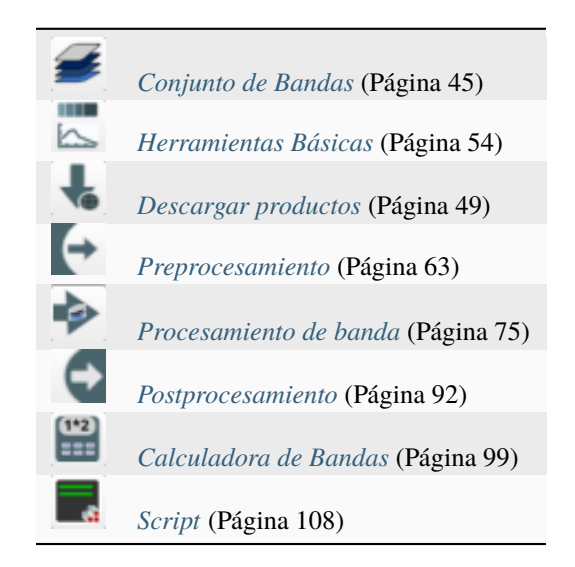

#### <span id="page-36-1"></span>**SCP news**

This section displays news about the *SCP* and related services. News are downloaded on startup (internet connection required). It can be enabled or disabled in the settings *[Configuración](#page-112-0)* (Página 109).

# <span id="page-36-2"></span>**3.2.2 Training input**

This tool allows for the creation of the training input file (.scpx ) required for storing ROIs and spectral signatures. The training input file is created according to the characteristics of the *active band set* defined in *[Conjunto de](#page-48-1) [Bandas](#page-48-1)* (Página 45). A new training input file should be created for every *band set*, unless the *band sets* have the same spectral characteristics and coordinate reference system.

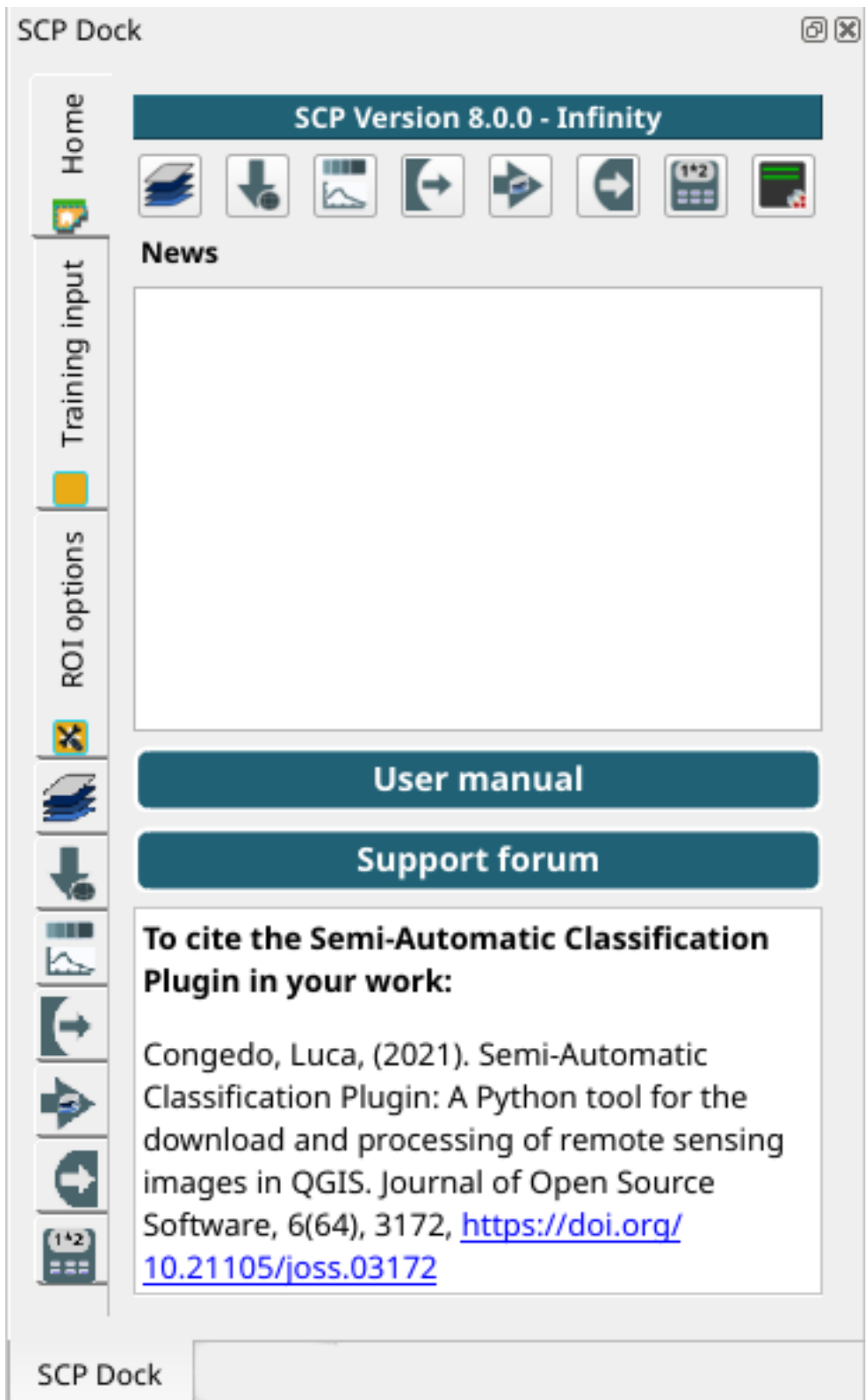

Figura 3: *Home*

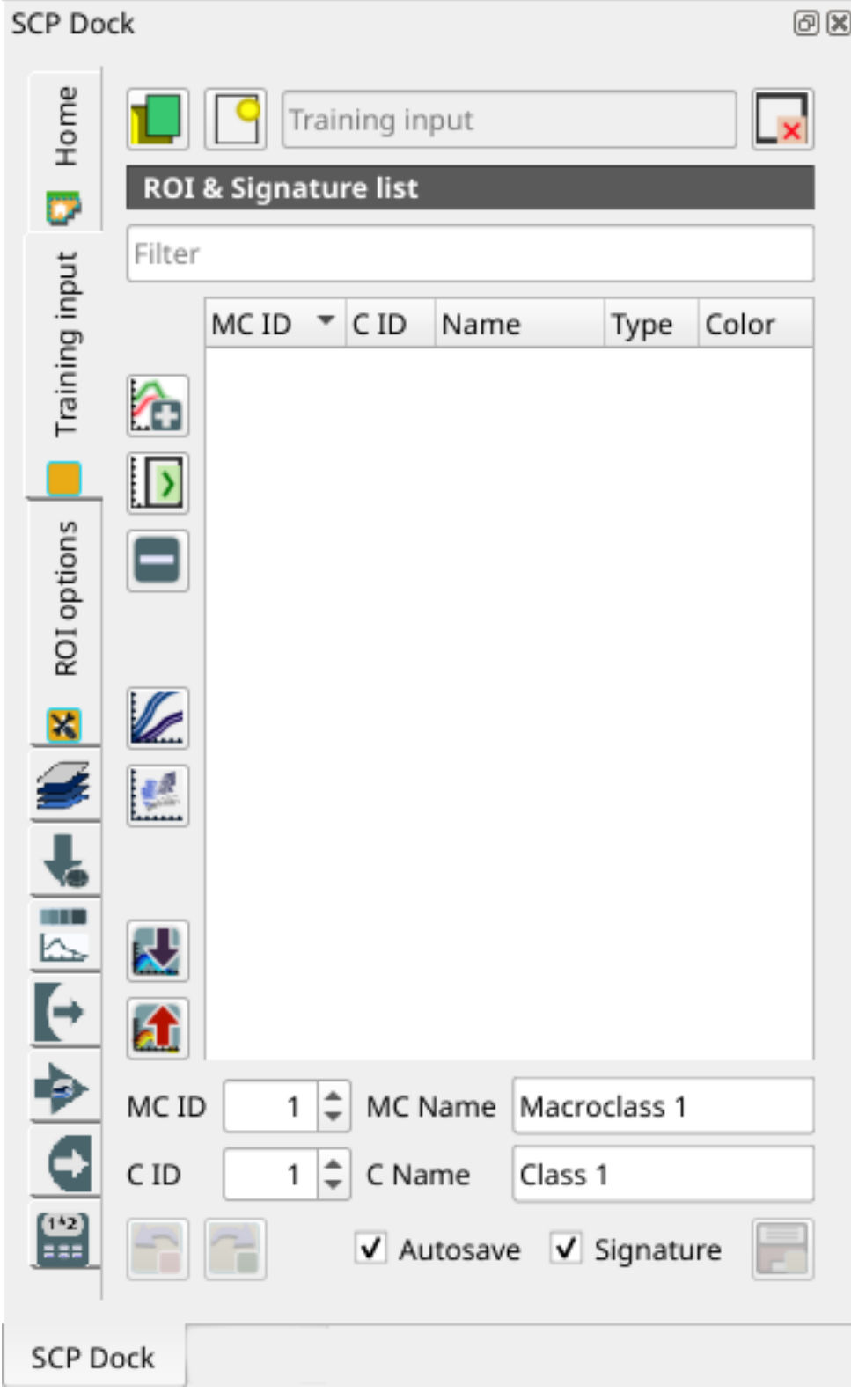

Figura 4: *Training input*

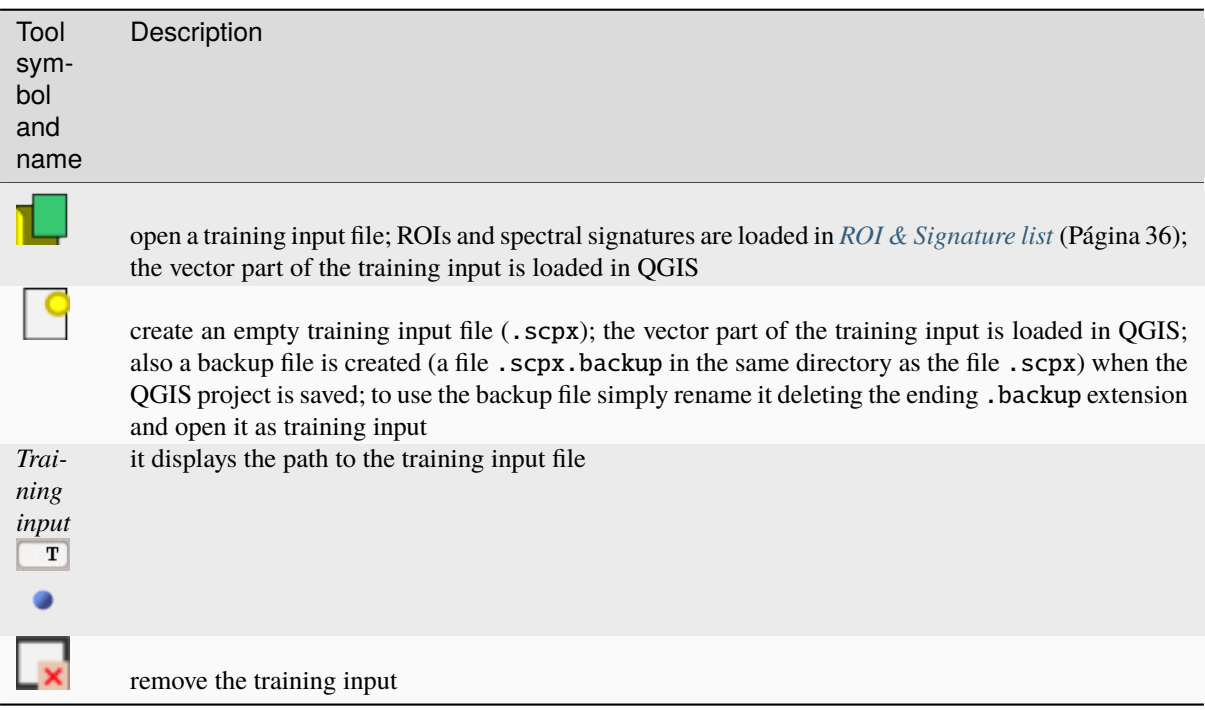

The training input is displayed in QGIS as vector file. ROIs and spectral signatures are displayed in the *[ROI &](#page-39-0) [Signature list](#page-39-0)* (Página 36).

**Advertencia:** In order to avoid data loss, do not edit the vector *Training input* using the QGIS tools. Use only the tools of *SCP* for managing the *Training input*.

#### <span id="page-39-0"></span>**ROI & Signature list**

The tab *ROI & Signature list* displays the ROI polygons and spectral signatures contained in the training input file. The tab *ROI & Signature list* is structured as tree list, where every ROI is grouped in the corresponding Macroclass.

A filter for names can be defined in *Filter* T

The tree list *ROI & Signature list* has the following fields:

- *MC ID*: Macroclass ID is the root of corresponding ROIs and signatures; it can be edited with a single click; if the ID of a spectral signature is set 0, then pixels belonging to this signature are labelled as unclassified; every listed ROIs or signatures has a selection checkbox (only the spectral signatures checked in this list are used for the classification process);
- *C ID*: Class ID; it can be edited with a single click;
- *Name*: Macroclass and Class Name; it can be edited with a single click;
- *Type***: type of the item:**
	- $R = \text{only ROI polygon}$ ;
	- $S =$  only spectral signature;
	- *RS* = both ROI and spectral signature;
- *Color*: C ID color; double click to select a color for the class that is used in the classification; if the ID of a spectral signature is set 0, then pixels belonging to this signature are labelled as unclassified;

Changes in the *ROI & Signature list* are applied to the file *[Training input](#page-36-2)* (Página 33) only when the QGIS project

is saved (but there is also the option  $\Box$  *Autosave*). ROIs can be edited, deleted and merged from this list.

|            |  |                 | MCID CID Name      | Type           | Color |
|------------|--|-----------------|--------------------|----------------|-------|
| - 1        |  |                 | Water              |                |       |
| $\sqrt{1}$ |  | $\mathbf{1}$    | Lake               | R&S            |       |
| $\sqrt{1}$ |  | $7\overline{ }$ | Lake2              | R&S            |       |
| $-2$       |  |                 | <b>Built-up</b>    |                |       |
| $\sqrt{2}$ |  | 2               | <b>Buildings</b>   | R&S            |       |
| $\sqrt{2}$ |  | 8               | Small buildings    | R&S            |       |
| - 3        |  |                 | Vegetation         |                |       |
| $\sqrt{3}$ |  | 3               | Crops              | R&S            |       |
| $\sqrt{3}$ |  | 5               | Vegetation         | R&S            |       |
| $\sqrt{3}$ |  | 6               | Vegetation2        | <b>R&amp;S</b> |       |
| - 4        |  |                 | <b>Bare soil</b>   |                |       |
|            |  |                 | Low vegetation R&S |                |       |

Figura 5: *ROI & Signature list example*

**Truco:** According to *[Algoritmo](#page-79-0)* (Página 76), classifications performed using *C ID* have the colors defined for classes in the *[ROI & Signature list](#page-39-0)* (Página 36); classifications performed using *MC ID* have the colors defined for the macroclasses.

If an item is a ROI polygon, double click the item to zoom to that ROI in the map. Items in the list can be highlighted with the mouse left click.

**Truco:** ROIs and spectral signatures can be imported from other sources (see *[Import signatures](#page-58-0)* (Página 55)) and exported (see *[Exportar firmas](#page-58-1)* (Página 55)).

The following tools are available.

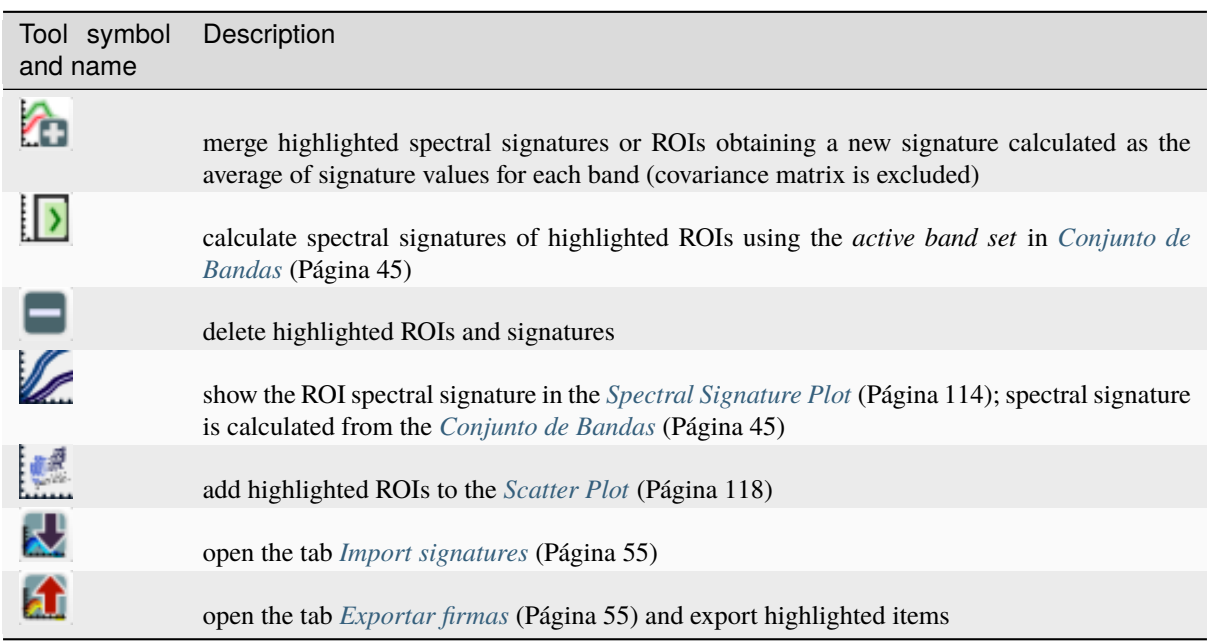

*ROI & Signature list* is complementary to the *[Working toolbar](#page-44-1)* (Página 41) and it allows for saving ROIs to the *[Training input](#page-36-2)* (Página 33) defining classes and macroclasses. A *[Conjunto de Bandas](#page-48-1)* (Página 45) must be defined before the ROI creation, and ROI polygons must be inside the area of the *Band set*.

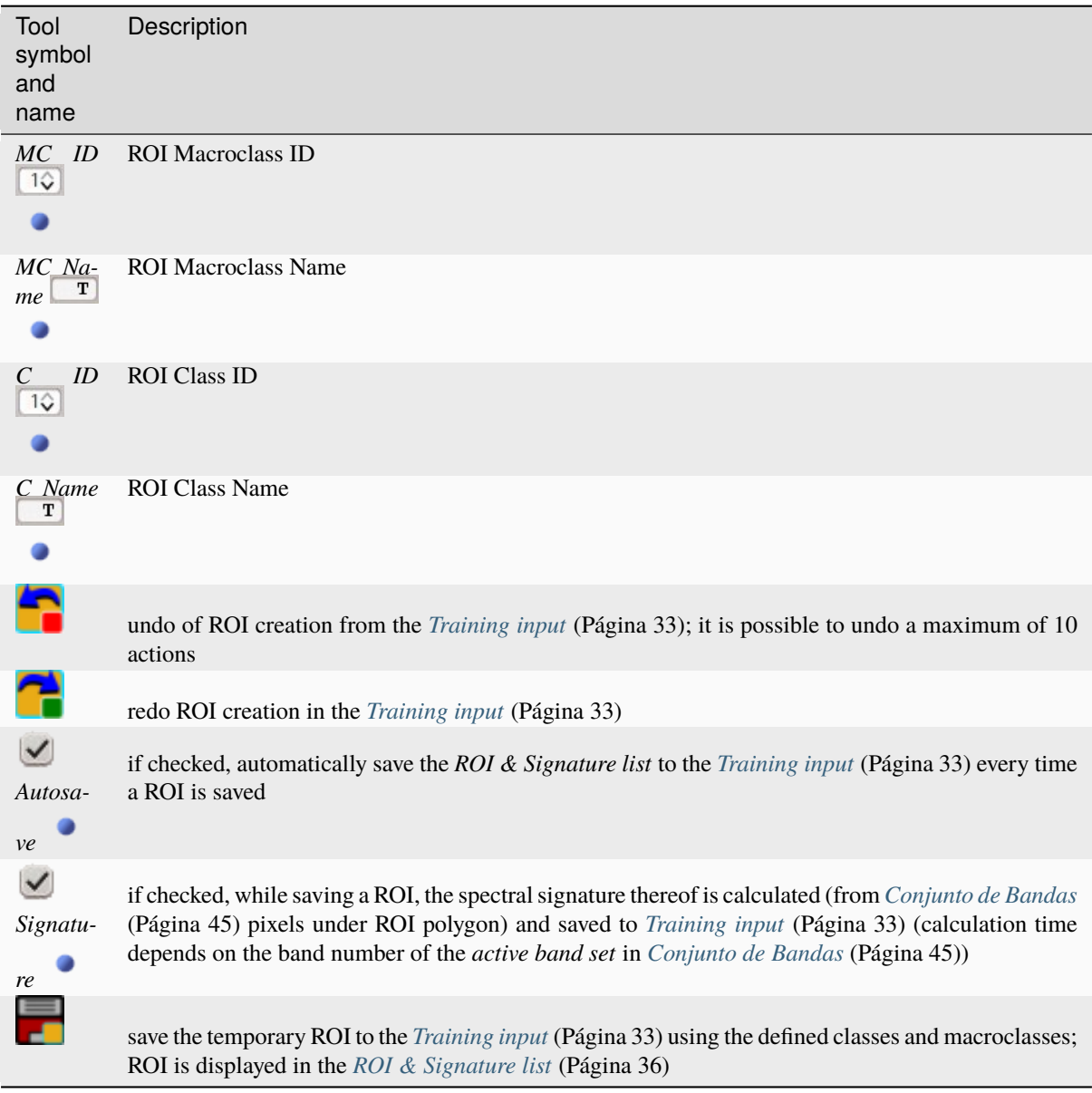

## **Right click menu**

A right click on *[ROI & Signature list](#page-39-0)* (Página 36) allows for opening a menu containing several functions to manage ROIs and spectral signatures.

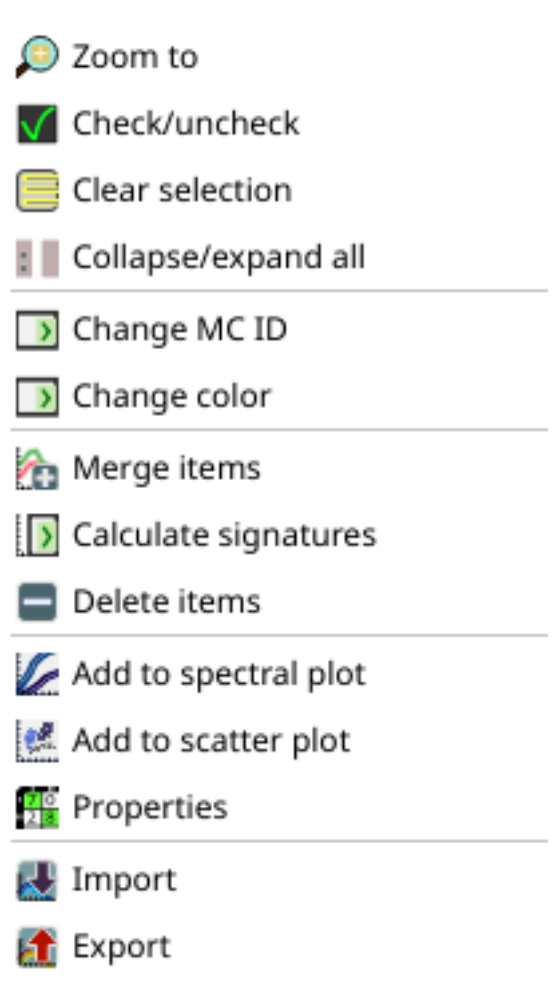

Figura 6: *Right click menu*

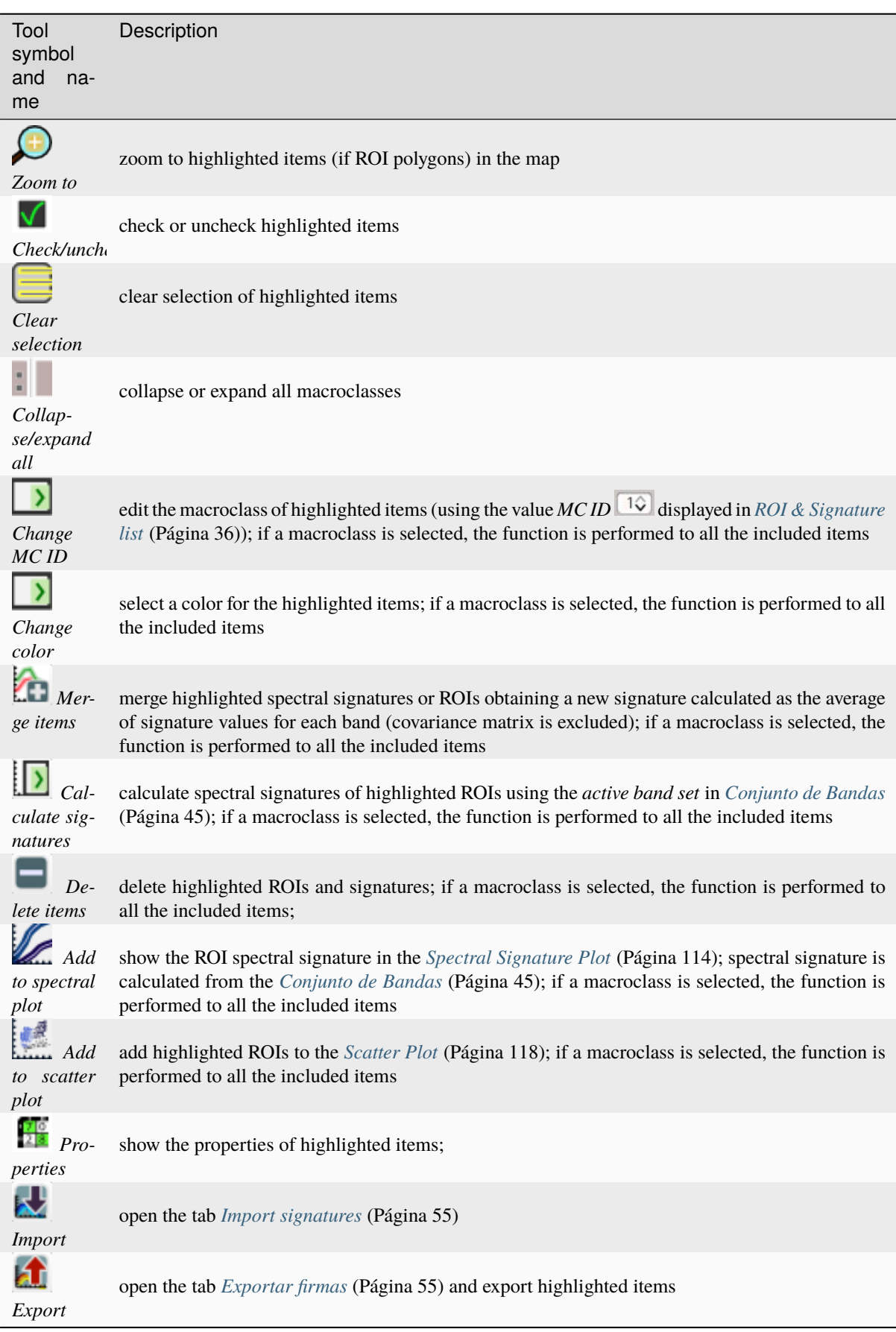

# <span id="page-44-0"></span>**3.2.3 ROI options**

*ROI options* are useful for displaying pixel values or improving the creation of ROIs.

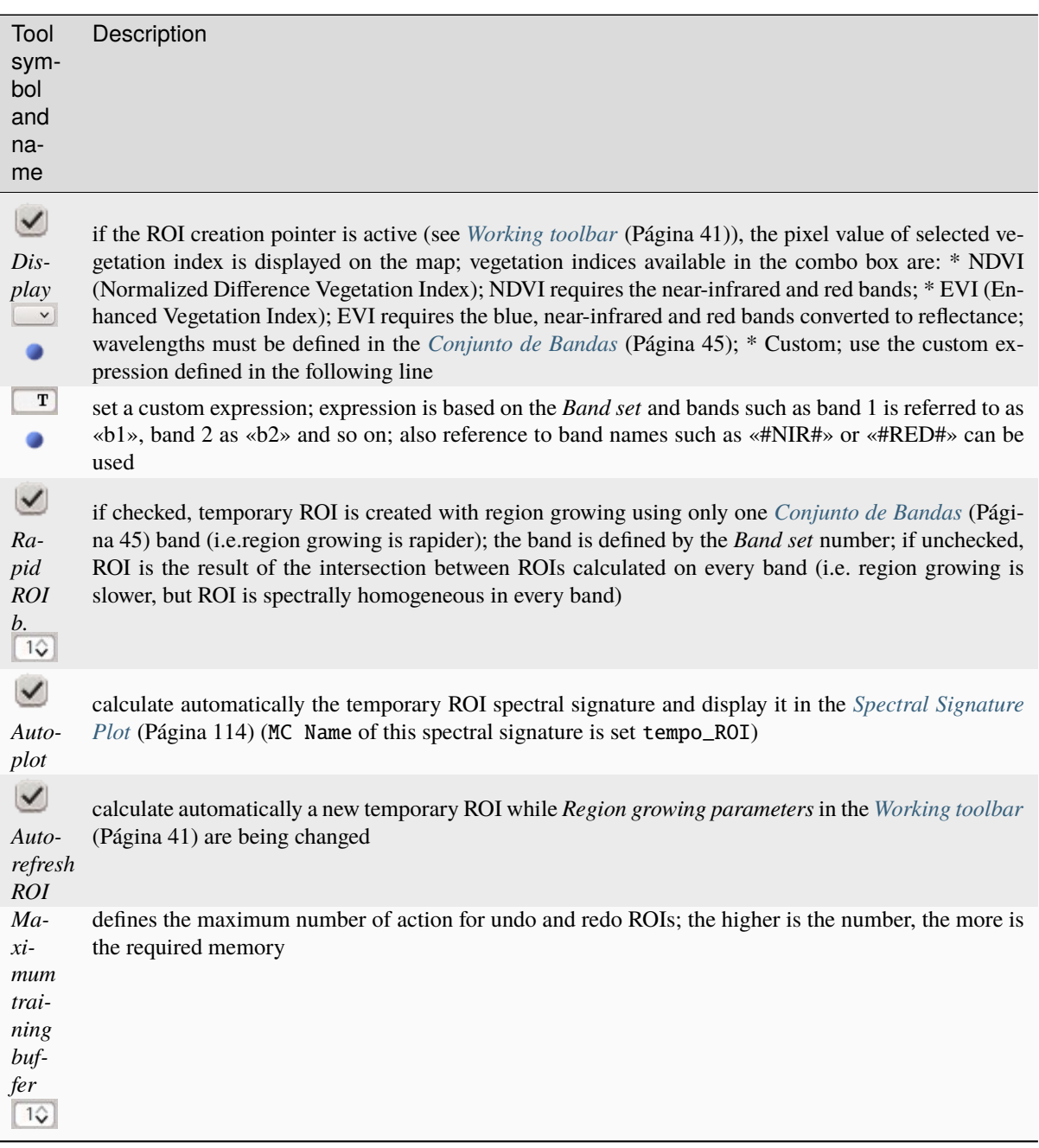

# <span id="page-44-1"></span>**3.3 Working toolbar**

The *Working toolbar* allows for creating *temporary ROIs* and *classification previews*.

- *[Image control](#page-46-0)* (Página 43)
- *[Temporary ROI](#page-46-1)* (Página 43)
- *[Classification preview](#page-48-0)* (Página 45)

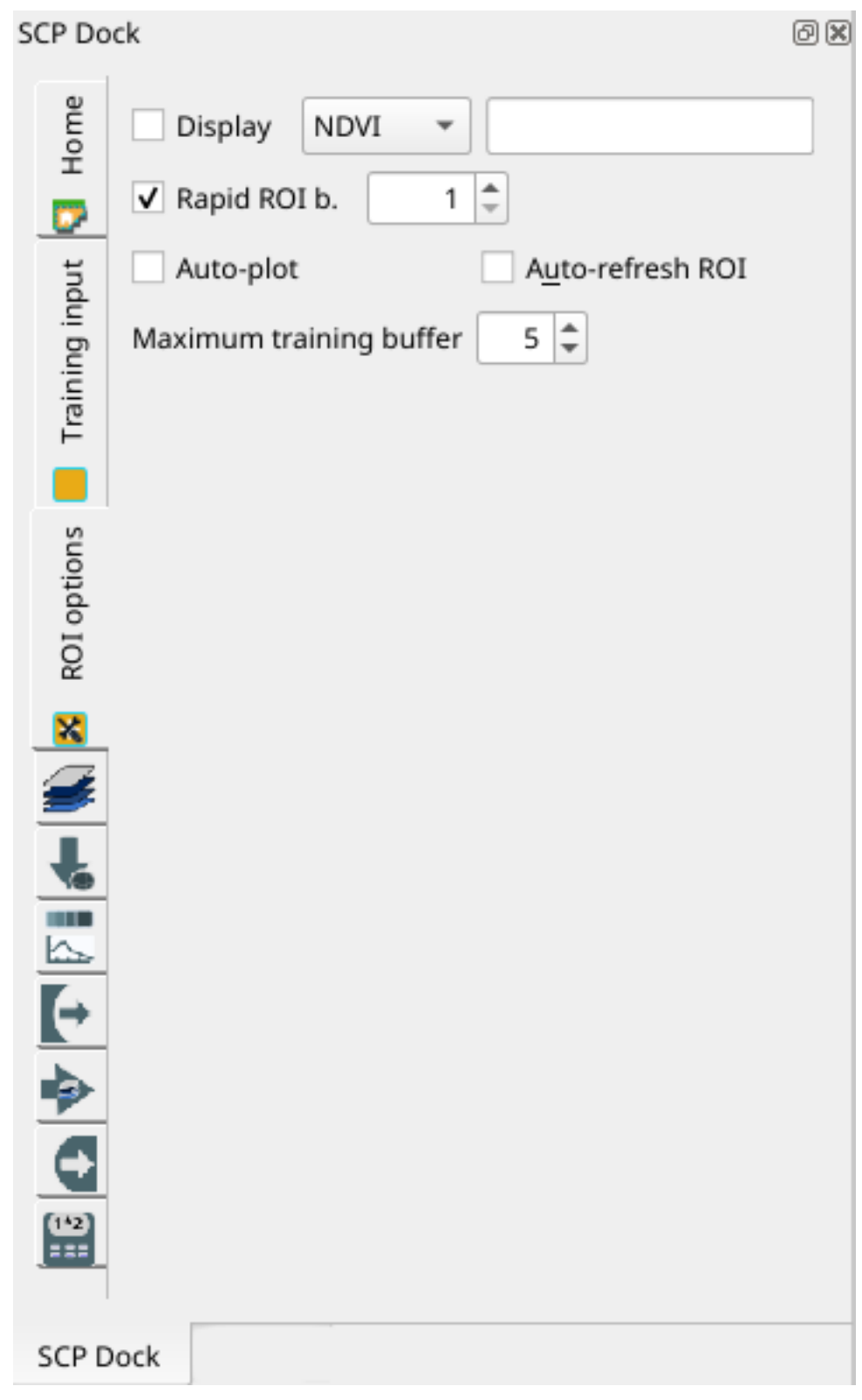

Figura 7: *ROI options*

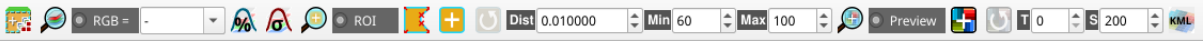

Figura 8: *Working toolbar*

The functions are described in detail in the following paragraphs.

# <span id="page-46-0"></span>**3.3.1 Image control**

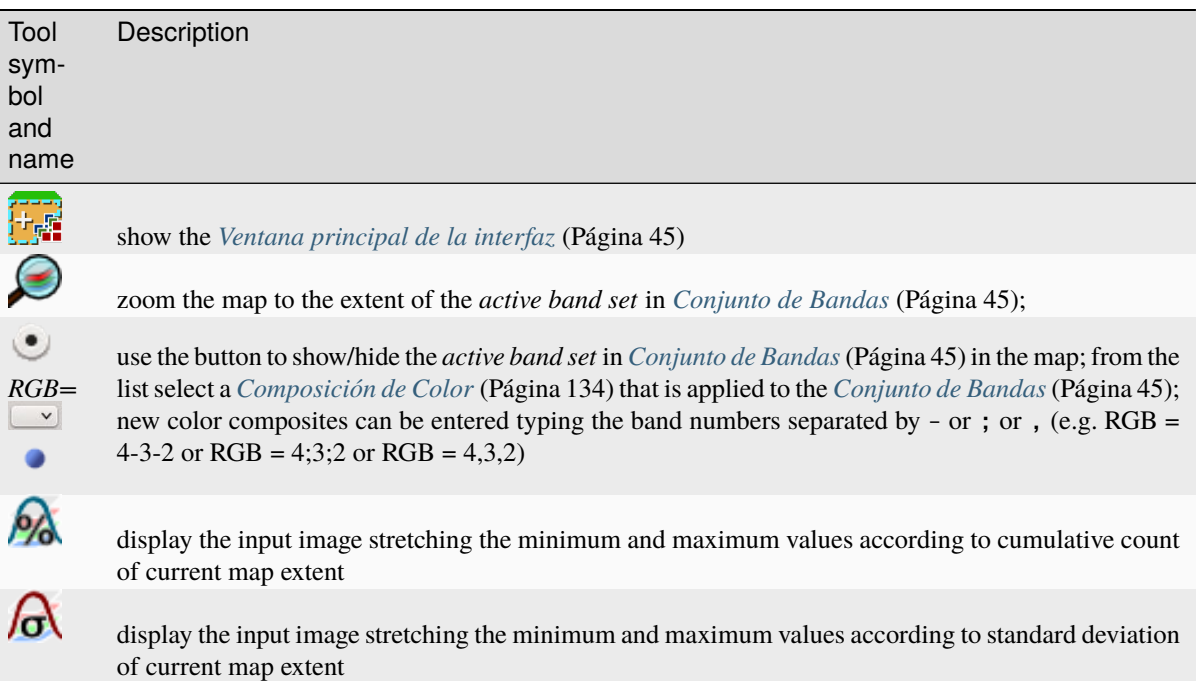

# <span id="page-46-1"></span>**3.3.2 Temporary ROI**

A *temporary ROI* is a temporary polygon displayed in the map, which can be saved permanently in the *[Training in](#page-36-2)[put](#page-36-2)* (Página 33). A *temporary ROI* can be drawn manually or using a *[Algoritmo de Región Incremental](#page-138-0)* (Página 135) (i.e. the image is segmented around a pixel seed including spectrally homogeneous pixels).

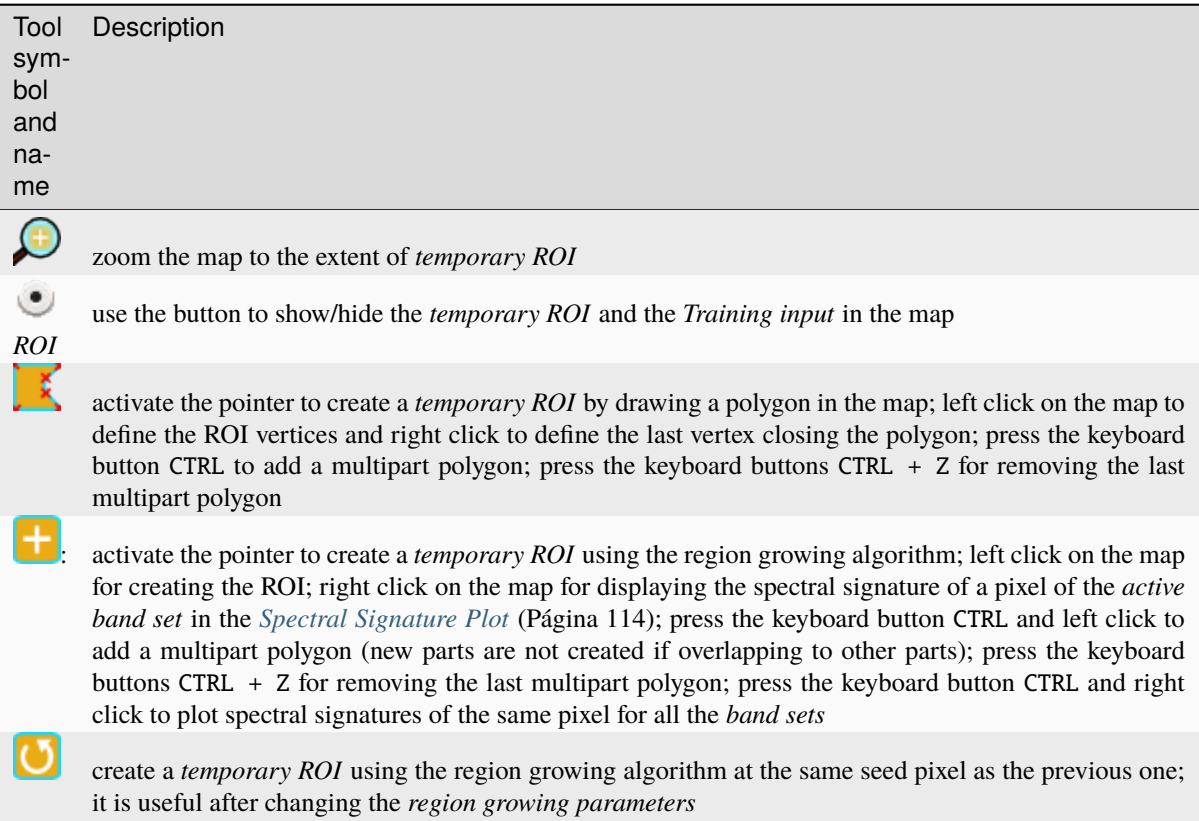

*Region growing parameters*: the following parameters are required for the ROI creation using a region growing algorithm on the *[Conjunto de Bandas](#page-48-1)* (Página 45):

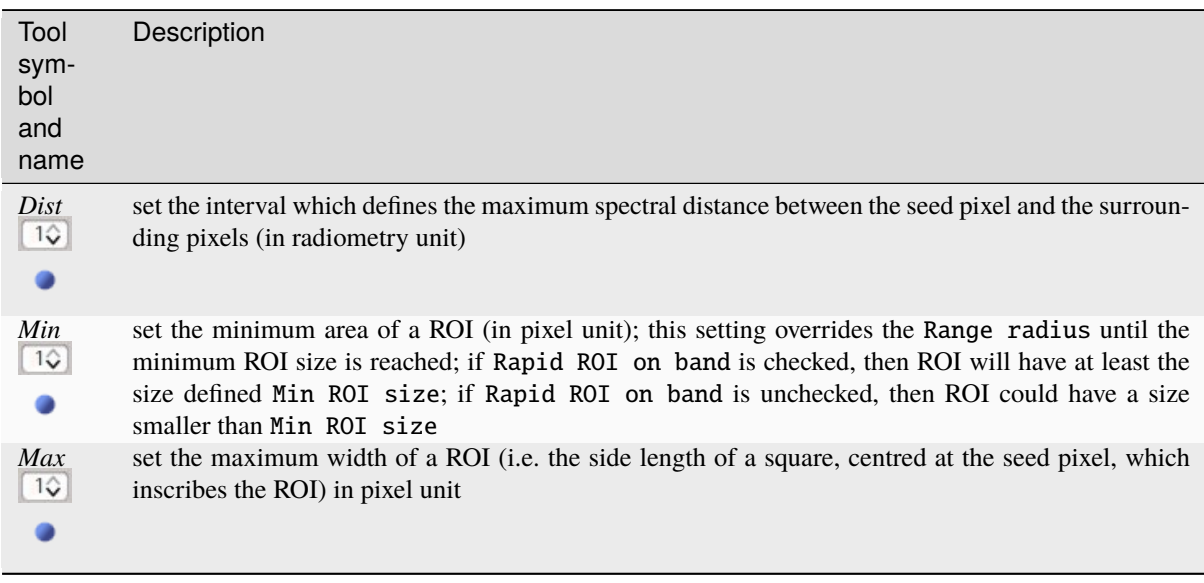

# <span id="page-48-0"></span>**3.3.3 Classification preview**

*Classification preview* allows for displaying temporary classifications (i.e. classification previews). Classification previews are useful for testing the algorithm in a small area of the *[Conjunto de Bandas](#page-48-1)* (Página 45), before classifying the entire image which can be time consuming.

*Classification preview* is performed according to the parameters defined in *[Algoritmo](#page-79-0)* (Página 76).

**Advertencia:** ROIs and previews are performed on the active *[Conjunto de Bandas](#page-48-1)* (Página 45).

After the creation of a new preview, old previews are placed in QGIS Layers inside a layer group named Class\_temp\_group and are deleted when the QGIS session is closed.

**Advertencia:** Classification previews are automatically deleted from disk when the QGIS session is closed; a QGIS message (that can be ignored) could ask for the path of missing layers when opening a previously saved project.

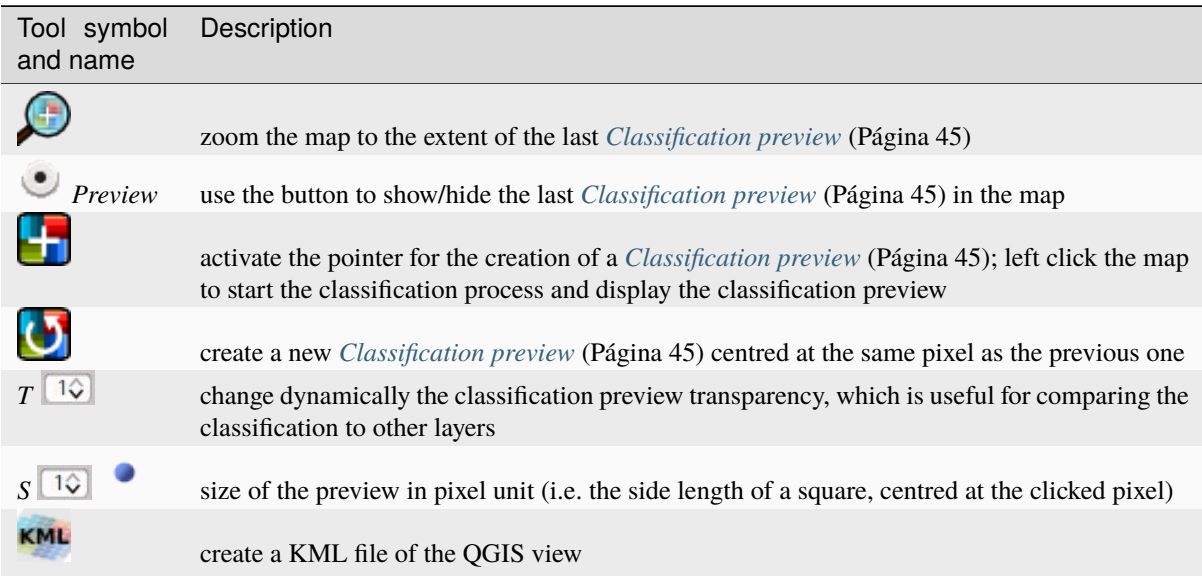

# <span id="page-48-2"></span>**3.4 Ventana principal de la interfaz**

La ventana de la interfaz principal se compone de varias pestañas que se describen en detalle en los siguientes párrafos. Las pestañas se pueden seleccionar a través del menú de árbol en el lado izquierdo o desde: ref: *SCP\_menu*.

# <span id="page-48-1"></span>**3.4.1 Conjunto de Bandas**

- *[Definición del Conjunto de bandas](#page-49-0)* (Página 46)
- *[Configuración rápida de banda](#page-50-0)* (Página 47)
- *[Tabla del conjunto de bandas](#page-51-0)* (Página 48)
- *[Herramientas para Conjunto de bandas](#page-52-1)* (Página 49)

| E.                                                                                                    |                                                                                    |                                                                                                    | <b>Semi-Automatic Classification Plugin</b> |                       |                 |                                                 |                                                    | $+ - 0x$            |
|----------------------------------------------------------------------------------------------------|------------------------------------------------------------------------------------|----------------------------------------------------------------------------------------------------|---------------------------------------------|-----------------------|-----------------|-------------------------------------------------|----------------------------------------------------|---------------------|
| Filter<br><b>Band set</b>                                                                                                | Filter                                                                             | Active band set 1 C Date NaT<br><b>Band set definition</b>                                                  |                                             | Root directory        |                 |                                                 |                                                    | я<br>$\overline{5}$ |
| Download<br>農<br><b>Basic tools</b><br>r<br>$\overline{(\cdot)}$<br>Preproces:<br>$\mathbf{r}$<br>٠<br><b>Band proce</b> | Band set table                                                                     | Band name                                                                                                   | Center wavelength                           | Multiplicative Factor | Additive Factor | Wavelength unit                                 | L<br>E                                             | G Help              |
| e<br>Postproce:<br>$\mathbf{r}$<br>떒<br><b>Band calc</b><br>$\blacksquare$ Script<br>> ※ Settings                        |                                                                                    |                                                                                                    |                                             |                       |                 |                                                 | $\overline{\mathbf{f}}$<br>$\overline{\mathbf{t}}$ |                     |
| User manu<br>(※) Help<br>About                                                                                           |                                                                                    |                                                                                                    |                                             |                       |                 |                                                 | $\overline{\mathbb{R}^2}$                          |                     |
|                                                                                                    |                                                                                    |                                                                                                    |                                             |                       |                 |                                                 | $\frac{\Box}{\Box}$                                |                     |
|                                                                                                    |                                                                                    | $\overline{4}$                                                                                              |                                             |                       |                 | b.                                              | $\overline{\mathbf{U}}$<br>$\ddot{\textbf{t}}$     |                     |
|                                                                                                    |                                                                                    | <b>Band quick settings</b><br>Wavelength Band order                                                         |                                             | $-11$                 |                 | Wavelength unit band number = Date 2020-01-01 = |                                                    |                     |
|                                                                                                    | 銆<br>$\mathbf{r}$<br>Ξ<br>$\left[\blacklozenge\right]$<br>$\left[\right. +\right.$ | <b>Band set tools</b><br>Create virtual raster<br>Create raster of band set<br>of band set<br>(stack bands) | Build band overviews                        | Band calc expressions |                 | RUN <b>EX</b>                                   |                                                    |                     |
|                                                                                                    |                                                                                    |                                                                                                    |                                             |                       |                 |                                                 |                                                    |                     |

Figura 9: *Conjunto de Bandas*

Las imágenes de entrada en *SCP* se llaman *conjunto de bandas*. Esta pestaña permite la definición de uno o varios *cojuntos de bandas* para ser usados como datos de entrada para clasificación y otras herramientas.

Los *conjuntos de bandas* se identifican mediante números. El *conjunto de bandas activo* (i.e. el seleccionado en *[Definición del Conjunto de bandas](#page-49-0)* (Página 46)) se usa como datos de entrada en varias herramientas de *[SCP dock](#page-34-0)* (Página 31) y la *[Working toolbar](#page-44-1)* (Página 41). Otras herramientas de *SCP* permiten seleccionar los números de los *conjuntos de bandas*.

La definición del *Conjunto de Bandas* es guardada con el proyecto de QGIS.

**Truco:** Información sobre las APIs de esta herramienta de Remotior Sensus en este **`enlace<https://remotior**sensus.readthedocs.io/en/latest/remotior\_sensus.core.bandset\_catalog.html>`\_\_\_\_\_\_

#### Siguiendo un tutorial sobre esta herramienta.

<https://www.youtube.com/watch?v=DQXfBPke2J4>

### <span id="page-49-0"></span>**Definición del Conjunto de bandas**

Un *conjunto de bandas* es básicamente una lista de bandas definida como la tabla a continuación.

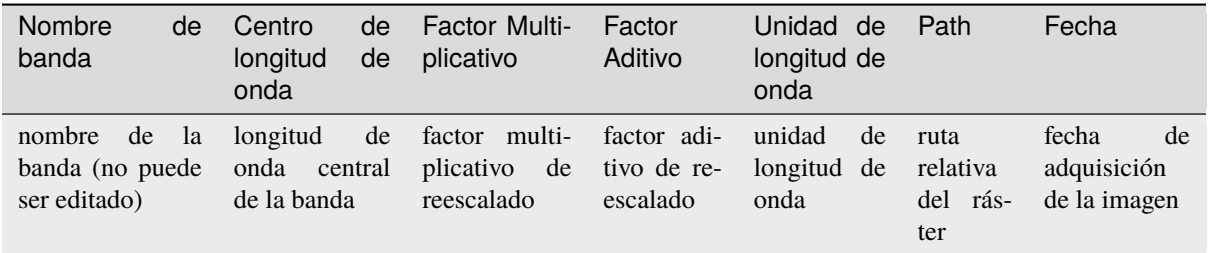

Es posible añadir a un *conjunto de bandas activo* una o más bandas que ya estén cargadas en QGIS; o seleccionar archivos que no están cargados. Se puede añadir una *Fecha* a un *conjunto de bandas* y esta puede luego usarse en otras herramientas para seleccionar *conjuntos de bandas* por fecha. También, se puede definir un *directorio Raíz* para las rutas de las bandas, lo cual es útil para crear proyectos con rutas relativas.

Las siguientes herramientas están disponibles

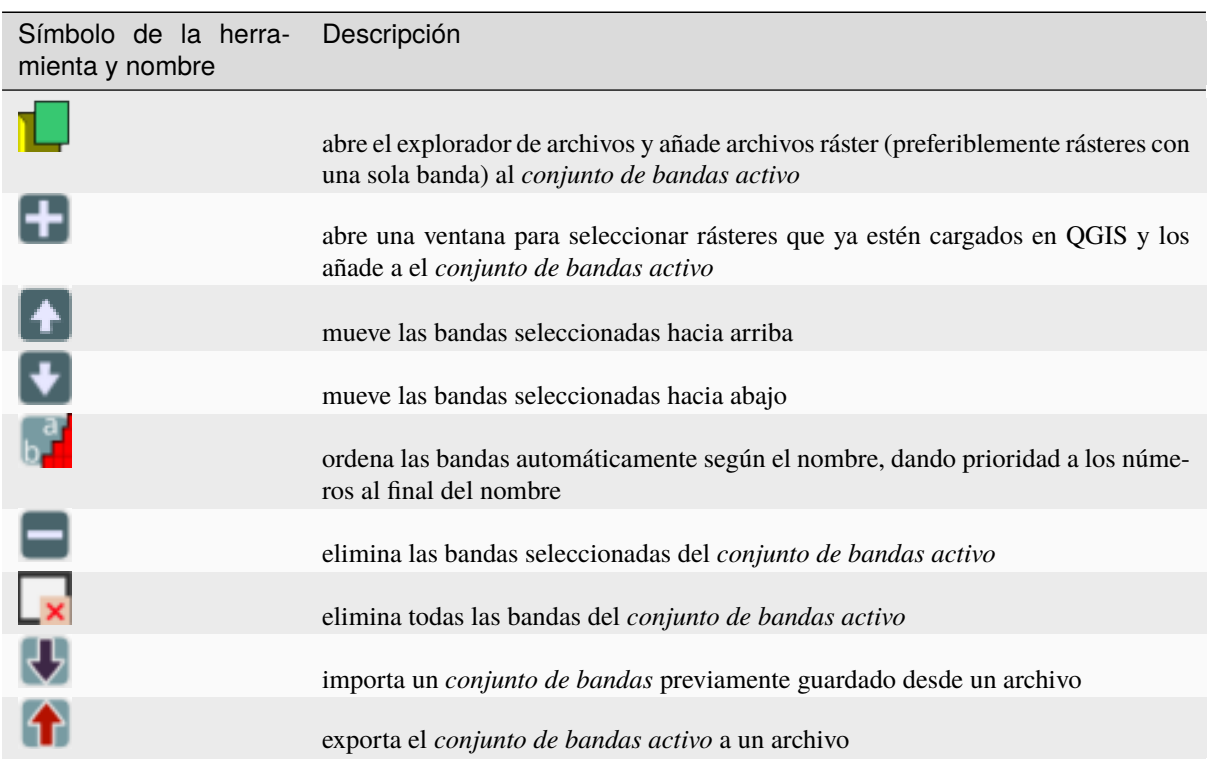

Es posible definir un factor de reescalado multiplicativo y un factor de reescalado aditivo para cada banda (por ejemplo, usando los valores en los metadatos de Landsat), que se usan sobre la marcha (es decir, `` valor de píxel = valor de píxel original \* factor de reescalado multiplicativo + factor reescalado aditivo "") durante el procesamiento.

El *Center wavelength* de las bandas debe ser definidos para poder usar varias funciones de *SCP*. Si el *Center wavelength* no está definido, el numero de la banda es usado y algunos herramientas del *SCP* estarán desactivadas.

# <span id="page-50-0"></span>**Configuración rápida de banda**

Estas herramientas permiten configurar rápidamente los atributos de un *conjunto de bandas activo*.

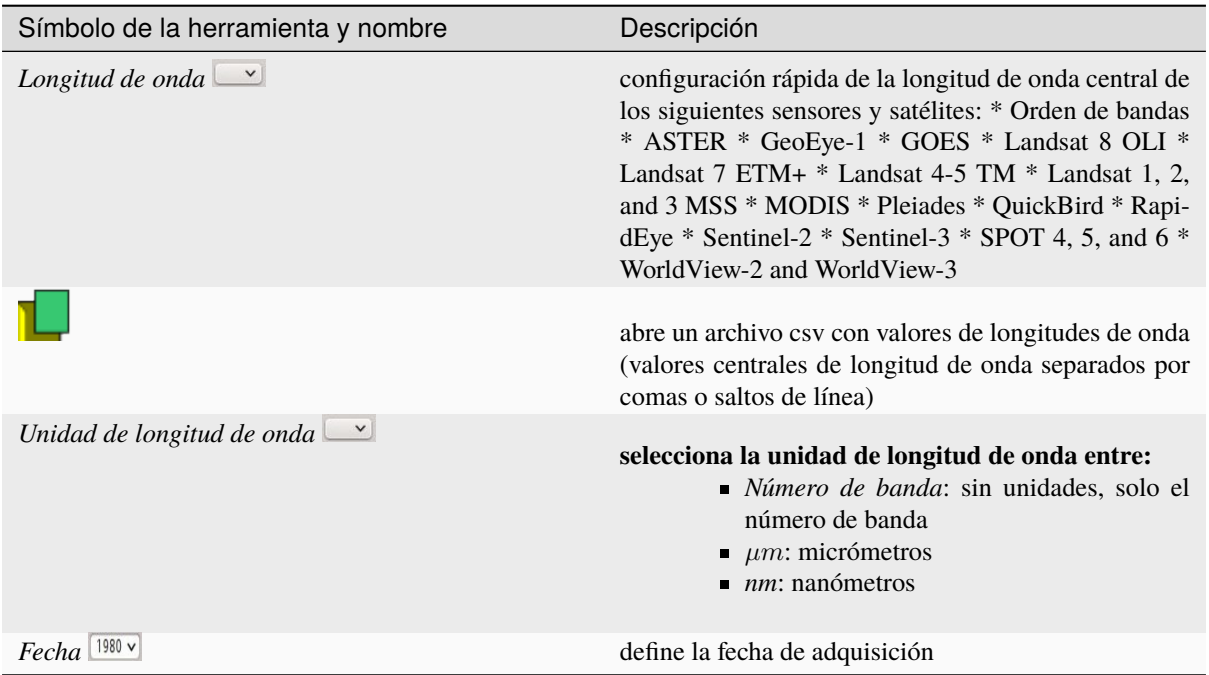

### <span id="page-51-0"></span>**Tabla del conjunto de bandas**

La tabla en el lado izquierdo es la *tabla del conjunto de bandas*. Incluye la lista de todos los *conjuntos de datos* definidos (se muestra los nombres de las primeras bandas), que puede ser seleccionados con click izquierdo. Con doble click sobre un elemento de la tabla podemos definir el *conjunto de bandas activo*.

Se puede usar un *Filtro* para mostrar *conjuntos de bandas* en la tabla que coincidan con el texto del filtro.

La siguientes herramientas están disponibles para gestionar *conjuntos de bandas*.

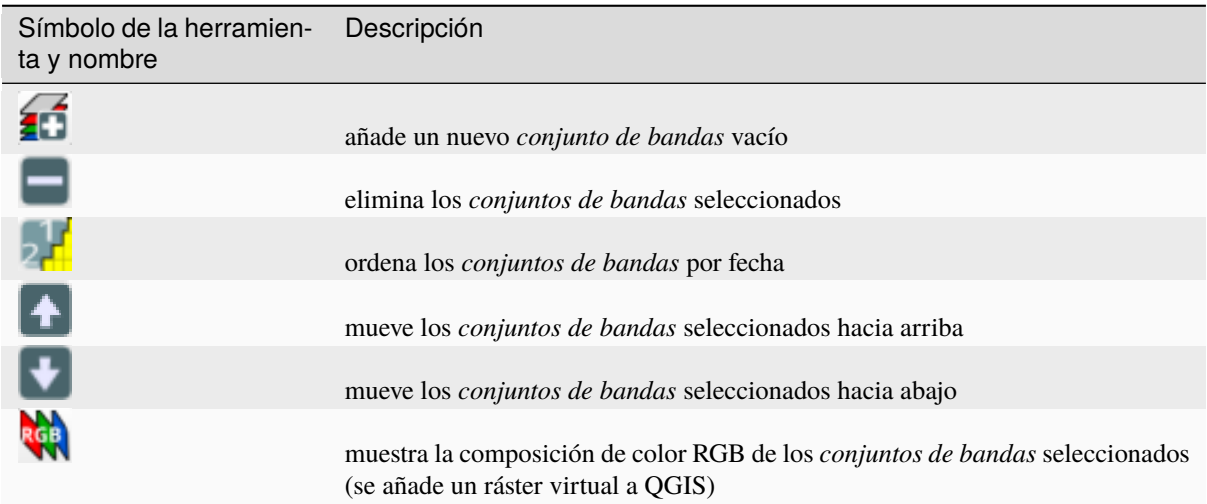

#### <span id="page-52-1"></span>**Herramientas para Conjunto de bandas**

Las *Herramientas para conjunto de bandas* son herramientas que puede ejecutarse directamente en un *conjunto de bandas activo*. Se pueden seleccionar varias herramientas marcando la casilla de selección. Esto también puede ser útil para automatizar el procesamiento durante la conversión de imágenes.

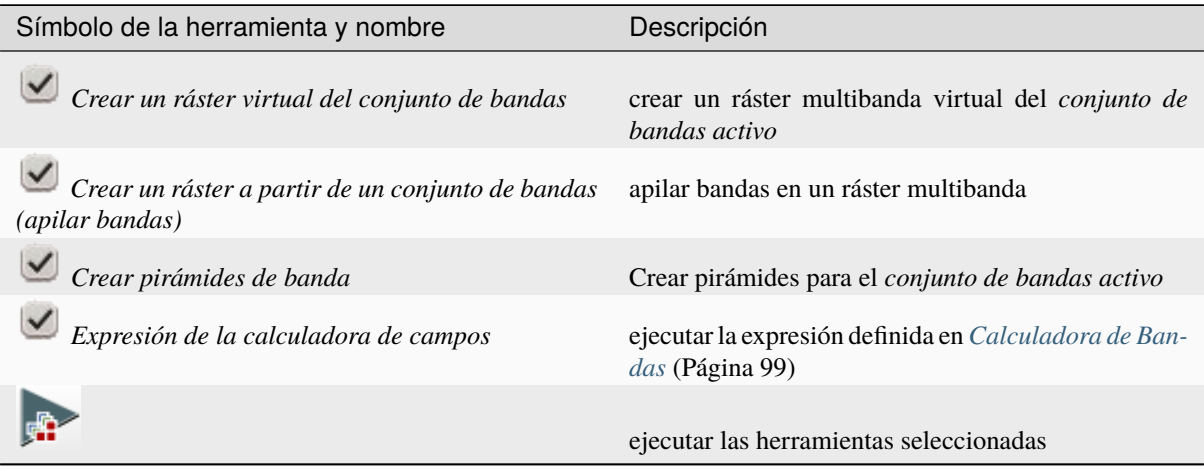

# <span id="page-52-0"></span>**3.4.2 Descargar productos**

- *[Buscar](#page-53-0)* (Página 50)
	- *[Parámetros de búsqueda](#page-54-0)* (Página 51)
	- *[Lista de productos](#page-55-0)* (Página 52)
	- *[Descargar](#page-55-1)* (Página 52)
- *[Datos de inicio de sesión](#page-56-0)* (Página 53)
	- *[Login Harmonized Landsat Sentinel-2](#page-57-1)* (Página 54)
	- *[Login Copernicus Data Space Ecosystem](#page-57-2)* (Página 54)

La pestaña de *Descarga de productos* incluye las herramientas para buscar y descargar imágenes satelitales de libre acceso. La búsqueda y la descarga se realiza usando [Remotior Sensus.](https://remotior-sensus.readthedocs.io/en/latest) También se puede realizar la conversión automática a valores de reflectancia.

**Truco:** Information about APIs of this tool in Remotior Sensus at this [link](https://remotior-sensus.readthedocs.io/en/latest/remotior_sensus.tools.download_products.html) .

Se requiere una conexión a Internet y es posible que se requiera un registro gratuito según el servicio de descarga. Siguiendo un tutorial sobre esta herramienta.

<https://www.youtube.com/watch?v=NwL2f5Nrn3U>

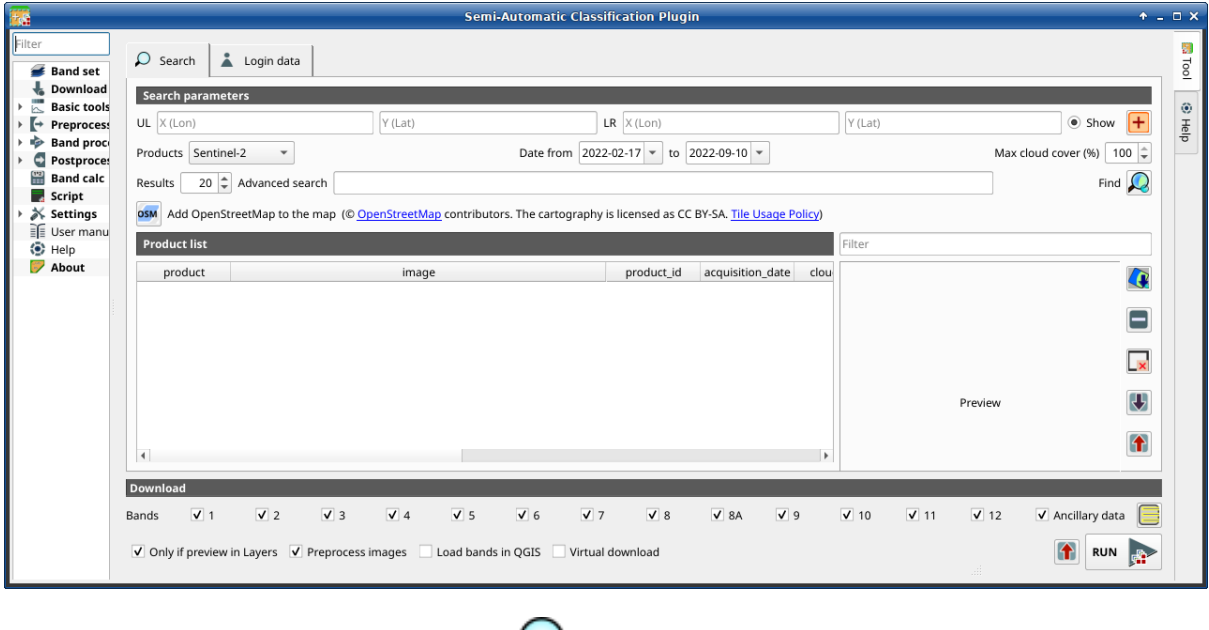

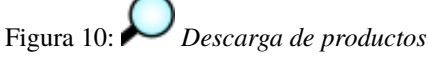

#### <span id="page-53-0"></span>**Buscar**

La herramienta de *Búsqueda* permite buscar y descarga.

- *Sentinel-2*: [Ímágenes Copernicus Sentinel-2](https://dataspace.copernicus.eu/explore-data/data-collections/sentinel-data/sentinel-2) (Nivel-1C y Nivel-2A) adquiridas desde 2015 hasta la la actualidad;
- **Landsat MPC**: [Imágenes de la Colección Landsat](https://planetarycomputer.microsoft.com/dataset/group/landsat) images acquired desde Agosto de 1982 hasta la actualidad, de los satélites Landsat 5, 7, 8, 9 (datos obtenidos de la Microsoft Planetary Computer);
- *Sentinel-2\_MPC*: [Copernicus Sentinel-2 Nivel-2A](https://planetarycomputer.microsoft.com/dataset/sentinel-2-l2a) adquiridos desde 2015 hasta la actualidad (datos obtenidos de la Microsoft Planetary Computer);
- *Landsat\_HLS*: Landsat del producto Harmonized Landsat Sentinel-2 de la NASA que es un producto con valores de reflectancia de superficie (generados con datos Landsat 8, Landsat 9, y Sentinel-2 adquiridos desde 2013 hasta la actualidad) con observaciones cada 2 o 3 días a 30 metros de tamaño de pixel (más información acerca del [proyecto\)](https://hls.gsfc.nasa.gov/);
- *Sentinel-2\_HLS*: Sentinel-2 del producto Harmonized Landsat Sentinel-2 de la NASA que es un producto con valores de reflectancia de superficie (generados con datos Landsat 8, Landsat 9, y Sentinel-2 adquiridos desde 2013 hasta la actualidad) con observaciones cada 2 o 3 días a 30 metros de tamaño de pixel (más información acerca del [proyecto\)](https://hls.gsfc.nasa.gov/);
- **MODIS\_09Q1\_MPC**: [MODIS Reflectancia de Superficie 8-Días \(250m\)](https://planetarycomputer.microsoft.com/dataset/modis-09Q1-061) (data retrieved from Microsoft Planetary Computer);
- *MODIS\_11A2\_MPC*: [MODIS Temperatura de Superficie Terrestre 8-Días](https://planetarycomputer.microsoft.com/dataset/modis-11A2-061) (datos obtenidos de la Microsoft Planetary Computer);
- **ASTER MPC:** [ASTER L1T](https://planetarycomputer.microsoft.com/dataset/aster-l1t) (datos obtenidos de la Microsoft Planetary Computer);
- *Copernicus DEM 30 MPC*: [Copernicus DEM GLO-30](https://planetarycomputer.microsoft.com/dataset/cop-dem-glo-30) (datos obtenidos de la Microsoft Planetary Computer);

La descarga *Landsat Sentinel-2 Armonizado* requiere credenciales que deben definirse en *[Datos de inicio de sesión](#page-56-0)* (Página 53).

### <span id="page-54-0"></span>**Parámetros de búsqueda**

Define el área de búsqueda (longitud y latitud) de un punto``Superior izquierdo`` (SI) y un punto Inferior derecho (ID) y seleccionando un producto para la búsqueda. Otros parámetros opcionales son la fecha de adquisición, cobertura máxima de nubes, número de resultados (cuanto menos sean los resultados más rápida será la consulta).

Antes de buscar imágenes es necesario definir el área de búsqueda.

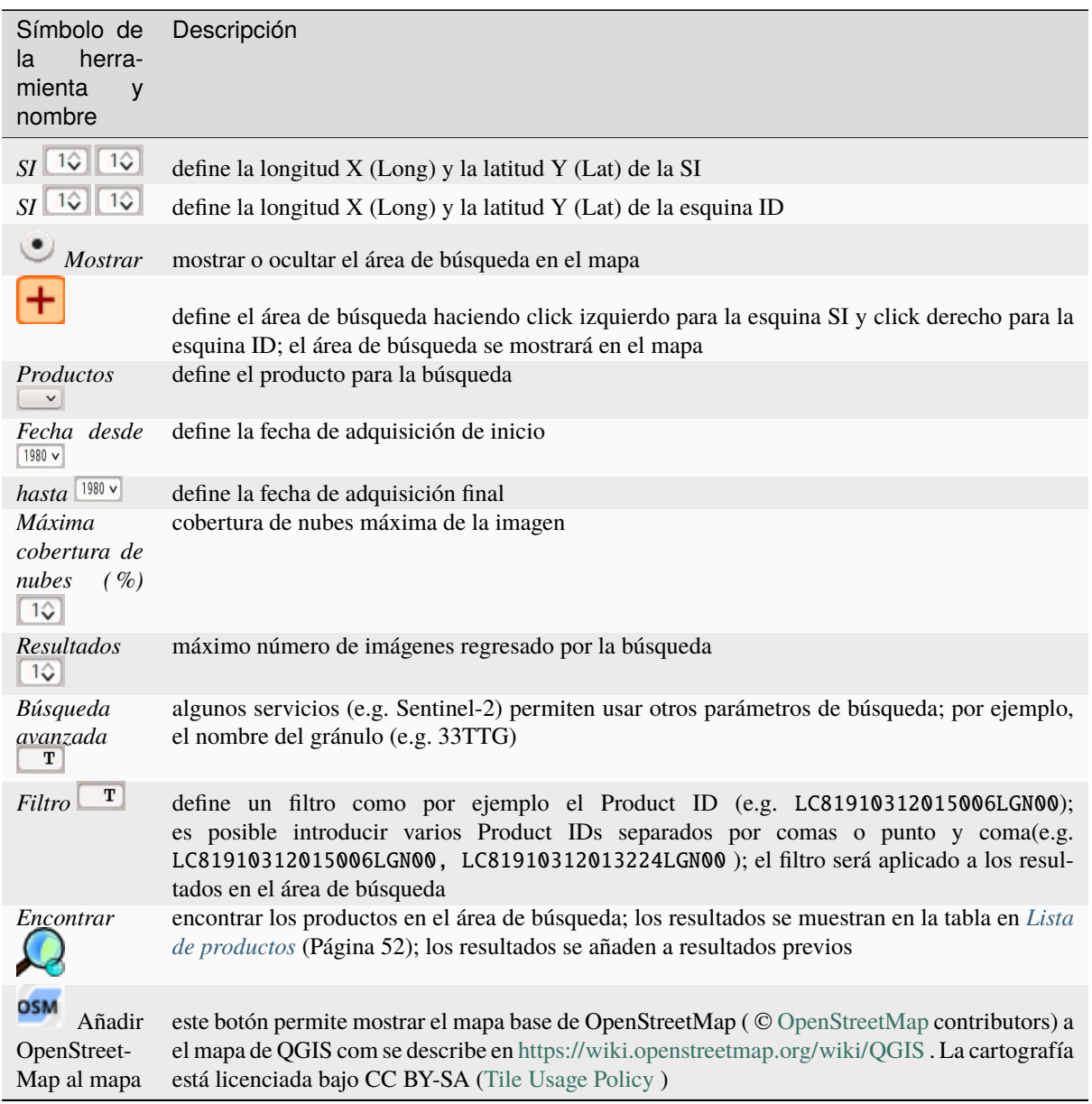

**Truco:** Los resultados de búsqueda (y por tanto el número de resultados) dependen del tamaño del área de búsqueda y el rango de fechas. Para obtener más resultados, realiza varias búsquedas con un área más pequeña o un rango de fechas de adquisición más corto (desde y hasta).

#### <span id="page-55-0"></span>**Lista de productos**

La tabla *Lista de productos* contiene los resultados de la búsqueda. Haz click en cualquier elemento (resalta el elemento) para mostrar la previsualización de la imagen (no todos los productos incluyen previsualización). Los productos resultantes se guardarán en el proyecto de QGIS.

La tabla incluye los siguientes campos.

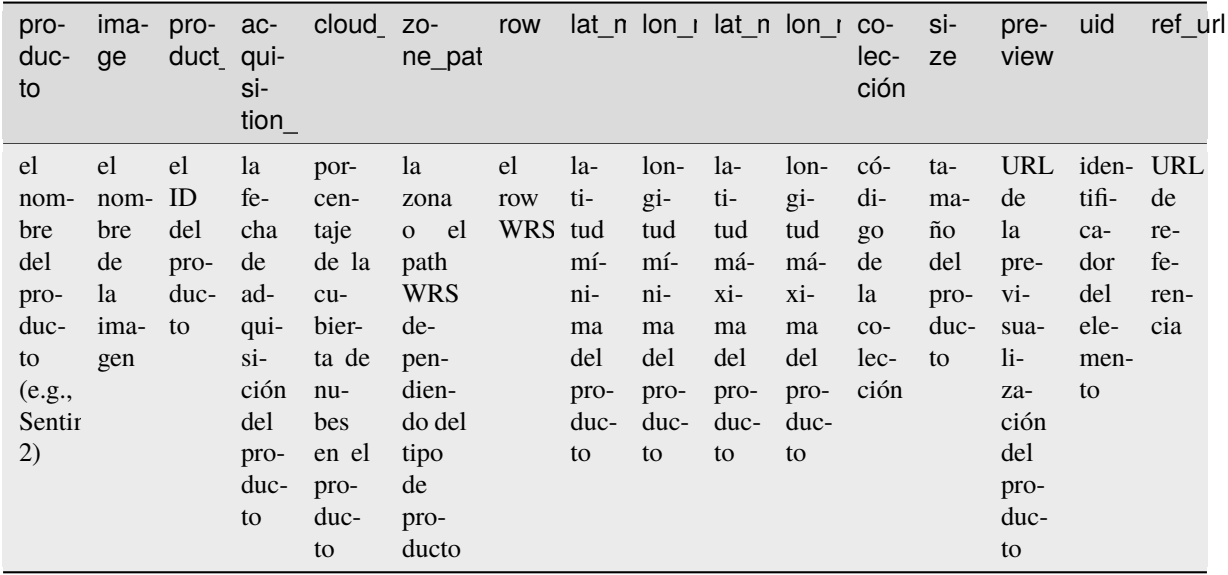

Las siguientes herramientas están disponibles

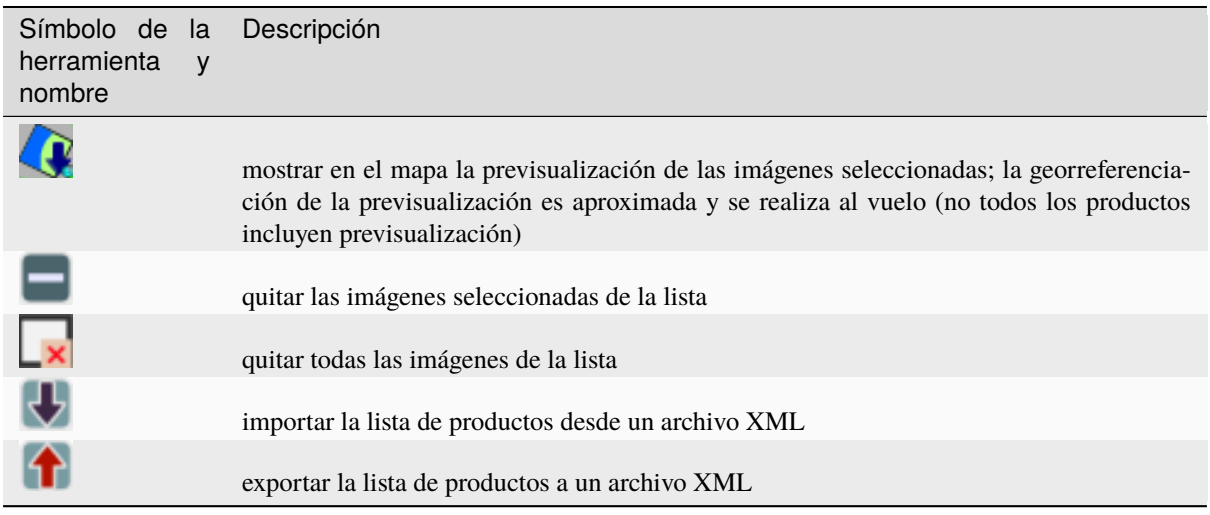

### <span id="page-55-1"></span>**Descargar**

Descargue los productos en la *[Lista de productos](#page-55-0)* (Página 52). Durante la descarga, se recomienda no interactuar con QGIS.

Dependiendo del servicio de descarga, es posible seleccionar bandas a descargar

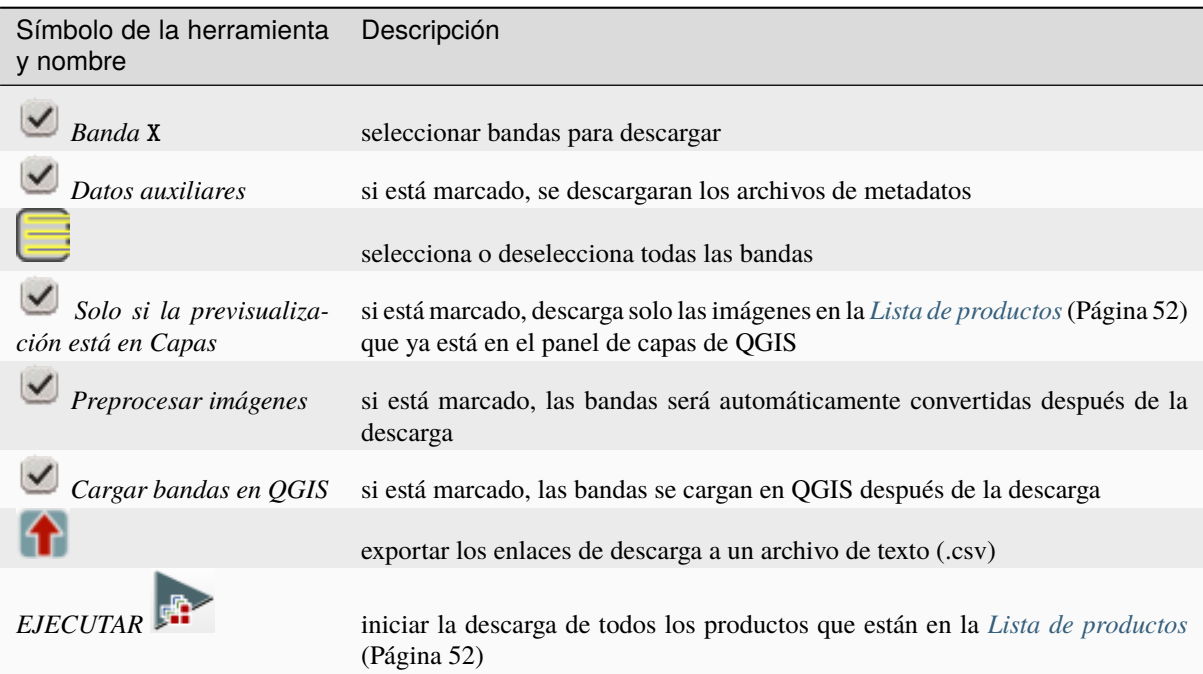

# <span id="page-56-0"></span>**Datos de inicio de sesión**

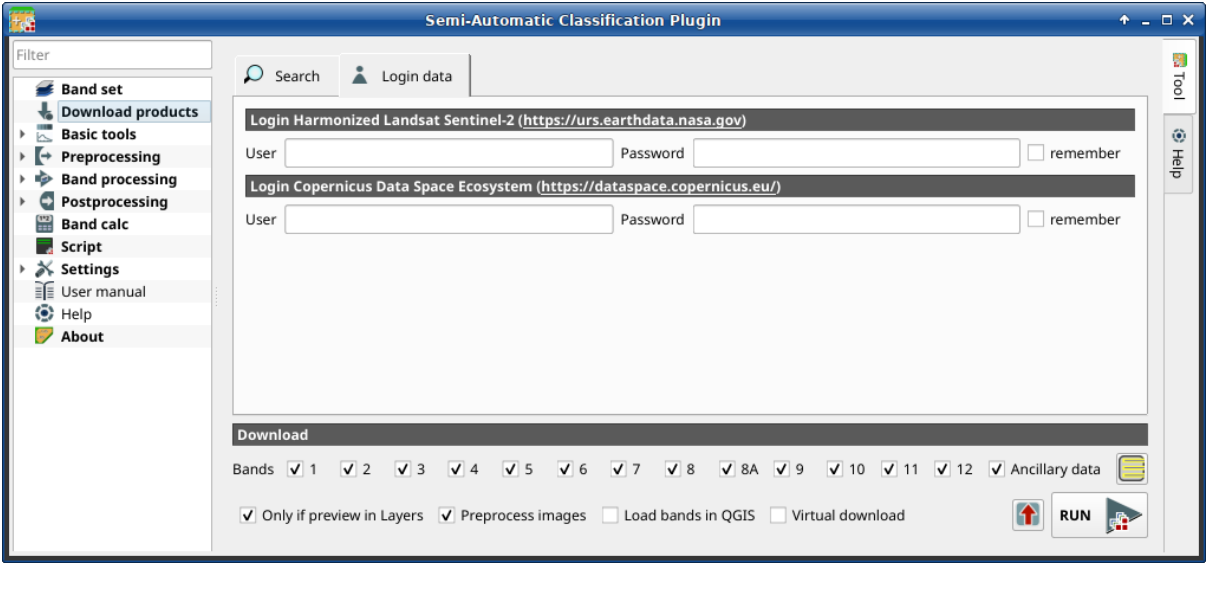

Figura 11: *Login data*

### <span id="page-57-1"></span>**Login Harmonized Landsat Sentinel-2**

La descarga de Landsat Sentinel-2 Armonizado requiere registrarse en *EOSDIS Earthdata* [\(https://urs.earthdata.](https://urs.earthdata.nasa.gov) [nasa.gov\)](https://urs.earthdata.nasa.gov) Puedes registrarte de forma grauita en <https://urs.earthdata.nasa.gov/users/new> .

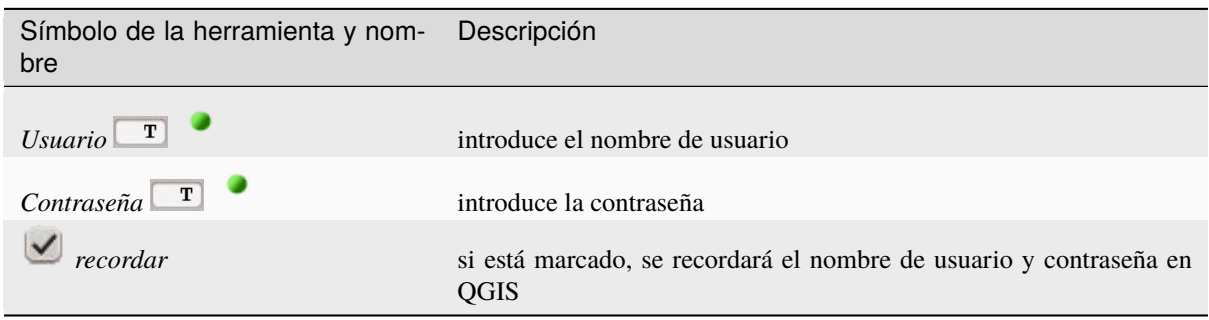

**Advertencia:** si|checkbox|*recordar* está marcado, la contraseña será almacenada sin encriptación en el registro de QGIS.

### <span id="page-57-2"></span>**Login Copernicus Data Space Ecosystem**

La descarga de Sentinel-2 también está disponible usando credenciales del *Copernicus Data Space Ecosystem* [\(https://dataspace.copernicus.eu\)](https://dataspace.copernicus.eu). Se puede realizar el registro de forma gratuita en <https://dataspace.copernicus.eu>

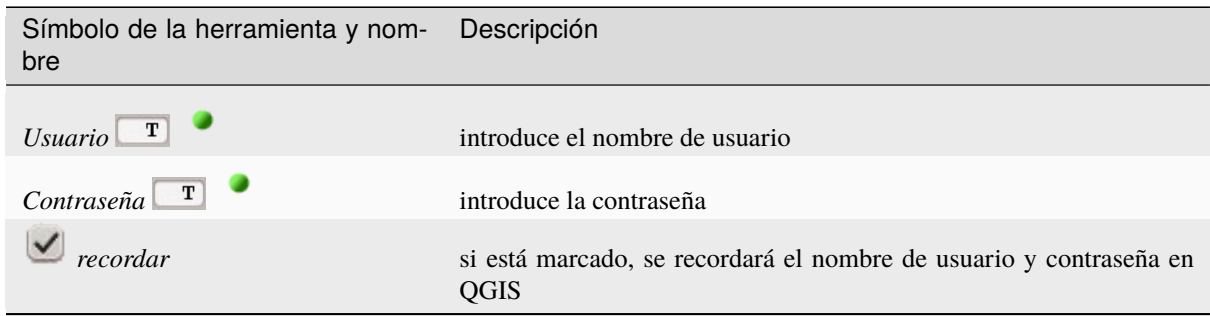

**Advertencia:** si|checkbox|*recordar* está marcado, la contraseña será almacenada sin encriptación en el registro de QGIS.

# <span id="page-57-0"></span>**3.4.3 Herramientas Básicas**

La pestaña | tools | Basic tools incluye varias herramientas para manipular datos de entrada.

.

# <span id="page-58-1"></span>**Exportar firmas**

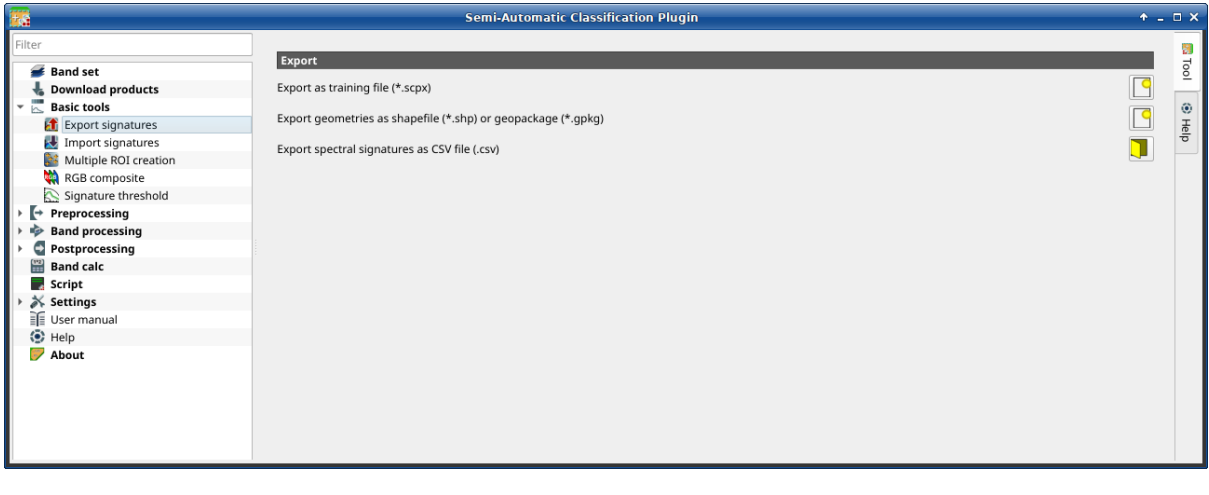

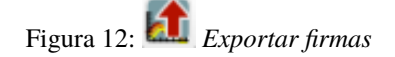

Esta herramienta permite exportar las firmas seleccionadas en el *[ROI & Signature list](#page-39-0)* (Página 36).

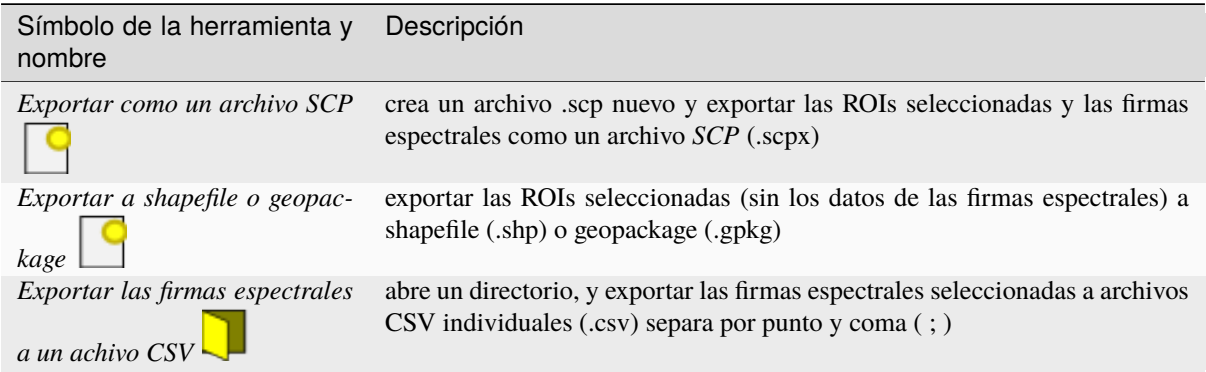

## <span id="page-58-0"></span>**Import signatures**

- *[Import library file](#page-59-0)* (Página 56)
- *[Import vector](#page-59-1)* (Página 56)
- *[Download USGS Spectral Library](#page-60-0)* (Página 57)

The tab *Import signatures* allows for importing spectral signatures from various sources.

### <span id="page-59-0"></span>**Import library file**

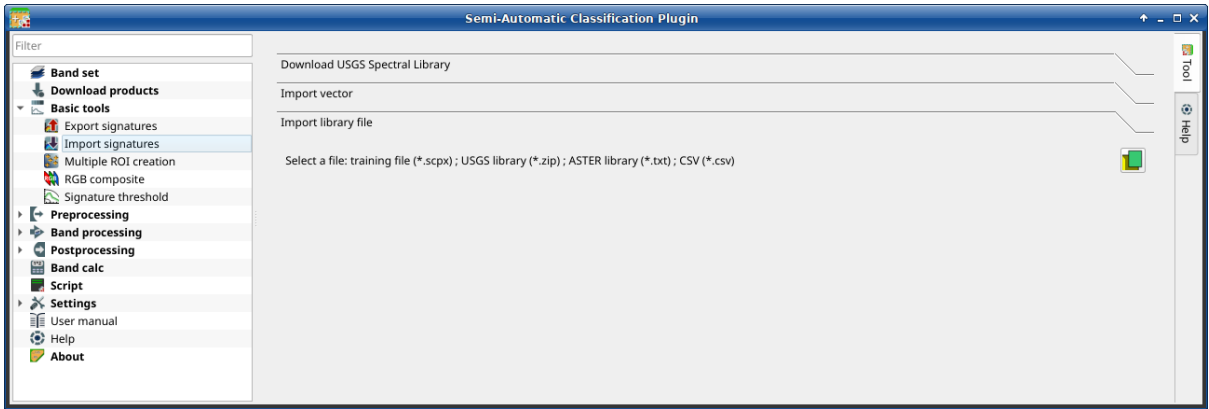

#### Figura 13: *Import library file*

This tool allows for importing spectral signatures from various sources: a previously saved *[Training input](#page-36-2)* (Página 33) (.scpx file); a USGS Spectral Library (.asc file); a previously exported .csv file. In case of USGS Spectral Library, the library is automatically sampled according to the image band wavelengths defined in the *[Conjunto de](#page-48-1) [Bandas](#page-48-1)* (Página 45), and added to the *[ROI & Signature list](#page-39-0)* (Página 36);

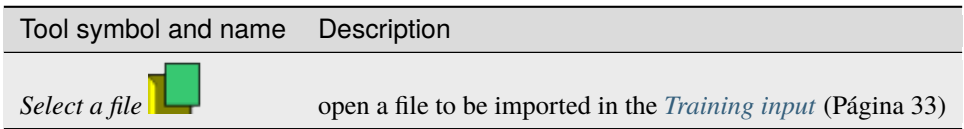

#### <span id="page-59-1"></span>**Import vector**

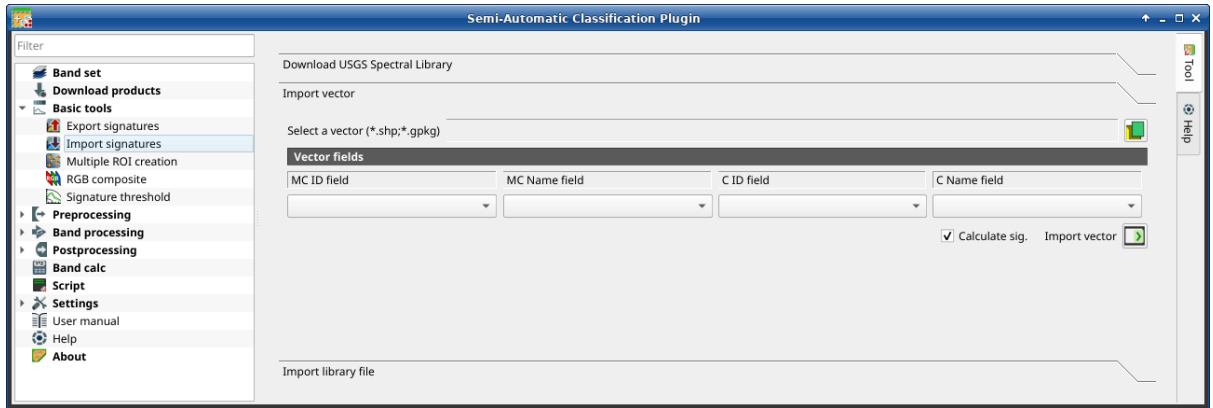

#### Figura 14: *Import vector*

This tool allows for importing a vector (shapefile or geopackage), selecting the corresponding fields of the *[Training](#page-36-2) [input](#page-36-2)* (Página 33).

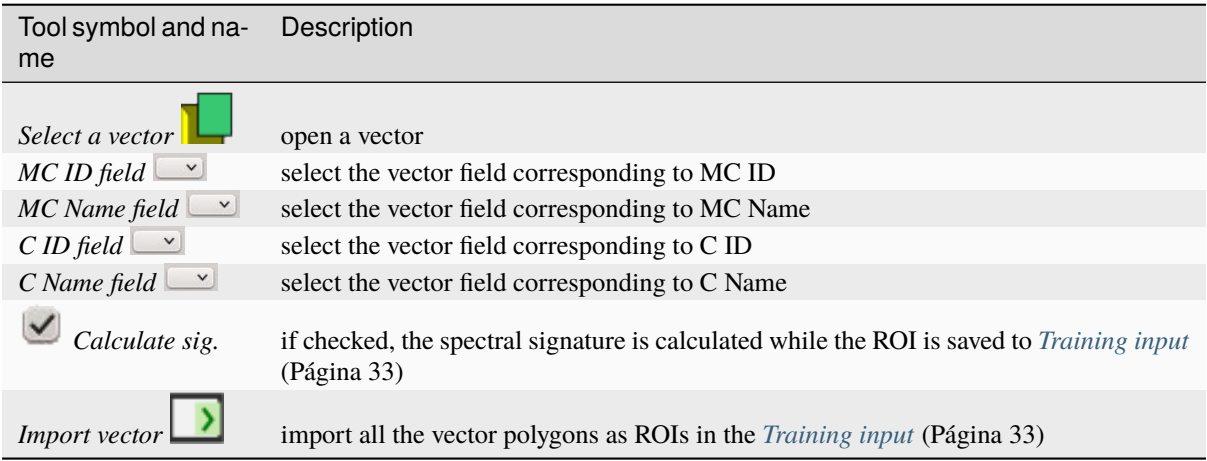

# <span id="page-60-0"></span>**Download USGS Spectral Library**

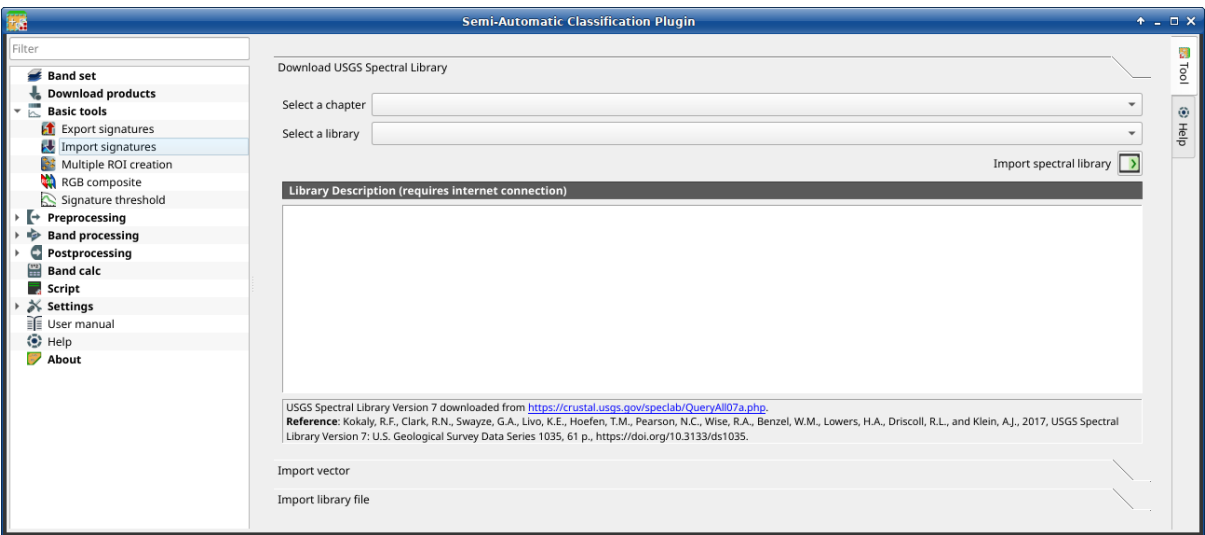

Figura 15: *Download USGS Spectral Library*

The tab *Download USGS Spectral Library* allows for the download of the [USGS spectral library](http://speclab.cr.usgs.gov/spectral-lib.html) (Clark, R.N., Swayze, G.A., Wise, R., Livo, E., Hoefen, T., Kokaly, R., Sutley, S.J., 2007, USGS digital spectral library splib06a: U.S. Geological Survey, Digital Data Series 231).

The libraries are grouped in chapters including Minerals, Mixtures, Coatings, Volatiles, Man-Made, Plants, Vegetation Communities, Mixtures with Vegetation, and Microorganisms.

An internet connection is required.

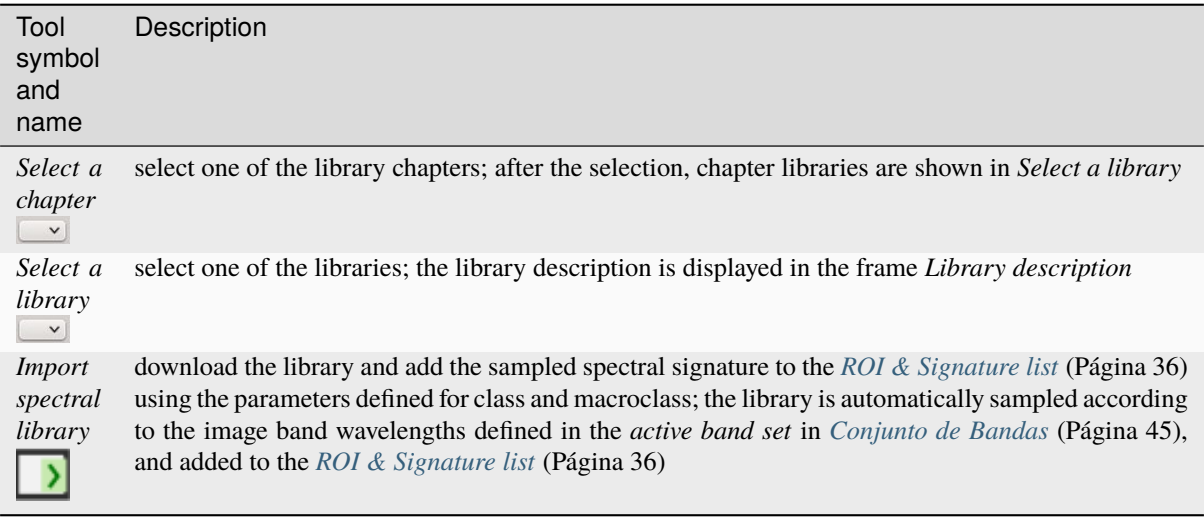

**Truco:** Spectral libraries downloaded from the USGS Spectral Library can be used with Minimum Distance or Spectral Angle Mapping algorithms, but not Maximum Likelihood because this algorithm needs the covariance matrix that is not included in the spectral libraries.

### **Multiple ROI Creation**

- *[Create random points](#page-62-0)* (Página 59)
- *[Point coordinates and ROI definition](#page-62-1)* (Página 59)

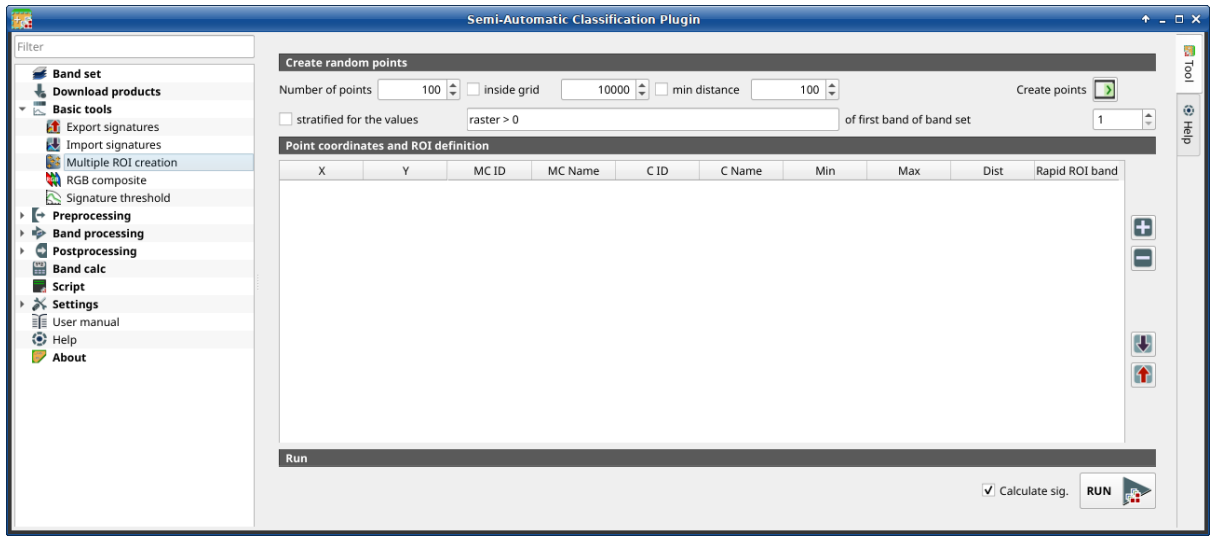

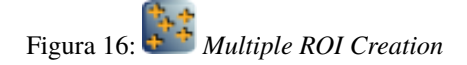

This tab allows for the automatic creation of ROIs, useful for the rapid classification of multi-temporal images, or for accuracy assessment. Given a list of point coordinates and ROI options, this tool performs the region growing of ROIs. Created ROIs are automatically saved to the *[Training input](#page-36-2)* (Página 33). The *active band set* in *[Conjunto](#page-48-1) [de Bandas](#page-48-1)* (Página 45) is used for calculations.

# <span id="page-62-0"></span>**Create random points**

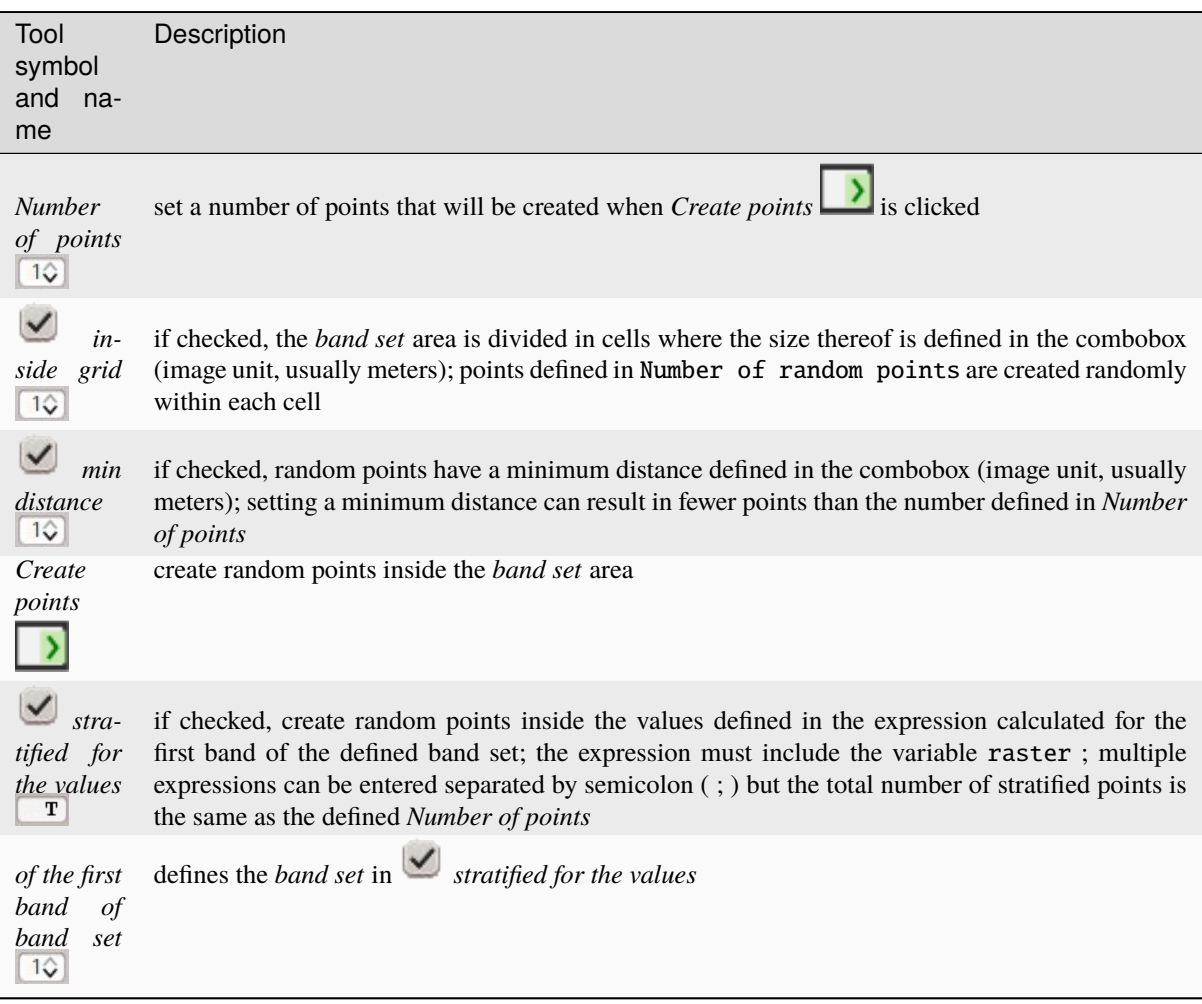

# <span id="page-62-1"></span>**Point coordinates and ROI definition**

The table *Point coordinates and ROI definition* contains the following fields.

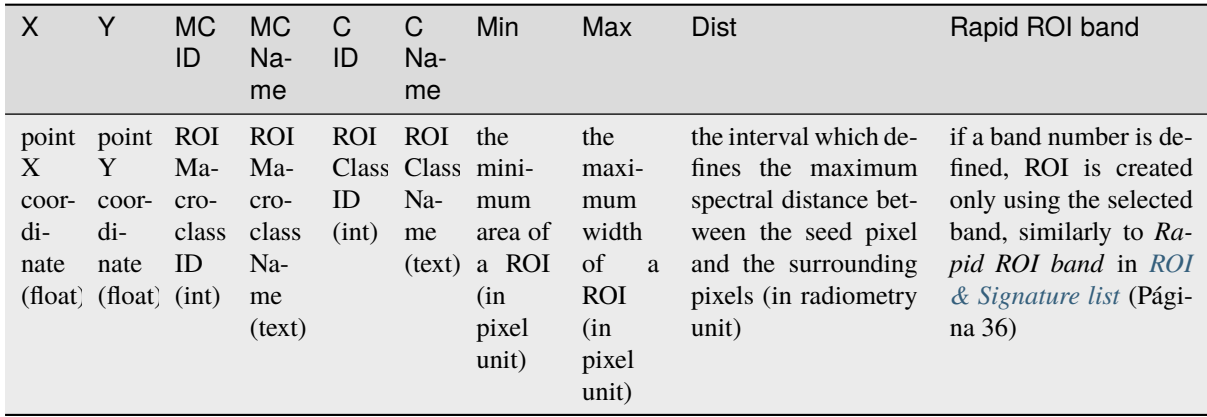

The following tools are available.

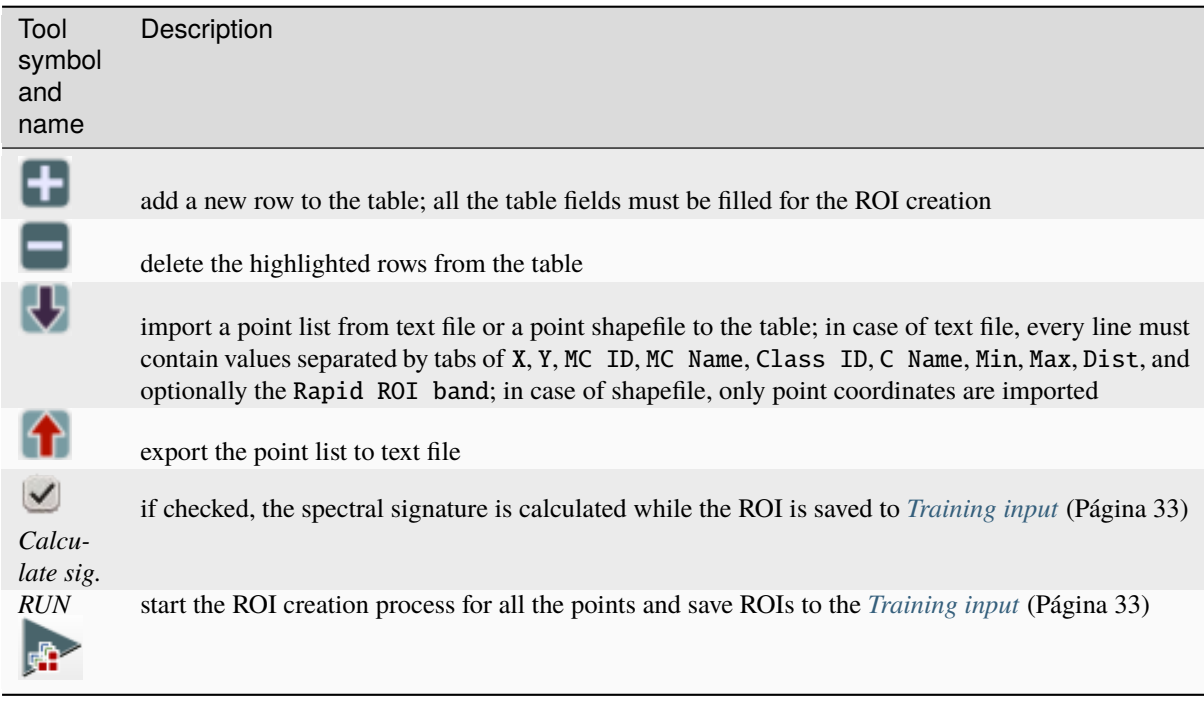

# **RGB composite**

- *[RGB composite](#page-64-0)* (Página 61)
- *[RGB Automático](#page-64-1)* (Página 61)

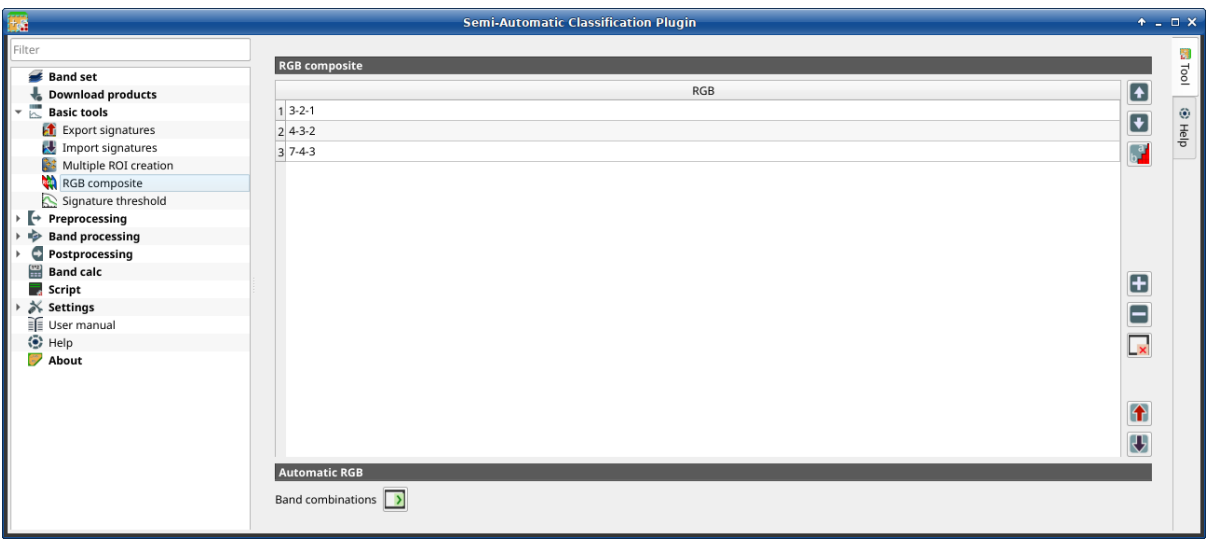

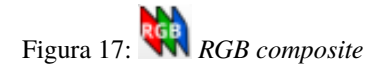

Esta pestaña permite manipular las RGB *[Composición de Color](#page-137-0)* (Página 134) usadas en la lista *RGB=* de la *[Image](#page-46-0) [control](#page-46-0)* (Página 43).

### <span id="page-64-0"></span>**RGB composite**

The table *RGB composite* contains the field *RGB* that allows for entering an RGB combination.

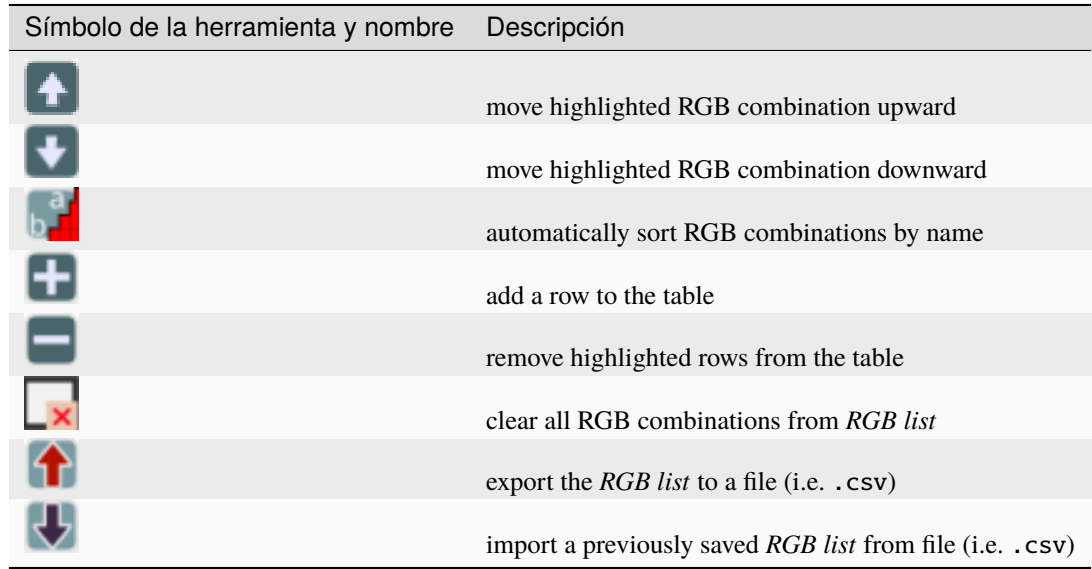

### <span id="page-64-1"></span>**RGB Automático**

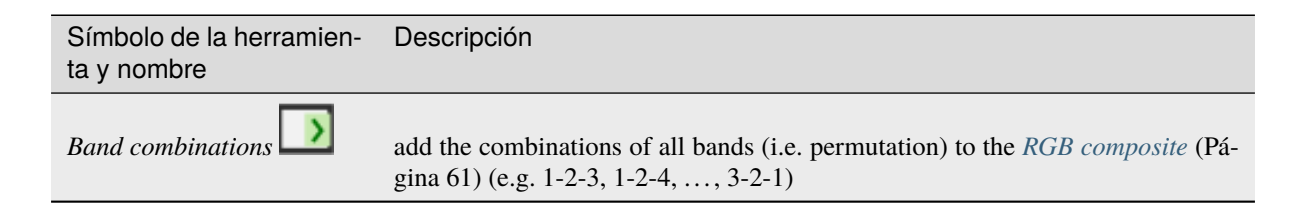

## **Umbral de firma**

- *[Umbral de firma](#page-65-0)* (Página 62)
- *[Umbrales automáticos](#page-65-1)* (Página 62)

This tab allows for the definition of a classification threshold (only for Minimum Distance, Maximum Likelihood, and Spectral Angle Mapping algorithms) for each spectral signature. All the signatures contained in the *[Training](#page-36-2) [input](#page-36-2)* (Página 33) are listed. Thresholds defined in this tool are applied to classification only if *Threshold* value in *[Algoritmo](#page-79-0)* (Página 76) is 0.

Esto es útil para mejorar los resultados de clasificación, especialmente cuando las firmas espectrales son similares. Los umbrales de las firmas se guardan en: ref: *training\_input*.

Si el umbral es 0, entonces no se aplica ningún umbral y se clasifican todos los píxeles de la imagen. Dependiendo del seleccionado: ref: *clasificación\_alg* el valor umbral se evalúa de manera diferente:

- para Distancia mínima, los pixeles no serán clasificados si la distancia es mayor que el valor del umbral;
- para Máxima Probabilidad, los pixeles no serán clasificados si la probabilidad es menor que el valor del umbral (máx 100);
- para Mapeo del Angulo Espectral, los pixeles no serán clasificados si la distancia del ángulo espectral es mayor que el valor del umbral (máx 90).

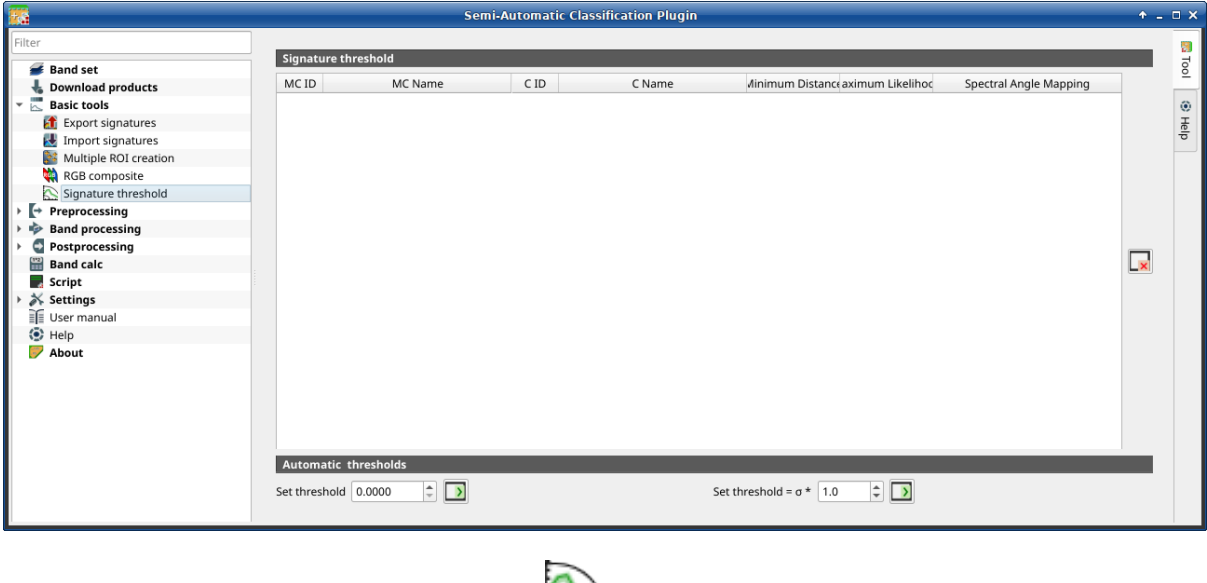

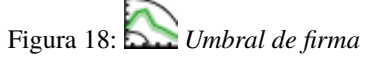

## <span id="page-65-0"></span>**Umbral de firma**

The table *Signature threshold* contains the following fields.

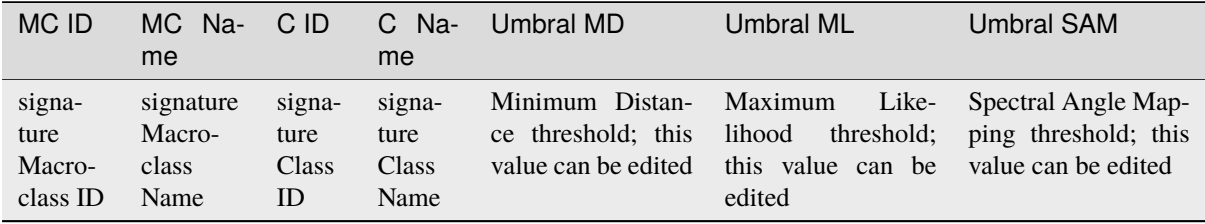

 $\mathbf{x}$ : restaura todos los umbrales de firmas a 0 (por tanto no se usa el umbral);

### <span id="page-65-1"></span>**Umbrales automáticos**

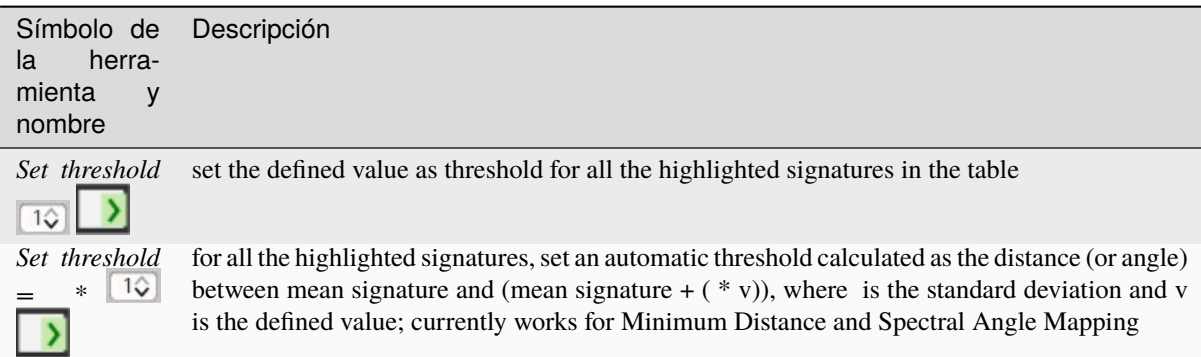

# <span id="page-66-0"></span>**3.4.4 Preprocesamiento**

La pestaña *Preprocesamiento* proporciona varias herramientas para la manipulación de datos que son útiles antes del proceso de clasificación.

## **Recortar bandas ráster**

- *[Cortar conjunto de bandas](#page-66-1)* (Página 63)
- *[Coordenadas de corte](#page-67-0)* (Página 64)

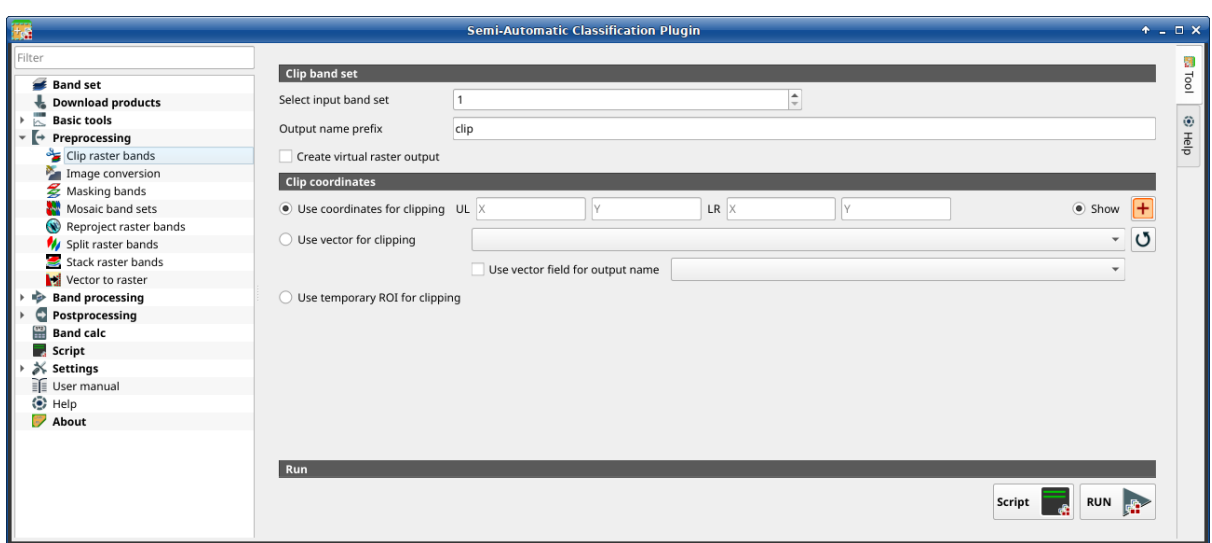

Figura 19: *Recortar varios rásteres*

Esta pestaña permite cortar varias bandas de la imagen a la vez, utilizando un rectángulo definido con coordenadas de puntos o un límite definido con un vector.

**Truco:** Información sobre las APIs de esta herramienta de Remotior Sensus en este [enlace](https://remotior-sensus.readthedocs.io/en/latest/remotior_sensus.tools.band_clip.html) .

### <span id="page-66-1"></span>**Cortar conjunto de bandas**

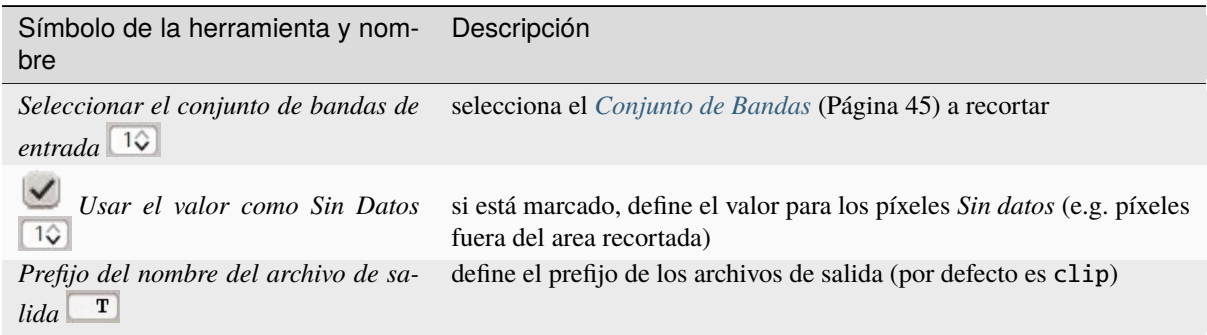

#### <span id="page-67-0"></span>**Coordenadas de corte**

Establezca las coordenadas de los puntos superior izquierdo (SI) e inferior derecho (ID) del rectángulo utilizado para el recorte; Es posible ingresar las coordenadas manualmente. Alternativamente, use un vector.

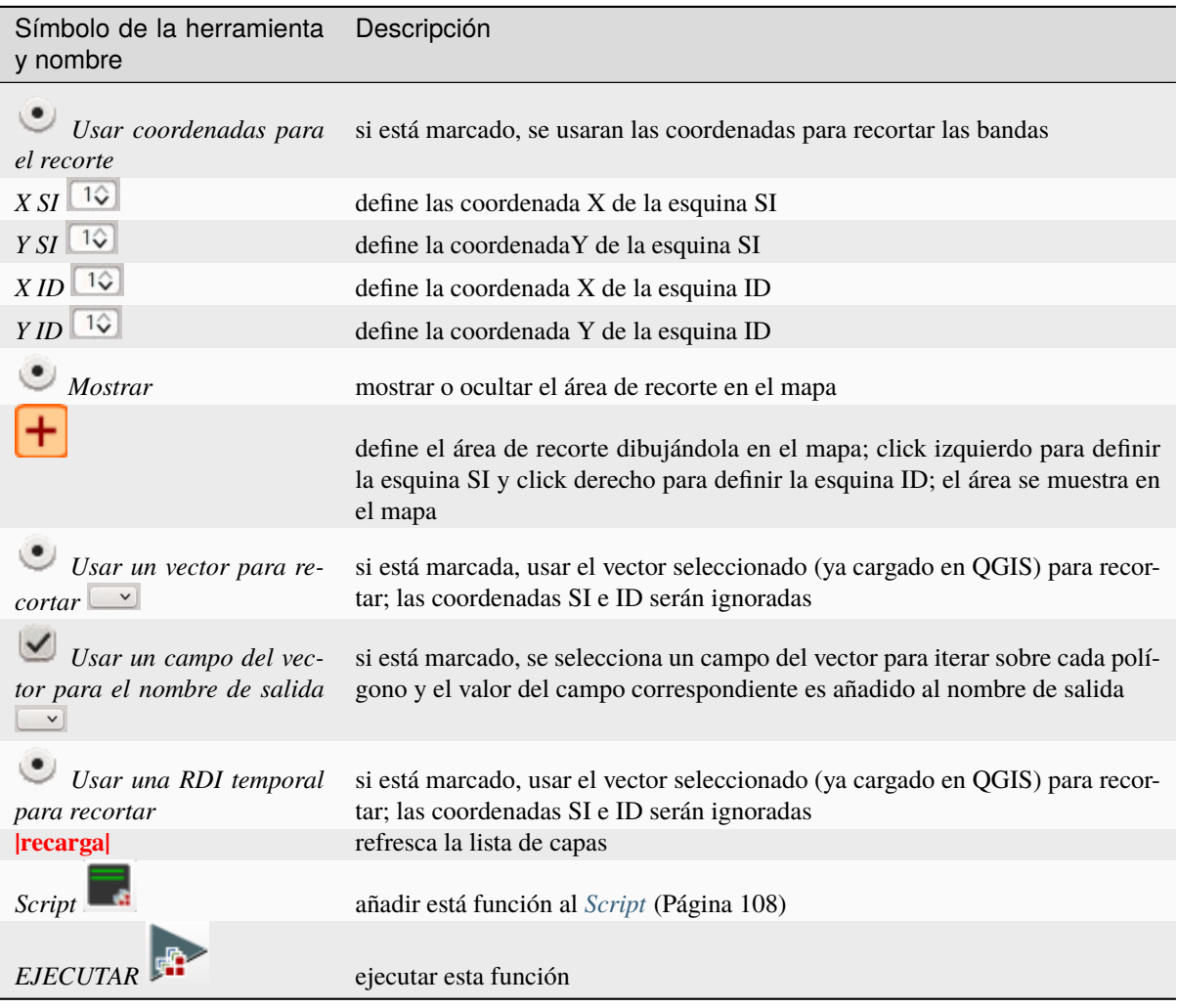

#### **Image conversion**

- *[Image conversion](#page-68-0)* (Página 65)
- *[Metadata](#page-69-0)* (Página 66)

This tool allows for the conversion of several products to reflectance. Depending on the processing level of the source product, the conversion can be to the physical measure of Top Of Atmosphere reflectance (TOA), or the application of a simple atmospheric correction using the DOS1 method (Dark Object Subtraction 1), which is an image-based technique (for more information about conversion to TOA and DOS1 correction, see *[Conversión de](#page-153-0) [la imagen a Reflectancia](#page-153-0)* (Página 150)). In case the source product is already provided as surface reflectance level, the rescaling factors are applied to convert the DN to decimal values.

The following products can be processed:

- **Sentinel-2** images Level-1C;
- **Sentinel-2** images Level-2A;
- **Landsat 1, 2, 3 MSS, 4, 5, 7, 8, 9** images Collection 2 Level-2;

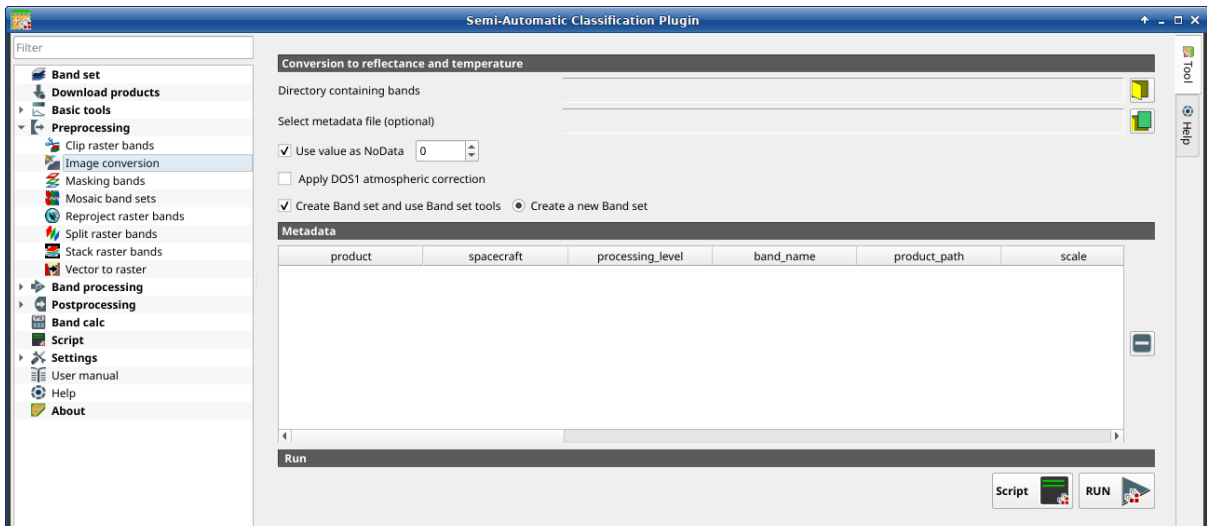

#### Figura 20: *Image conversion*

**Harmonized Landsat Sentinel-2**.

**Truco:** Information about APIs of this tool in Remotior Sensus at this [link](https://remotior-sensus.readthedocs.io/en/latest/remotior_sensus.tools.preprocess_products.html) .

#### <span id="page-68-0"></span>**Image conversion**

Once the input is selected, available bands are listed in the metadata table.

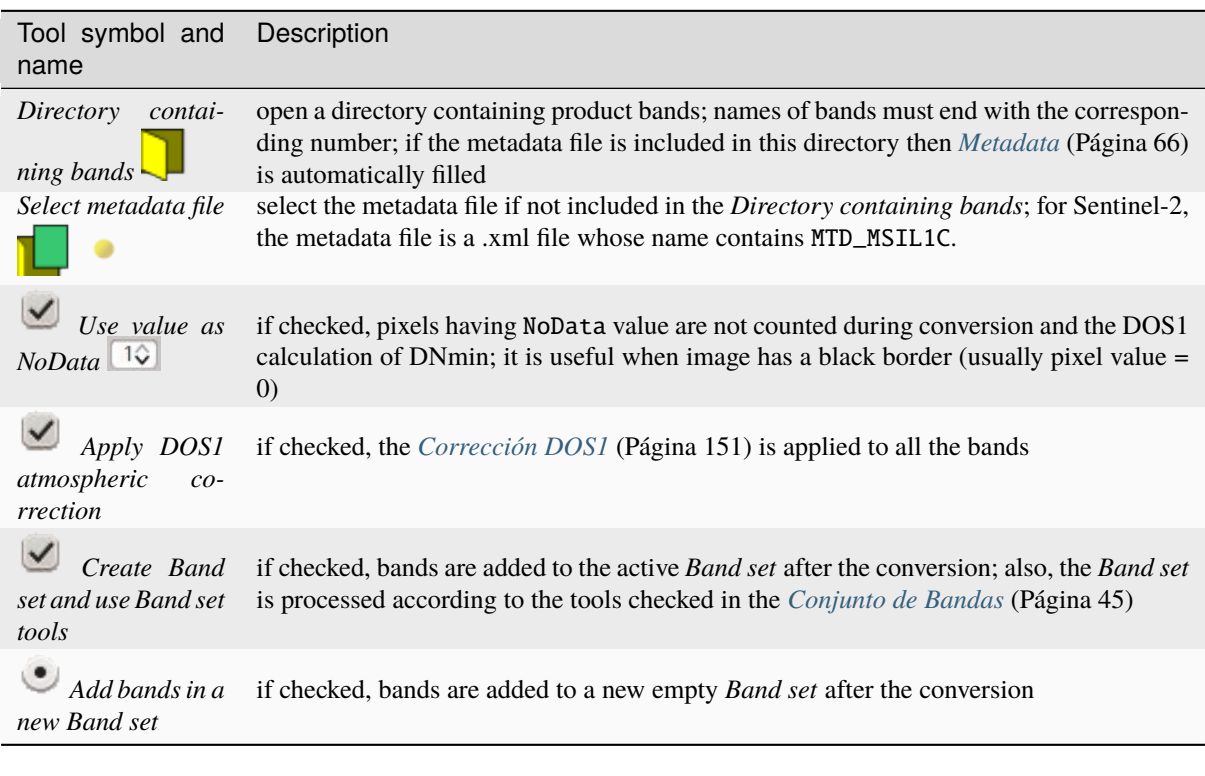

**Truco:** For the best spectral precision one should download Surface Reflectance products (e.g., for Sentinel-2 the

Level-2A Products).

**Advertencia:** For Sentinel-2 L2A images downloaded as .zip file, all the .jp2 files must be moved inside the same directory and renamed according to the band number in the ending (e.g. from name\_02\_10m.jp2 to name\_02.jp2).

### <span id="page-69-0"></span>**Metadata**

*Metadata* are required for the process to identify the product. If the *Metadata* file is not inside the input directory, one can define the file path in *Select metadata file*. In the *Metadata*, all the bands found in are listed.

The table *Metadata* contains the following fields.

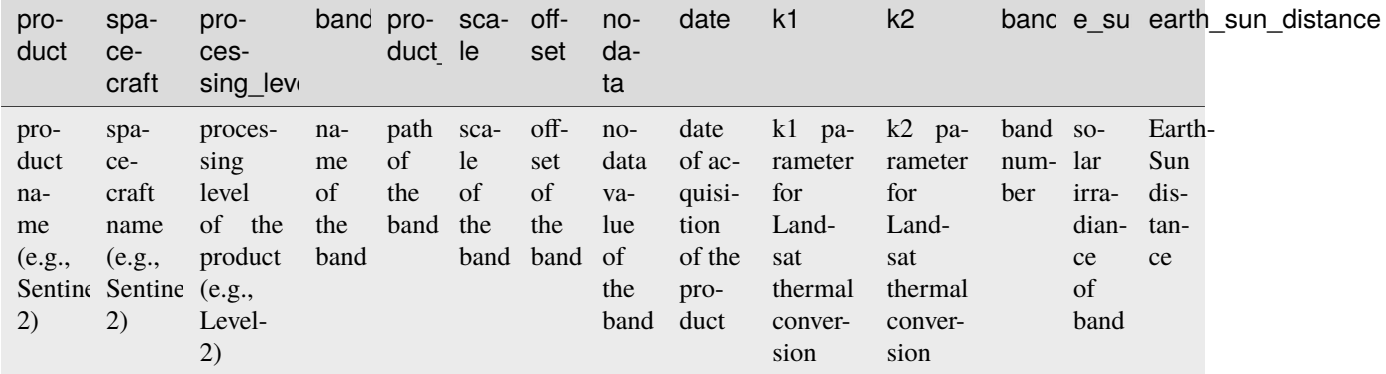

It is possible to remove bands from the table, to exclude these bands from the conversion.

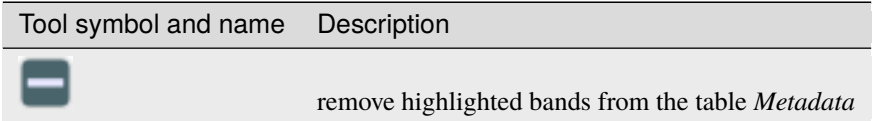

Bands having different spatial resolution are not resampled at this stage. However, when using these bands in a classification process, all the bands are resampled on the fly to the highest spatial resolution with nearest neighbor.

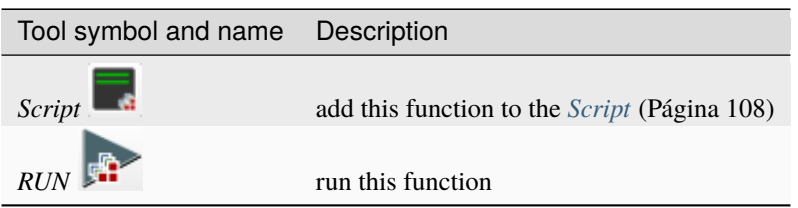

**Truco:** To reduce file size, output files are saved as data type UInt16 with scale 0.0001, which are interpreted as Float32 type by GDAL.

## **Masking bands**

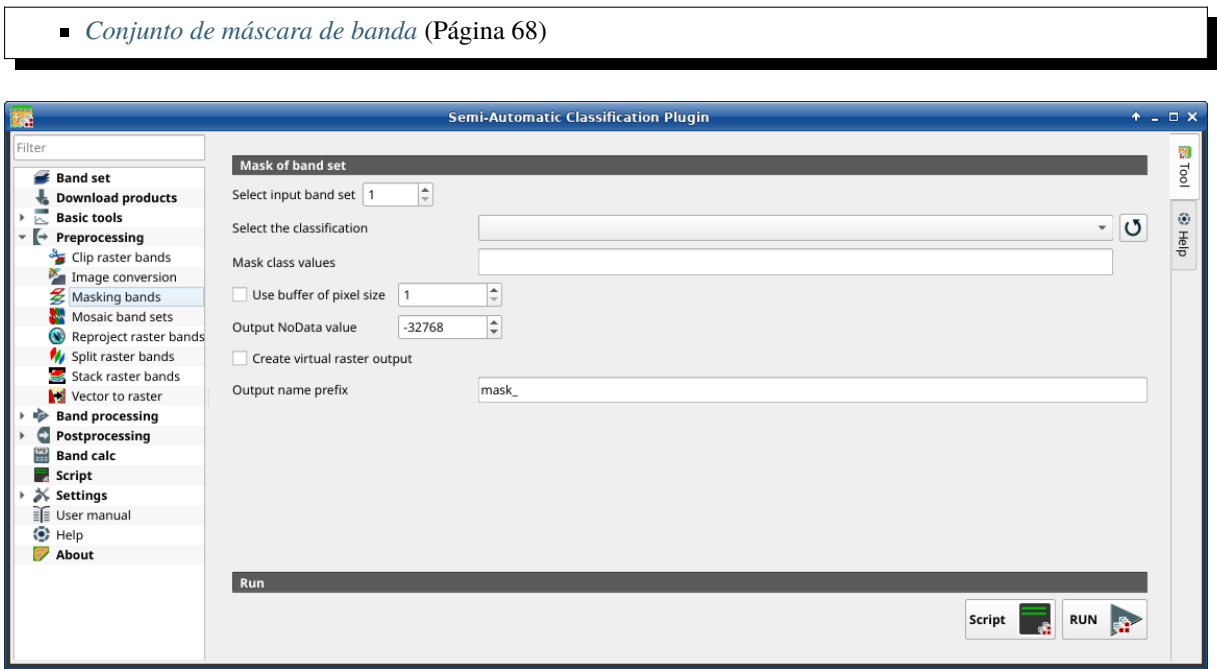

### Figura 21: *Masking bands*

This tool allows for masking bands, based on the values of a raster mask, creating an output masked band for each band of the *[Conjunto de Bandas](#page-48-1)* (Página 45). NoData is set in all the bands of the *[Conjunto de Bandas](#page-48-1)* (Página 45) for pixels corresponding to the mask.

<span id="page-70-0"></span>**Truco:** Information about APIs of this tool in Remotior Sensus at this [link](https://remotior-sensus.readthedocs.io/en/latest/remotior_sensus.tools.band_mask.html) .

# **Conjunto de máscara de banda**

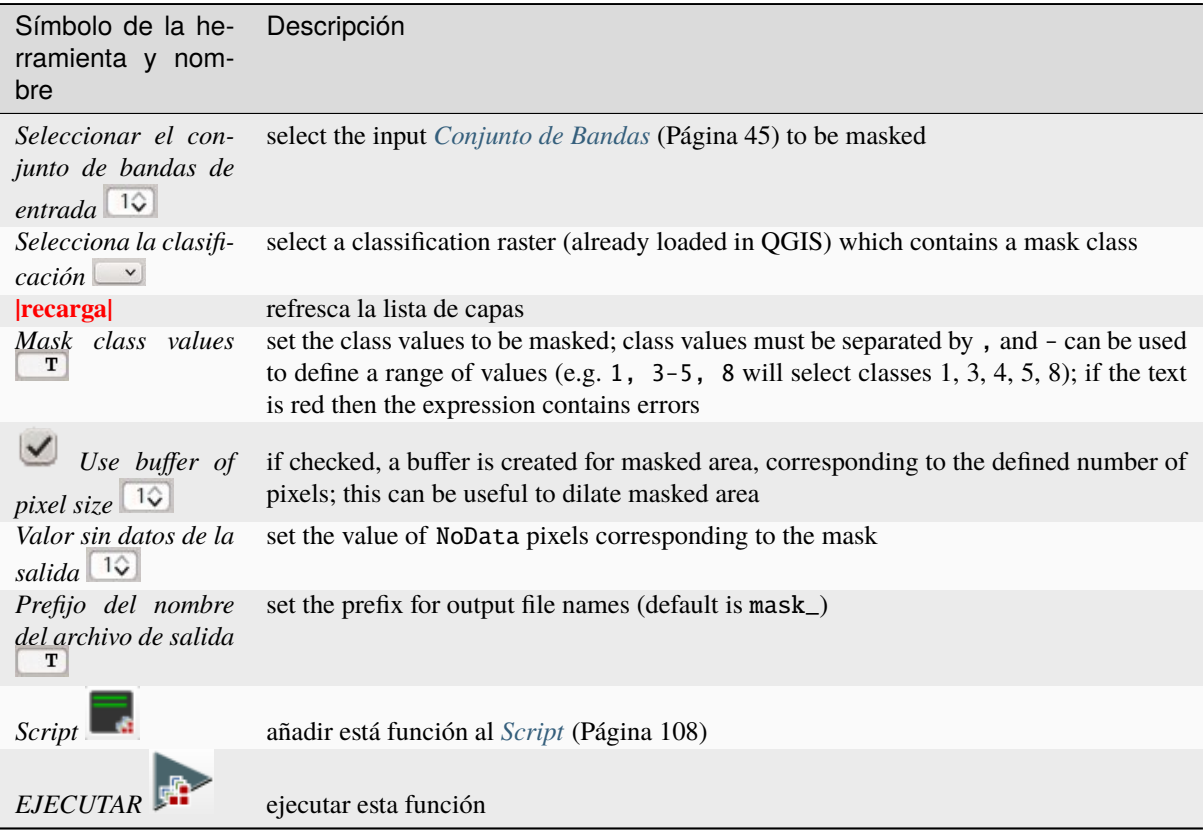

# **Mosaico de conjuntos de bandas**

*[Mosaico de conjuntos de bandas](#page-72-0)* (Página 69)

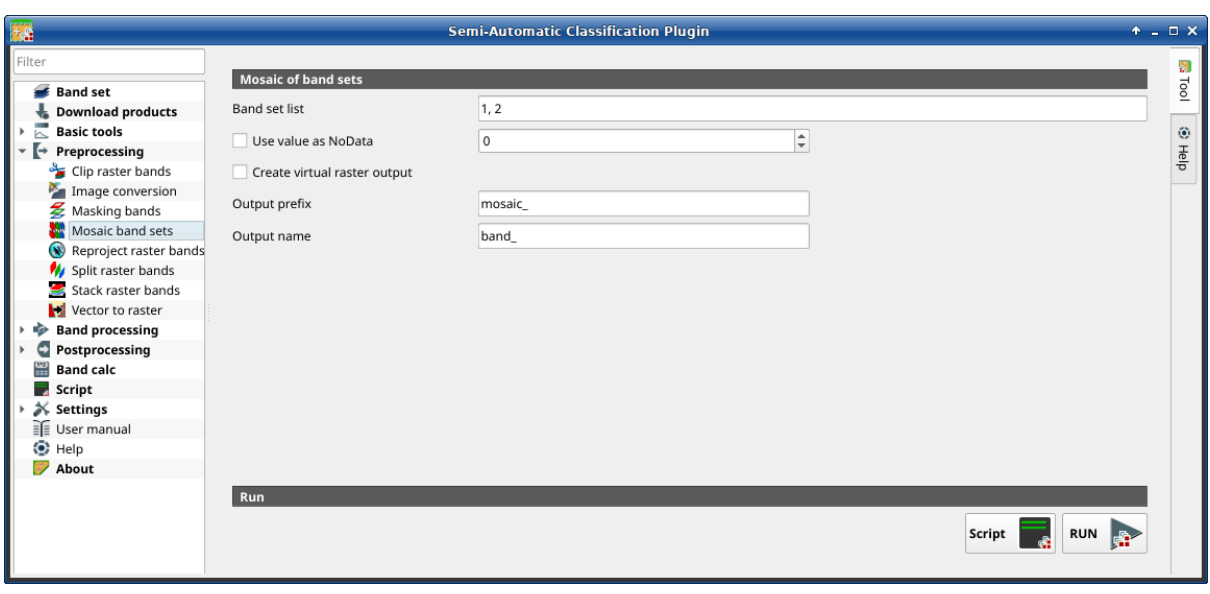

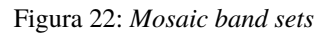

This tool allows for the mosaic of band sets, merging the corresponding bands of two or more band sets defined in
the *[Conjunto de Bandas](#page-48-0)* (Página 45). An output band is created for every corresponding set of bands in the band sets. NoData values of one band set are replaced by the values of the other band sets.

**Truco:** Information about APIs of this tool in Remotior Sensus at this [link](https://remotior-sensus.readthedocs.io/en/latest/remotior_sensus.tools.mosaic.html) .

#### **Mosaico de conjuntos de bandas**

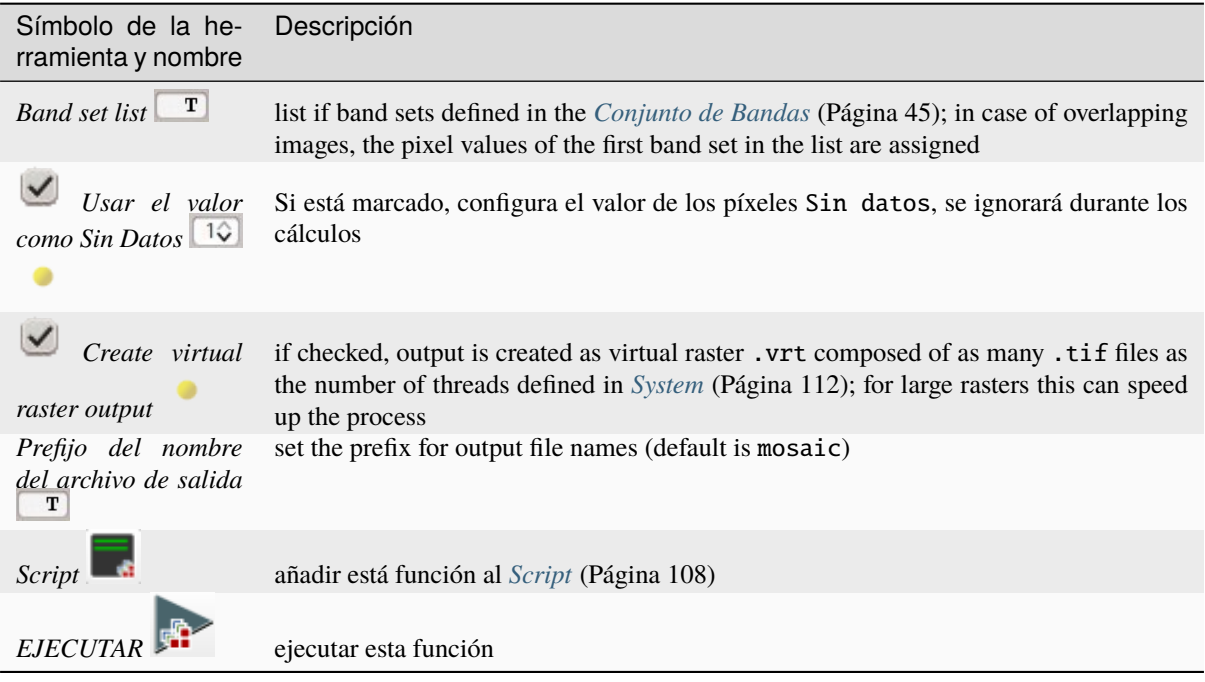

### **Reproyectar bandas ráster**

*[Reproyectar bandas ráster](#page-73-0)* (Página 71)

Esta pestaña permite reproyectar bandas en un: ref: *band\_set\_tab* y realizar otras operaciones ráster.

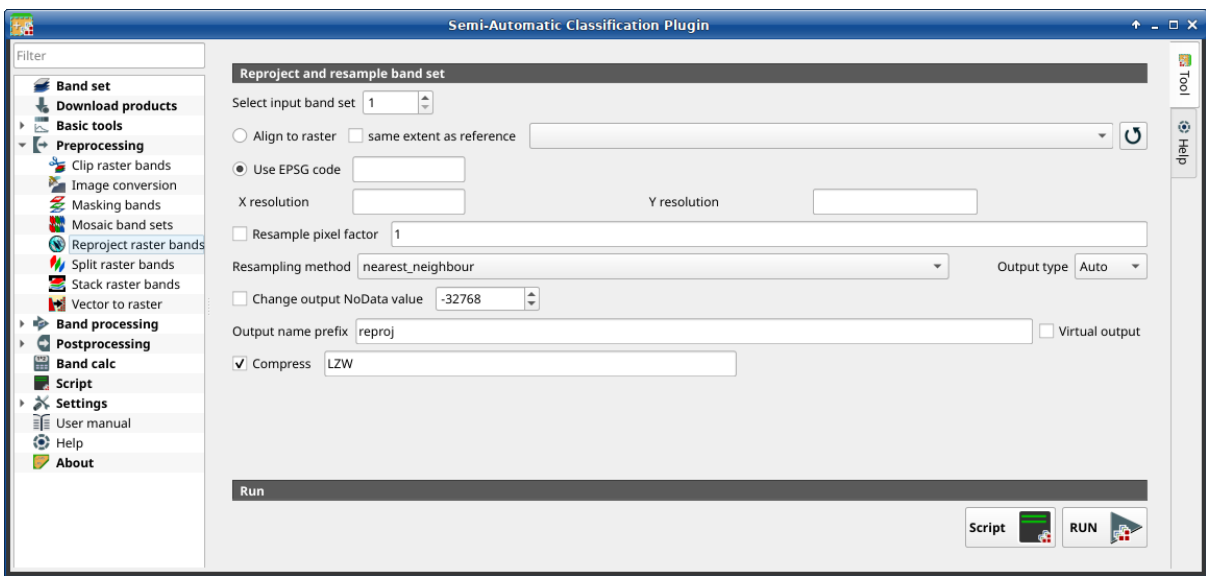

<span id="page-73-0"></span>Figura 23: *Reproject raster bands*

## **Reproyectar bandas ráster**

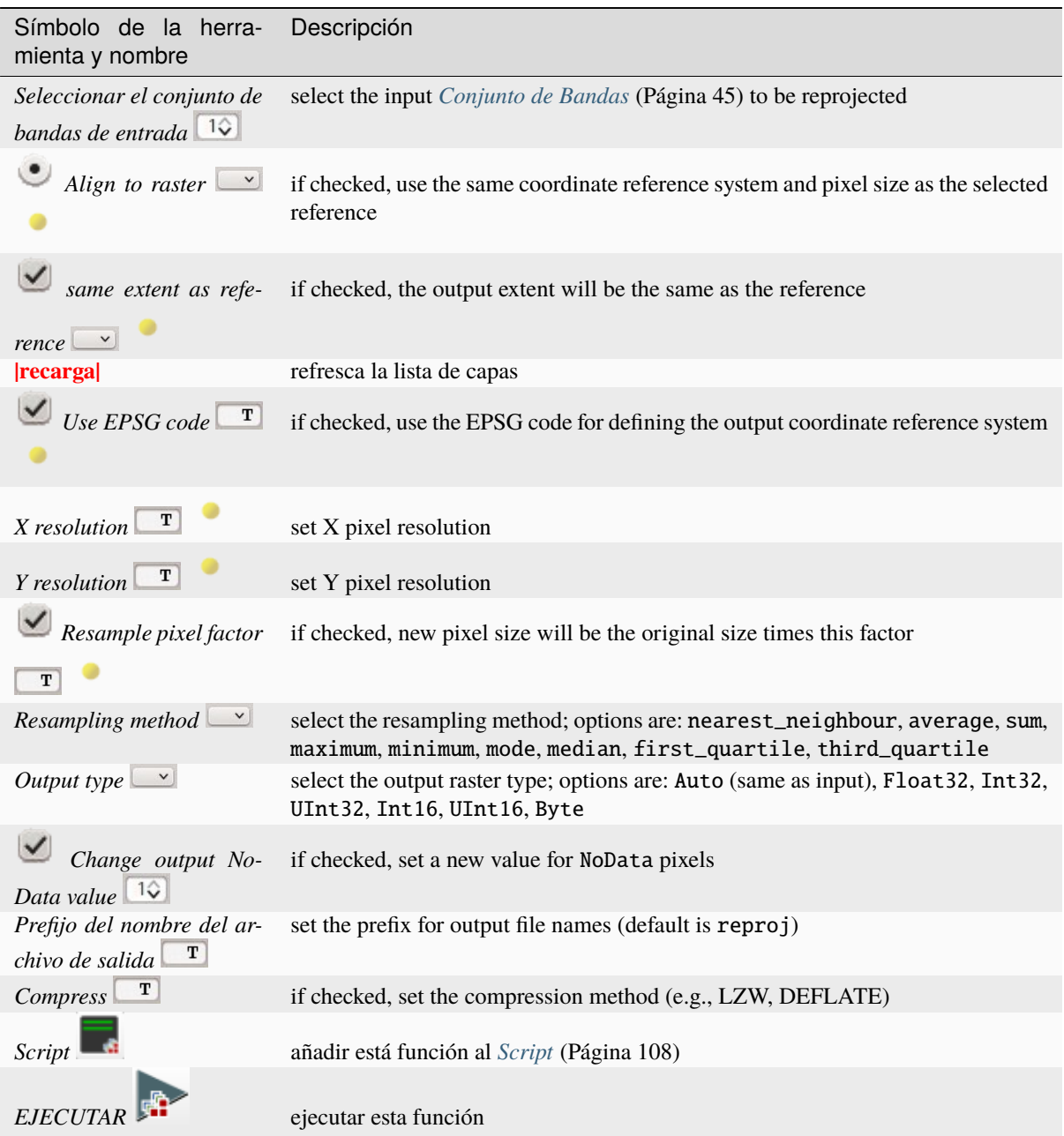

## **Separar bandas ráster**

*[Lista de Rásters](#page-75-0)* (Página 72)

Separa una ráster multibanda en bandas sencillas.

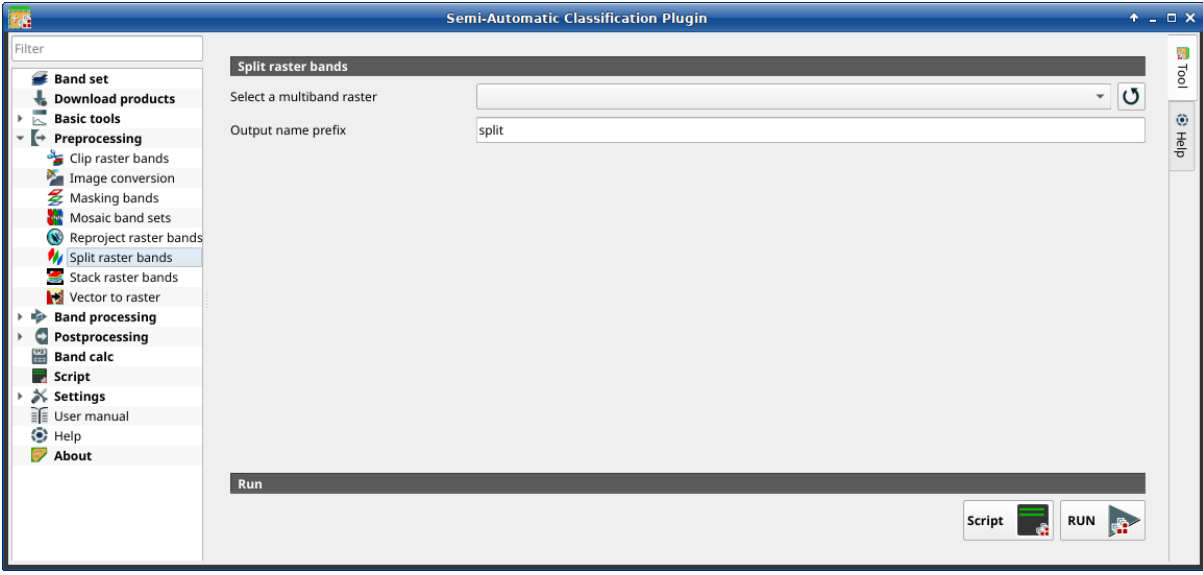

Figura 24: *Split raster bands*

### <span id="page-75-0"></span>**Lista de Rásters**

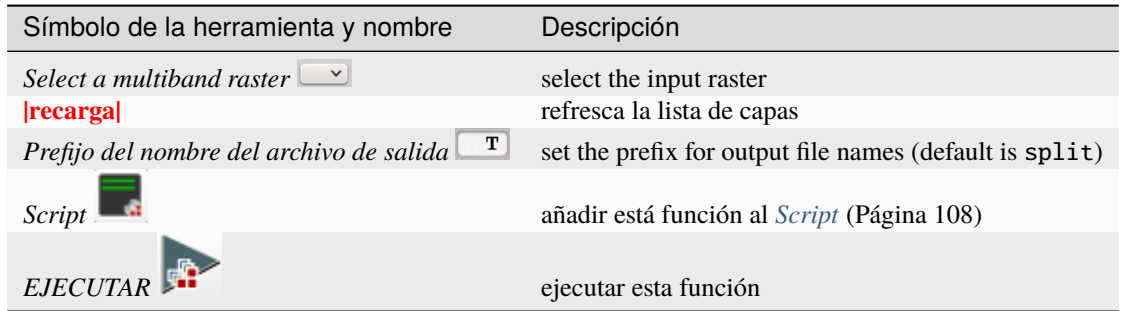

### **Stack raster bands**

*[Conjunto de bandas agrupadas](#page-76-0)* (Página 73)

Agrupar todas las bandas en un: ref: *band\_set\_tab* en un ráster multibanda.

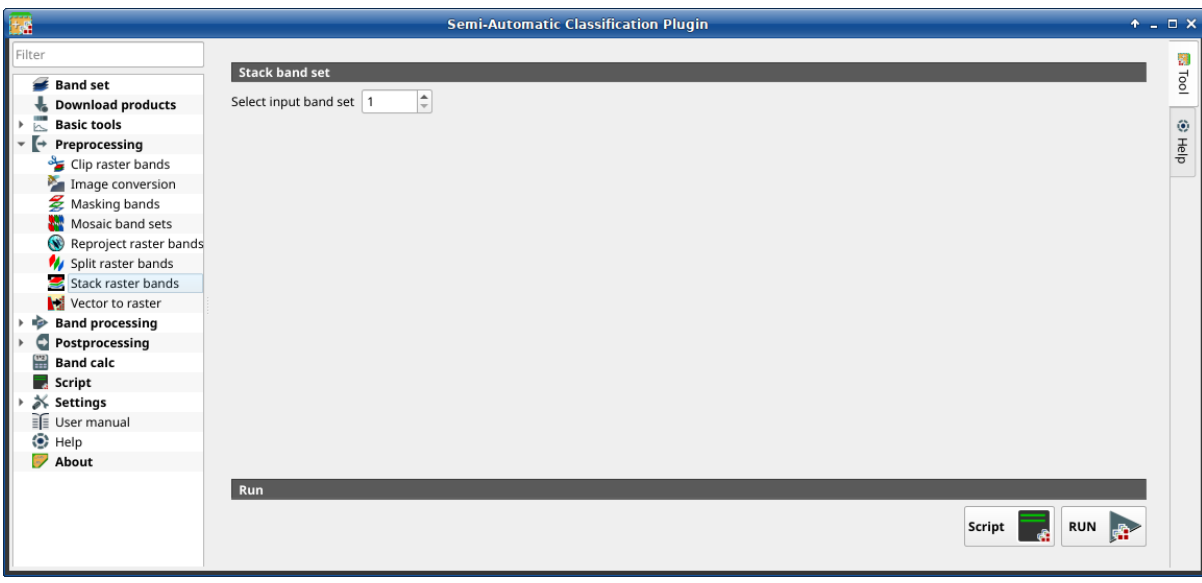

Figura 25: *Stack raster bands*

## <span id="page-76-0"></span>**Conjunto de bandas agrupadas**

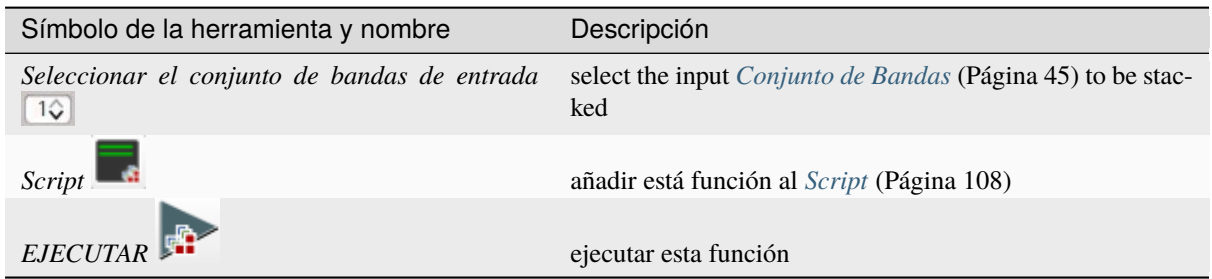

## **Vectorial a ráster**

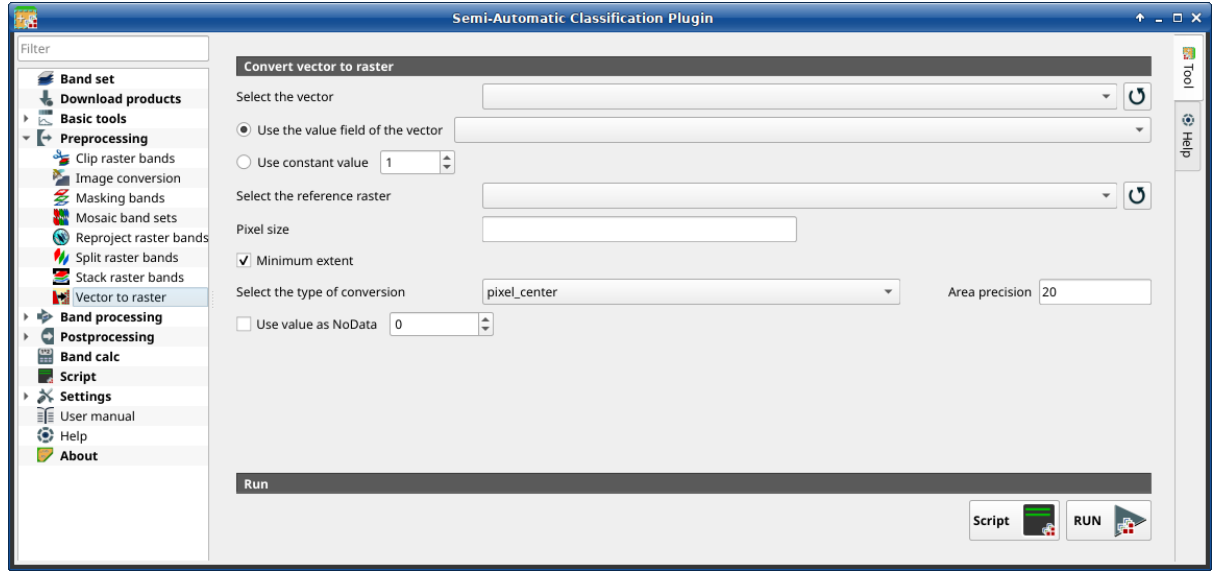

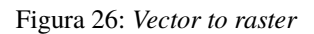

This tab allows for the conversion of a vector (polygon) to raster format.

**Truco:** Information about APIs of this tool in Remotior Sensus at this [link](https://remotior-sensus.readthedocs.io/en/latest/remotior_sensus.tools.vector_to_raster.html) .

#### **Convertir vector a raster**

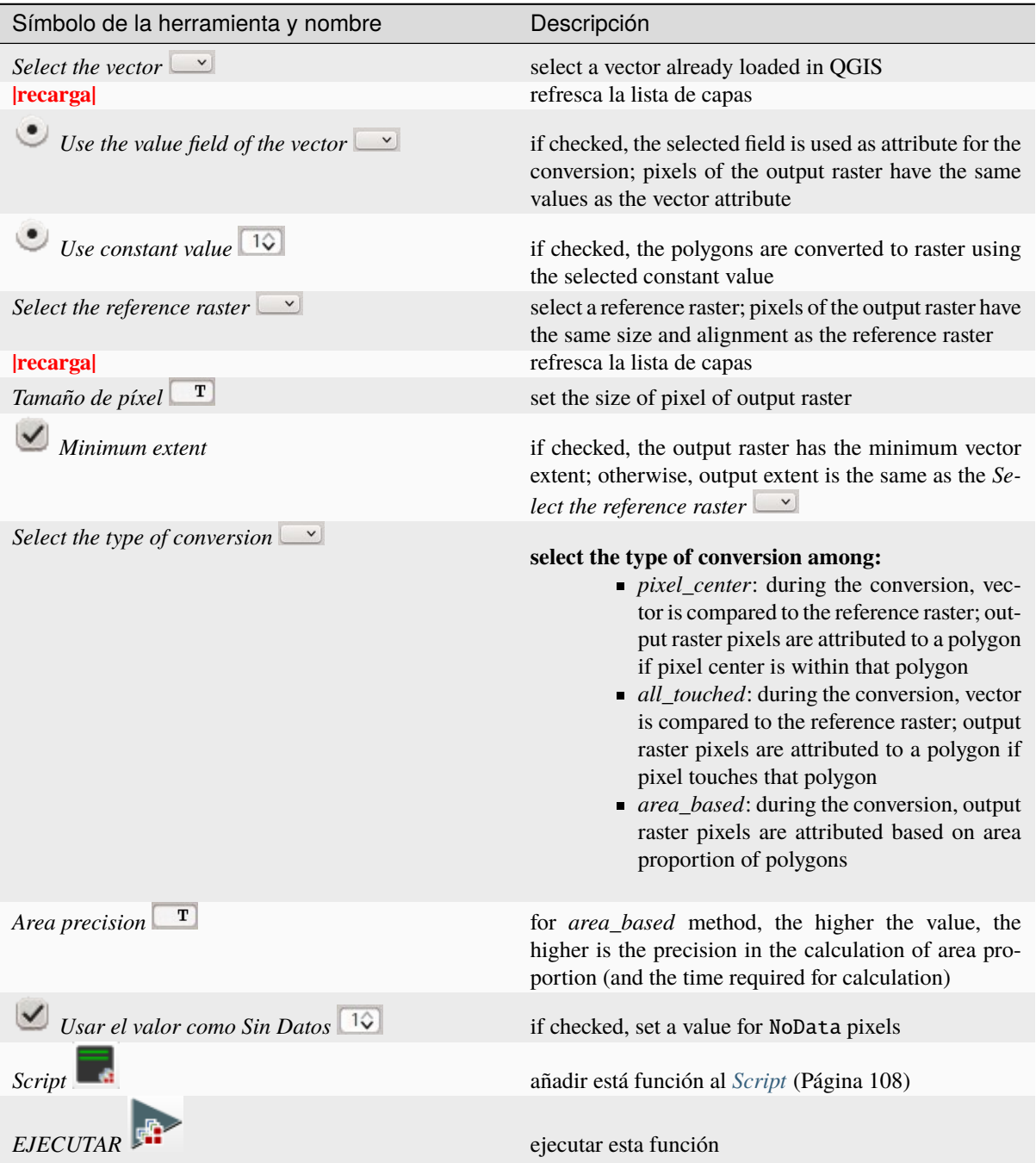

# **3.4.5 Procesamiento de banda**

La pestaña *Procesamiento de banda* proporciona varias funciones que se pueden aplicar a *[Conjunto de Bandas](#page-48-0)* (Página 45).

#### **Classificación**

- *[Entrada](#page-79-0)* (Página 76)
- *[Algoritmo](#page-79-1)* (Página 76)
	- *[Máxima Probabilidad](#page-79-2)* (Página 76)
	- *[Distancia mínima](#page-81-0)* (Página 78)
	- *[Perceptron Mutli-capa](#page-82-0)* (Página 79)
	- *[Bosque Aleatorio](#page-83-0)* (Página 80)
	- *[Mapeo del Angulo Espectral](#page-85-0)* (Página 82)
	- *[Máquinas de Soporte de Vectores](#page-86-0)* (Página 83)
- *[Ejecutar](#page-87-0)* (Página 84)

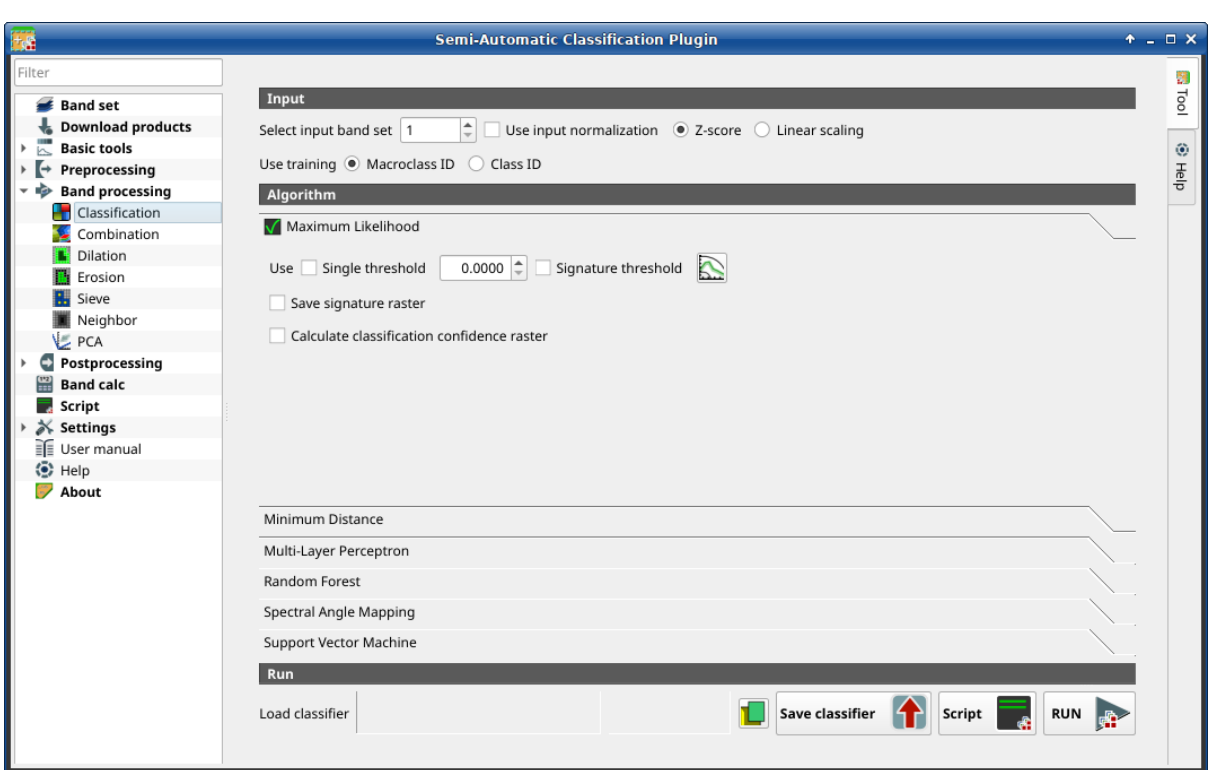

Figura 27: *Clasificación*

Esta pestaña permite la clasificación de: ref: *band\_set\_tab* usando las firmas espectrales registradas: ref:` ROI\_list`. Varias opciones de clasificación se establecen en esta pestaña que afectan el proceso de clasificación también durante la: ref: *class\_preview*.

Esta herramienta permite seleccionar de uno de los siguientes algoritmos

*[Máxima Probabilidad](#page-79-2)* (Página 76)

- *[Distancia mínima](#page-81-0)* (Página 78)
- *[Perceptron Mutli-capa](#page-82-0)* (Página 79)
- *[Bosque Aleatorio](#page-83-0)* (Página 80)
- *[Mapeo del Angulo Espectral](#page-85-0)* (Página 82)
- *[Máquinas de Soporte de Vectores](#page-86-0)* (Página 83)

También es posible guardar y cargar un clasificador previamente entrenado.

**Truco:** Information about APIs of this tool in Remotior Sensus at this [link](https://remotior-sensus.readthedocs.io/en/latest/remotior_sensus.tools.band_classification.html) .

### <span id="page-79-0"></span>**Entrada**

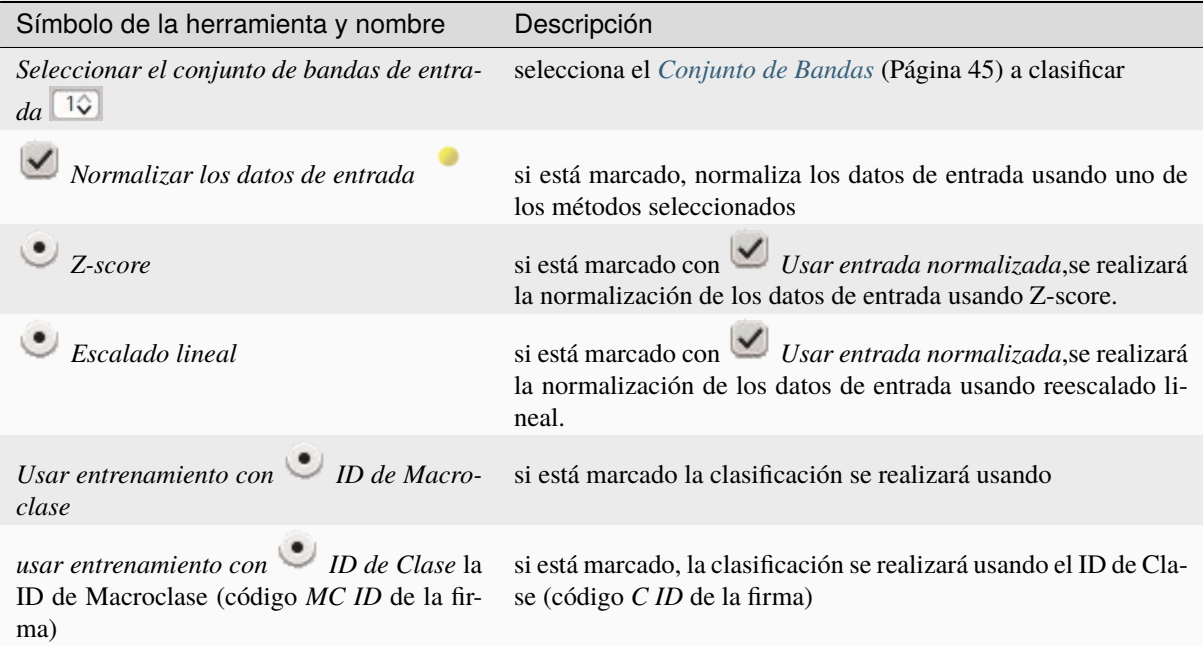

## <span id="page-79-1"></span>**Algoritmo**

Esta herramienta permite seleccionar del algoritmo de clasificación. La pestaña de algoritmo incluye los parámetros disponibles.

### <span id="page-79-2"></span>**Máxima Probabilidad**

Usar el algoritmo de *[Máxima Probabilidad](#page-140-0)* (Página 137).

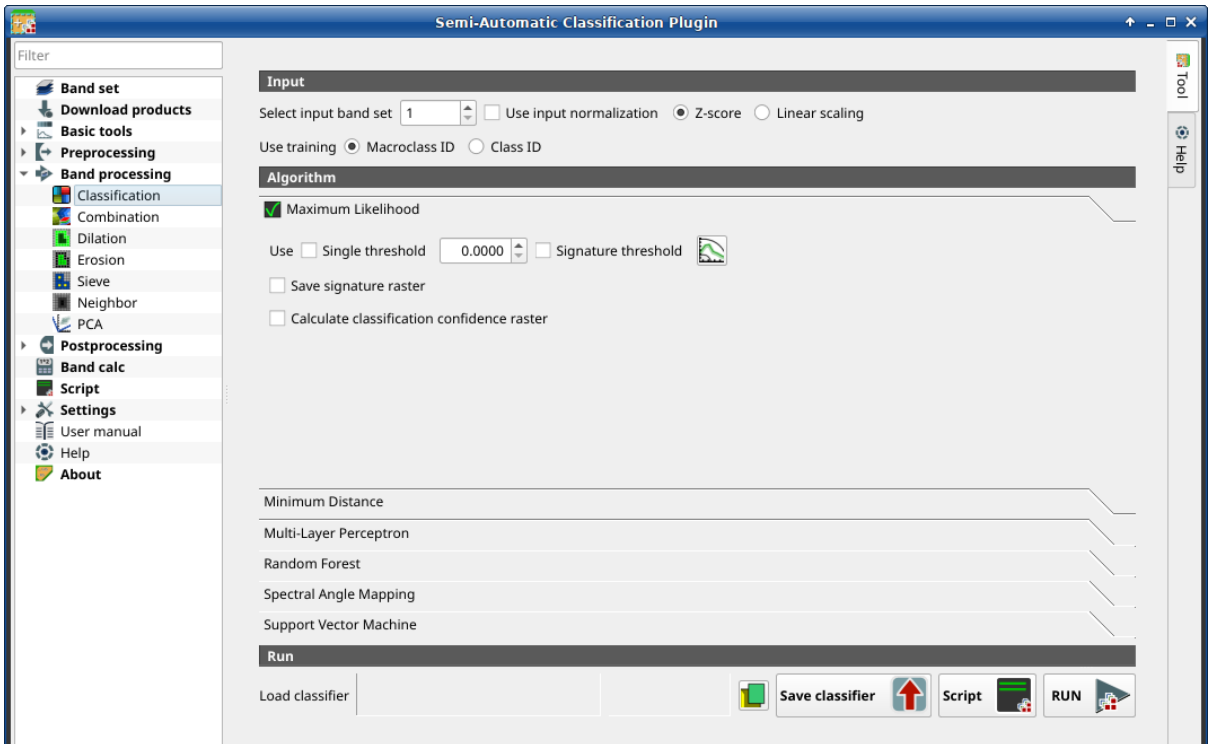

Figura 28: *Máxima Probabilidad*

| Símbolo de la herra-<br>mienta y nombre        | Descripción                                                                                                    |
|------------------------------------------------|----------------------------------------------------------------------------------------------------|
| Usar un único umbral<br>$1\hat{ }$             | si está marcado, permite definir el umbral de clasificación (aplicado a todas las firmas<br>espectrales), los píxeles quedaran sin clasificar si la probabilidad es mejor que valor<br>umbral $(max. 100)$                            |
| Umbral de las firmas<br>$1\degree$             | si está marcado, los umbrales Umbral de firma (Página 61) son evaluados                                                                                                    |
|                                                | abre la <i>Umbral de firma</i> (Página 61) para definir los umbrales para las firmas                                                                                                    |
| Guarda el ráster de<br>firmas                  | si está marcado, además del ráster de la clasificación, se generara un ráster para cada<br>firma espectral en el mismo directorio de salida, el cual representa la distancia entre<br>los valores espectrales de un pixel y la firma. |
| Calcular ráster de<br>confiabilidad de la cla- | si está marcado, se calculará el ráster de confiabilidad de la clasificación                                                                                                    |
| sificacion                                     |                                                                                                    |

## <span id="page-81-0"></span>**Distancia mínima**

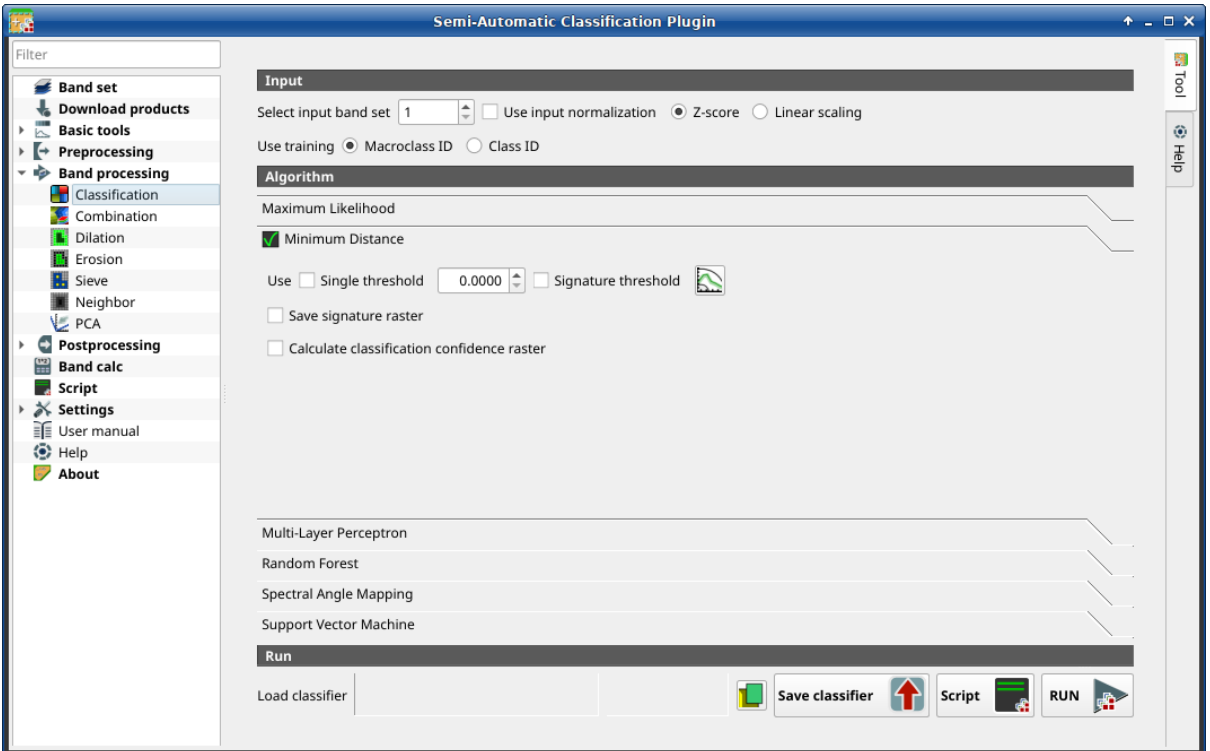

Figura 29: *Distancia Mínima*

Usa el algoritmo de *[Distancia mínima](#page-140-1)* (Página 137).

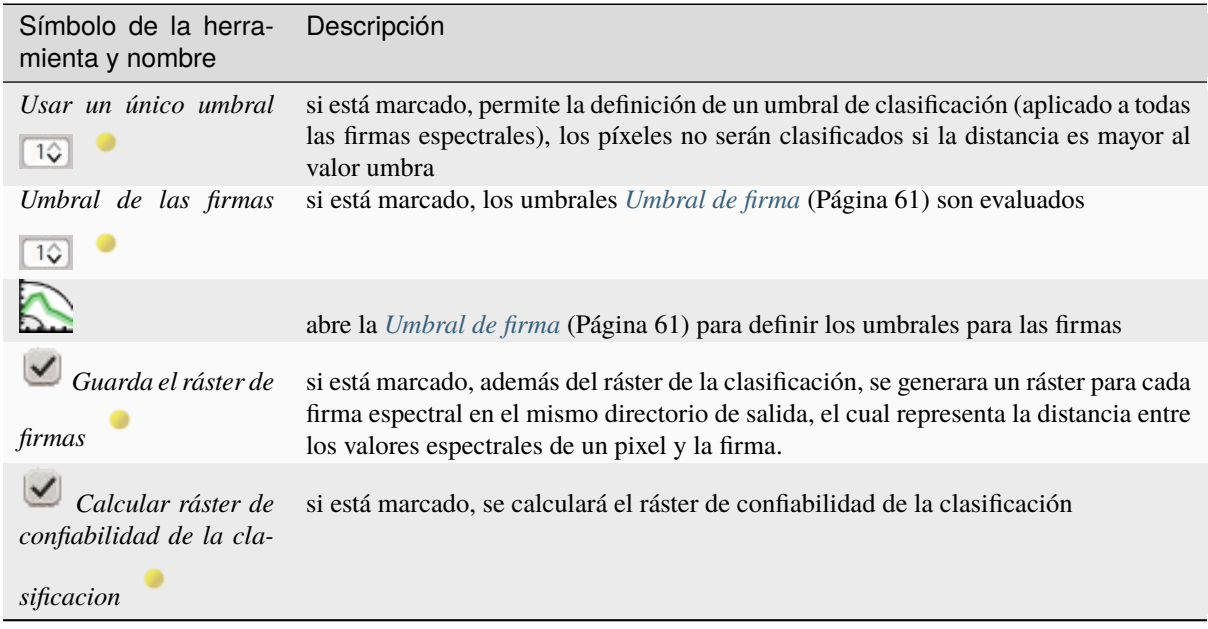

# <span id="page-82-0"></span>**Perceptron Mutli-capa**

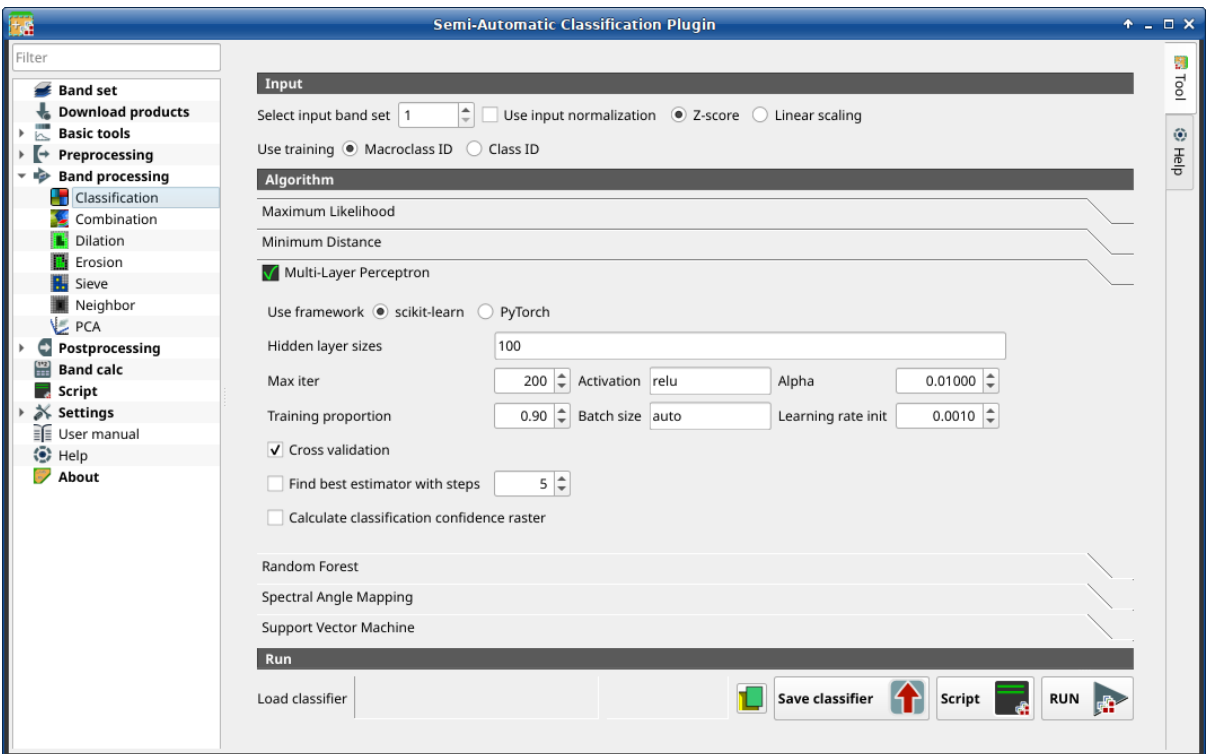

Figura 30: *Perceptron Multi-capa*

Usa el algoritmo de *[Multi-Layer Perceptron](#page-145-0)* (Página 142).

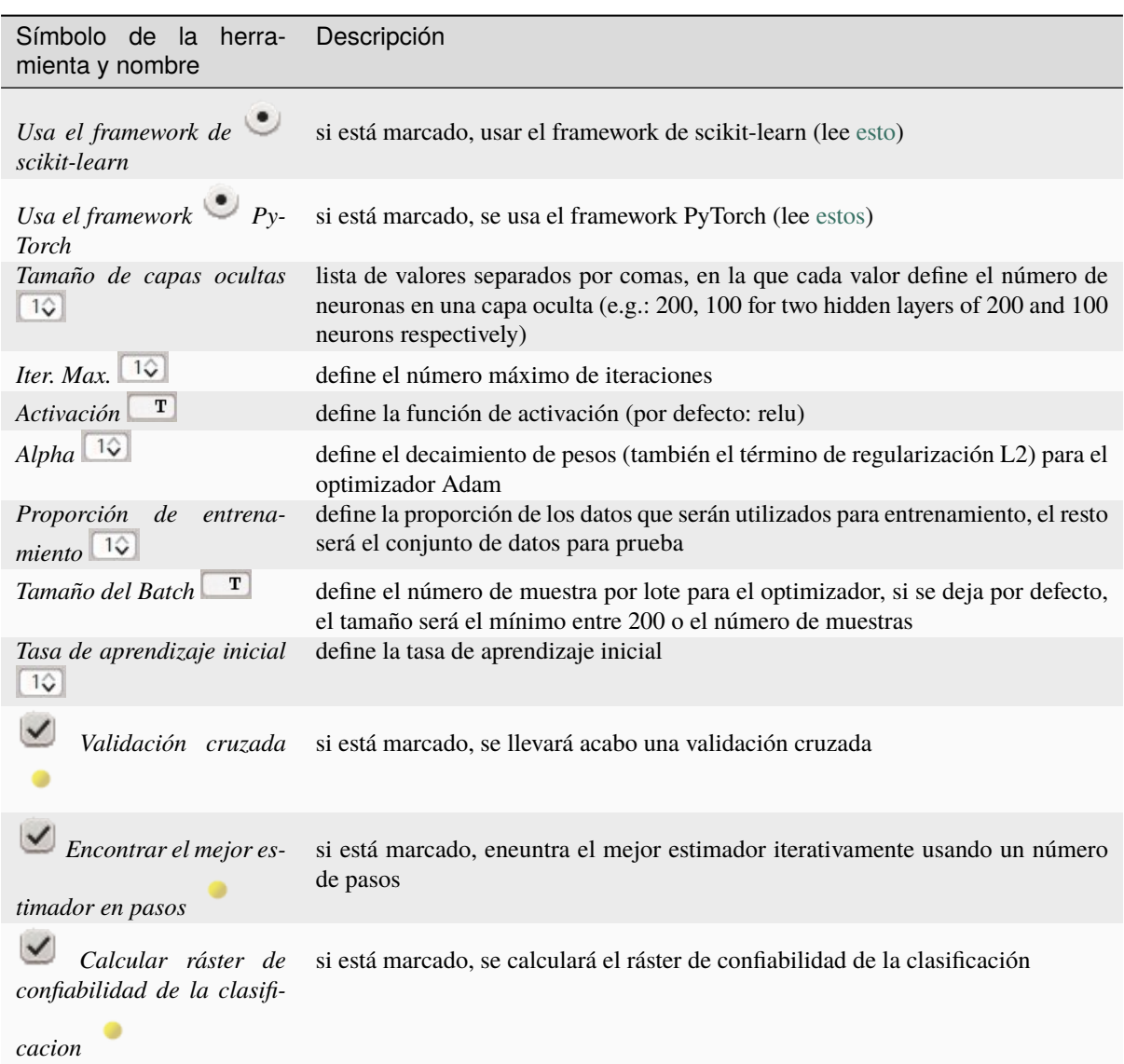

# <span id="page-83-0"></span>**Bosque Aleatorio**

Usar el algoritmo *[Bosque Aleatorio](#page-145-1)* (Página 142)

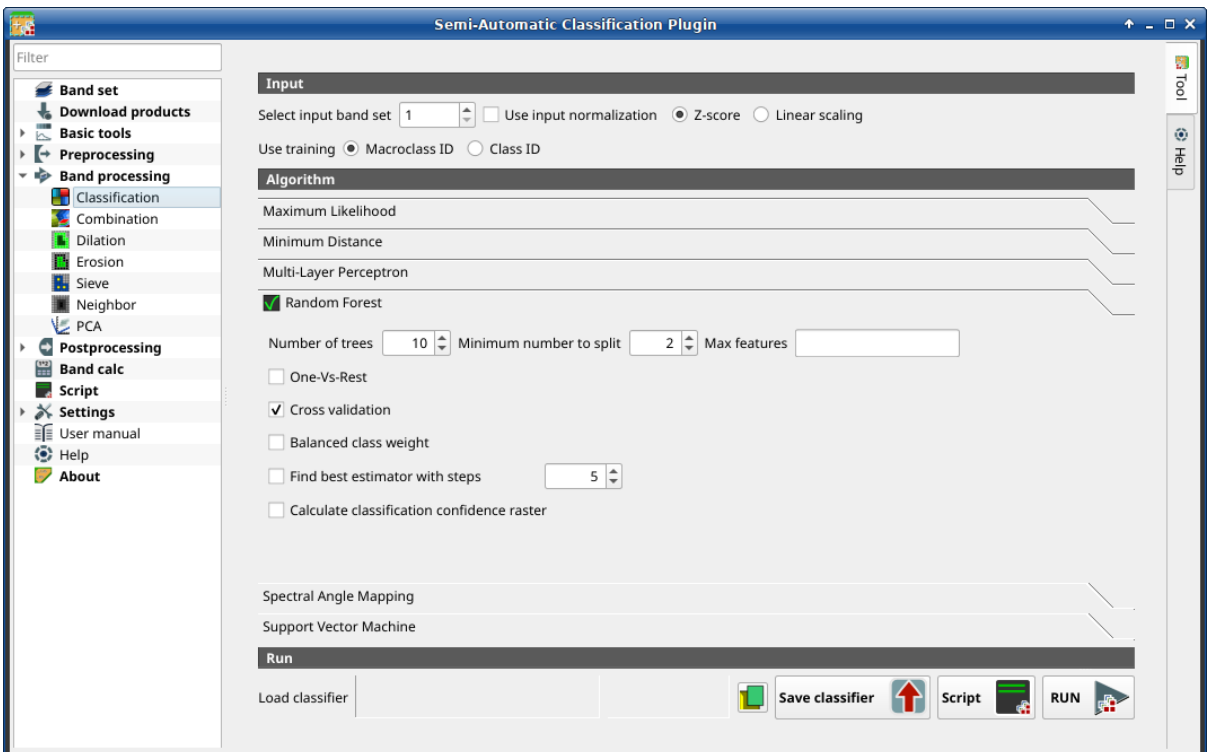

Figura 31: :guilabel:**`**Bosque aleatorio

| Símbolo de la herra-<br>mienta y nombre                      | Descripción                                                                                                    |
|--------------------------------------------------------------|----------------------------------------------------------------------------------------------------|
| árboles<br>Número<br>de<br>$1\hat{\vee}$                     | define el número de árboles                                                                                                    |
| Minimum number to<br>split $\boxed{1\hat{Q}}$                | define el número mínimo de muestras requerido para dividir un nodo interno                                                                                                    |
| Objetos máximos $\boxed{1\hat{Q}}$                           | para la división de nodos, si está vacío se consideran todos los objetos; si es sqrt la<br>raíz cuadrada de de todos los objetos, si es integer el número entero de objetos; si es<br>un número decimal la fracción correspondiente de objetos |
| $Uno-Vs-Resto$                                               | si está marcado, realizar una clasificación Uno-Vs-Resto (leer mas)                                                                                                    |
| Validación cruza-<br>da                                      | si está marcado, se llevará acabo una validación cruzada                                                                                                    |
| Balanceo de pe-<br>sos de clases                             | si está marcado, se calcula un peso balanceado siendo inversamente proporcional a la<br>frecuencia de las clases                                                                                                    |
| Encontrar el me-<br>jor estimador en pasos                   | si está marcado, eneuntra el mejor estimador iterativamente usando un número de<br>pasos                                                                                                    |
| Calcular ráster de<br>confiabilidad de la cla-<br>sificacion | si está marcado, se calculará el ráster de confiabilidad de la clasificación                                                                                                    |

# <span id="page-85-0"></span>**Mapeo del Angulo Espectral**

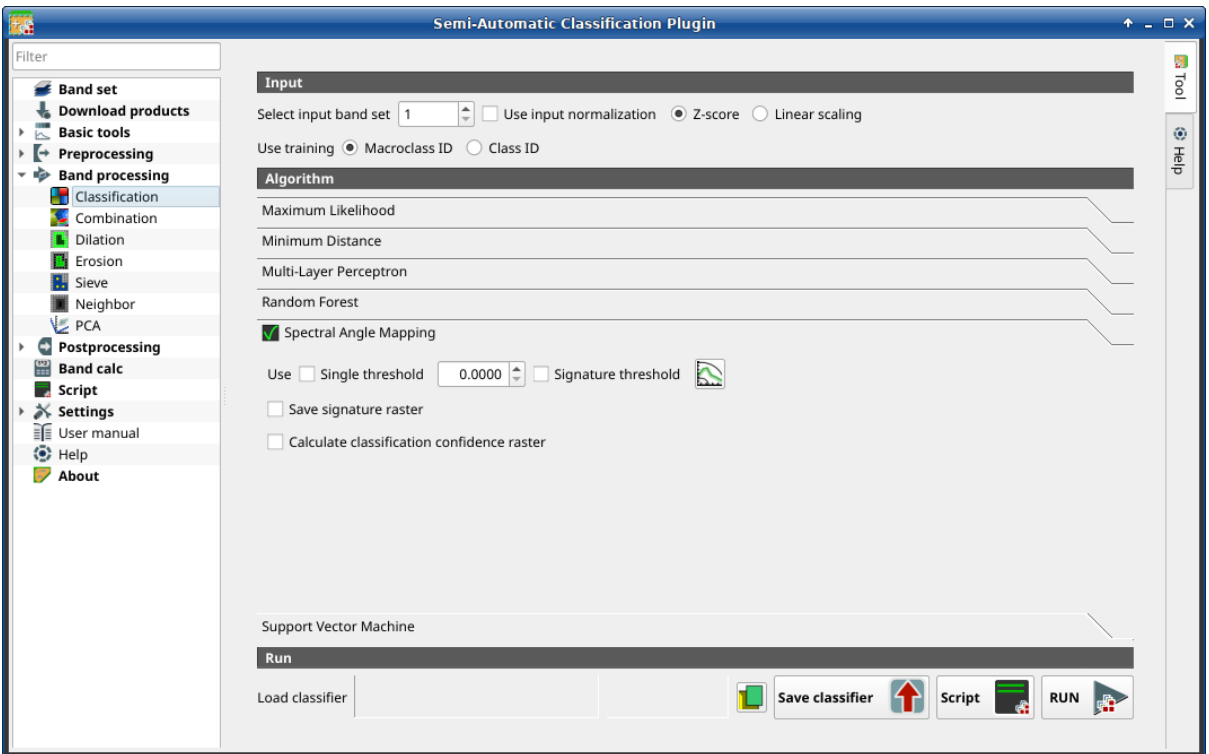

Figura 32: *Mapeo de Angulo Espectral*

Usa el algoritmo de *[Mapeo del Angulo Espectral](#page-141-0)* (Página 138).

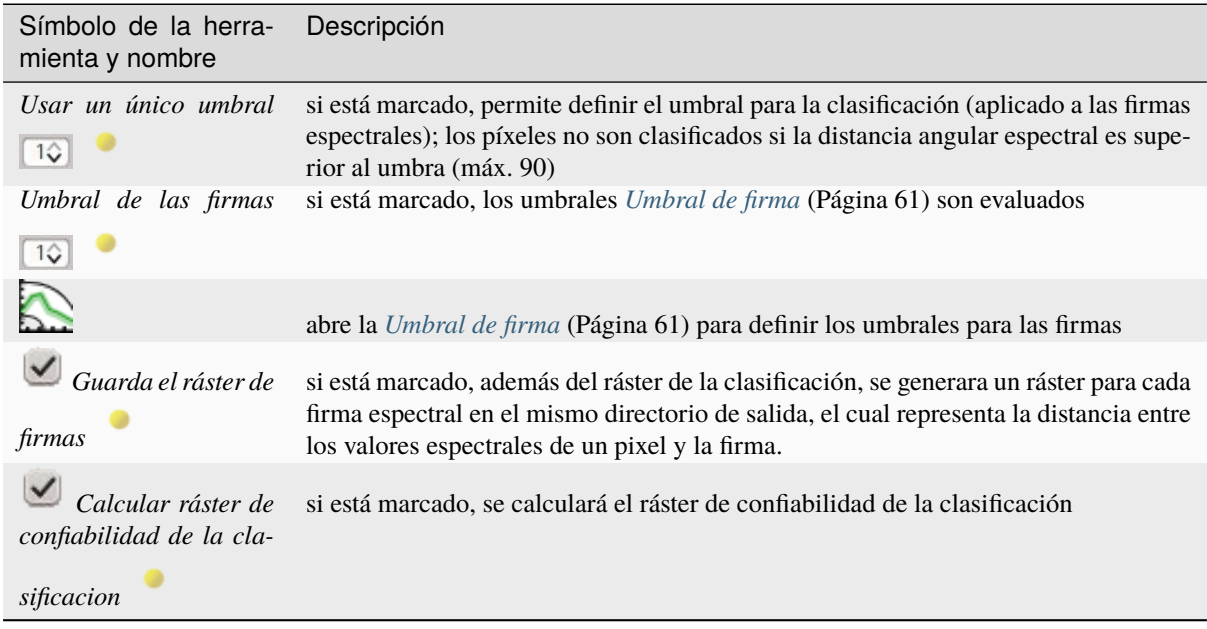

# <span id="page-86-0"></span>**Máquinas de Soporte de Vectores**

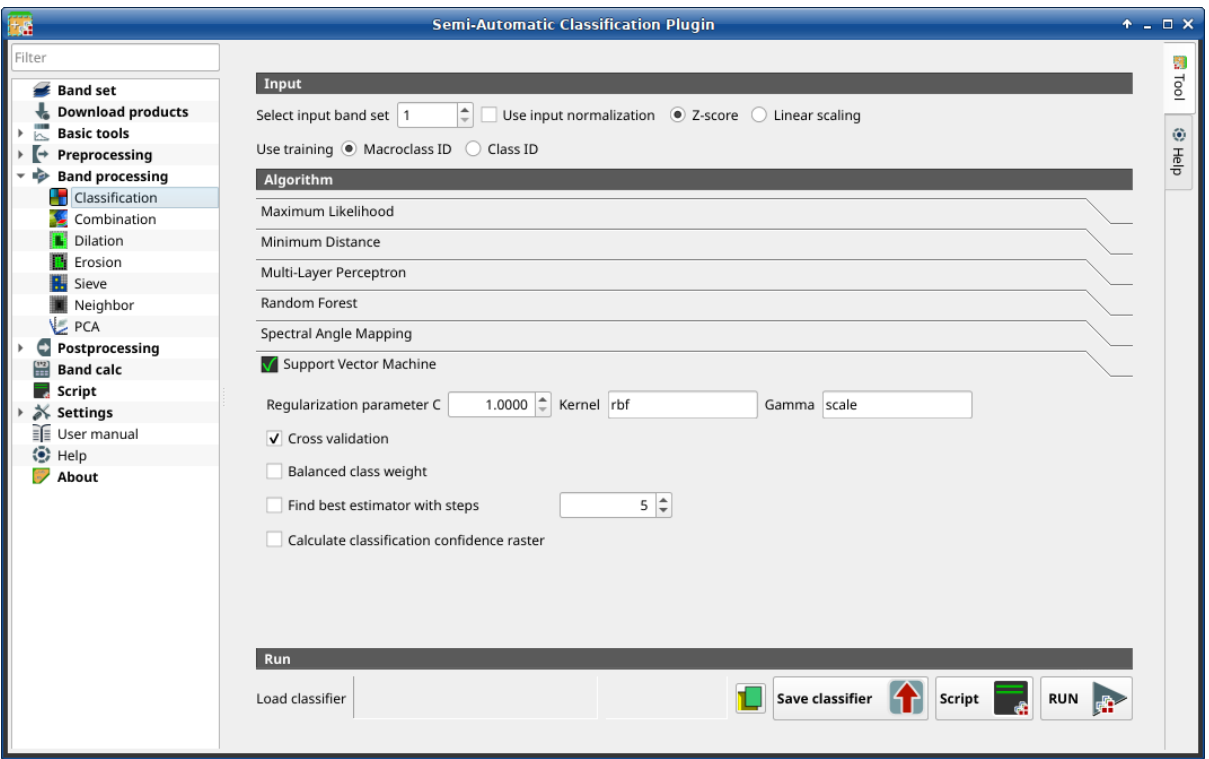

Figura 33: *Máquinas de Soporte de Vectores*

Usa el algoritmo de *[Máquinas de Soporte de Vectores](#page-146-0)* (Página 143).

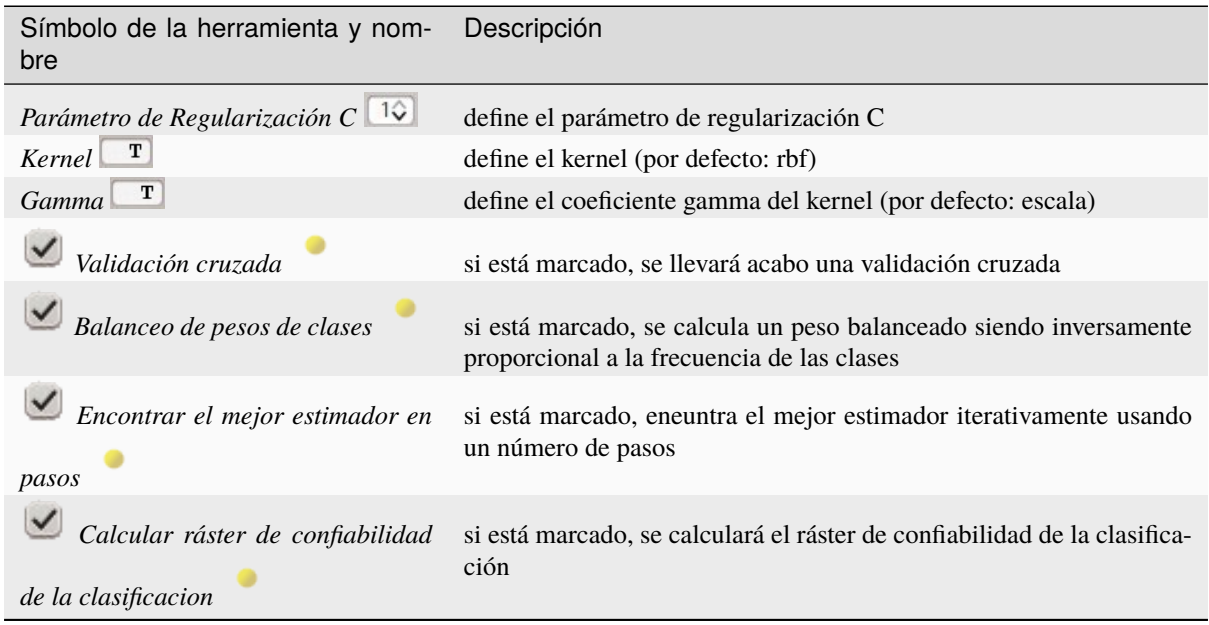

### <span id="page-87-0"></span>**Ejecutar**

Es posible correr la clasificación, o guardar y cargar un clasificador entrenado

El ráster de clasificación es un archivo `` .tif "" (un archivo de estilo QGIS `` .qml "" se guarda junto con la clasificación); también se pueden calcular opcionalmente otras salidas. Las salidas se cargan en QGIS después del cálculo.

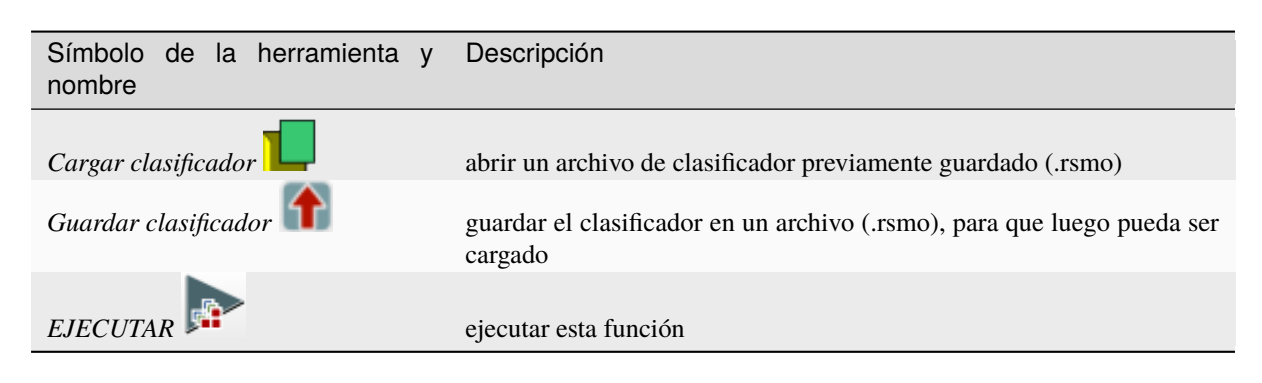

### **Combinación**

*[Combinación de valores de banda.](#page-88-0)* (Página 85)

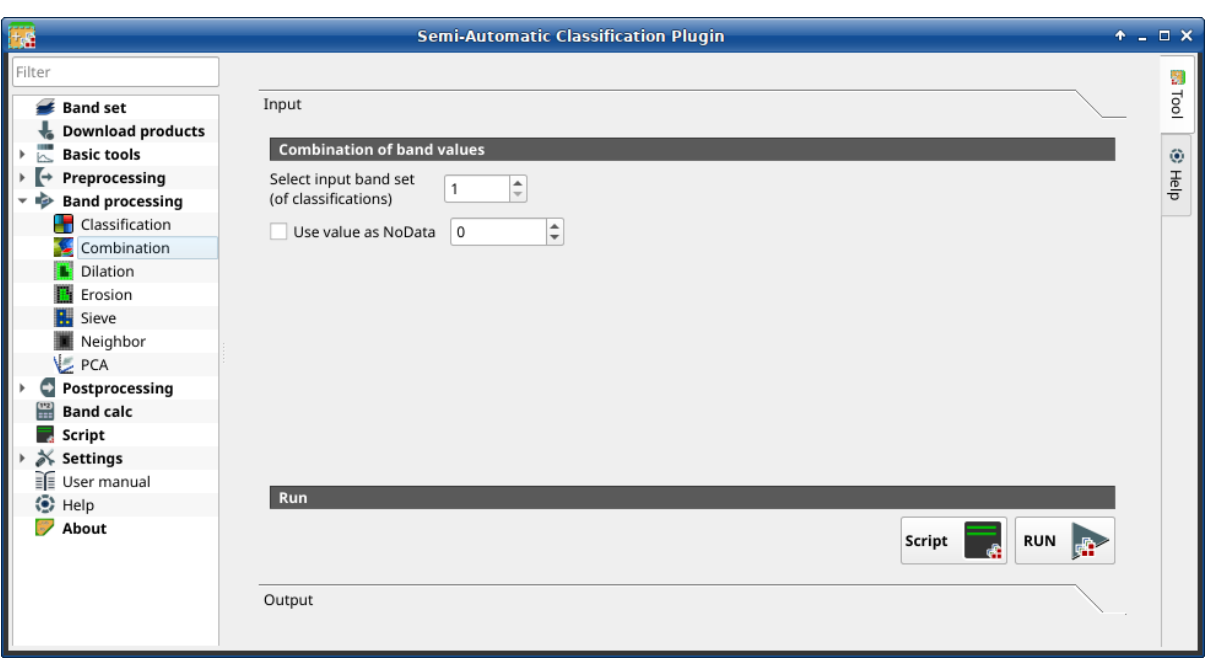

#### Figura 34: *Combinación*

Esta pestaña permite combinar bandas cargadas en un *[Conjunto de Bandas](#page-48-0)* (Página 45). Esta herramienta tiene como intención combinar clasificaciones para obtener un ráster donde cada valor corresponde a la combinación de valores de class. Los valores del ráster tienen que ser de tipo entero. Un raster combinación es generado como salida y el área de cada combinación es reportada en un archivo *.csv`*.

Esta herramienta admite ""salida ráster virtual""; si el nombre del archivo de salida termina con "".vrt"", la salida se crea como ráster virtual compuesto por varios archivos "".tif"" como el número de subprocesos de CPU definidos en :ref:"system\_processing"; para rásteres grandes, esto puede acelerar el proceso.

**Truco:** Información sobre las APIs de esta herramienta de Remotior Sensus en este [enlace](https://remotior-sensus.readthedocs.io/en/latest/remotior_sensus.tools.cross_classification.html) .

### <span id="page-88-0"></span>**Combinación de valores de banda.**

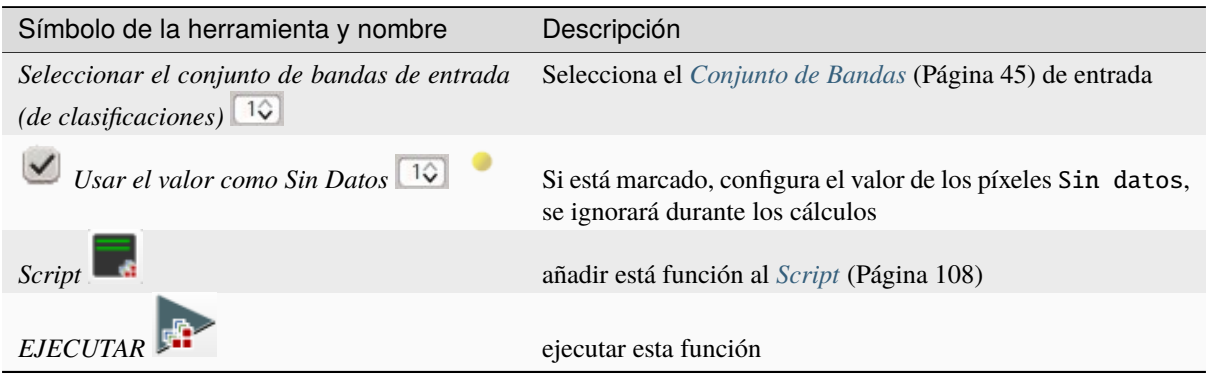

La lista de combinaciones y el area de la misma se mostrará en la pestaña Salida.

### **Dilatación**

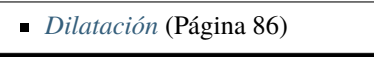

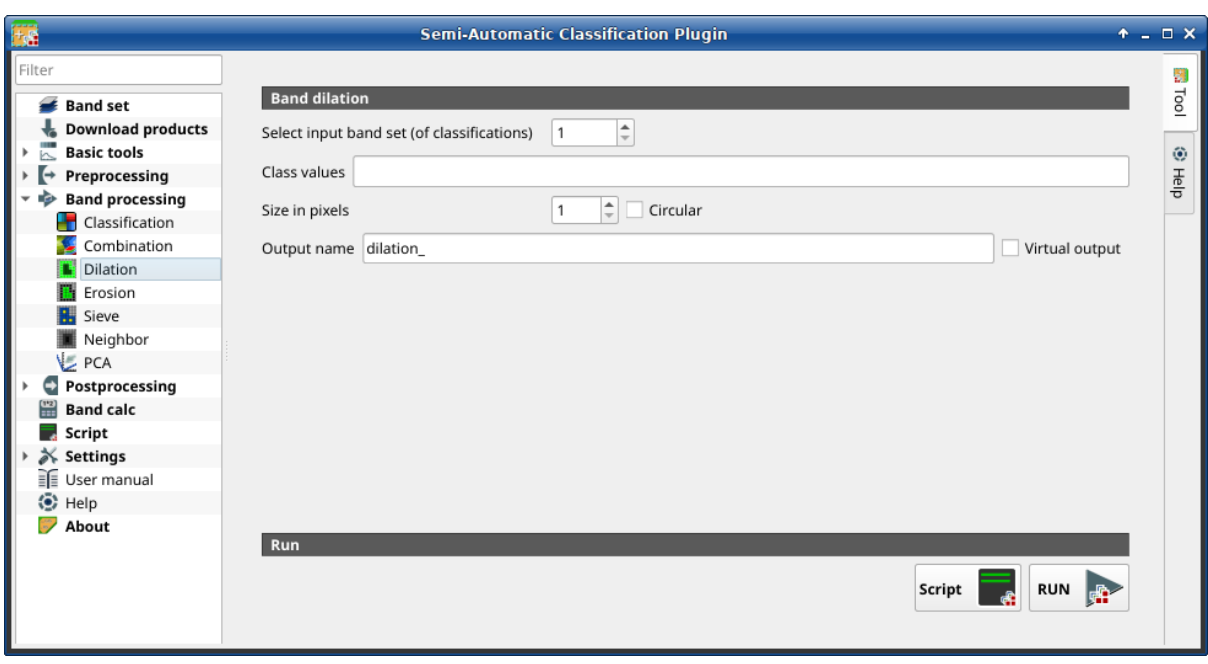

#### Figura 35: *Dilatación*

Esta pestaña permite la dilatación del borde de una mancha de Clase, definiendo los valores de la Clase a ser dilatada y el número de pixeles desde el borde. Es útil para el refinamiento de la clasificación.

**Truco:** Información sobre las APIs de esta herramienta de Remotior Sensus en este **`enlace<https://remotiorsensus.readthedocs.io/en/latest/remotior\_sensus.tools.band\_dilation.html>`\_** .

## <span id="page-89-0"></span>**Dilatación**

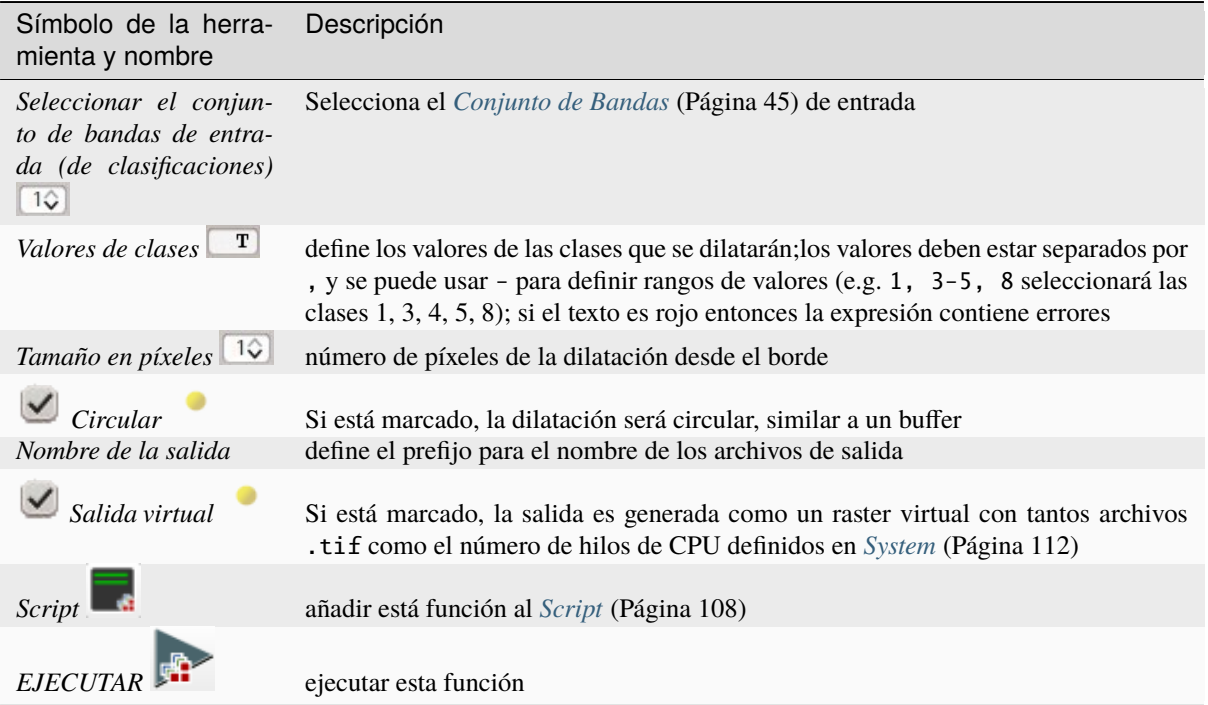

## **Erosión**

*[Erosión](#page-90-0)* (Página 87)

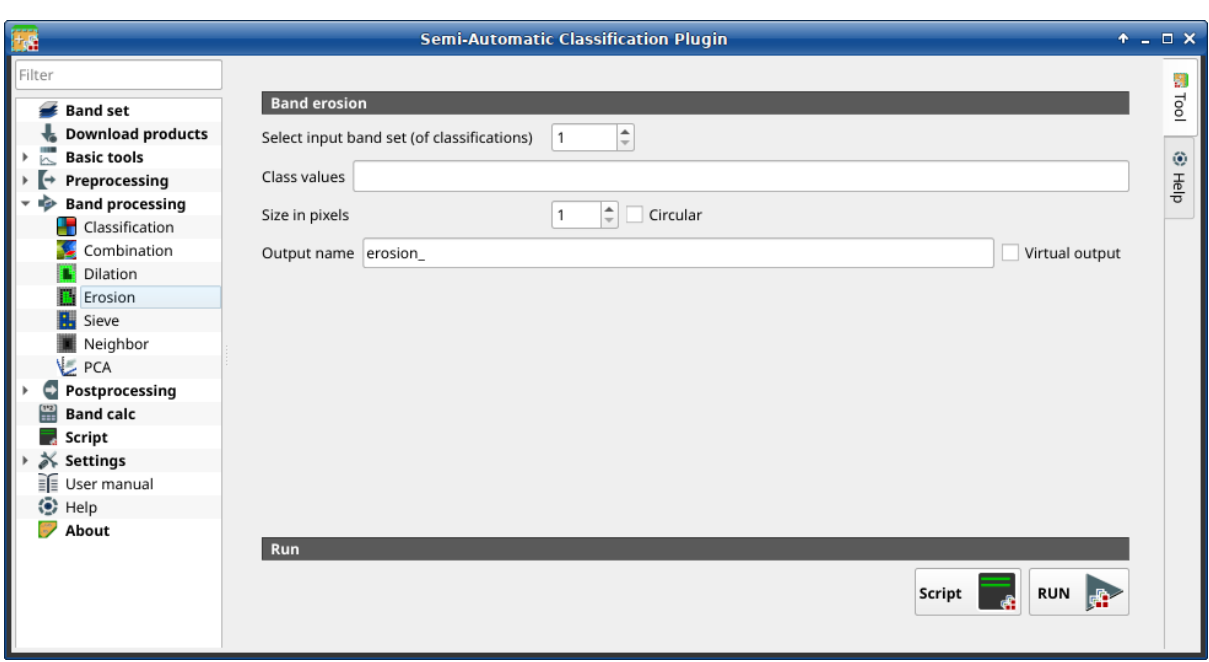

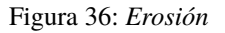

Esta pestaña permite remover el borde de una mancha de Clase (erosión), definiendo los valores de la Clase que serán erosionados y el número de pixeles desde el borde. Es útil para el refinamiento de la clasificación.

**Truco:** Information about APIs of this tool in Remotior Sensus at this [link](https://remotior-sensus.readthedocs.io/en/latest/remotior_sensus.tools.band_erosion.html) .

### <span id="page-90-0"></span>**Erosión**

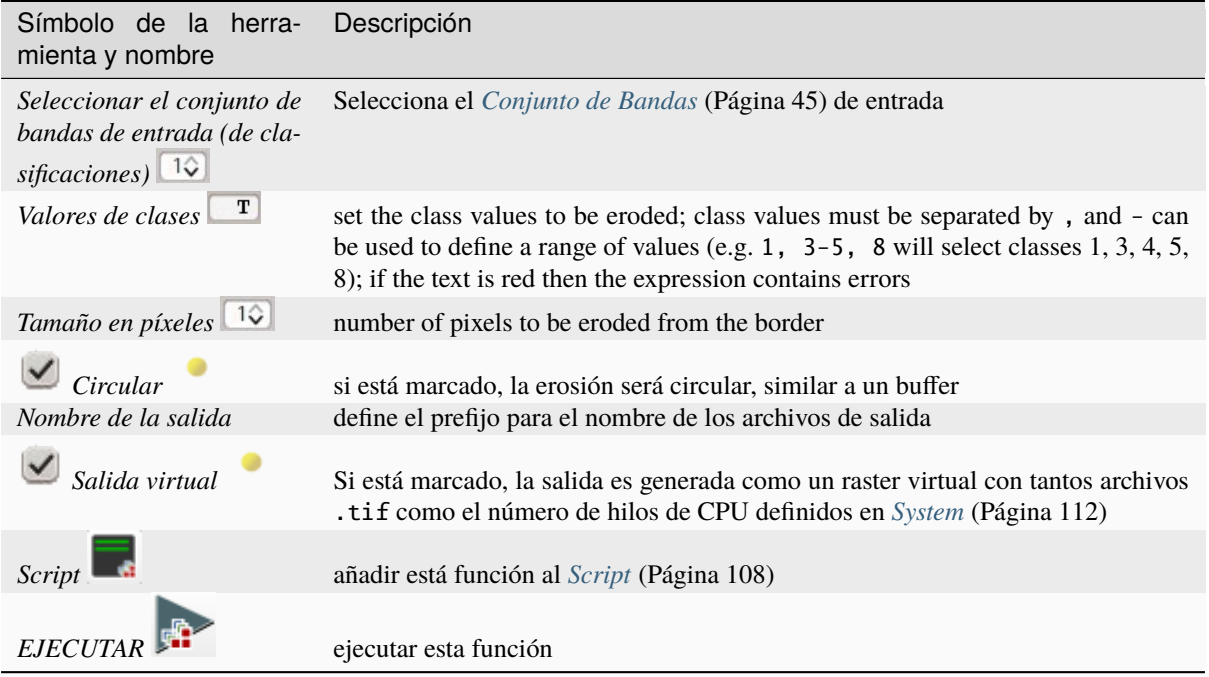

### **Cribado**

*[Cribado](#page-91-0)* (Página 88)

Esta herramienta permite reemplazar el valor de un pixel aislado por el valor del parche vecino más grande. Es útil para eliminar pequeños parches de una clasificación.

Es posible seleccionar conectividad de 4 píxeles (en una ventana 3x3, los píxeles ubicados en las diagonales no son considerados) or conectividad de 8 píxeles (en una ventana 3x3, los píxeles ubicados en las diagonales si son considerados)

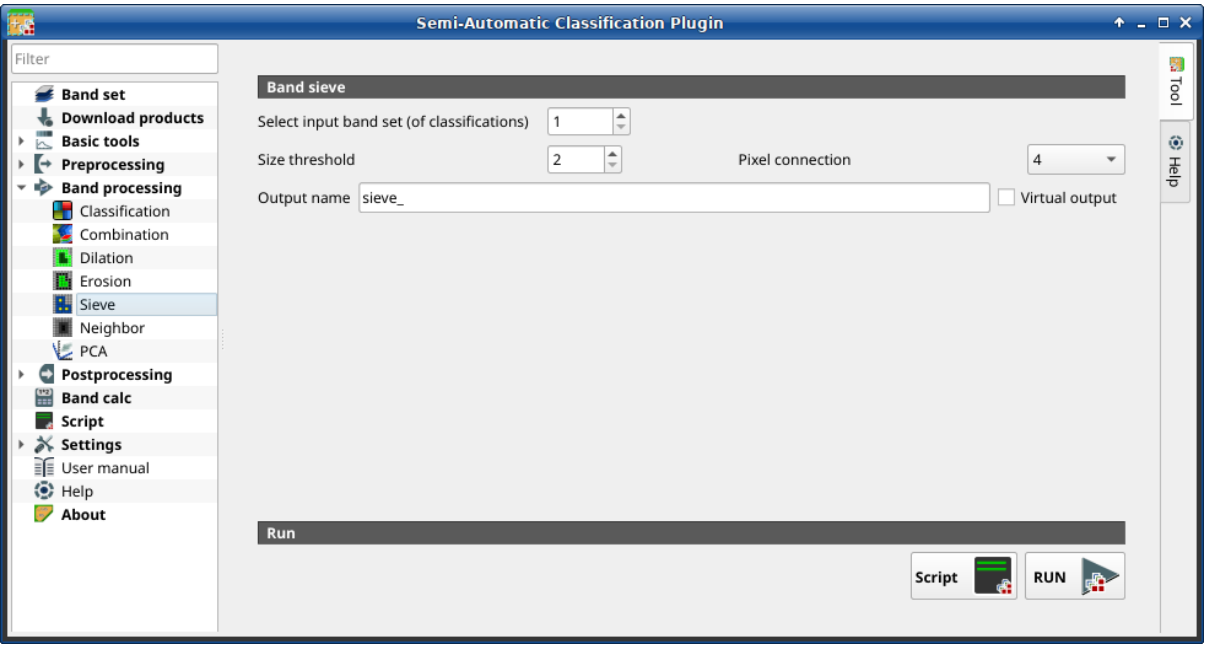

Figura 37: *Sieve*

### <span id="page-91-0"></span>**Cribado**

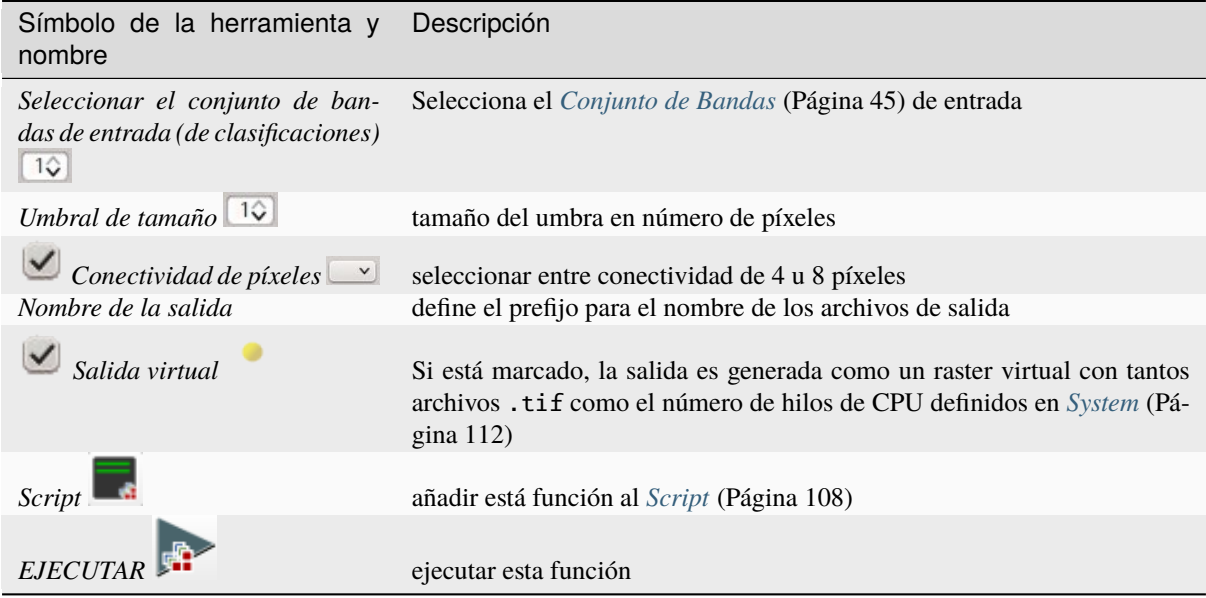

### **Vecino**

- *[Vecino](#page-93-0)* (Página 90)
- *[Estadística](#page-93-1)* (Página 90)
- *[Ejecutar](#page-93-2)* (Página 90)

Esta herramienta permite calcular varias estadísticas en píxeles vecinos en cada banda de un conjunto de bandas definido en la *[Conjunto de Bandas](#page-48-0)* (Página 45).

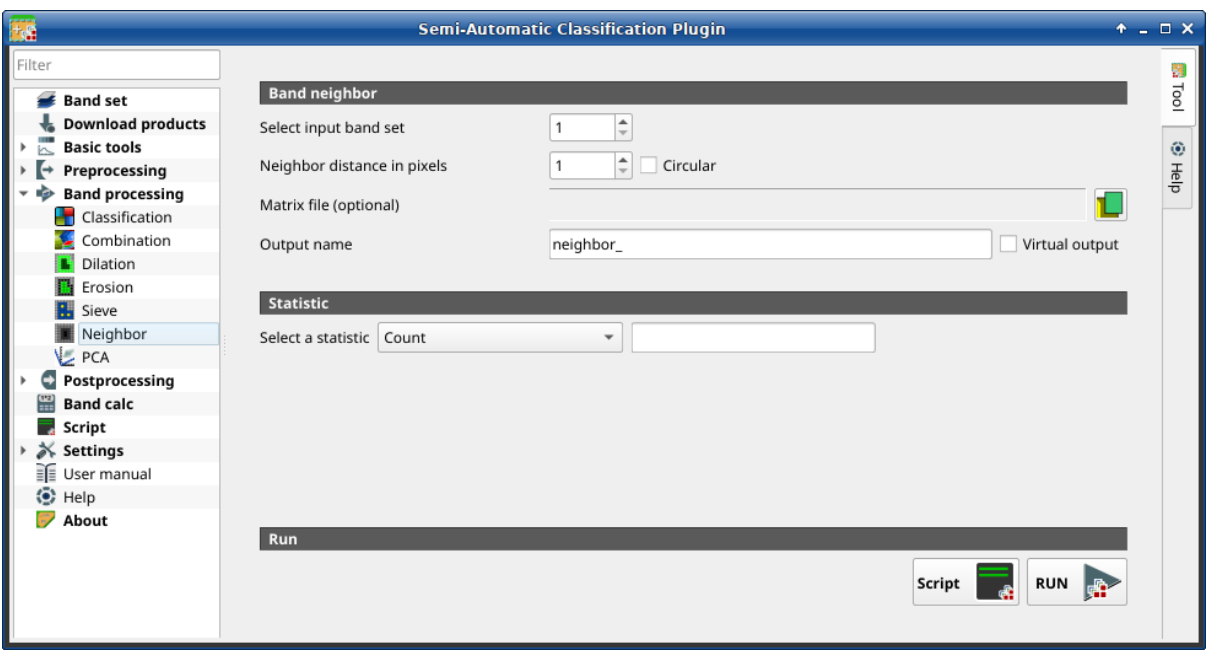

Figura 38: *Vecino*

Las estadísticas se calcula para cada pixel del raster de entrada considerando los valores de los píxeles en su vecindad. Los píxeles vecinos se definen mediante distancia o una matriz personalizada.

Por ejemplo, la siguiente matriz representa los pixeles vecinos a una distancia de un pixel desde el pixel central, resultando una matriz de 3x3.

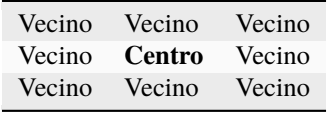

Varias estadísticas están disponibles. El estadístico Suma dará como resultado una convolución raster. Por ejemplo, esto puede ser útil para aplicar un filtro de imagen a todas las bandas de un conjunto de bandas para fotointerpretación.

### <span id="page-93-0"></span>**Vecino**

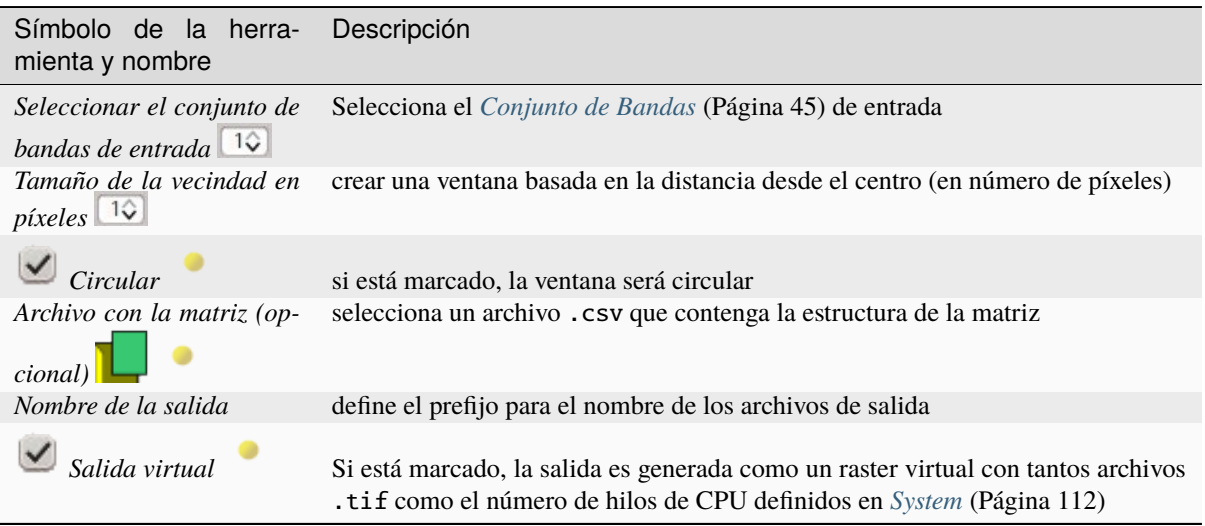

### <span id="page-93-1"></span>**Estadística**

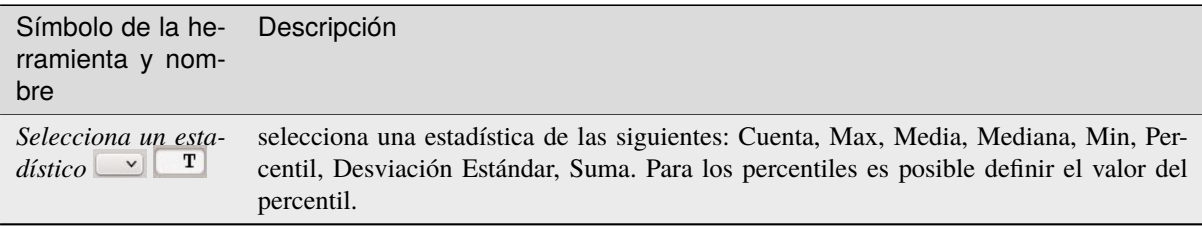

## <span id="page-93-2"></span>**Ejecutar**

- $\bullet$ • *Script*  $\blacksquare$ 
	- añadir está función al *[Script](#page-111-0)* (Página 108)
- *EJECUTAR*  $\blacksquare$ 
	- ejecutar esta función

## **PCA**

#### *[PCA](#page-94-0)* (Página 91)

Esta pestaña permite el PCA (*[Análisis de Componentes Principales](#page-149-0)* (Página 146)) de las bandas cargadas en el *Conjunto de bandas*.

Se guarda un .txt de informe junto con las bandas de PCA, que contiene la matriz de covarianza, la matriz de correlación, los vectores propios y los valores propios.

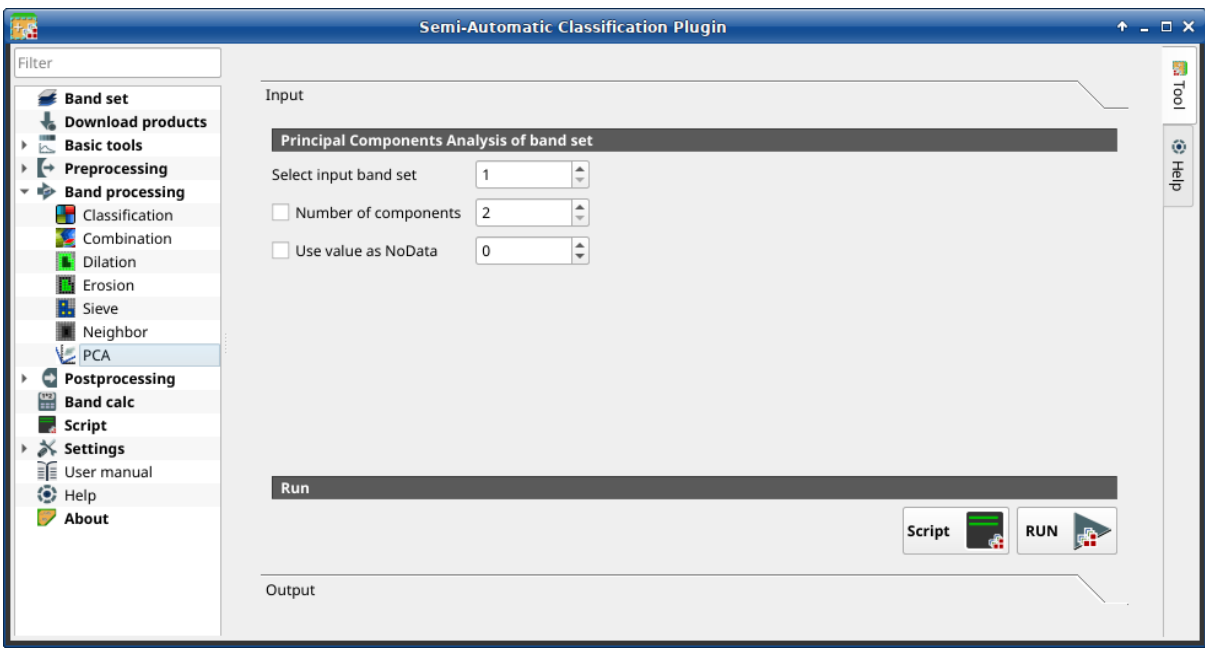

Figura 39: *PCA*

### <span id="page-94-0"></span>**PCA**

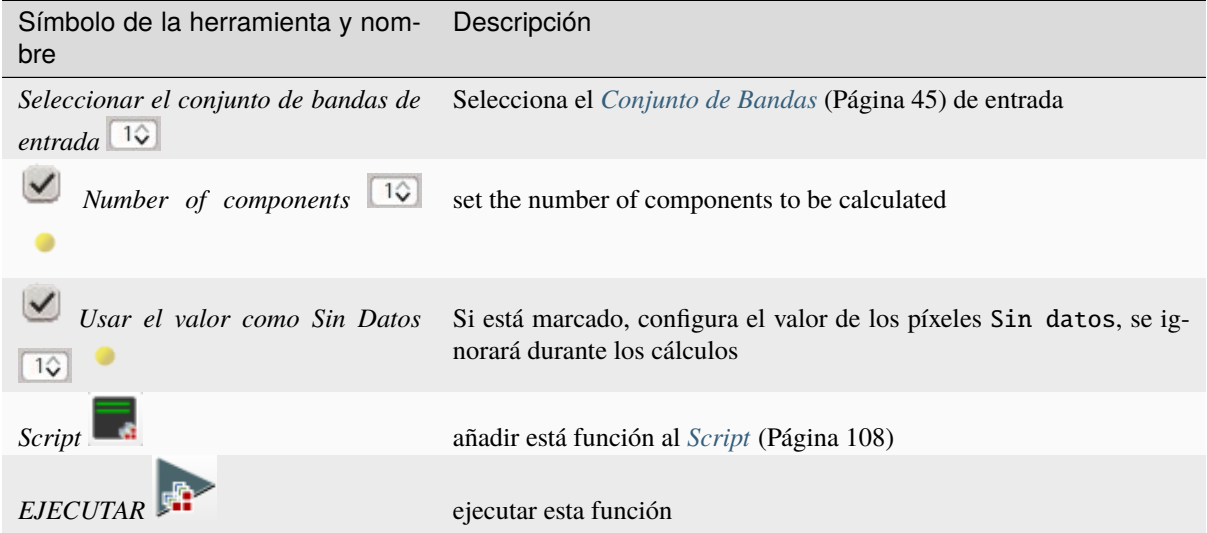

The Output tab will display the Principal Components Analysis details (Covariance matrix, Correlation matrix, Eigenvectors, and Eigenvalues).

# **3.4.6 Postprocesamiento**

La pestaña *Postprocesamiento* proporciona varas funciones que pueden ser aplicadas a la Salida de la clasificación.

#### **Exactitud**

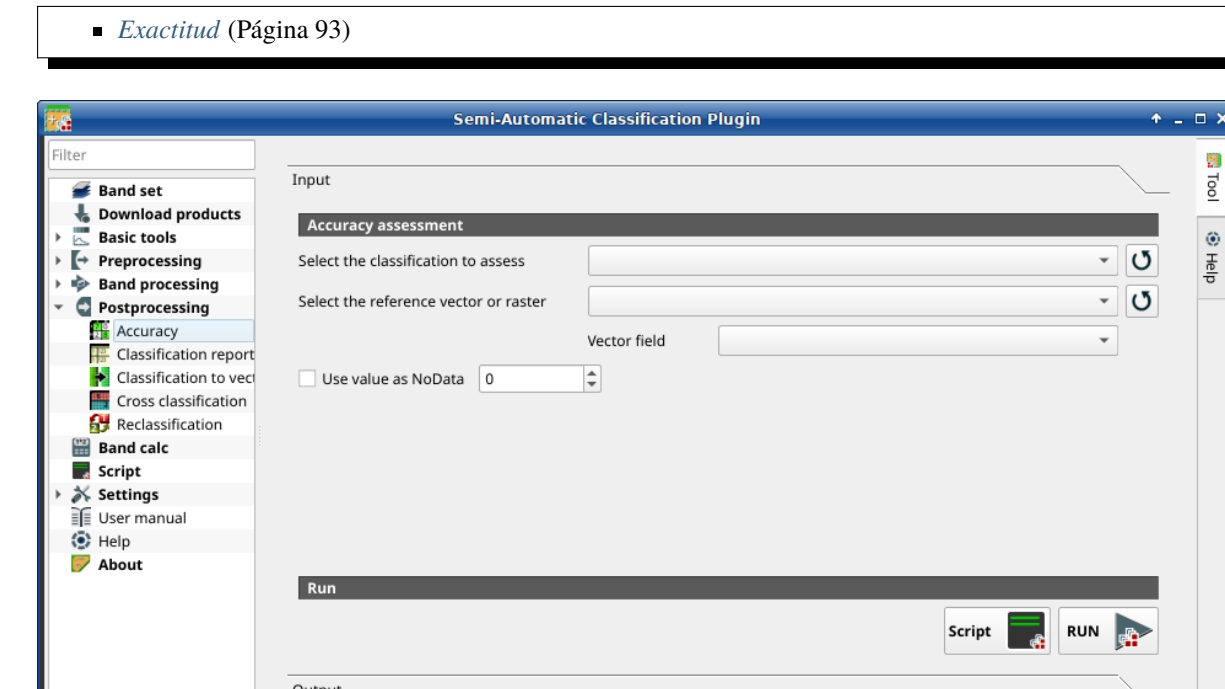

Figura 40: *Accuracy*

Esta pestaña permite la validación de una clasificación (lea: ref: *precision\_assessment\_definition*).

La clasificación se compara con un ráster de referencia o un vector de referencia (que se convierte automáticamente en ráster). Si se selecciona un vector como referencia, es posible elegir un campo que describa los valores de clase.

Se calculan varias estadísticas, como la precisión general, la precisión del usuario, la precisión del productor y el sombrero Kappa. En particular, estas estadísticas se calculan de acuerdo con la matriz de error basada en el área donde cada elemento representa la proporción de área estimada de cada clase. Esto permite estimar la precisión del usuario imparcial y la precisión del productor, el área imparcial de clases de acuerdo con los datos de referencia y el error estándar de las estimaciones de área.

La salida es un `` ráster de error "" que es un archivo `` .tif "" que muestra los errores en el mapa, donde los valores de píxeles representan las categorías de comparación (es decir, combinaciones identificadas por el `` ErrorMatrixCode "" en la matriz de errores ) entre la clasificación y la referencia. Además, se crea un archivo de texto que contiene la matriz de errores (es decir, un archivo `` .csv "" separado por tabulaciones) con el mismo nombre definido para el archivo `` .tif "".

Esta herramienta admite ""salida ráster virtual""; si el nombre del archivo de salida termina con "".vrt"", la salida se crea como ráster virtual compuesto por varios archivos "".tif"" como el número de subprocesos de CPU definidos en :ref:"system\_processing"; para rásteres grandes, esto puede acelerar el proceso.

**Truco:** Información sobre las APIs de esta herramienta de Remotior Sensus en este [enlace](https://remotior-sensus.readthedocs.io/en/latest/remotior_sensus.tools.cross_classification.html) .

## <span id="page-96-0"></span>**Exactitud**

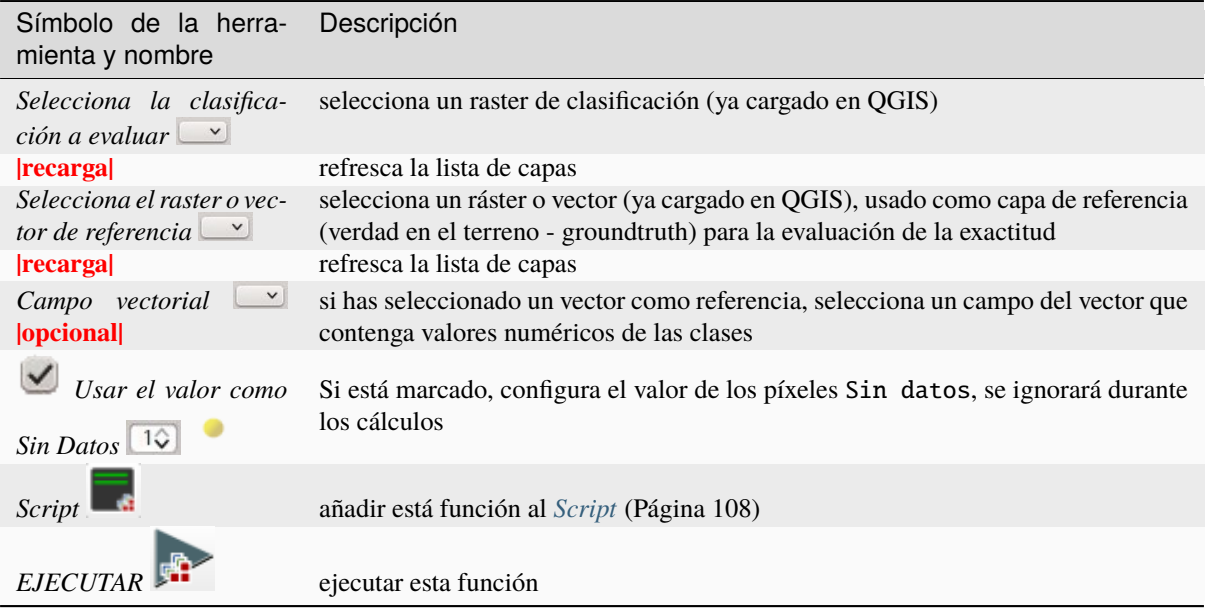

## **Reporte de la clasificación**

*[Reporte de la clasificación](#page-97-0)* (Página 94)

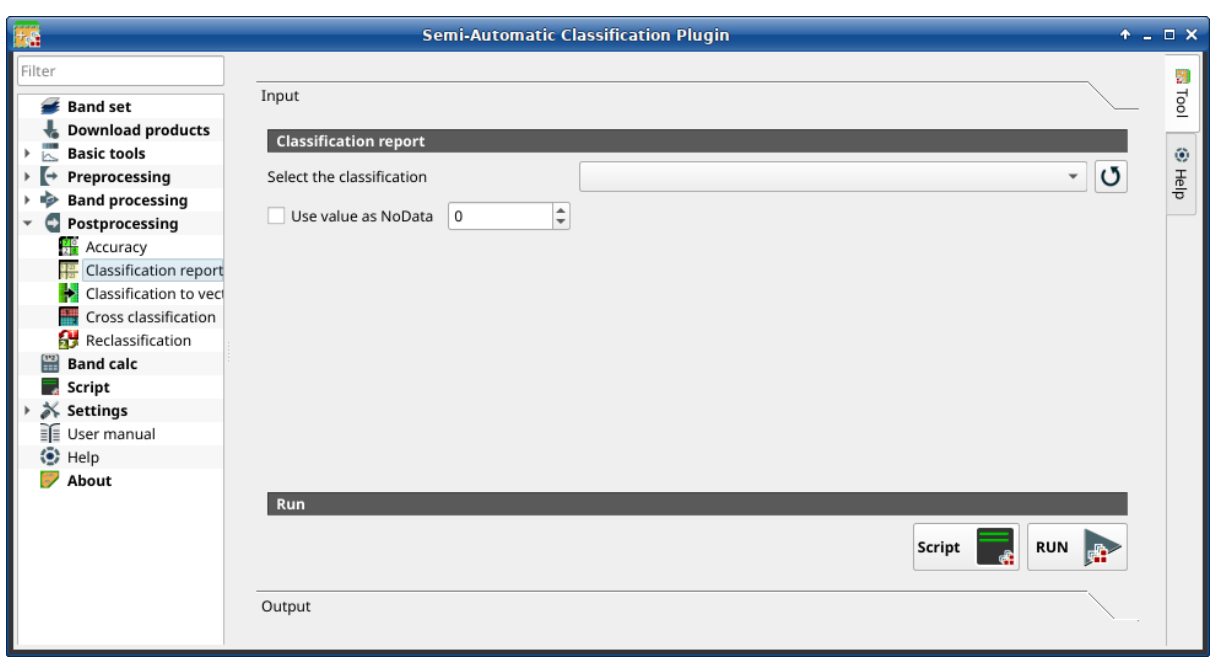

#### Figura 41: *Reporte de clasificación*

Esta pestaña permite el cálculo de estadísticas de las Clases como el número de pixeles, porcentaje y área (las unidades de área son definidas por la misma imagen).

### <span id="page-97-0"></span>**Reporte de la clasificación**

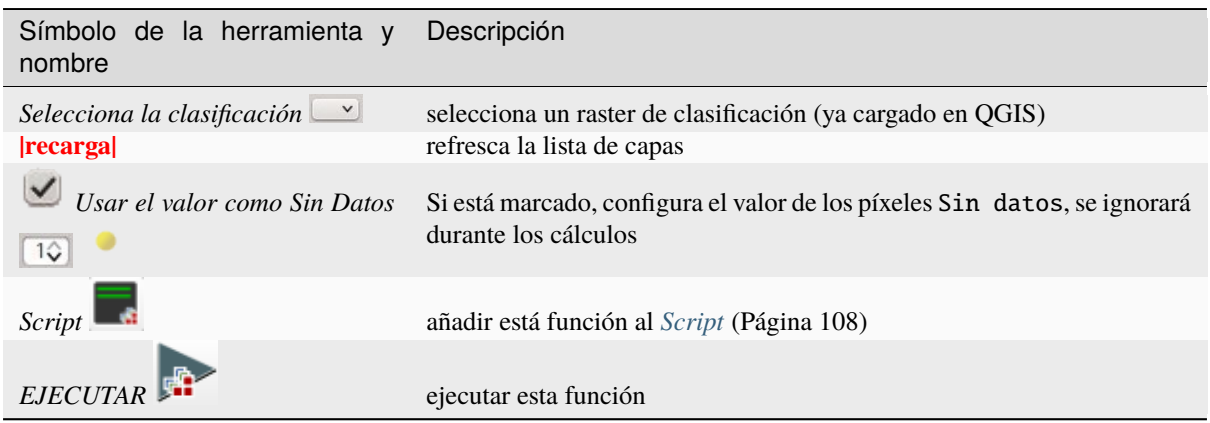

La pestaña Salida mostrará el reporte

### **Clasificación a vectorial**

- *[Clasificación a vectorial](#page-98-0)* (Página 95)
- *[Simbología](#page-98-1)* (Página 95)
- *[Ejecutar](#page-98-2)* (Página 95)

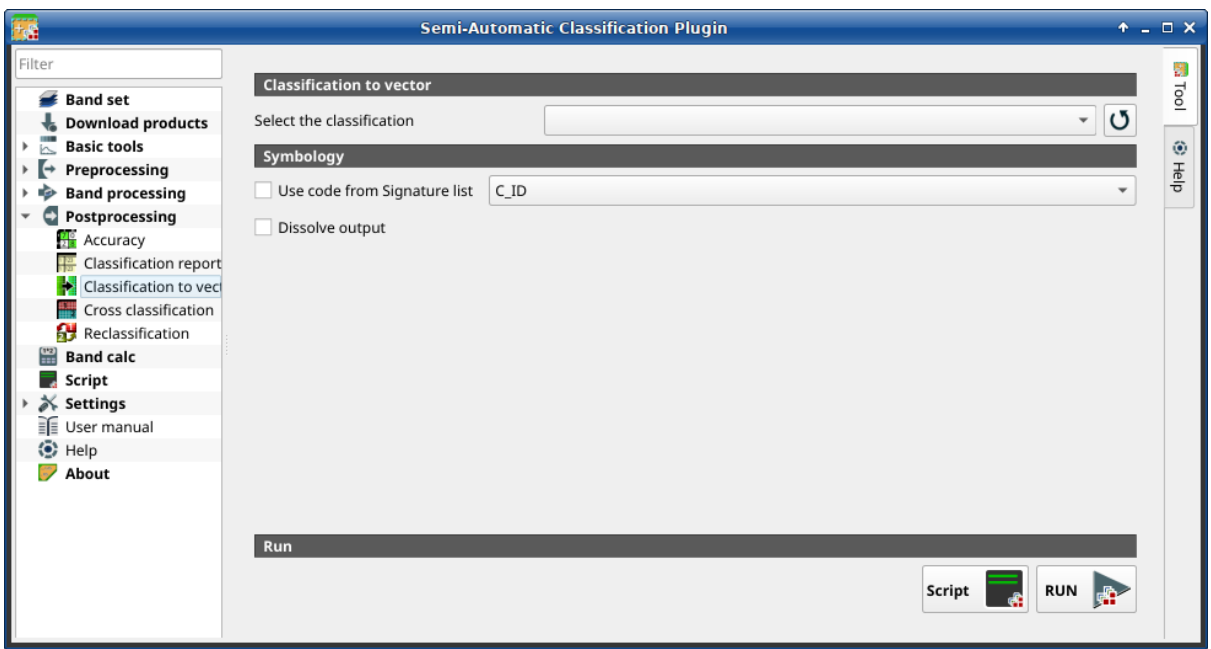

#### Figura 42: *Classification to vector*

Esta pestaña permite transformar el ráster de una clasificación a vector, en formato GeoPackage (.gpkg) . Se utiliza procesamiento en paralelo para la conversión, el vector resultante está dividido en tantas partes como número de procesos. El parámetro, disolver permite unir estas partes, pero requiere tiempo adicional de procesamiento dependiendo del tamaño del vector.

**Truco:** Información sobre las APIs de esta herramienta de Remotior Sensus en este [enlace](https://remotior-sensus.readthedocs.io/en/latest/remotior_sensus.tools.raster_to_vector.html) .

### <span id="page-98-0"></span>**Clasificación a vectorial**

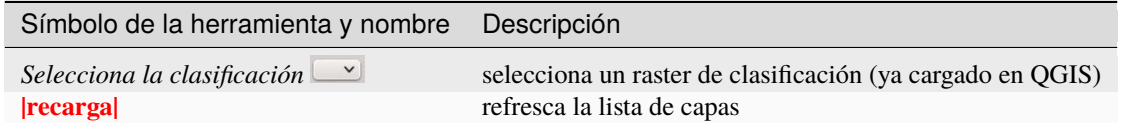

### <span id="page-98-1"></span>**Simbología**

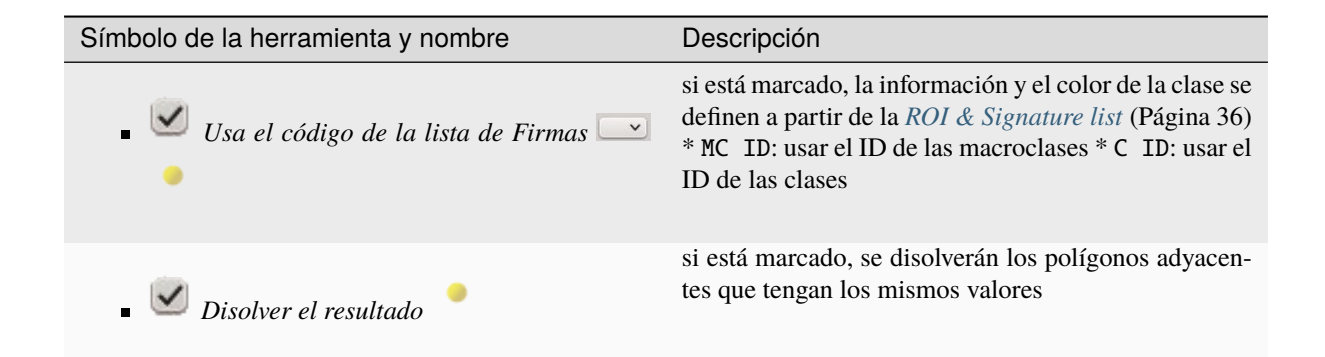

### <span id="page-98-2"></span>**Ejecutar**

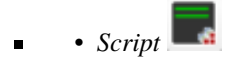

- añadir está función al *[Script](#page-111-0)* (Página 108)
- *EJECUTAR*
	- ejecutar esta función

### **Clasificación cruzada**

*[Clasificación cruzada](#page-99-0)* (Página 96)

Esta pestaña permite el cálculo de un ráster de clasificación cruzada y una matriz. La clasificación se compara con un ráster de referencia o un vector de referencia (que se convierte automáticamente en ráster). Esto es útil para calcular el área para cada combinación entre clases de referencia y valores de clasificación. Si se selecciona un vector como referencia, es posible elegir un campo que describa los valores de clase.

El resultado es un ráster de cruces que es un archivo .tif donde los valores de los píxeles representan las categorías de comparación (i.e. combinaciones identificadas por el CrossMatrixCode) entre la clasificación y la referencia. Tambien, se crea un archivo de texto que contiene la matriz de cruces (i.e. un archivo .csv) con el mismo nombre definido para el archivo .tif.

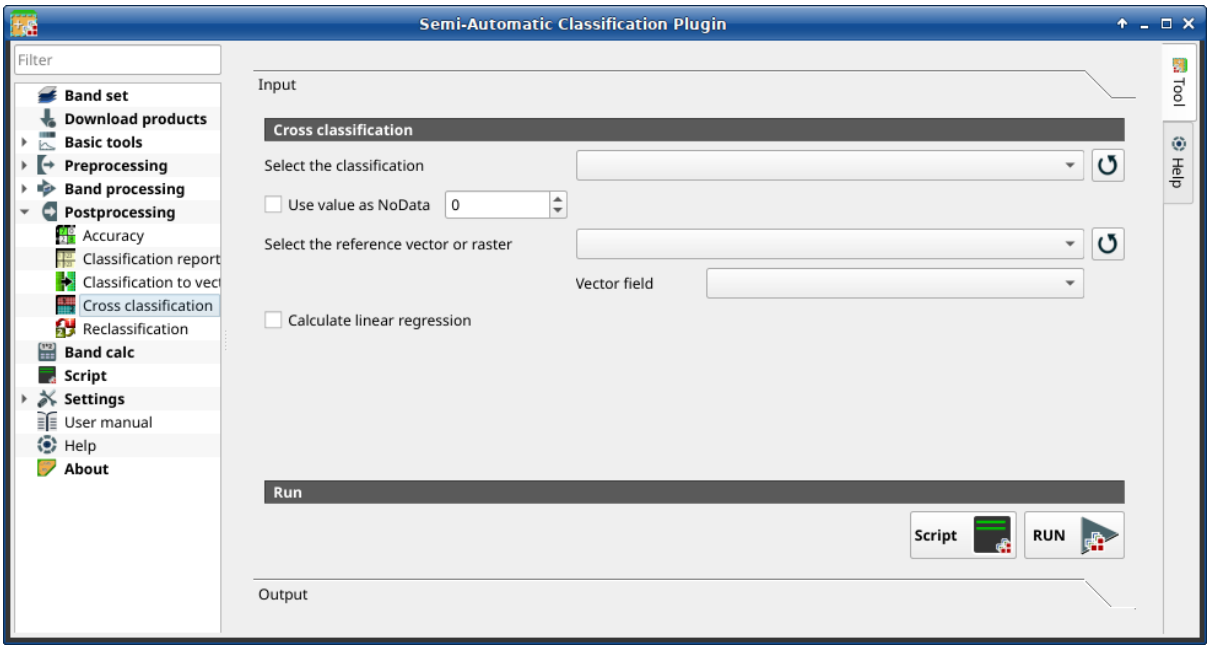

Figura 43: *Clasificación cruzada*

Esta herramienta admite ""salida ráster virtual""; si el nombre del archivo de salida termina con "".vrt"", la salida se crea como ráster virtual compuesto por varios archivos "".tif"" como el número de subprocesos de CPU definidos en :ref:"system\_processing"; para rásteres grandes, esto puede acelerar el proceso.

**Truco:** Información sobre las APIs de esta herramienta de Remotior Sensus en este [enlace](https://remotior-sensus.readthedocs.io/en/latest/remotior_sensus.tools.cross_classification.html) .

### <span id="page-99-0"></span>**Clasificación cruzada**

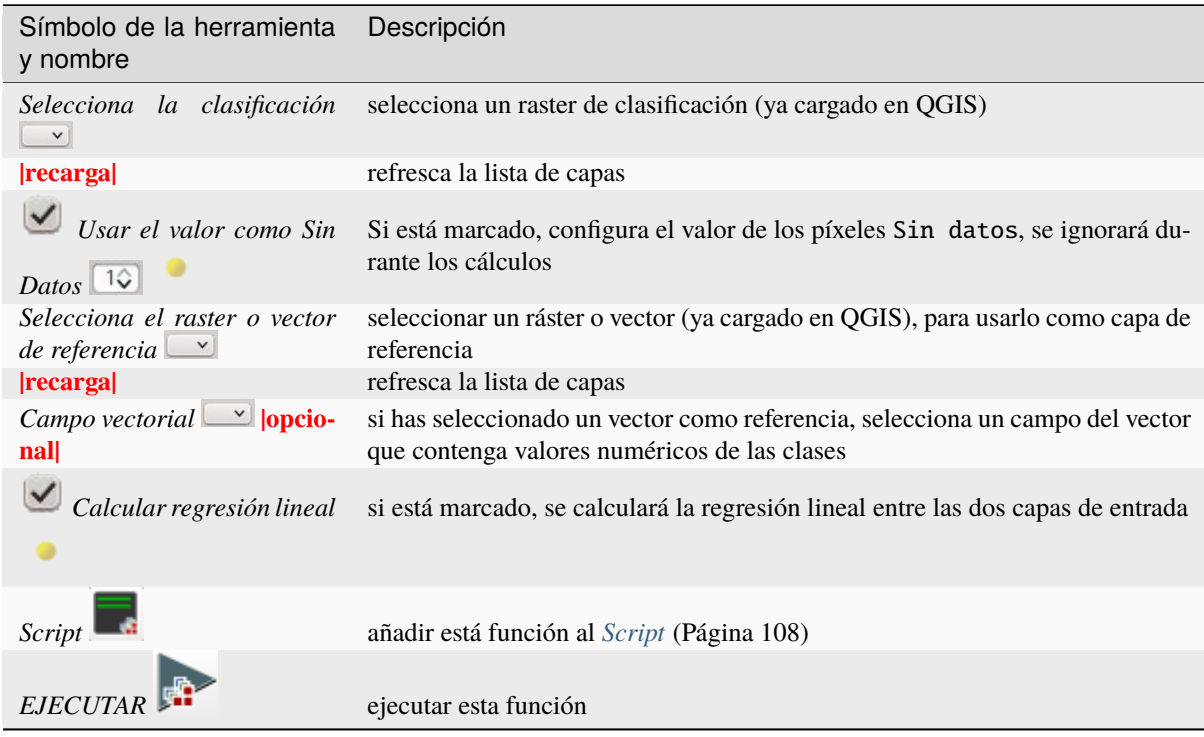

### **Reclasificación**

- *[Clasificación cruzada](#page-100-0)* (Página 97)
- *[Valores](#page-101-0)* (Página 98)
- *[Simbología](#page-101-1)* (Página 98)
- *[Ejecutar](#page-102-0)* (Página 99)

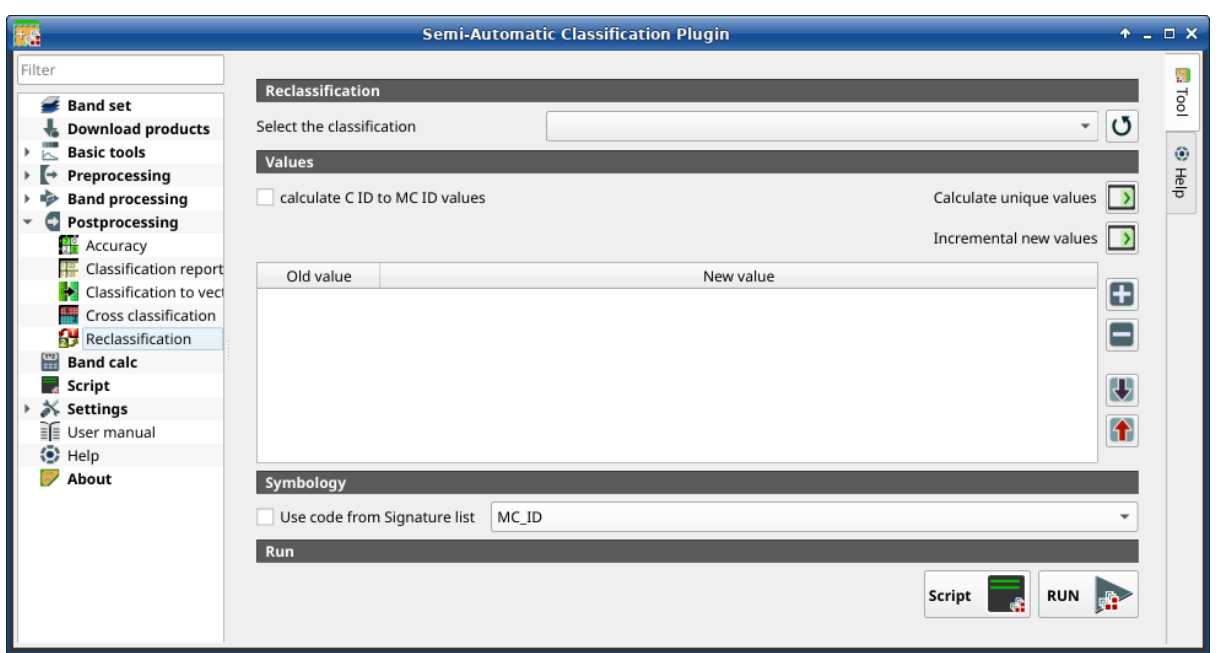

Figura 44: *Reclasificación*

Esta pestaña permite la reclasificación (i.e. asignando un código de Clase nuevo a los pixeles ráster). En particular, facilita la conversión desde los valores C ID a MC ID.

Esta herramienta admite ""salida ráster virtual""; si el nombre del archivo de salida termina con "".vrt"", la salida se crea como ráster virtual compuesto por varios archivos "".tif"" como el número de subprocesos de CPU definidos en :ref:"system\_processing"; para rásteres grandes, esto puede acelerar el proceso.

**Truco:** Information about APIs of this tool in Remotior Sensus at this [link](https://remotior-sensus.readthedocs.io/en/latest/remotior_sensus.tools.raster_reclassification.html) .

### <span id="page-100-0"></span>**Clasificación cruzada**

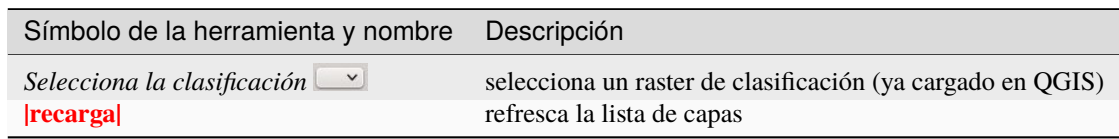

### <span id="page-101-0"></span>**Valores**

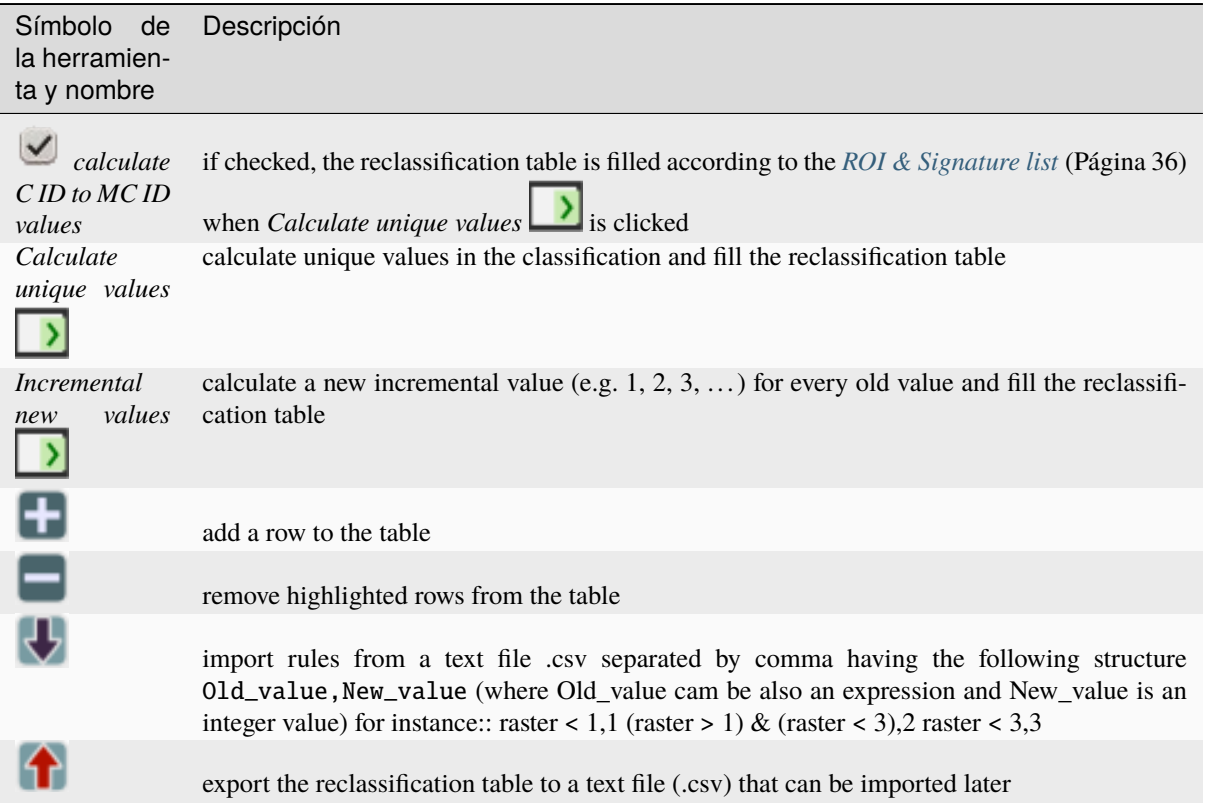

The reclassification table is structured with the following fields.

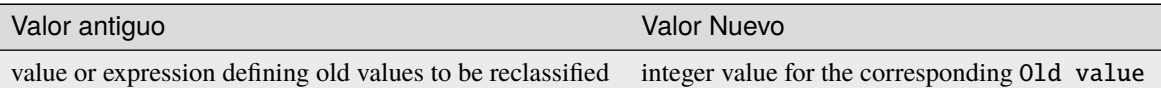

Old value can be a value or an expressions defined using the variable name raster (custom names can be defined in *[Variable name for expressions](#page-114-0)* (Página 111) ), following Python operators (e.g.:

- **raster** > 3 select all pixels having value > 3;
- (raster > 5) | (raster < 2) select all pixels having value > 5 or < 2;
- raster  $> = 2$ ) & (raster  $\leq = 5$ ) select all pixel values between 2 and 5.

### <span id="page-101-1"></span>**Simbología**

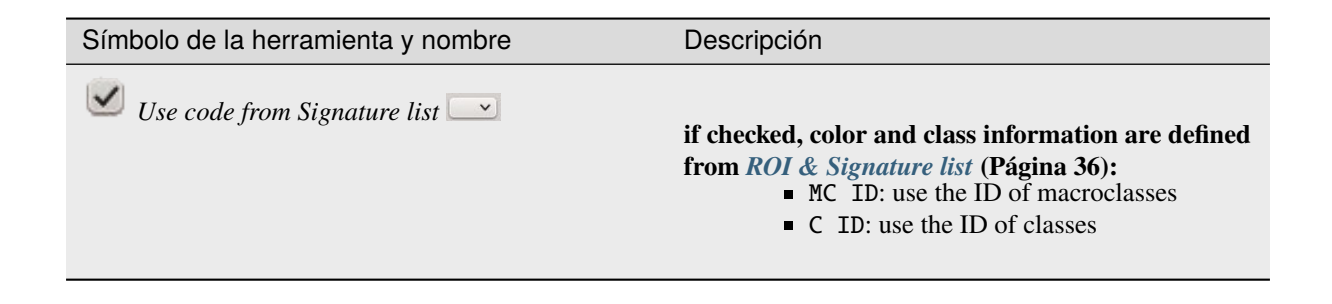

### <span id="page-102-0"></span>**Ejecutar**

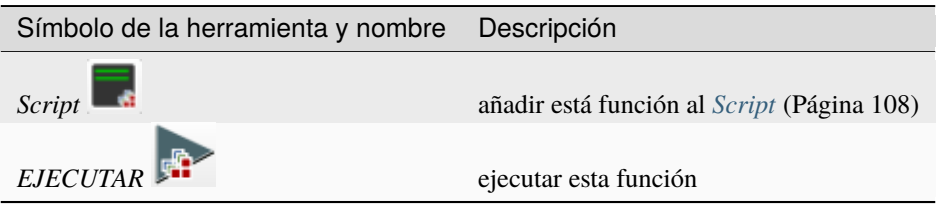

# **3.4.7 Calculadora de Bandas**

- *[Lista de Bandas](#page-103-0)* (Página 100)
- *[Expresión](#page-103-1)* (Página 100)
- *[Ráster de salida](#page-104-0)* (Página 101)
- *[Variables de entrada](#page-105-0)* (Página 102)
- *[Variables de salida](#page-106-0)* (Página 103)
- *[Funciones](#page-108-0)* (Página 105)
	- *[Condicionales](#page-108-1)* (Página 105)
	- *[Operadores lógicos](#page-108-2)* (Página 105)
	- *[Estadísticas](#page-108-3)* (Página 105)
	- *[Operaciones](#page-109-0)* (Página 106)
	- *[Índices](#page-109-1)* (Página 106)
	- *[Variables](#page-109-2)* (Página 106)

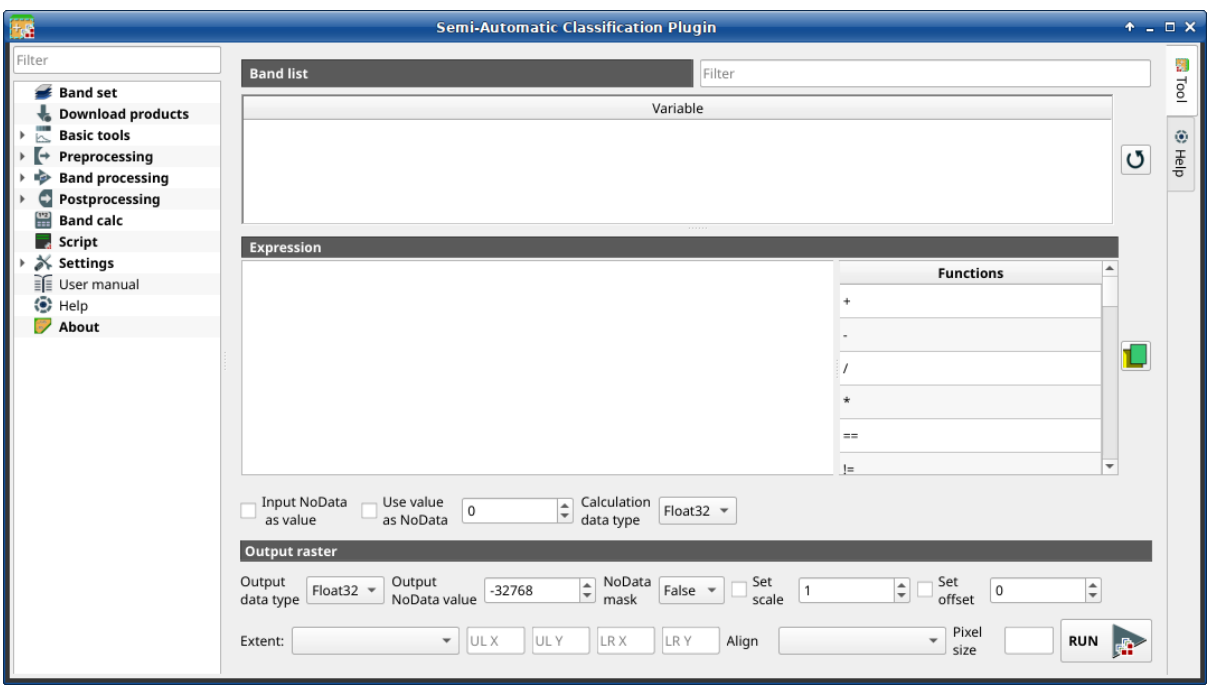

Figura 45: *Calculadora de Bandas*

La Calculadora de Bandas permite hacer **cálculos raster con bandas** (i.e. cálculos con los valores de los píxeles) usando [funciones de NumPy.](https://numpy.org/doc/stable/reference/routines.math.html) Calculadora de Bandas puede trabajar con expresiones con varias líneas de expresiones para realizar multiples cálculos de una sola vez; varias funciones para iteraciones están disponibles para guilabel:*Conjuntos de bandas* lo que permite realizar cálculos multi-temporales.

Esta herramienta admite ""salida ráster virtual""; si el nombre del archivo de salida termina con "".vrt"", la salida se crea como ráster virtual compuesto por varios archivos "".tif"" como el número de subprocesos de CPU definidos en :ref:"system\_processing"; para rásteres grandes, esto puede acelerar el proceso.

Las bandas ráster tienen que estar ya cargadas en QGIS. Los rásters de entrada pueden estar en proyecciones diferentes, pero la salida tendrá la proyección del ráster de referencia.

**Truco:** Información sobre las APIs de esta herramienta de Remotior Sensus en este **`enlace<https://remotiorsensus.readthedocs.io/en/latest/remotior\_sensus.tools.band\_calc.html>`\_** .

#### <span id="page-103-0"></span>**Lista de Bandas**

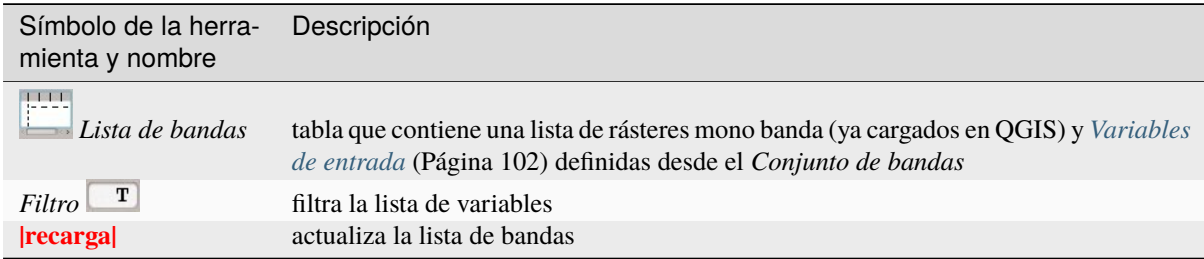

#### <span id="page-103-1"></span>**Expresión**

Introduzca una expresión matemática para bandas ráster. En particular, las funciones NumPy se pueden utilizar con el prefijo "np." (por ejemplo, ""np.log10(raster1)""). Para obtener una lista de las funciones de NumPy, consulte "la página de NumPy [<https://numpy.org/doc/stable/reference/routines.math.html>](https://numpy.org/doc/stable/reference/routines.math.html)`\_.

La expresión puede funcionar con *Variable* entre ". Haz doble click en cualquier elemento de la *[Lista de Bandas](#page-103-0)* (Página 100) para añadir el nombre de la misma a la expresión.

Si el color del texto en :guilabel:"Expression" es verde, entonces la sintaxis es correcta; si el color del texto es rojo, la sintaxis es incorrecta y no es posible ejecutar el cálculo.

Es posible introducir varias expresiones separadas por nuevas líneas como el siguiente ejemplo:

```
"raster1" + "raster2"
"raster3" - "raster4"
```
El ejemplo anterior calcula dos nuevos rásteres en el directorio de salida con el sufijo "" 1"" (por ejemplo, ""calc raster 1"") para la primera expresión y "" z"" (por ejemplo, ""calc raster 2"") para la segunda expresión. Además, es posible definir el nombre de salida utilizando el símbolo ""@"" seguido del nombre, como el siguiente ejemplo:

```
"raster1" + "raster2" @calc_1
"raster3" - "raster4" @calc_2
```
*[Variables de entrada](#page-105-0)* (Página 102) y *[Variables de salida](#page-106-0)* (Página 103) pueden ser usadas en la expresión.

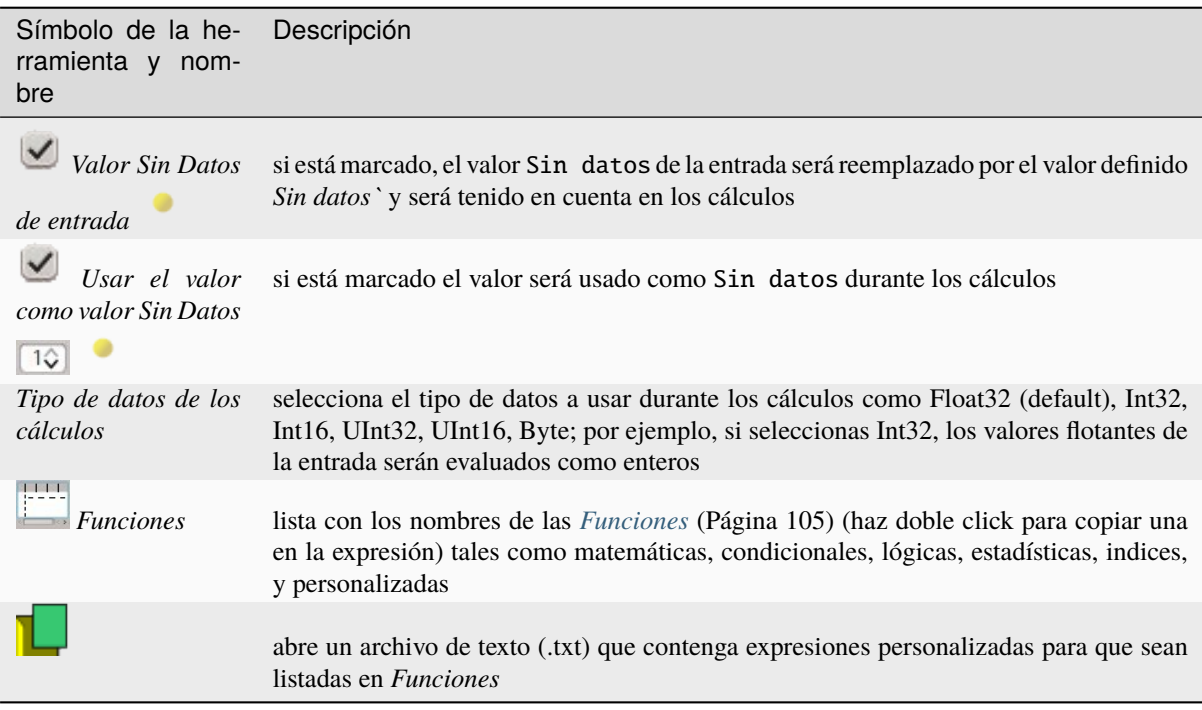

Se puede cargar un archivo de texto para añadir las expresiones a la lista de *Funciones*. El archivo debe contener expresiones, cada una escrita en una línea, con el siguiente formato nombre\_expresion; expresión (separado por ;) donde nombre\_expresion es el nombre que se mostrará en la lista de *Funciones*. Abrir un archivo de texto vacío quitará las expresión de la lista de *Funciones*. A continuación se muestra un ejemplo de texto:

```
NDVI; ( "#NIR#" - "#RED#" ) / ( "#NIR#" + "#RED#" ) @NDVI
EVI; 2.5 * ( "#NIR#" - "#RED#" ) / ( "#NIR#" + 6 * "#RED#" - 7.5 * "#BLUE#" + 1) @EVI
SR; ( "#NIR#" / "#RED#" ) @SR
```
## <span id="page-104-0"></span>**Ráster de salida**

El ráster de salida es un archivo .tif, con la misma resolución espacial y proyección que el ráster de entrada; si los ráster de entrada tienen diferente resolución espacial, se usará la mayor resolución (i.e. menor tamaño de pixel) para el ráster de salida.

**Truco:** si se introducen varias líneas en una expresión o varios nombres de salida son definidos en línea, se mostrará un diálogo de selección de directorio en lugar de uno para archivos

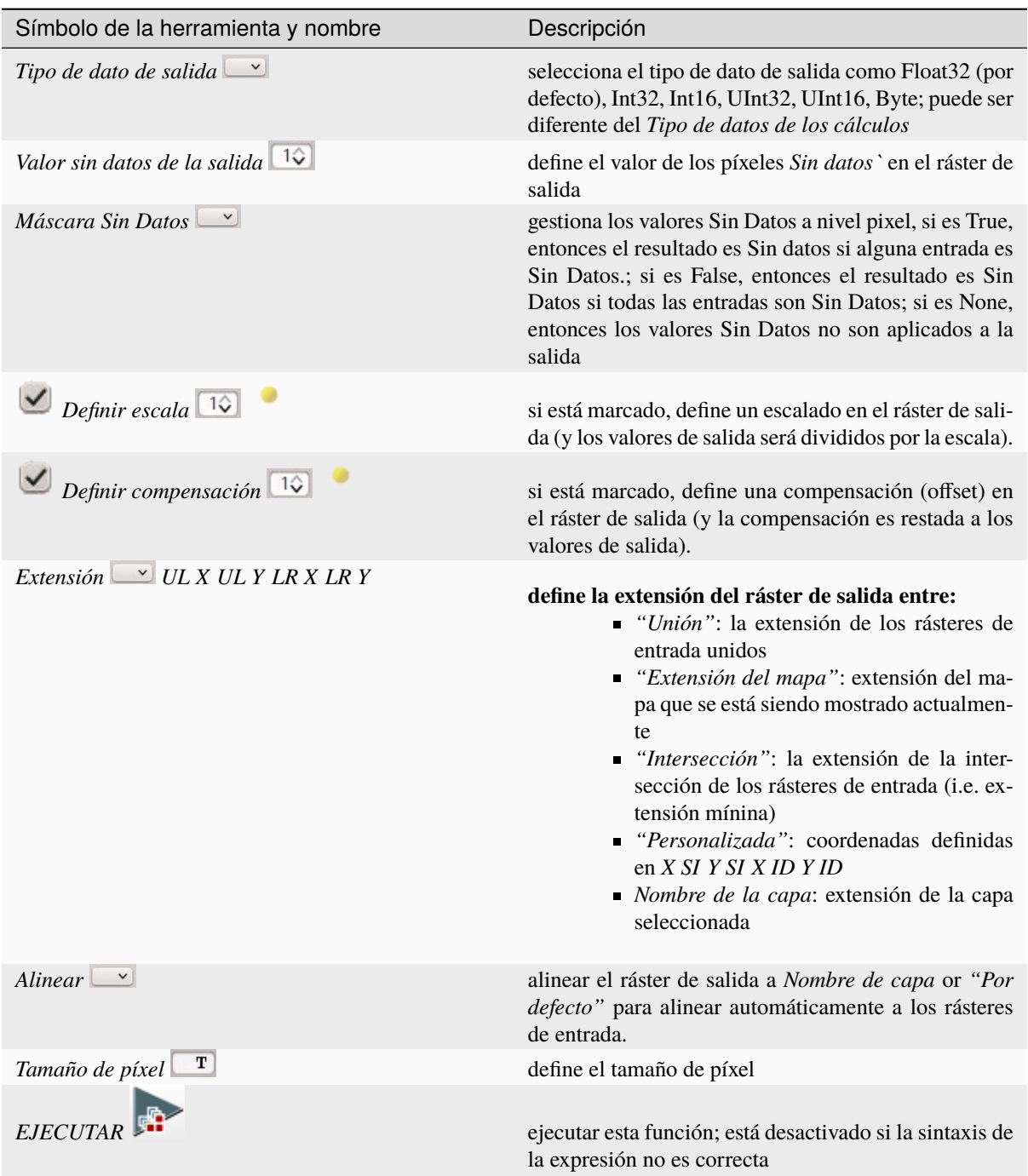

### <span id="page-105-0"></span>**Variables de entrada**

La siguientes variables relacionadas al *[Conjunto de Bandas](#page-48-0)* (Página 45) están disponibles (nótese que siempre se requiere el carácter ")

*bandset#b BAND\_NUMBER*: bandas en el *Band set* activo pueden ser referenciadas directamente; el siguiente ejemplo se refiere la banda uno del *Conjunto de bandas* activo:

"bandset#b1"

■ *bandset BANDSET\_NUMBER* b *BAND\_NUMBER*: bandas en el *Conjunto de bandas* pueden ser referenciadas directamente; el siguiente ejemplo hace referencia a la banda 1 del *Conjunto de bandas* 1:

"bandset1b1"

*bandset{ BANDSET\_NUMBER\_LIST* }b *BAND\_NUMBER*: lista con todas las bandas X de todos los *Conjuntos de bandas* coincidentes con una lista entre corchetes (e.g. {1,2,3}) o rango de *Conjunto de bandas* separados por dos puntos (e.g. {1:3}) o una lista de rangos de *Conjuntos de bandas* (e.g. {1:3, 5:8}), que es equivalente a [bandset1bX, bandset2bX, ..., bandsetNbX]; esta variable puede ser usada en expresiones que acepten listas de bandas tales como la suma:

sum("bandset{1,3}b1")

*bandset#b\**: lista de todas las bandas de un *Conjunto de bandas* activo, que es equivalente a [conjuntobandas#b1, conjuntobandas#b2, ..., conjuntobandas#bX]; y se pueden usar en expresiones que aceptan listas de bandas tales como el valor máximo:

max("bandset#b\*")

*bandset BANDSET\_NUMBER* b\*: lista de todas las bandas de un *Conjunto de bandas* N, que es equivalente a [bandsetNb1, bandsetNb2, ..., bandsetNbX]; y puede ser usando en expresiones que acepten listas de bandas tales como el valor mínimo:

min("bandset1b\*")

*bandset\*b BAND\_NUMBER*: list of all the bands X of all the *Band sets*, which is equivalent to [bandset1bX, bandset2bX, ..., bandsetNbX]; to be used in expressions that accept band lists such as the mean value:

mean("bandset\*b1")

*bandset{ DATE* }b *BAND\_NUMBER*: lista de todas las bandas de un *Conjunto de bandas* coincidente con una lista de fechas (format yyyy-mm-dd) entre corchetes (e.g. {2019-01-01,2019-07-31}) o un rango de fechas separados por dos puntos (e.g. {2019-01-01:2019-07-31}) o una lista de rangos de fechas (e.g. {2019-01-01:2019-01-31, 2019-04-01:2019-07-31}), que es equivalente a [conjuntobandas2bX, conjuntobandas5bX, ..., conjuntobandasNbX]; las fechas de un *Conjunto de bandas* están definidas en *[Definición del Conjunto de bandas](#page-49-0)* (Página 46); esta variable puede ser usada en expresiones que aceptan listas de bandas tales como el valor medio:

median("bandset{2019-01-01,2019-07-31}b1")

- $\blacktriangleright$  *«#BLUE#»*: la banda con el centro de longitud de onda cercano a 0.475  $\mu$ m;
- $\blacktriangleright$  *«#VERDE#»*: la banda con el centro de longitud de onda cercano a 0.56  $\mu$ m;
- $\bullet$  *«#RED#»*: la banda con el centro de longitud de onda cercano a 0.65  $\mu$ m;
- $\blacktriangleright$  *«#IRC#»*: la banda con el centro de longitud de onda cercano a 0.85  $\mu$ m;

( "#NIR#" - "#RED#" ) / ( "#NIR#" + "#RED#" )

#### <span id="page-106-0"></span>**Variables de salida**

Los **nombres de las variables de salida** pueden definirse en la línea de la expresión con el símbolo @ seguido del nombre, como en el siguiente ejemplo:

"raster1" \* 2 @first\_calculation

Si el nombre del resultado está definido en la expresión, habrá que seleccionar el directorio de salida después de hacer click en el botón *EJECUTAR*.

**Advertencia:** Se recomienda no usar los caracteres # y @ en el nombre del ráster de salida.

es posible definir la **ruta de salida** en el nombre del resultado usando la siguiente estructura @path@name en una expresión, tal como:

"raster1" \* 2 @/home/user@first\_calculation

El directorio será creado si no existe.

es posible crear un **resultado temporal** (que se guardará en el directorio temporal) con @temp@ seguido por el nombre de salida, tal como:

"raster1" \* 2 @temp@first\_calculation

El **nombre del resultado** del cálculo puede ser usado **como una variable de entrada** para los siguientes cálculos; por ejemplo:

```
"raster1" * 2 @first_calculation
"first_calculation" + 5 @temp@second_calculation
"second_calculation" - "raster1" @/home/user@third_calculation
```
es posible **añadir el resultado de un cálculo a un conjunto de bandas** usando el símbolo % seguido del número del *Conjunto de bandas* tal como:

```
"raster1" @first_calculation%1
```
es posible **añadir el resultado de un cálculo a un conjunto de bandas activo** usando el símbolo % seguido del símbolo``#`` tal como:

"raster1" @first\_calculation%#

También, hay disponibles variables para el nombre de la salida

- *#BANDSET#*: el nombre de la primera banda en el:ref:*band\_set\_tab*;
- *#DATE#*: la fecha y hora actuales(e.g. 20161110\_113846527764);

Usando el símbolo @ seguido por la variable #BANDSET# permite guardar el resultado ráster dentro del **directorio que contenga la primera banda** del conjunto de bandas activas, tal como:

"raster1" @#BANDSET#@first\_calculation

Si el nombre de la salida es definido con la extensión .vrt, la salida será un **raster virtual** que hará referencia a los diferentes archivos .tif calculados usando procesamiento paralelo.

"raster1" @first\_calculation.vrt

Los archivos virtuales son útiles para reducir el tiempo de procesamiento en paralelo evitando tener que escribir el ráster de salida completo.

**Advertencia:** Un archivo``.vrt`` es un archivo de texto que contiene las referencias a a archivos *.tif`* ya existentes. Si movemos el archivo .vrt a un directorio diferente dejará de funcionar, porque no encontrará los *.tif`* originales.
#### **Funciones**

#### **Condicionales**

*where*: expresión condicional con la siguiente sintaxis, where( condición , valor si se cumple, valor si no se cumple) por ejemplo:

```
where("raster1" == 1, 2, "raster1")
```
Se requieren paréntesis para usar varias condiciones, por ejemplo para seleccionar valores de píxel entre 1 y 3:

where( ("raster1" > 1) & ("raster1" < 3), 2, "raster1")

Se pueden definir condiciones anidadas de la siguiente manera:

where(  $("raster1" > 1)$  &  $("raster1" < 3)$ , 2, "raster1")

#### **Operadores lógicos**

- *AND*: AND;
- $OR: OR$
- *XOR*: XOR;
- *NOT*: NOT;

#### **Estadísticas**

Requiere una lista de bandas entre corchetes or *[Variables de entrada](#page-105-0)* (Página 102) como argumentos.

*max*: máximo, por ejemplo:

max(["raster1", "raster2", "raster3"])

*min*: mínimo, por ejemplo:

min(["bandset#b\*"])

*media*: media; por ejemplo:

mean("bandset\*b1")

*mediana*: mediana; por ejemplo:

median("bandset{2019-01-01,2019-07-31}b1")

*percentil*: cálculo de percentiles; la expresión tiene que tener la siguiente estructura percentile([band\_list], percentile\_value); por ejemplo, la siguiente expresión calcula el percentil 10 de un conjunto de bandas activo:

percentile("bandset#b\*", 10)

*std*: desviación estándar; por ejemplo:

std("bandset{1,3}b1")

*suma*: suma; por ejemplo:

sum("bandset{1:5}b1")

#### **Operaciones**

*sin*: seno; por ejemplo:

sin("raster1")

- cos: coseno;
- *tan*: tangente;
- *asin*: seno inverso;
- *acos*: coseno inverso;
- *atan*: tangente inversa;
- *exp*: exponencial natural;
- *ln*: logaritmo natural;
- *log*: logaritmo base 10;

#### **Índices**

*NDVI*: si se selecciona, la fórmula del NDVI es introducida en la *Expression*:

```
( "#NIR#" - "#RED#" ) / ( "#NIR#" + "#RED#" ) @ NDVI
```
*EVI*: si se selecciona, la fórmula del EVI es introducida en la *Expression*:

2.5 \* ( "#NIR#" - "#RED#" ) / ( "#NIR#" + 6 \* "#RED#" - 7.5 \* "#BLUE#" + 1) @ EVI

*NBR*: si se selecciona, la fórmula del NBR es introducida en la *Expresión*:

( "#NIR#" - "#SWIR2#" ) / ( "#NIR#" + "#SWIR2#" ) @NBR

#### **Variables**

■ *nodata*: Valor Sin datos del ráster (e.g. nodata ("raster1")); puede ser usado como un valor en la expresión:

```
where("raster1" == nodata("raster1"), 0, "raster1")
```
*forbandsets*: permite iterar sobre *Conjunto de bandas* definidios entre corchetes; un rango de *Conjuntos de bandas* separados por dos puntos (e.g. forbandsets[1:3]) o una lista separada por comas (e.g. forbandsets[1,2,3]; forbandsets debe ser introucida en la primera linea de una expresión (no es compatible con forbandsinbandset), por ejemplo:

```
forbandsets[1:3]
"bandset#b1" @#BANDSET#
```
Durante la iteración, las *[Variables de entrada](#page-105-0)* (Página 102) relacionadas con el *Conjunto de bandas* activo son reemplazadas por el iterador, y por tanto la expresión:

```
forbandsets[1:3]
"bandset#b1" @#BANDSET#
```
es equivalente a:

```
"bandset1b1" @calc1
"bandset2b1" @calc2
"bandset3b1" @calc3
```
es posible introducir una cadena de texto (o una lista de cadenas de texto separa por comas ,) después del corchete ] para filtrar un *Conjunto de bandas* con el nombre de la primera banda del *Conjunto de bandas*; por ejemplo, la siguiente expresión iterará sobre los 3 primeros *Conjuntos de bandas* seleccionando solo aquellos cuyo nombre de la primera banda incluya RT:

```
forbandsets[1,2,3]RT
```
También, *forbandsets*: permite iterar sobre las fechas de los *Conjuntos de bandas* (formato yyyy-mm-dd, defined in *[Definición del Conjunto de bandas](#page-49-0)* (Página 46)) between square brackets, such as the following examples:

Iterando sobre un rango de fechas:

```
forbandsets[2020-01-01:2020-07-31]
"bandset#b1" @#BANDSET#
```
Iterando sobre una lista de fechas:

```
forbandsets[2020-02-01,2020-03-11,2020-04-21]
"bandset#b1" @#BANDSET#
```
Iterando sobre una lista de rangos de fechas:

```
forbandsets[2010-01-01:2010-06-31, 2010-08-01:2010-08-31, 2010-10-01:2010-12-31]
"bandset#b1" @#BANDSET#
```
Durante la iteración, las *[Variables de entrada](#page-105-0)* (Página 102) relacionadas con el *Conjunto de bandas* activo son reemplazadas por el iterador.

Es posible introducir una cadena de texto (o una lista de cadenas de texto separa por comas ,) después del corchete ] para filtrar un *Conjunto de bandas* con el nombre de la primera banda del *Conjunto de bandas*; por ejemplo, la siguiente expresión iterará sobre los *Conjunto de bandas* en el rango seleccionando solo aquellos cuyo nombre de la primera banda incluya RT:

forbandsets[2020-01-01:2020-07-31]RT

*forbandsinbandset*: permite iterar sobre bandas en un *Conjunto de bandas* o un rango de *Conjunto de bandas* entre corchetes; forbandsinbandset debe ser usando en la primera línea de una expresión (no es compatible con forbandsets); la variable #BANDA# tiene que ser utilizada para referir a la banda que va a ser iterada como en los siguientes ejemplos:

Iterando sobre las bandas en el primer *Conjunto de bandas* (nótese el carácter " en la expresión):

```
forbandsinbandset[1]
where("#BAND#" > 1, 1, 2) @#BAND#)
```
Iterando sobre todas las bandas en los *Conjuntos de bandas* del 1 al 3:

```
forbandsinbandset[1:3]
where("#BAND#" > 1, 1, 2) @#BAND#)
```
- *#BANDA#*:
- *#BANDSET#*: el nombre de la primera banda en el:ref:*band\_set\_tab*;
- *#DATE#*: la fecha y hora actuales(e.g. 20161110\_113846527764);
- *@*: carácter @;

# **3.4.8 Script**

*[Script](#page-111-0)* (Página 108)

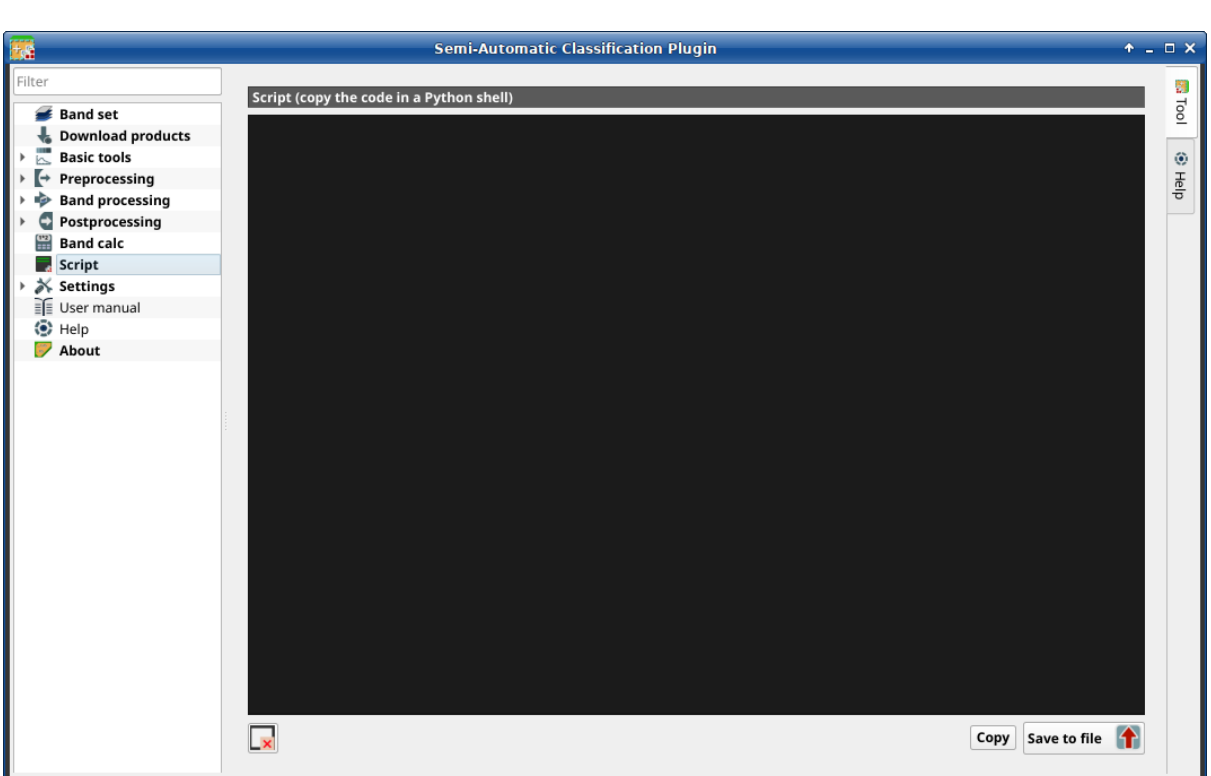

Figura 46: *Script*

This tab displays the output of the *Script* buttons that are available in several tools, which ease the creation of Python scripts using [Remotior Sensus.](https://remotior-sensus.readthedocs.io/en/latest)

It is possible to edit or copy the Python code and run it in a Python shell. New code is appended to the existing one, when using the *Script* buttons.

### <span id="page-111-0"></span>**Script**

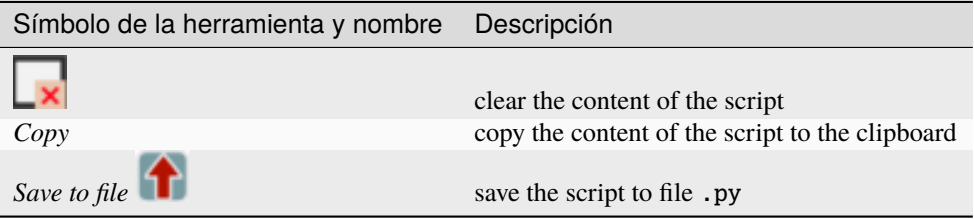

# **3.4.9 Configuración**

La pestaña *Configuración* permite la personalización de *SCP*.

### **Depurar**

- *[Archivo Log](#page-112-0)* (Página 109)
- *[Prueba](#page-113-0)* (Página 110)

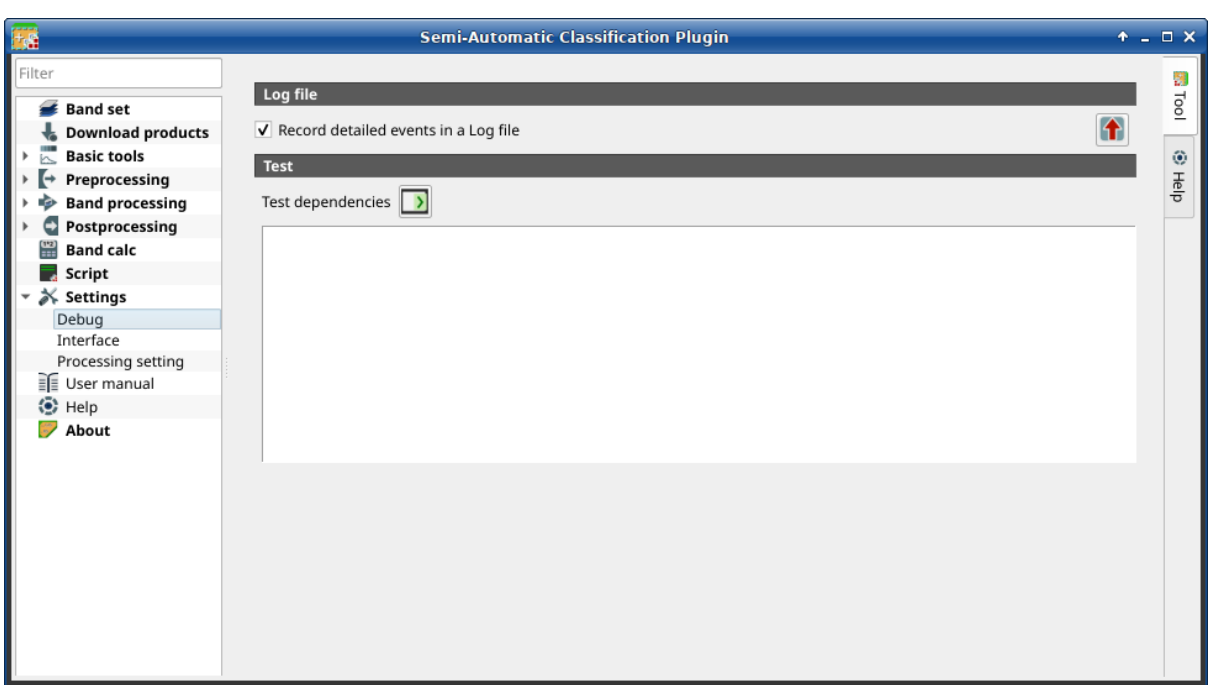

Figura 47: *Depurar*

Esta pestaña permite depurar *SCP* en el caso de que haya problemas, y comprobar las dependencias de *SCP*

### <span id="page-112-0"></span>**Archivo Log**

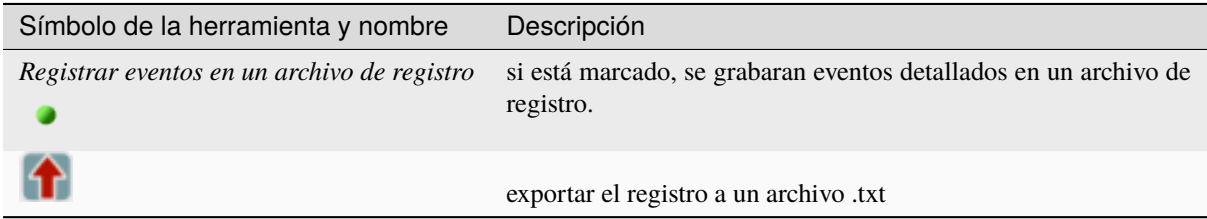

### <span id="page-113-0"></span>**Prueba**

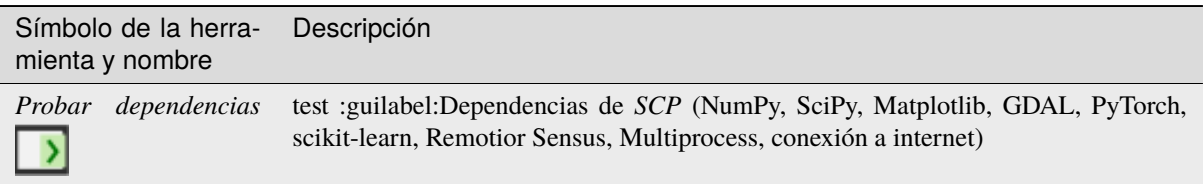

### **Interface**

- *[ROI style](#page-114-0)* (Página 111)
- *[Variable name for expressions](#page-114-1)* (Página 111)
- *[Temporary group name](#page-114-2)* (Página 111)
- *[Dock](#page-114-3)* (Página 111)

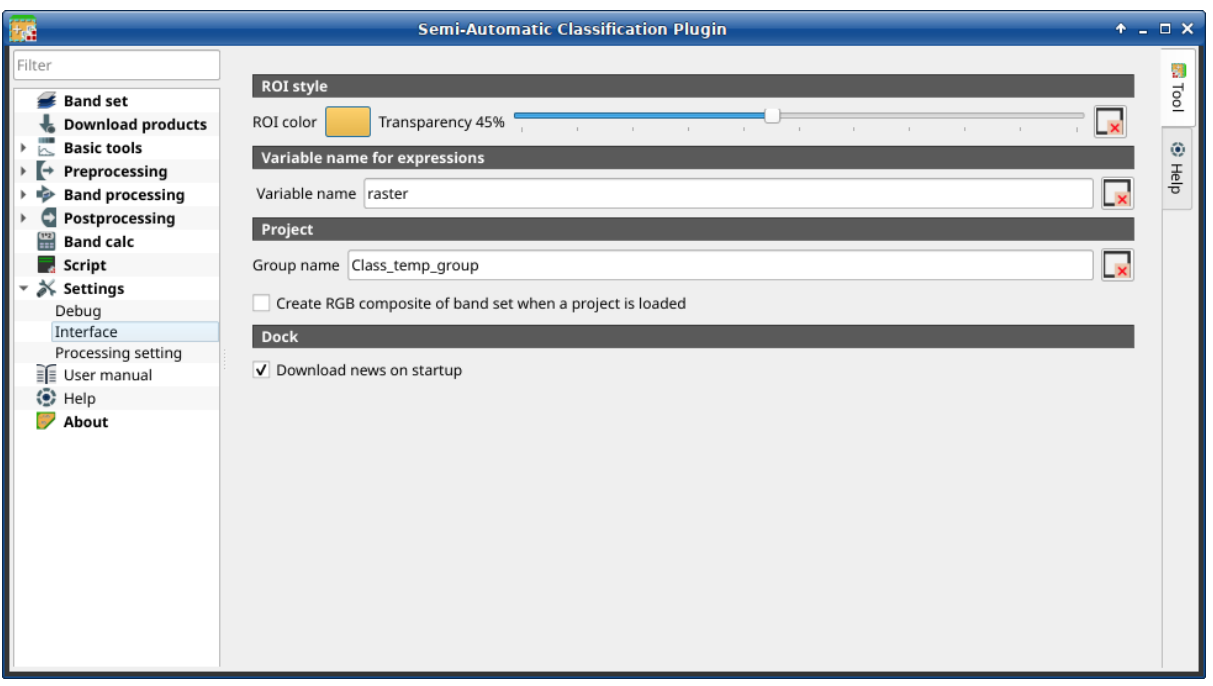

### Figura 48: *Interface*

This tab includes a few advanced settings of the *SCP* interface.

### <span id="page-114-0"></span>**ROI style**

Change ROI color and transparency for a better visualization of temporary ROIs on the map.

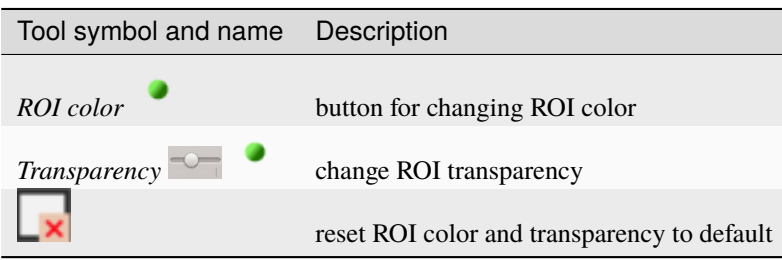

### <span id="page-114-1"></span>**Variable name for expressions**

Set the variable name used in expressions of the *[Reclasificación](#page-100-0)* (Página 97).

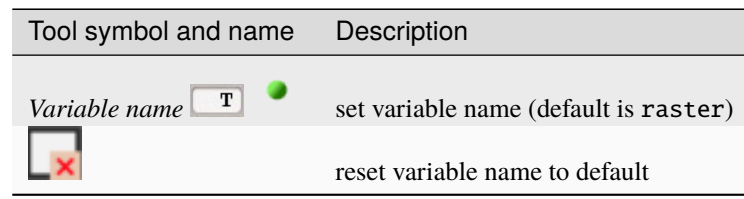

### <span id="page-114-2"></span>**Temporary group name**

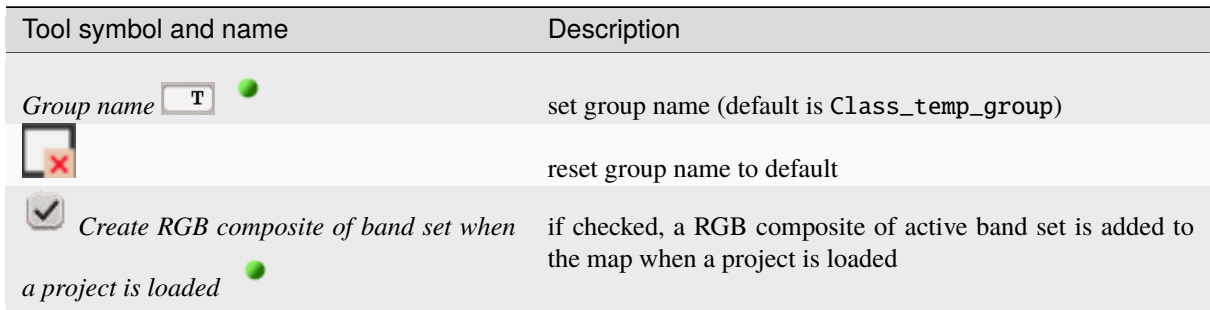

### <span id="page-114-3"></span>**Dock**

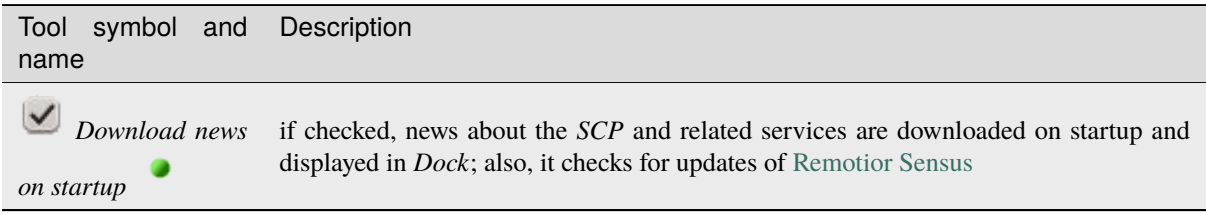

# **Processing setting**

- *[System](#page-115-0)* (Página 112)
- *[Calculation process](#page-116-0)* (Página 113)
- *[SMTP process notification](#page-116-1)* (Página 113)
- *[Temporary directory](#page-116-2)* (Página 113)
- *[External programs](#page-117-0)* (Página 114)

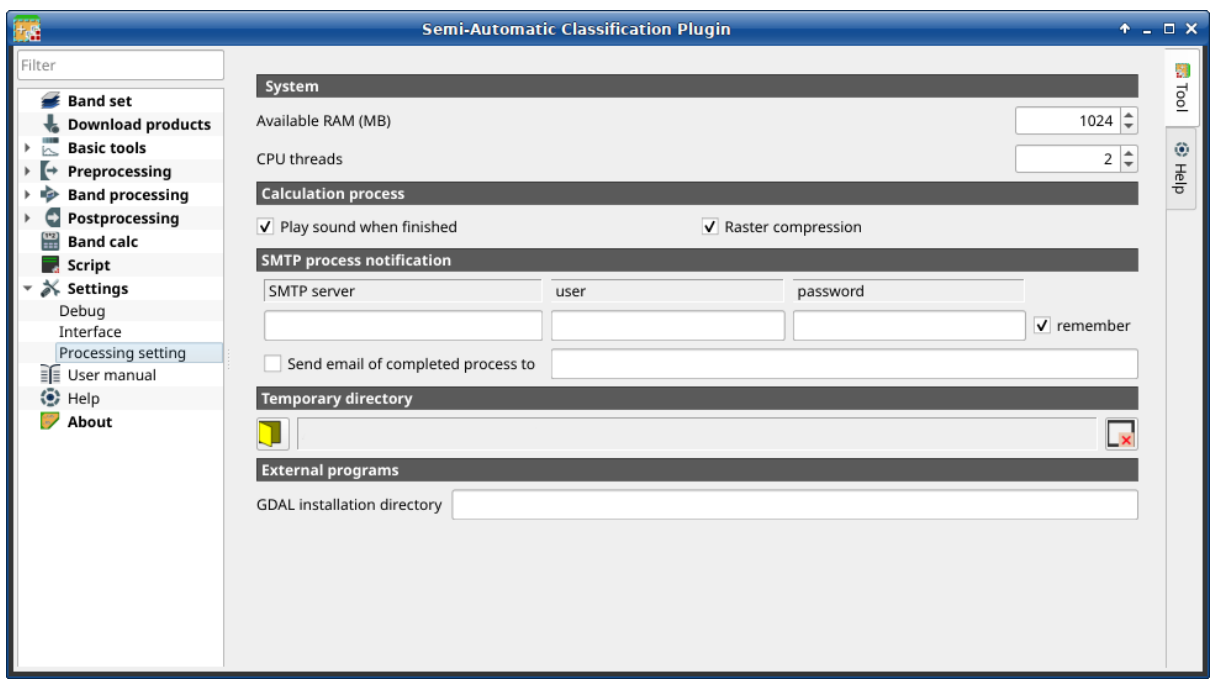

Figura 49: *Processing*

### <span id="page-115-0"></span>**System**

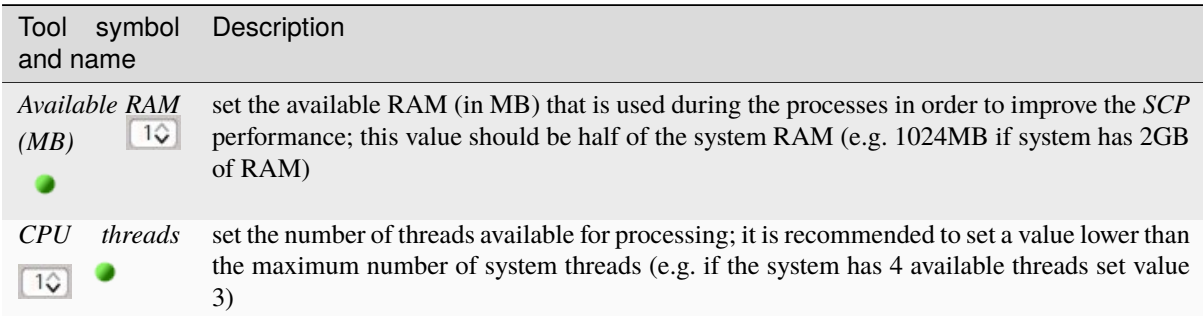

# <span id="page-116-0"></span>**Calculation process**

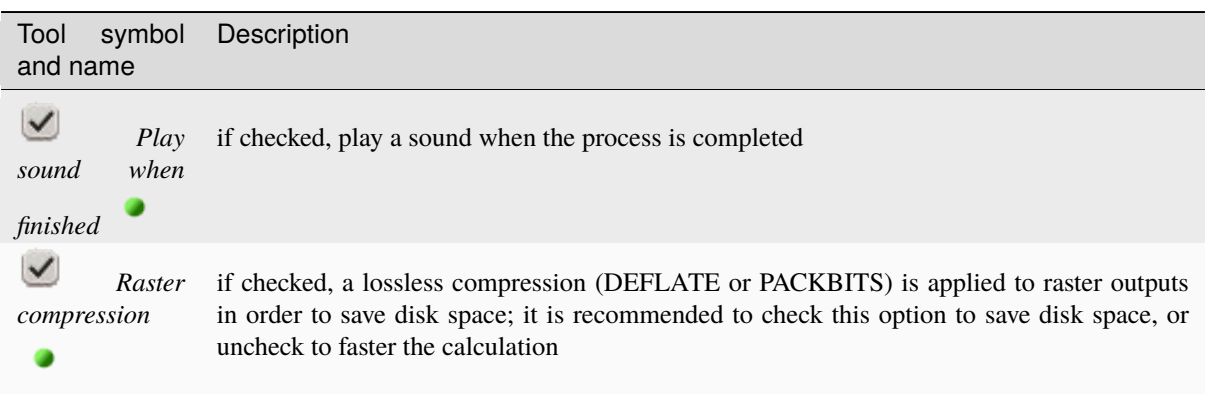

### <span id="page-116-1"></span>**SMTP process notification**

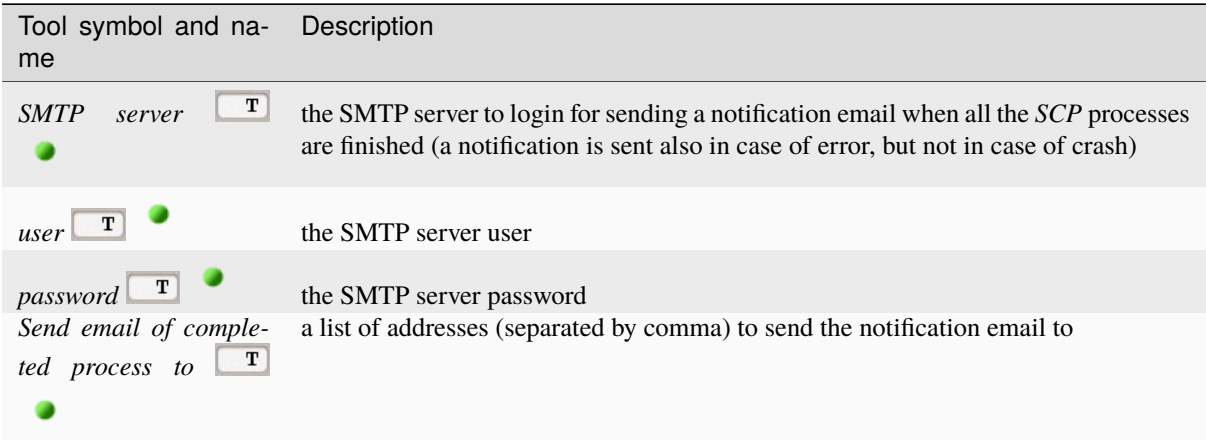

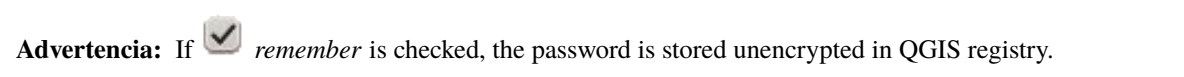

## <span id="page-116-2"></span>**Temporary directory**

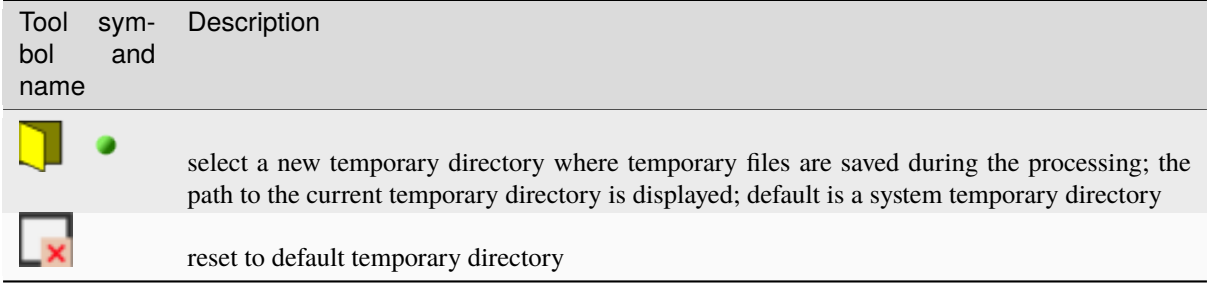

### <span id="page-117-0"></span>**External programs**

Some tools require external programs to perform the processing.

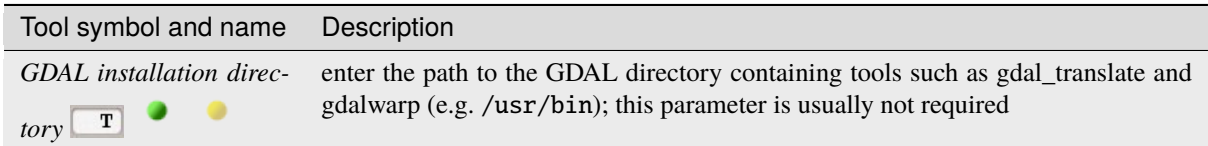

# **3.5 Spectral Signature Plot**

The window *Spectral Signature Plot* includes several functions for displaying spectral signature values as a function of wavelength (defined in the *[Conjunto de Bandas](#page-48-0)* (Página 45)). Signatures can be added to the Spectral Signature Plot through the *[SCP dock](#page-34-0)* (Página 31).

Overlapping signatures (belonging to different classes or macroclasses) are highlighted in orange in the table *[Sig](#page-118-0)[nature list](#page-118-0)* (Página 115); the overlapping check is performed considering *MC ID* or *C ID* according to the setting

*Use*  $\blacksquare$  *MC ID*  $\blacksquare$  *C ID* in *[Classificación](#page-78-0)* (Página 75). Overlapping signatures sharing the same *ID* are not highlighted.

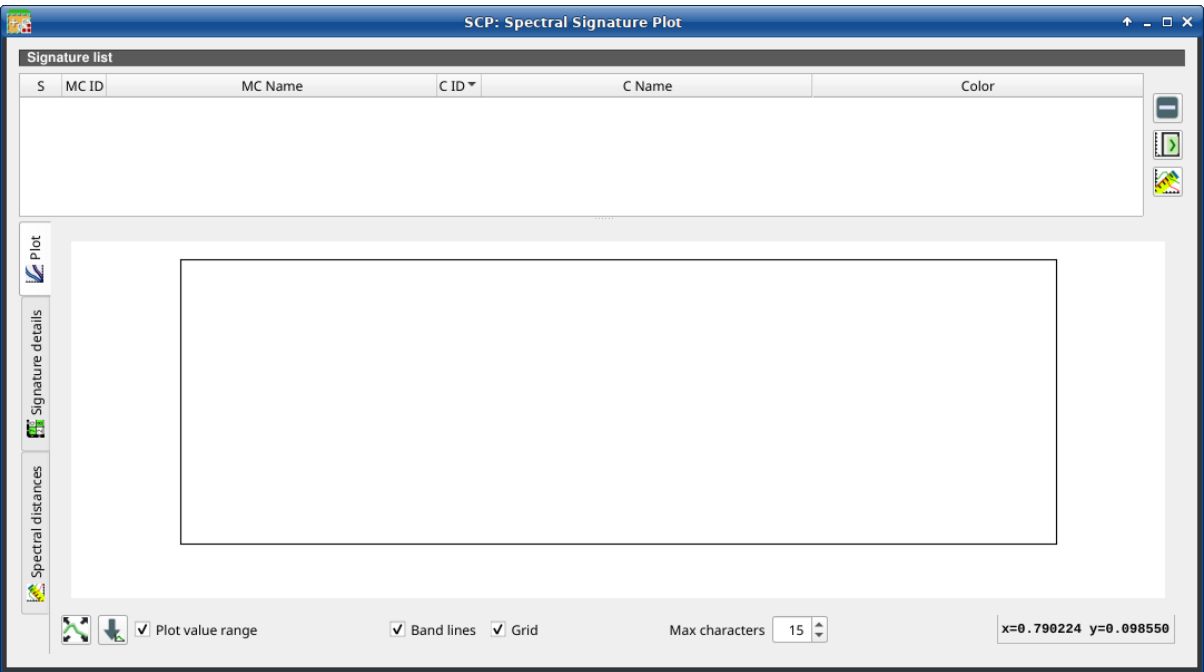

Figura 50: *Spectral Signature Plot*

# <span id="page-118-0"></span>**3.5.1 Signature list**

The *Signature list* is a table that includes the spectral signatures added from the *[SCP dock](#page-34-0)* (Página 31).

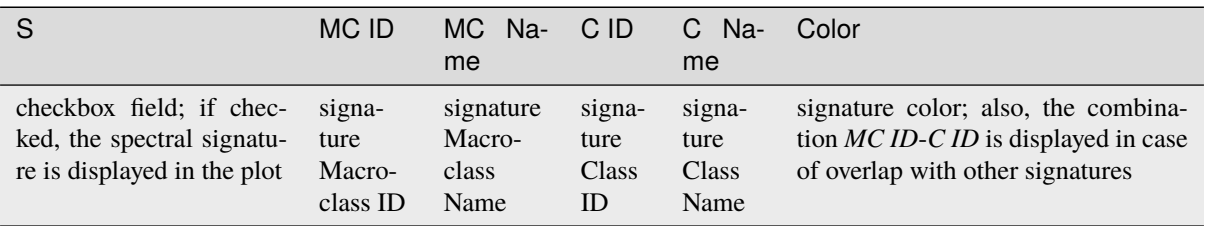

The following tools are available.

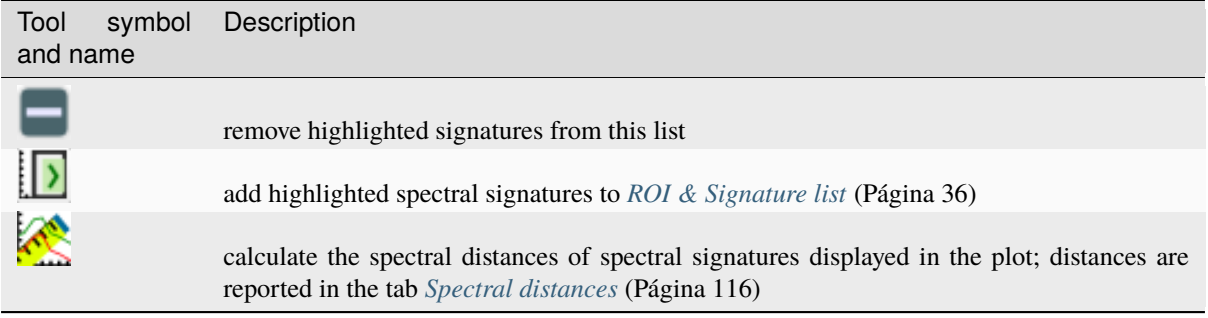

### **Plot**

**Left click** and hold inside the plot to **move** the view of the plot. Use the **mouse wheel** to **zoom in and out** the view of the plot. **Right click** and hold inside the plot to **zoom in a specific area** of the plot. Legend inside the plot can be moved using the mouse.

The following tools are available.

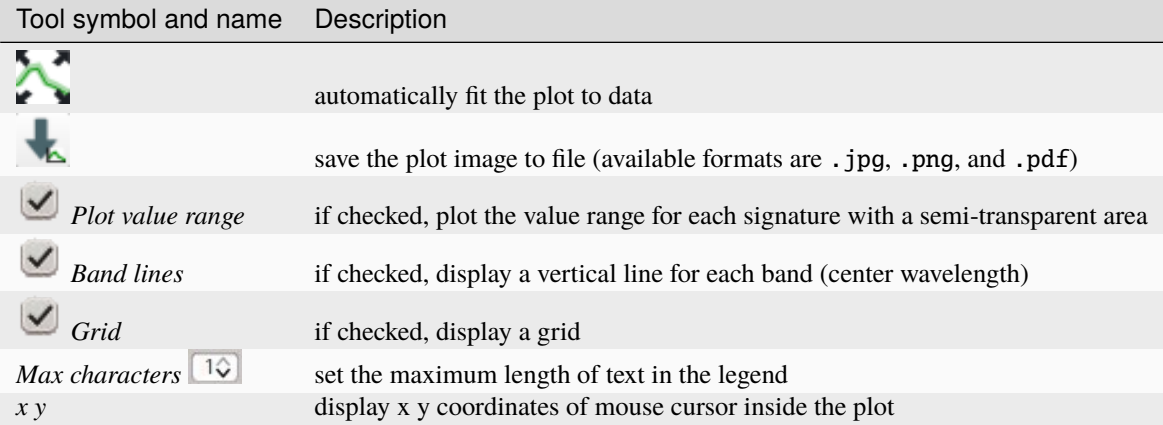

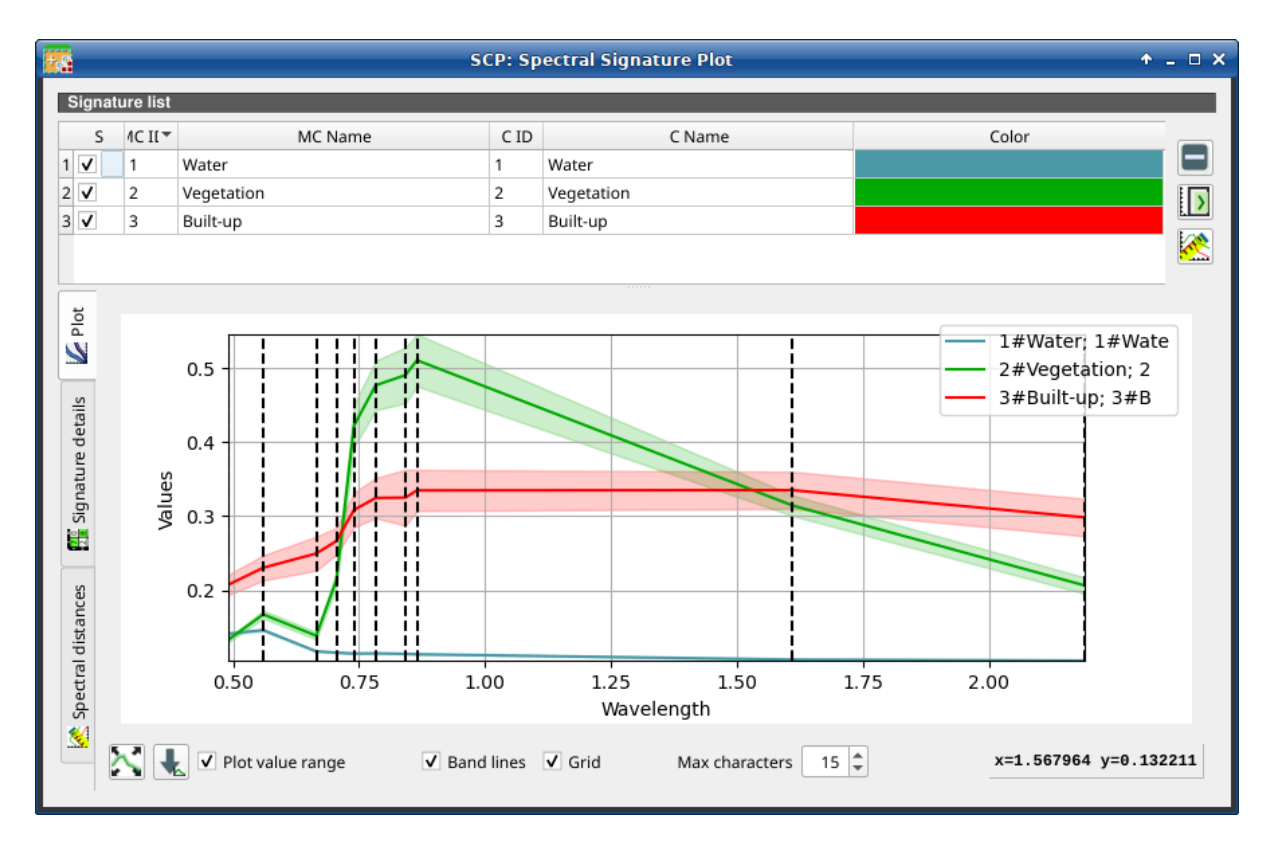

Figura 51: *Spectral Signature: Example of plot*

### **Signature details**

Display the details about spectral signatures (i.e. Wavelength, Values, and Standard deviation). In case of signatures calculated from ROIs, the ROI size (number of pixels) is also displayed.

### <span id="page-119-0"></span>**Spectral distances**

Display spectral distances of signatures (see *[Signature list](#page-118-0)* (Página 115)), which are useful for assessing ROI separability (see *[Distancia Espectral](#page-146-0)* (Página 143)).

### **The following spectral distances are calculated :**

- *[Angulo Espectral](#page-146-1)* (Página 143): range [0 = identical, 90 = different]; useful in particular for *[Mapeo del](#page-141-0) [Angulo Espectral](#page-141-0)* (Página 138) classifications
- *[Distancia Euclidiana](#page-147-0)* (Página 144): useful in particular for *[Distancia mínima](#page-140-0)* (Página 137) classifications
- *[Similaridad de Bray-Curtis](#page-147-1)* (Página 144): range [0 = different, 100 = identical]; useful in general

Values are displayed in red if signatures are particularly similar.

|                         | <b>Signature list</b>      |            |                                              |         |         |                 |         |         |         |                         |                         |                |  |
|-------------------------|----------------------------|------------|----------------------------------------------|---------|---------|-----------------|---------|---------|---------|-------------------------|-------------------------|----------------|--|
| S                       | 4C II <sup>+</sup>         | MC Name    |                                              |         | C ID    | Color<br>C Name |         |         |         |                         |                         |                |  |
| $\overline{\mathsf{v}}$ | 1<br>Water                 |            |                                              |         | 1       | Water           |         |         |         |                         |                         | $\equiv$       |  |
| 2V                      | 2                          | Vegetation |                                              |         | 2       | Vegetation      |         |         |         |                         | $\mathbf{D}$            |                |  |
| $3\sqrt{ }$             | 3                          | Built-up   |                                              |         | 3       | Built-up        |         |         |         |                         |                         |                |  |
|                         |                            |            |                                              |         |         |                 |         |         |         |                         |                         | <mark>≪</mark> |  |
|                         |                            |            | 1#Water; 1#Water; Pixel count=722            |         |         |                 |         |         |         |                         |                         |                |  |
|                         | Wavelength                 |            | 0.49                                         | 0.56    | 0.665   | 0.705           | 0.74    | 0.783   | 0.842   | $0.865$ 1.61            |                         | 2.19           |  |
|                         | Values                     |            | 0.14122                                      | 0.14608 | 0.11738 | 0.11569         | 0.11444 | 0.11473 | 0.11404 |                         | 0.1135 0.10627 0.10497  |                |  |
|                         | Standard deviation 0.00156 |            |                                              | 0.00159 | 0.00075 | 0.00075         | 0.0009  | 0.00087 | 0.00077 |                         | 0.0009 0.00048 0.00072  |                |  |
|                         |                            |            | 2#Vegetation; 2#Vegetation; Pixel count=2465 |         |         |                 |         |         |         |                         |                         |                |  |
|                         | Wavelength                 |            | 0.49                                         | 0.56    | 0.665   | 0.705           | 0.74    | 0.783   | 0.842   | 0.865                   | 1.61                    | 2.19           |  |
|                         | Values                     |            | 0.13272                                      | 0.16726 | 0.1385  | 0.21352         | 0.42234 | 0.4768  | 0.4905  |                         | 0.51066 0.31444 0.20635 |                |  |
|                         | Standard deviation 0.00316 |            |                                              | 0.00543 | 0.00505 | 0.00997         | 0.02877 | 0.03365 | 0.0376  |                         | 0.0352 0.01395 0.01096  |                |  |
|                         |                            |            | 3#Built-up; 3#Built-up; Pixel count=65       |         |         |                 |         |         |         |                         |                         |                |  |
|                         | Wavelength                 |            | 0.49                                         | 0.56    | 0.665   | 0.705           | 0.74    | 0.783   | 0.842   | 0.865                   | 1.61                    | 2.19           |  |
|                         | Values                     |            | 0.2072                                       | 0.23034 | 0.2496  | 0.26636         | 0.30849 | 0.32466 | 0.3251  | 0.3348 0.33517 0.29832  |                         |                |  |
|                         | Standard deviation 0.01377 |            |                                              | 0.01708 | 0.02298 | 0.01814         | 0.02355 | 0.0271  | 0.03783 | 0.02778 0.02503 0.02528 |                         |                |  |

Figura 52: *Spectral Signature: Example of signature details*

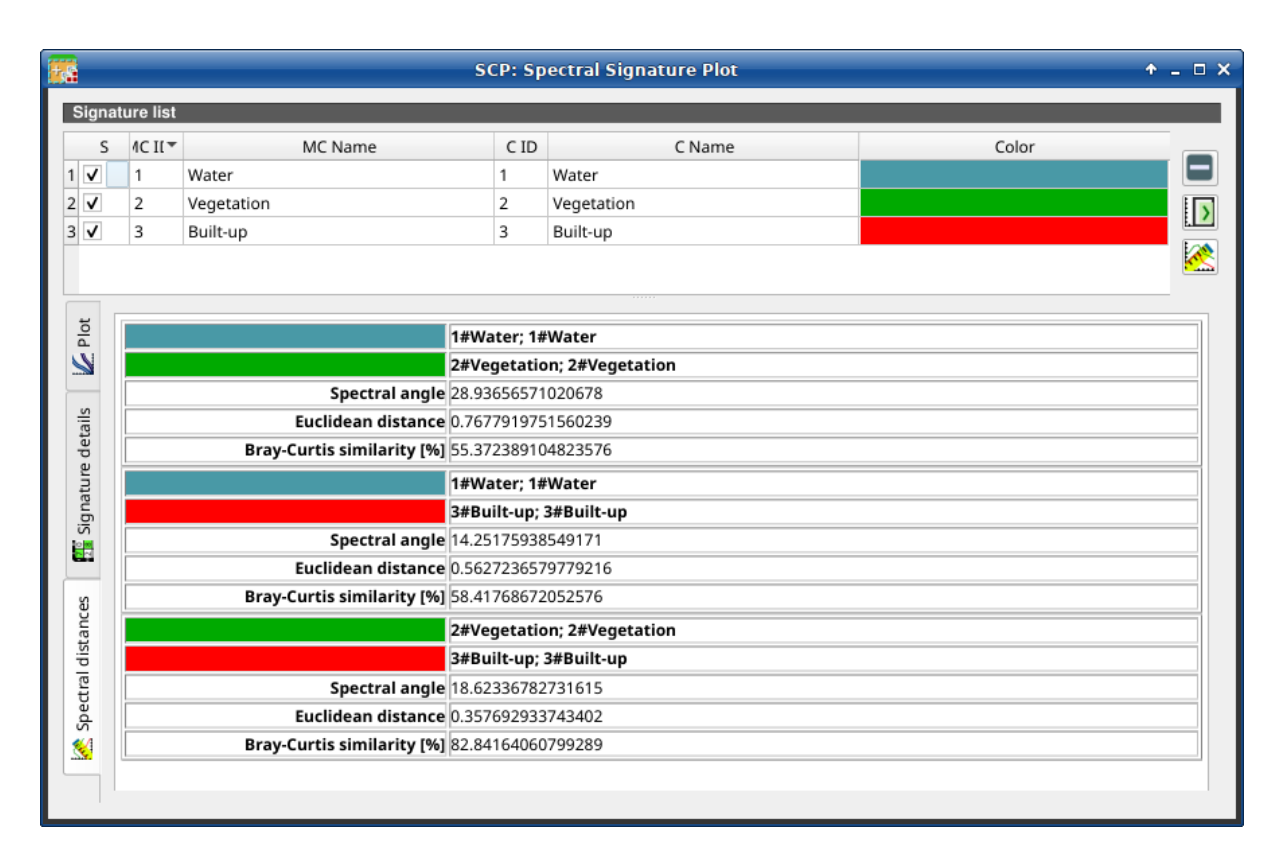

Figura 53: *Spectral Signature: Example of spectral distances*

# **3.6 Scatter Plot**

The window *Scatter plot* displays pixel values for two raster bands as points in the 2D space. Scatter plots are useful for assessing ROI separability between two bands.

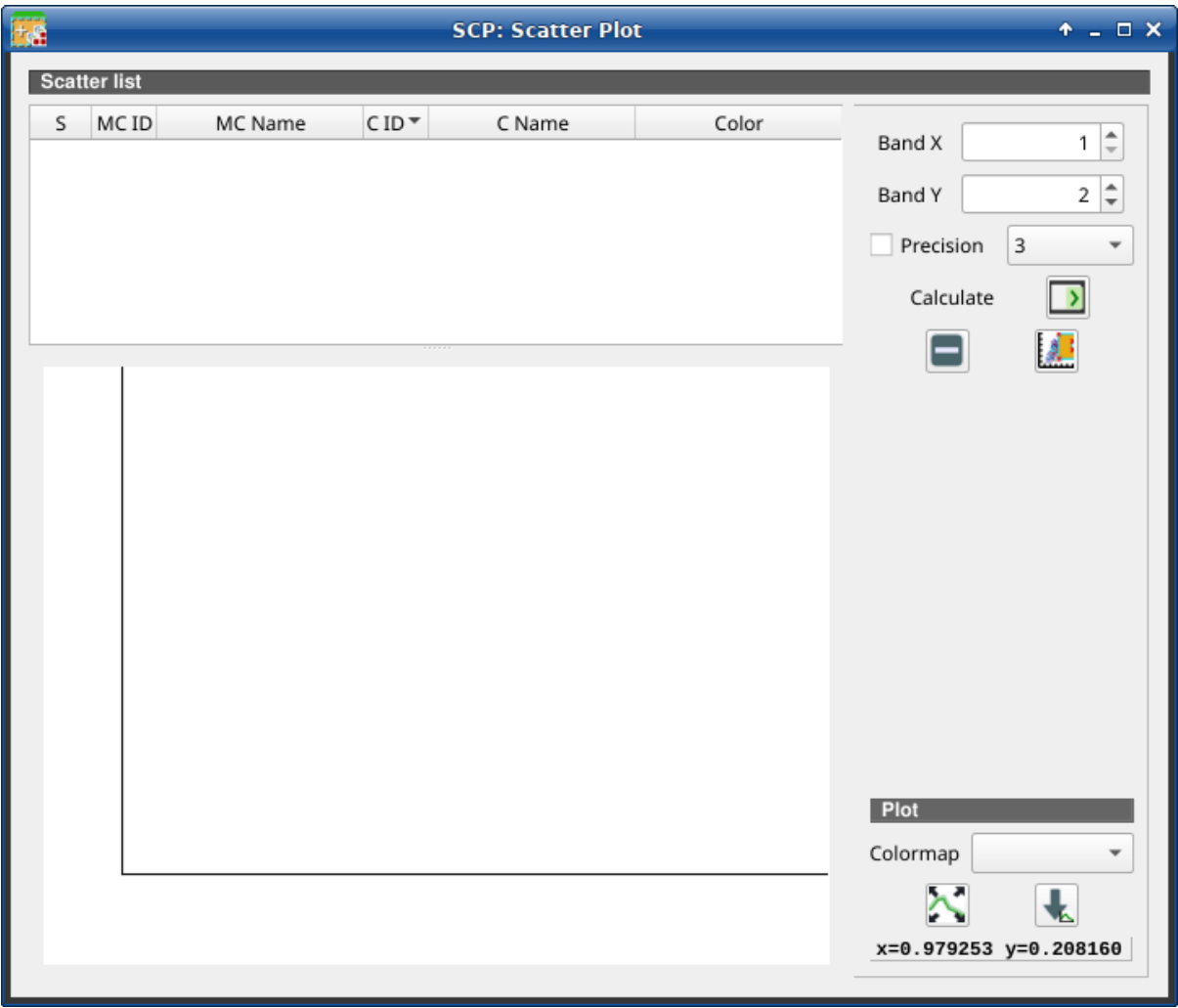

Figura 54: *Scatter Plot*

The functions are described in detail in the following paragraphs.

# **3.6.1 Scatter list**

The *Scatter list* is a table that includes the spectral signatures added from the *[SCP dock](#page-34-0)* (Página 31).

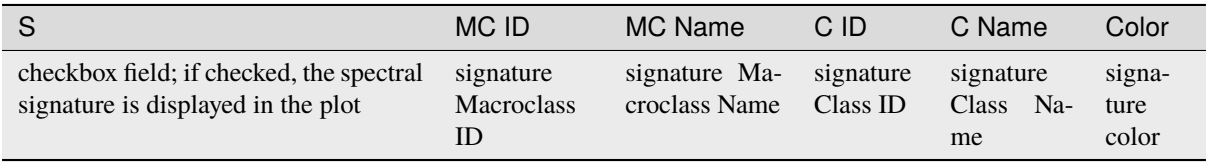

The following tools are available.

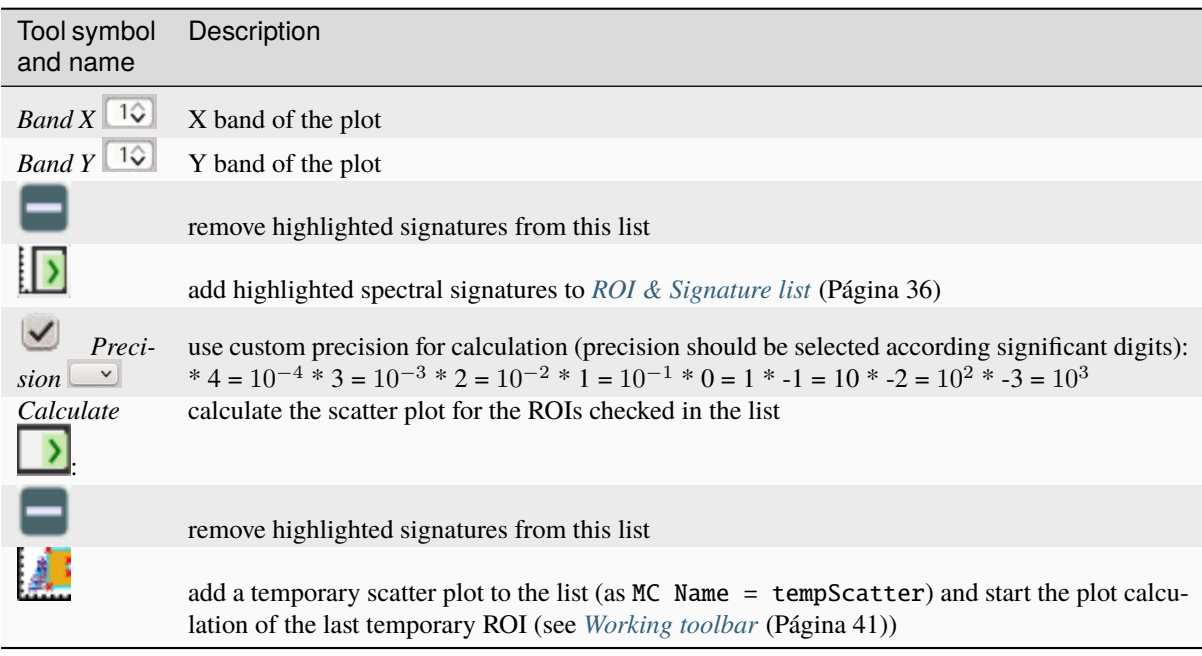

**Advertencia:** Using a precision value that is too high can result in slow calculation or failure.

### **Plot**

**Left click** and hold inside the plot to **move** the view of the plot. Use the **mouse wheel** to **zoom in and out** the view of the plot. **Right click** and hold inside the plot to **zoom in a specific area** of the plot.

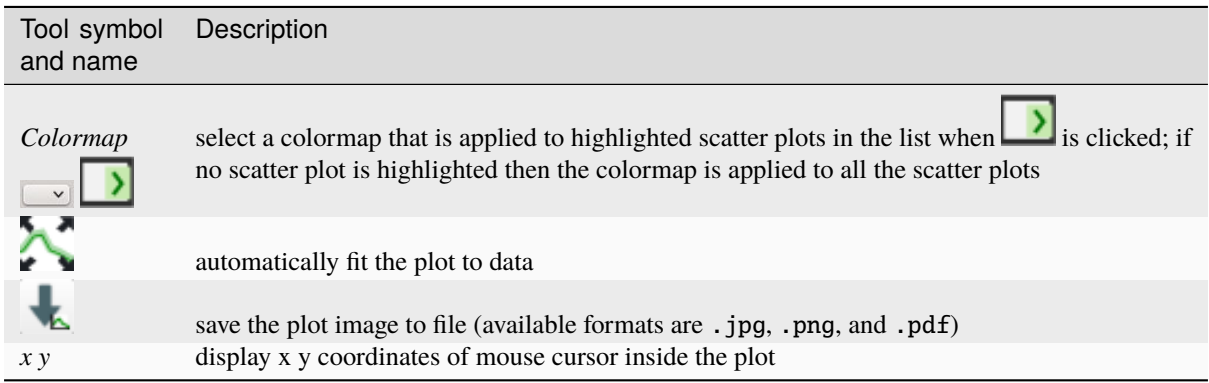

# **3.7 Integration in QGIS Processing**

Several *SCP* tools can be accessed from the QGIS Processing Toolbox, and can be used to create models. The tools are available in the menu *Semi-Automatic Classification Plugin*.

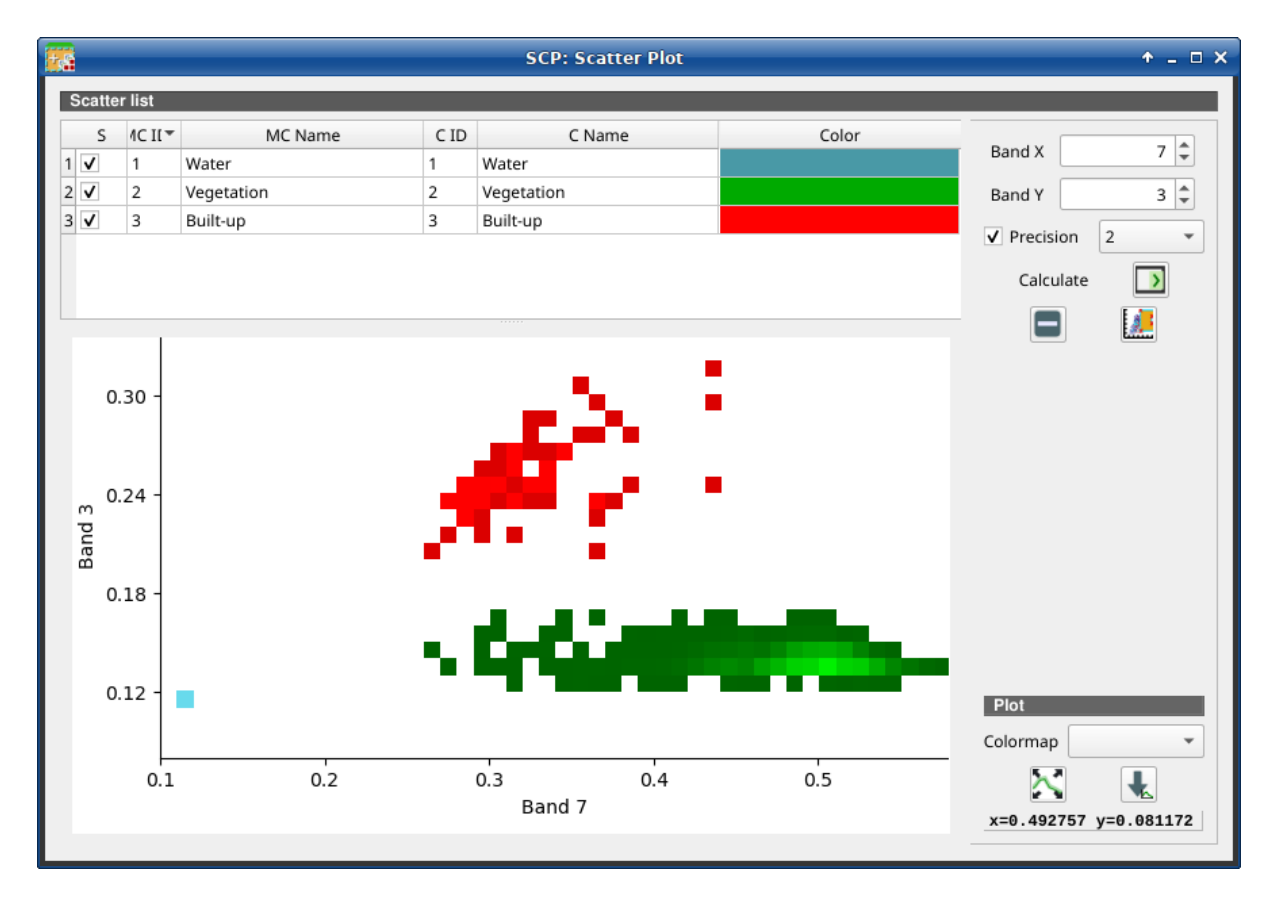

Figura 55: *Example Scatter Plot*

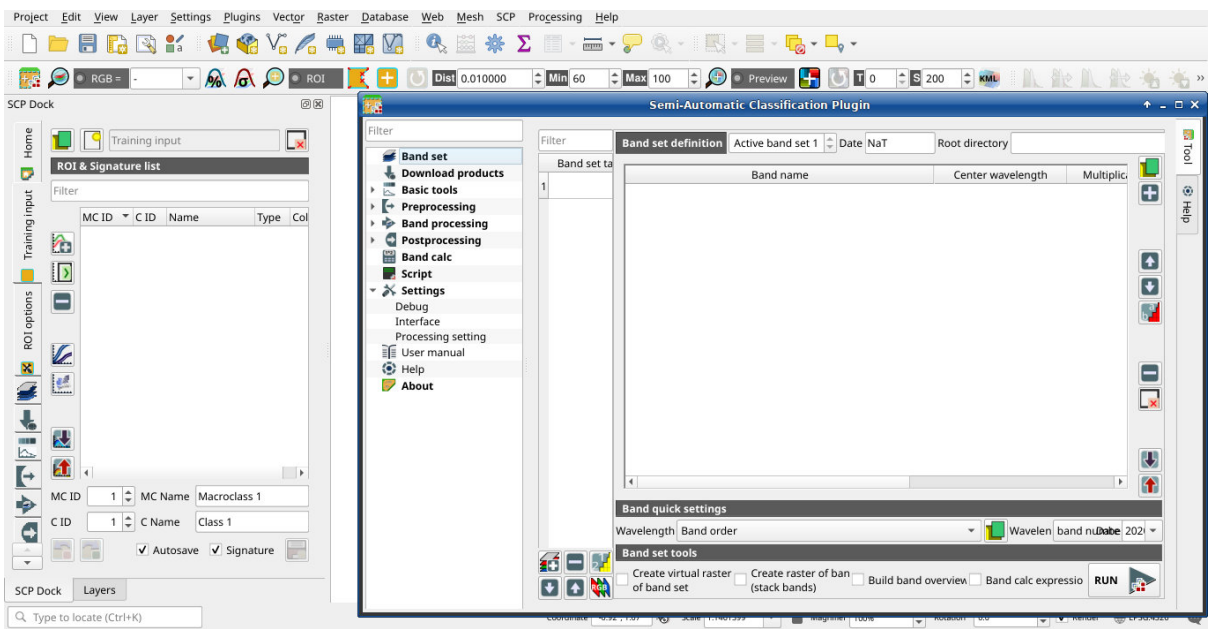

The functions described in the following paragraphs use these conventions:

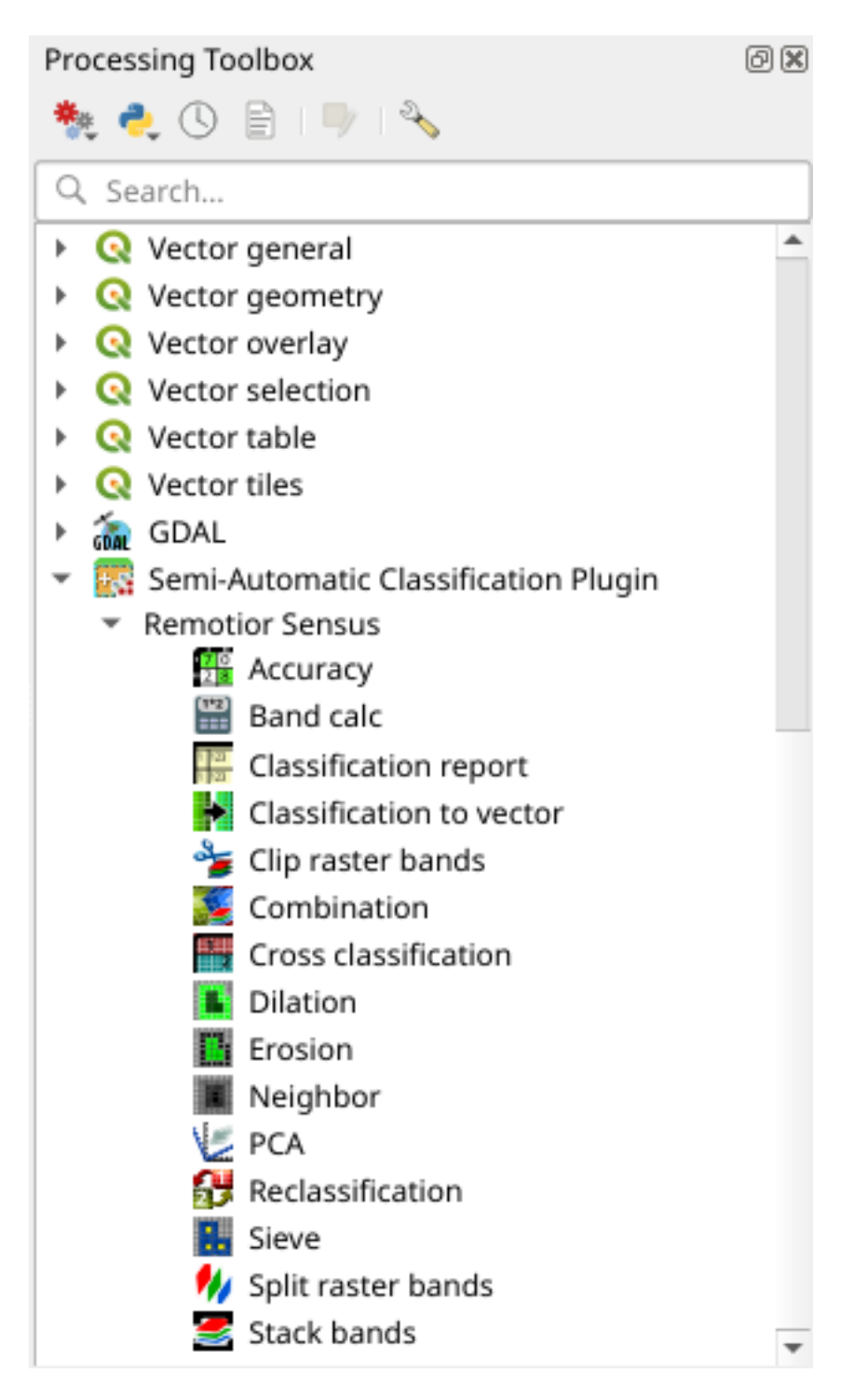

Figura 56: *Integration in QGIS Processing Toolbox*

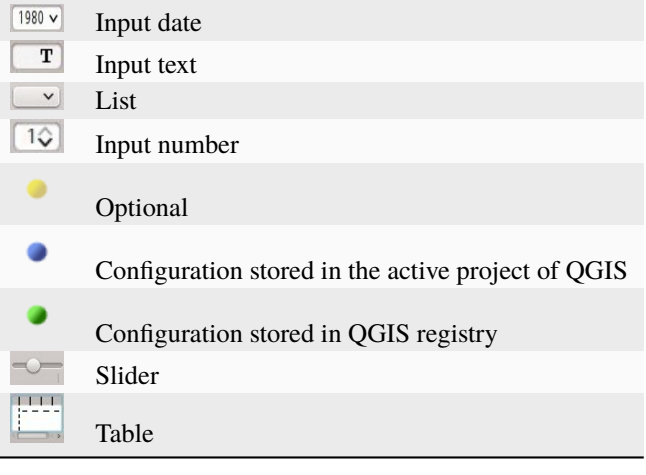

# $CAP$ ÍTULO 4

# Breve Introducción a la Teledetección

### *[Definiciones Básicas](#page-127-0)* (Página 124)

- *[Definición de SIG](#page-127-1)* (Página 124)
- *[Definición de Teledetección](#page-127-2)* (Página 124)
- *[Sensores](#page-128-0)* (Página 125)
- *[Radiancia y Reflectancia](#page-128-1)* (Página 125)
- *[Firma Espectral](#page-130-0)* (Página 127)
- *[Cobertura del suelo](#page-130-1)* (Página 127)
- *[Satélites multiespectrales](#page-130-2)* (Página 127)
	- *[Satélites Landsat](#page-130-3)* (Página 127)
	- *[Satélite Sentinel-2](#page-132-0)* (Página 129)
	- *[Satélite Sentinel-3](#page-132-1)* (Página 129)
	- *[Satélite ASTER](#page-133-0)* (Página 130)
	- *[Productos MODIS](#page-134-0)* (Página 131)
	- *[GOES Products](#page-134-1)* (Página 131)
- *[SAR satellites](#page-135-0)* (Página 132)
	- *[Sentinel-1 Satellites](#page-136-0)* (Página 133)
- *[Clasificación de la Cobertura Terrestre](#page-136-1)* (Página 133)
	- *[Clasificación supervisada](#page-136-2)* (Página 133)
	- *[Composición de Color](#page-137-0)* (Página 134)
	- *[Áreas de entrenamiento](#page-138-0)* (Página 135)
	- *[Clases y Macroclases](#page-139-0)* (Página 136)
	- *[Algoritmos de clasificación](#page-140-1)* (Página 137)
	- *[Machine Learning](#page-145-0)* (Página 142)
- *[Distancia Espectral](#page-146-0)* (Página 143)
- *[Resultado de la Clasificación](#page-147-2)* (Página 144)
- *[Evaluación De la Exactitud](#page-148-0)* (Página 145)
- *[Procesamiento de imágenes](#page-149-0)* (Página 146)
	- *[Análisis de Componentes Principales](#page-149-1)* (Página 146)
	- *[Pan-sharpening](#page-149-2)* (Página 146)
	- *[Índices espectrales](#page-150-0)* (Página 147)
	- *[Agrupamiento](#page-151-0)* (Página 148)
- *[Conversión de la imagen a Reflectancia](#page-153-0)* (Página 150)
	- *[Radiancia en el sensor.](#page-153-1)* (Página 150)
	- *[Reflectancia en el Techo de la Atmósfera \(TOA\)](#page-153-2)* (Página 150)
	- *[Reflectancia de la Superficie](#page-154-0)* (Página 151)
	- *[Corrección DOS1](#page-154-1)* (Página 151)
- *[Conversión a temperatura](#page-156-0)* (Página 153)
	- *[Conversión a Temperatura de Brillo en el Satélite](#page-156-1)* (Página 153)
	- *[Estimación de la Temperatura de Superficie del Suelo](#page-157-0)* (Página 154)
- *[Referencias](#page-158-0)* (Página 155)

# <span id="page-127-0"></span>**4.1 Definiciones Básicas**

This chapter provides basic definitions about GIS and remote sensing.

### <span id="page-127-1"></span>**4.1.1 Definición de SIG**

There are several definitions of **GIS** (Geographic Information Systems), which is not simply a program. In general, GIS are systems that allow for the use of geographic information (data have spatial coordinates). In particular, GIS allow for the view, query, calculation and analysis of spatial data, which are mainly distinguished in raster or vector data structures. Vector is made of objects that can be points, lines or polygons, and each object can have one or more attribute values; a raster is a grid (or image) where each cell has an attribute value (Fisher and Unwin, 2005). Several GIS applications use raster images that are derived from remote sensing.

### <span id="page-127-2"></span>**4.1.2 Definición de Teledetección**

Una definición general de **Teledetección** es «la ciencia y la tecnología por medio de la cual las características de los objetos de interés pueden ser identificados, medidos o se pueden analizar sus características sin contacto directo» (JARS, 1993).

Normalmente, la teledetección es la medición de la energía que es emanada desde la superficie de la Tierra. Si la fuente de la energía medida es el Sol, entonces es llamada **teledetección pasiva**, y el resultado de esta medición puede ser una imagen digital (Richards and Jia, 2006). Si la energía medida no es emitida por el Sol y es emitida desde el sensor de la plataforma es definida como **teledetección activa**, como los sensores de radar que trabajan en el rango de las microondas (Richards and Jia, 2006).

El **espectro electromagnético** es «el sistema que clasifica, según las longitudes de onda, toda la energía (desde onda corta cósmica hasta onda larga de radio) que se mueve, armónicamente, a la velocidad constante de la luz»

(NASA, 2013). Los sensores pasivos miden la energía en la región óptica del espectro electromagnético, que incluye el visible, infrarrojo cercano (i.e. IR), infrarrojo medio SWIR, y el infrarrojo térmico (ver Figura *[Espectro](#page-129-0) [Electromagnético](#page-129-0)* (Página 126)).

La interacción entre la energía solar y los materiales depende de la longitud de onda. La energía llega desde desde el Sol hasta la Tierra y de ahí hacia el sensor. A lo largo de esta trayectoria, **la energía solar** atraviesa varios medios y puede ser (NASA, 2013):

- **Transmitida** La energía atraviesa de un medio a otro con un cambio en su velocidad determinado por el índice de refracción de los dos medios.
- **Absorbida** La energía se incorpora a la estructura molecular del material.
- **Reflejada** La energía regresar sin cambio con un ángulo de reflexión igual al ángulo de incidencia. La reflectancia es la proporción de energía reflejada con respecto a la energía incidente en un cuerpo. La longitud de onda reflejada (no la absorbida) determina el color de un objeto.
- **Dispersada** La dirección de propagación de la energía cambia aleatoriamente. La dispersión de Rayleigh y la de dispersión de Mie son los dos tipos más importantes de dispersión que ocurren en la atmósfera.
- **Emitida** De hecho, la energía es primero absorbida y luego re-emitida, generalmente con una longitud de onda mayor. El objeto se calienta.

# <span id="page-128-0"></span>**4.1.3 Sensores**

Los **Sensores** pueden estar a bordo de aeroplanos o de satélites, midiendo la radiación electromagnética en rangos específicos (normalmente llamadas bandas). Como resultado, las mediciones son cuantificadas y convertidas en una imagen digital, donde cada elemento de la imagen (i.e. pixel) tiene un valor discreto en unidades de Digital Number (DN) (NASA, 2013). Las imágenes resultantes tienen diferentes características (resoluciones) dependiendo del sensor. Existen diferentes tipos de **resoluciones**:

- **Resolución Espacial**, normalmente media en tamaño de pixel, «es el poder de resolución que necesita un instrumento para la discriminación de entidades y está basada en el tamaño del detector, longitud focal, y la altitud del sensor» (NASA, 2013); la resolución espacial es también denominada resolución geométrica o IFOV;
- **Resolución Espectral**, es el número y localización en el espectro electromagnético (definido por dos longitudes de onda) de la banda espectral (NASA, 2013) en sensores multiespectrales, para cada banda corresponde una imagen;
- **Resolución Radiométrica**, normalmente medida en bits (dígitos binarios), es el rango de valores de brillo disponibles, los cuales en la imagen corresponden al máximo rango de DNs; por ejemplo una imagen con 8 bit de resolución tiene 256 niveles de brillo (Richards and Jia, 2006);
- Para sensores satelitales, existe también la **resolución temporal**, que es el tiempo requerido para la revisita de la misma área de la Tierra (NASA, 2013).

# <span id="page-128-1"></span>**4.1.4 Radiancia y Reflectancia**

Los sensores miden la **radiancia**, la cual corresponde a la energía enviada en una dirección dada hacia el sensor; es también útil definir la **reflectancia** como la relación entre la reflejada contra la potencia total de energía.

<span id="page-129-0"></span>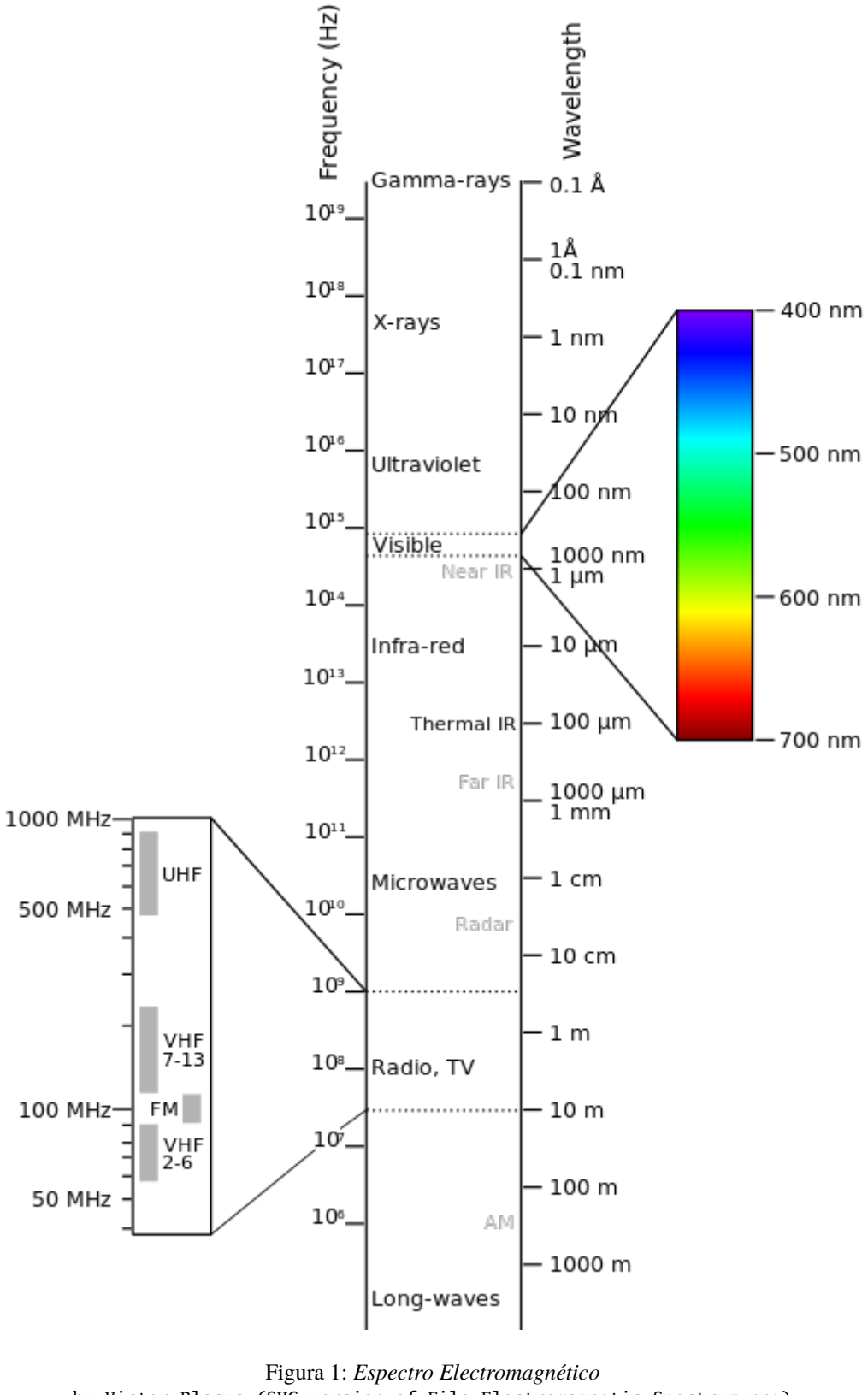

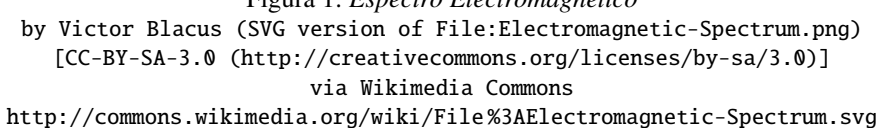

### <span id="page-130-0"></span>**4.1.5 Firma Espectral**

The **spectral signature** is the reflectance as a function of wavelength (see Figure *[Curvas de Reflectancia Espectral](#page-130-4) [de Cuatro Objetivos](#page-130-4)* (Página 127)); each material has a unique signature, therefore it can be used for material classification (NASA, 2013).

<span id="page-130-4"></span>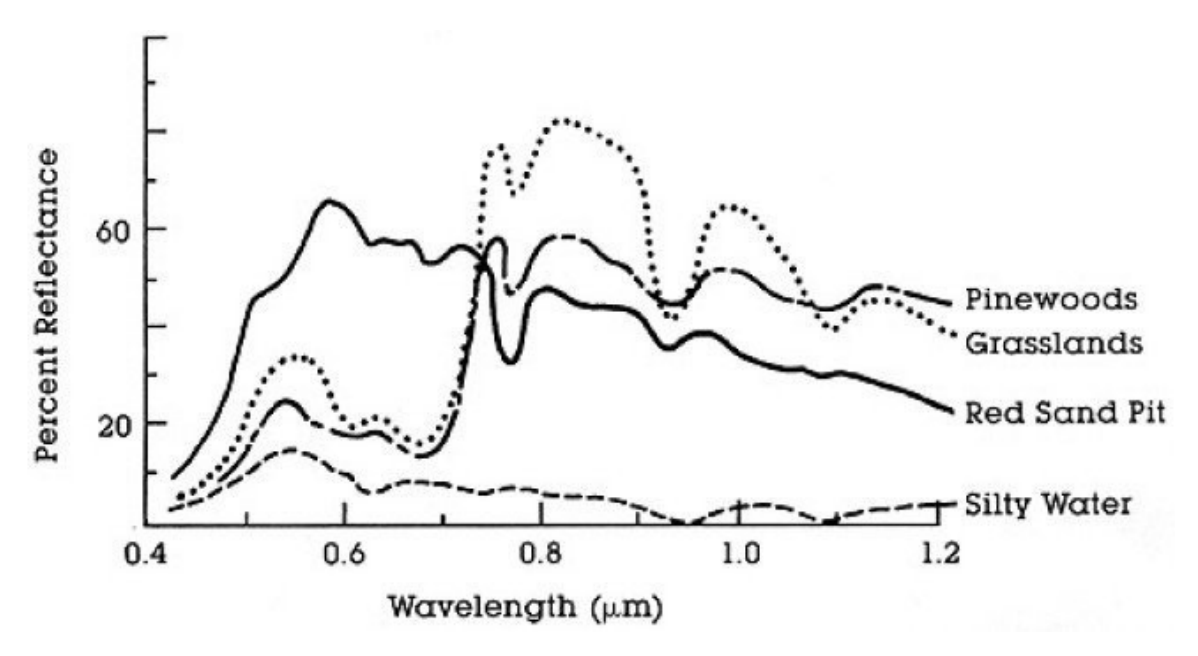

Figura 2: *Curvas de Reflectancia Espectral de Cuatro Objetivos* (desde NASA, 2013)

### <span id="page-130-1"></span>**4.1.6 Cobertura del suelo**

La **Cobertura del suelo** es el material en la superficie terrestre, tal como tierra, vegetación, agua, asfalto, etc. (Fisher and Unwin, 2005). Dependiendo de las resoluciones del sensor, el número y tipo de clases coberturas del suelo que pueden ser identificadas en una imagen pueden variar significativamente.

# <span id="page-130-2"></span>**4.2 Satélites multiespectrales**

There are several satellites with different characteristics that acquire multispectral images of earth surface. The following satellites are particularly useful for land cover monitoring because images are provided for free and can be downloaded directly from *SCP*; data have been acquired for the past few decades and the archive is continuously growing with recent images.

### <span id="page-130-3"></span>**4.2.1 Satélites Landsat**

**Landsat** es un conjunto de satélites desarrollados por la NASA (National Aeronautics and Space Administration of USA), desde comienzos de los 1970's.

Las imágenes Landsat son muy utilizadas para la investigación ambiental. Las resoluciones de los sensores Landsat 4 y Landsat 5 se presentan en la siguiente tabla (desde [http://landsat.usgs.gov/band\\_designations\\_landsat\\_](http://landsat.usgs.gov/band_designations_landsat_satellites.php) [satellites.php\)](http://landsat.usgs.gov/band_designations_landsat_satellites.php); además, la resolución temporal de Landsat es de 16 días (NASA, 2013).

*Bandas Landsat 4 y Landsat 5*

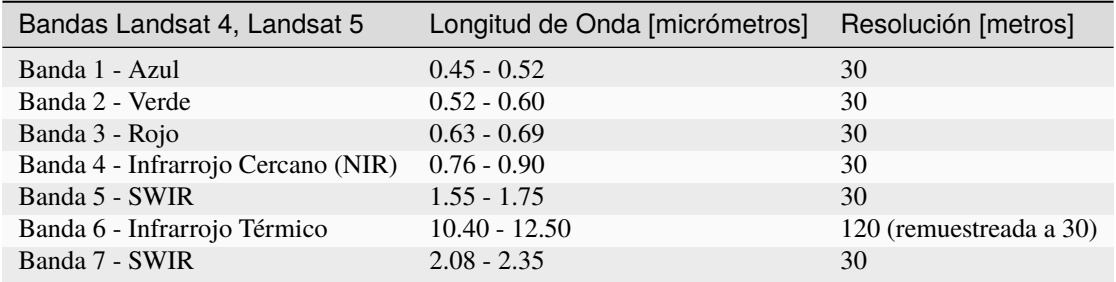

Las resoluciones del sensor Landsat 7 se presentan en la siguiente tabla (desde [http://landsat.usgs.gov/band\\_](http://landsat.usgs.gov/band_designations_landsat_satellites.php) [designations\\_landsat\\_satellites.php\)](http://landsat.usgs.gov/band_designations_landsat_satellites.php); además, la resolución temporal de Landsat es de 16 días (NASA, 2013).

*Bandas Landsat 7*

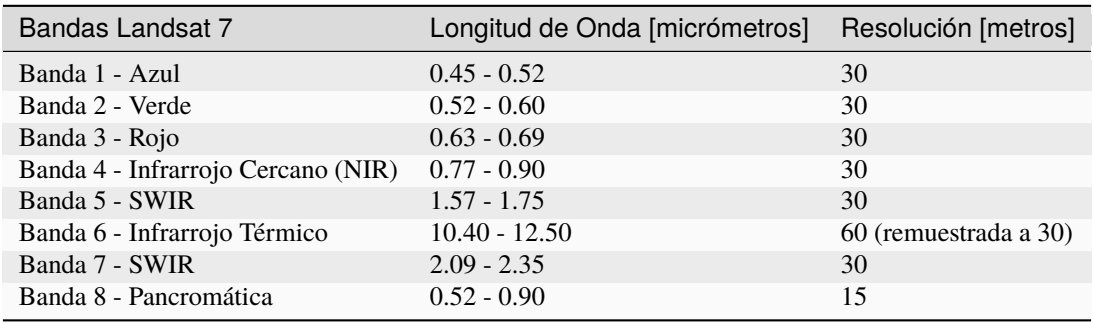

Las resoluciones del sensor Landsat 8 se presentan en la siguiente tabla (desde [http://landsat.usgs.gov/band\\_](http://landsat.usgs.gov/band_designations_landsat_satellites.php) [designations\\_landsat\\_satellites.php\)](http://landsat.usgs.gov/band_designations_landsat_satellites.php); además, la resolución temporal de Landsat es de 16 días (NASA, 2013).

*Bandas Landsat 8*

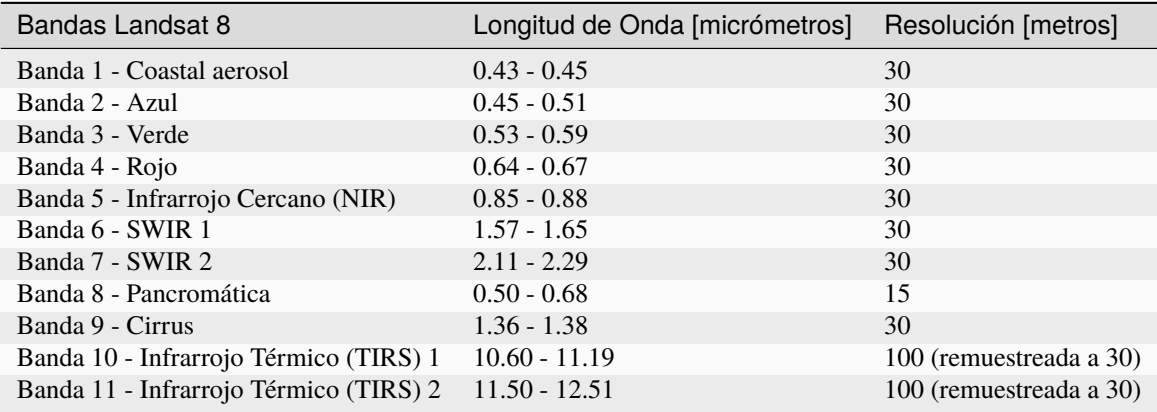

Un vasto archivo de imágenes está disponible gratuitamente desde el Servicio Geológico de EE. UU. [<http://www.](http://www.usgs.gov/) [usgs.gov/>](http://www.usgs.gov/) [.Para obtener más información sobre cómo descargar imágenes Landsat libremente, lea esto.](https://fromgistors.blogspot.com/2014/11/landsat-images-overview-of-worldwide.html)

Las imágenes están identificadas por sus paths y rows del WRS [\(Worldwide Reference System for Landsat](http://landsat.gsfc.nasa.gov/?p=3231) ).

### <span id="page-132-0"></span>**4.2.2 Satélite Sentinel-2**

**Sentinel-2** es un satélite multiespectral desarrollado por la European Space Agency (ESA) en el marco del [Coper](http://copernicus.eu/)[nicus](http://copernicus.eu/) land monitoring services. Sentinel-2 adquiere 13 bandas espectrales con resolución espectral de 10m, 20m y 60m dependiendo de la banda, como se ilustra en la siguiente tabla (ESA, 2015).

*Bandas Sentinel-2*

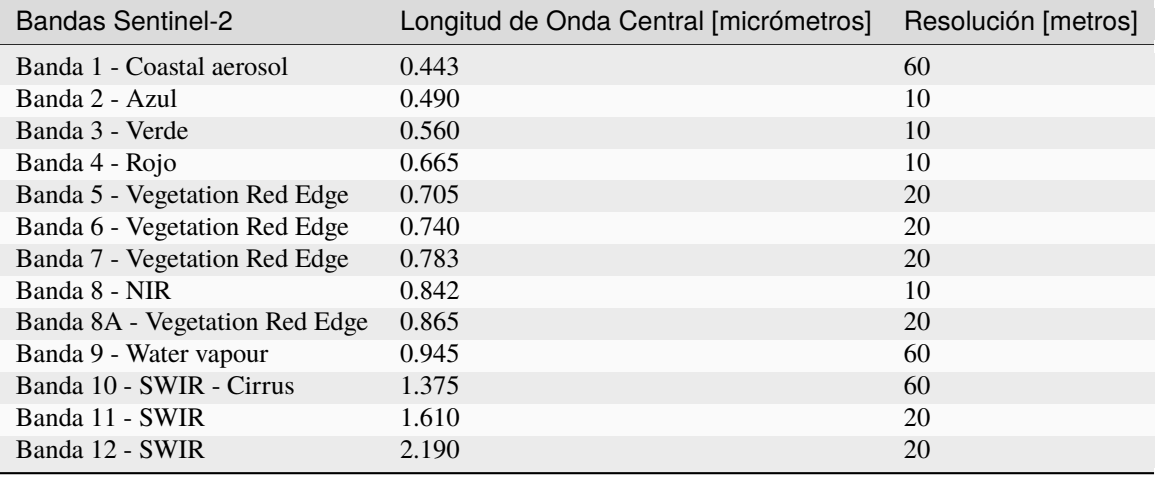

Las imágenes de Sentinel-2 están disponibles gratuitamente en el sitio web de la ESA [https://scihub.copernicus.eu.](https://scihub.copernicus.eu)

### <span id="page-132-1"></span>**4.2.3 Satélite Sentinel-3**

\*\* Sentinel-3 \*\* es un satélite desarrollado por la Agencia Espacial Europea (ESA) en el marco de *Copernicus <http://copernicus.eu/>* \_ servicios de monitoreo terrestre. Lleva varios instrumentos, en particular el Instrumento de color de mar y tierra (Ocean and Land Color Instrument OLCI) es un espectrómetro de imagen de escoba de empuje que adquiere 21 bandas en el rango de 0.4-1.02 m con un ancho de franja de 1,270 km y una resolución espacial de 300 m (ESA, 2013).

:guilabel:` Bandas Sentinel-3`

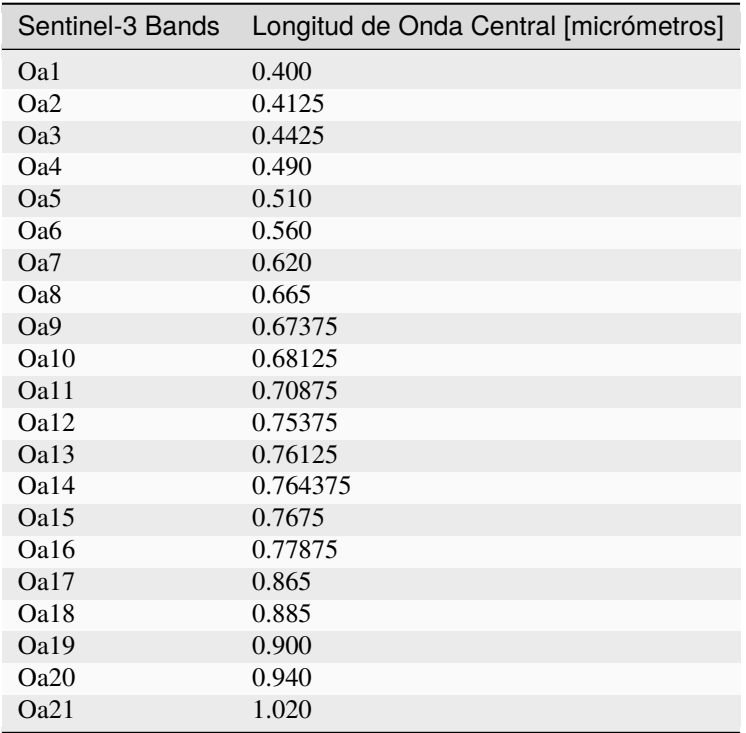

### <span id="page-133-0"></span>**4.2.4 Satélite ASTER**

El satélite **ASTER** (Advanced Spaceborne Thermal Emission and Reflection Radiometer) fue lanzado en 1999 por la colaboración entre el Japanese Ministry of International Trade and Industry (MITI) y la NASA. ASTER tiene 14 bandas cuyas resoluciones espaciales varían con las longitudes de onda: 15m en el visible e infrarrojo cercano, 30m en el infrarrojo medio, y 90m en el infrarrojo térmico (USGS, 2015). Las bandas ASTER son presentadas en la siguiente tabla (debido a una falla del sensor **los datos SWIR adquiridos desde Abril 1, 2008 no están disponibles** ). La banda adicional 3B (backwardlooking near-infrared) proporciona una cobertura stereo.

*Bandas ASTER*

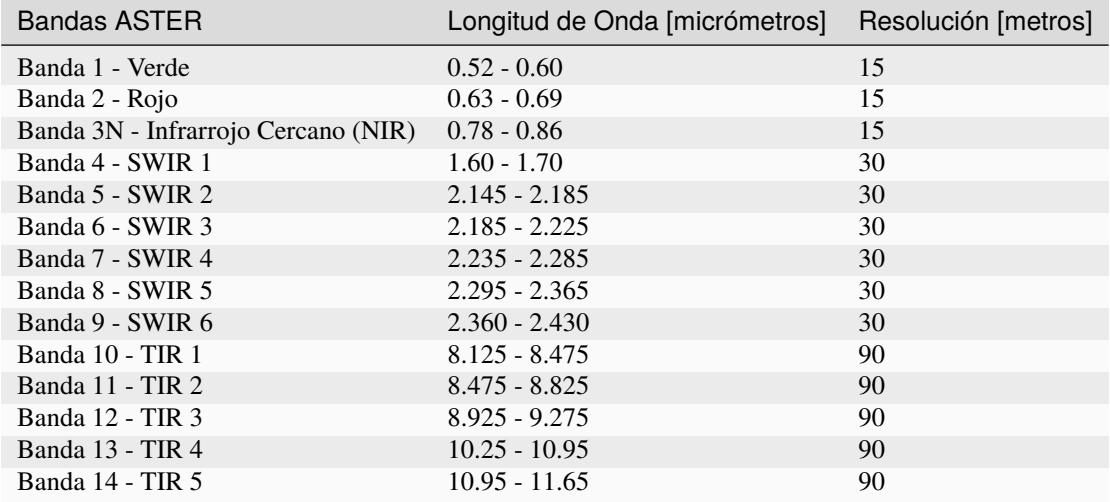

### <span id="page-134-0"></span>**4.2.5 Productos MODIS**

El \*\* MODIS \*\* (Espectroradiómetro de Imágenes de Resolución Moderada) es un instrumento que opera en los satélites Terra y Aqua lanzado por la NASA en 1999 y 2002, respectivamente. Sus resoluciones temporales permiten ver toda la superficie de la Tierra cada uno o dos días, con un ancho de franja de 2.330 km. Sus sensores miden 36 bandas espectrales en tres resoluciones espaciales: 250m, 500m y 1,000m. ( ver [https://lpdaac.usgs.gov/](https://lpdaac.usgs.gov/dataset_discovery/modis) [dataset\\_discovery/modis\)](https://lpdaac.usgs.gov/dataset_discovery/modis).

Hay varios productos disponibles, como la reflectancia de la superficie y los índices de vegetación. En este manual estamos considerando las bandas de reflectancia de superficie disponibles a una resolución espacial de 250 m y 500 m (Vermote, Roger, & Ray, 2015).

*Bandas MODIS*

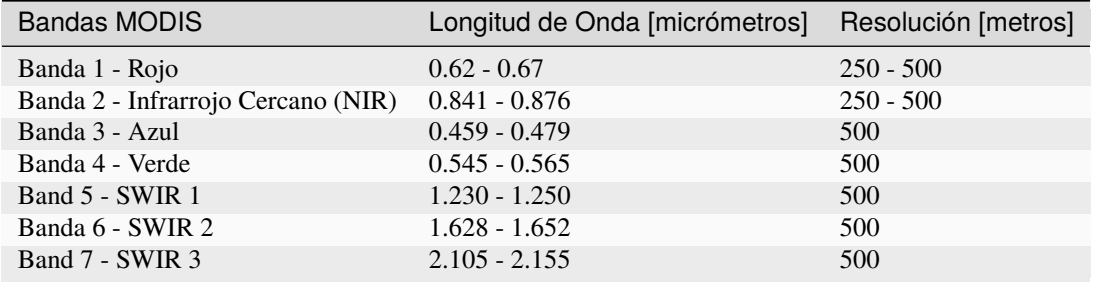

Los siguientes productos (Versión 6, ver [https://lpdaac.usgs.gov/dataset\\_discovery/modis/modis\\_products\\_table\)](https://lpdaac.usgs.gov/dataset_discovery/modis/modis_products_table) estan disponibles para descargar (Vermote, Roger, & Ray, 2015):

- MOD09GQ: reflectancia diaria a una resolución espacial de 250 m de Terra MODIS;
- MYD09GQ: reflectancia diaria a una resolución espacial de 250 m de Aqua MODIS;
- MOD09GA: reflectancia diaria a una resolución espacial de 500 m de Terra MODIS;
- MYD09GA: reflectancia diaria a una resolución espacial de 500 m de Aqua MODIS;
- MOD09Q1: reflectancia a una resolución espacial de 250 m, que es un compuesto de MOD09GQ (cada píxel contiene la mejor observación posible durante un período de 8 días);
- MYD09Q1: reflectancia a una resolución espacial de 250 m, que es una composición de MYD09GQ (cada píxel contiene la mejor observación posible durante un período de 8 días);
- MOD09A1: reflectancia a una resolución espacial de 250 m, que es una combinación de MOD09GA (cada píxel contiene la mejor observación posible durante un período de 8 días);
- MYD09A1: reflectancia a una resolución espacial de 250 m, que es una composición de MYD09GA (cada píxel contiene la mejor observación posible durante un período de 8 días);

# <span id="page-134-1"></span>**4.2.6 GOES Products**

The **Geostationary Operational Environmental Satellite-R Series** (**GOES-R**) are geostationary satellites developed for weather monitoring by the National Oceanic and Atmospheric Administration (NOAA) and the NASA (NOAA, 2020).

GOES constellation is composed of **GOES-R** satellite (also known as GOES-16 that replaced GOES-13 on December 2017), and **GOES-S** satellite (also known as GOES-17, operational since February 2019). Other satellites (GOES-T and GOES-U) are planned to be launched in the future. For more information please visit <https://www.goes-r.gov/mission/mission.html> .

GOES geostationary satellites monitor continuously the same area, a very large portion of Earth surface with three geographic coverage regions: Full Disk, Continental United States (CONUS), and Mesoscale. In particular, Full Disk products have hemispheric coverage of 83° local zenith angle, and images are acquired every 5-15 minutes. GOES-16 monitors from 75.2 degrees west longitude, including America, the Atlantic Ocean, and the west coast of Africa. GOES-17 monitors from 137.2 degrees west longitude, including the Pacific Ocean.

GOES sensors include several spectral bands.

*GOES Bands*

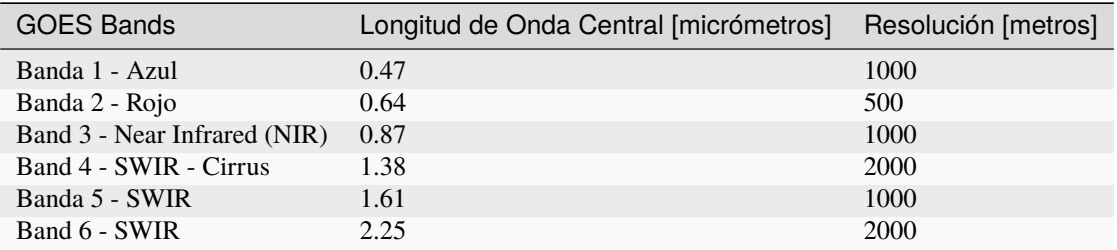

# <span id="page-135-0"></span>**4.3 SAR satellites**

**Synthetic Aperture Radar** (SAR) is a technique of active remote sensing that is the sensor platform emits microwaves in order to acquire images of the ground (Richards and Jia, 2006). In fact, the sensor platform emits the radiation (at a specific wavelength) and measures the magnitude and the phase of radiation that bounces back from the ground to the sensor.

Unlike passive sensors, SAR systems can work day and night and can penetrate clouds allowing for the monitoring of surface also with adverse meteorological conditions; depending on the microwave wavelength, the radiation can penetrate different types of materials allowing for different applications (NASA, 2020).

The main SAR systems can be divided according to the wavelength as illustrated in the following table (NASA, 2020):

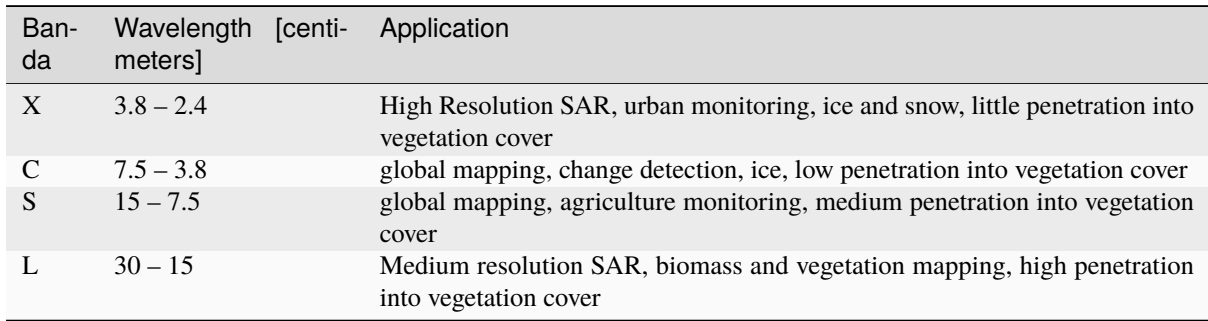

*Main SAR Bands*

Usually, SAR sensors can emit and measure different polarizations (i.e. orientation of the microwaves of the electric field), for instance vertical (i.e. polarization oriented in the vertical direction in antenna coordinates) and horizontal (i.e. polarization oriented in the horizontal direction in antenna coordinates) (ESA, 2020).

SAR systems can acquire in both ascending and descending orbits, however the acquired images are affected by the different acquisition geometries, which should be considered when mixing ascending and descending images.

Acquisitions are called swaths and usually they are composed of sub-swaths. With particular acquisition modes, the resolution of pixels along track (the side parallel to the flight direction) can be different than slant-range (the side perpendicular to the flight direction).

SAR phase information is used to perform interferometry (also InSAR) to measure the distance from the sensor to the target (NASA, 2020).

For more information, please read the [ESA introduction to SAR](https://www.esa.int/Enabling_Support/Space_Engineering_Technology/Onboard_Data_Processing/Introduction_to_a_SAR_System) and the [NASA definition of SAR](https://earthdata.nasa.gov/learn/what-is-sar) .

# <span id="page-136-0"></span>**4.3.1 Sentinel-1 Satellites**

**Sentinel-1** is a [Copernicus mission](https://sentinel.esa.int/web/sentinel/user-guides/sentinel-1-sar) of satellites that operate at C-band to provide SAR imagery at medium resolution (about 10m).

The Sentinel-1 constellation provides high revisit time (about 5 days), a wide swath (250 km), and acquires images in different operational modes. The primary operation mode on land is the Interferometric Wide swath (IW), which is data is acquired in three swaths using the Terrain Observation with Progressive Scanning SAR (TOPSAR) imaging technique (ESA, 2020b).

The Level-1 products systematically delivered by Copernicus are Single Look Complex (SLC, data comprising complex imagery with amplitude and phase) and **Ground Range Detected** (GRD, Level-1 data with multi-looked intensity only).

Sentinel-1 supports dual polarization, which are horizontal (H) or vertical (V); VV and VH polarimetric channels are available to classify and analyze land cover such as built-up areas or vegetation.

# <span id="page-136-1"></span>**4.4 Clasificación de la Cobertura Terrestre**

Este capítulo proporciona definiciones básicas sobre las clasificaciones de cobertura del suelo.

# <span id="page-136-2"></span>**4.4.1 Clasificación supervisada**

Una **clasificación semi-automática** (también llamada una clasificación supervisada) es una técnica de procesamiento de imágenes que permite la identificación de materiales en una imagen a partir de sus firmas espectrales. Existen varios tipos de algoritmos de clasificación, pero el propósito general es producir un mapa temático de la cobertura del suelo.

El procesamiento de imágenes y el análisis espacial con SIG requieren de software específico, tal como el Semi-Automatic Classification Plugin de QGIS.

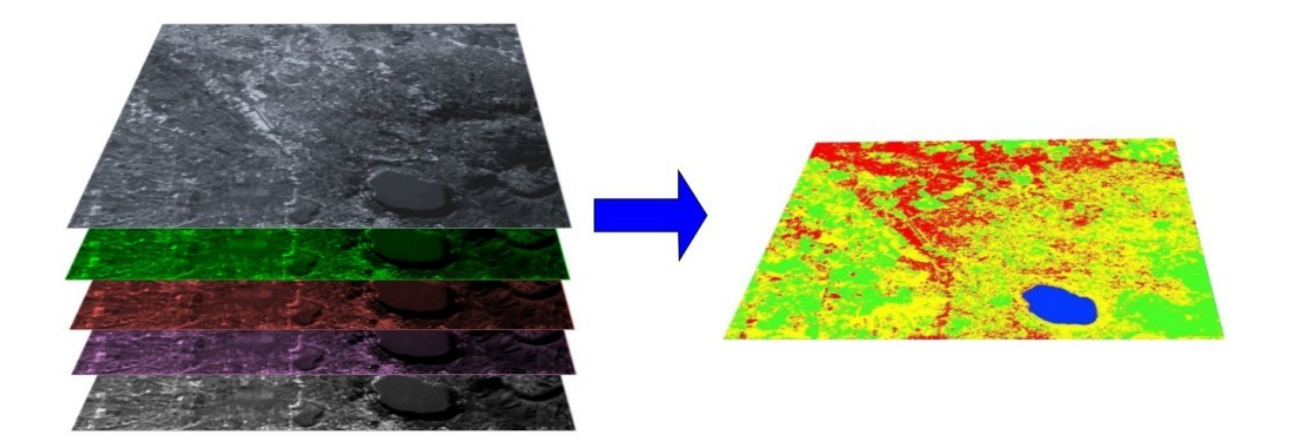

Figura 3: *Imagen multiespectral procesada para producir una clasificación de la cobertura del suelo* (Imagen Landsat proporcionada por USGS)

### <span id="page-137-0"></span>**4.4.2 Composición de Color**

A menudo se crea una combinación de tres imágenes individuales monocromáticas, en la cual cada una es asignada a un color. Esto es conocido como una **composición de color** y es útil para interpretación visual (NASA, 2013). Las composiciones de color son generalmente expresadas como:

*«R G B = Br Bg Bb»*

donde:

- R significa Rojo;
- G significa Verde;
- B significa Azul:
- Br es el número de banda asociada al color Rojo;
- Bg es el número de banda asociada al color Verde;
- Bb es el número de banda asociada al color Azul;

La siguiente figura *[Composición de color para una imagen Landsat 8](#page-137-1)* (Página 134) muestra una composición de color «R G B = 4 3 2» de una imagen Landsat 8 (para Landsat 7 la misma composición de color es «R G B = 3 2 1, mientras que para Sentinel-2 es R G B = 4 3 2) y una composición de color «R G B = 5 4 3» (para Landsat 7 la misma composición de color es « $R$  G B = 4 3 2, mientras que para Sentinel-2 es  $R$  G B = 8 4 3). La composición «R G B = 5 4 3» es útil para la interpretación de la imagen debido a que los píxeles de vegetación se muestran en colores rojos (la vegetación saludable refleja una gran parte de la luz incidente en la longitud de onda del infrarrojo cercano, resultando en valores de reflectancias más altos para la banda 5, dando por lo tanto valores más altos al rojo).

<span id="page-137-1"></span>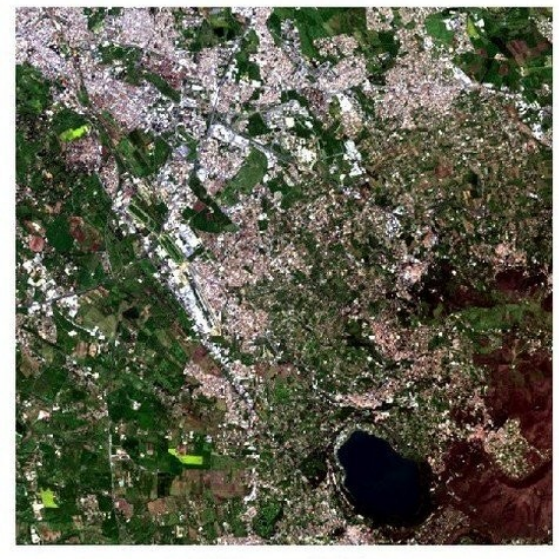

 $RGB = 432$ 

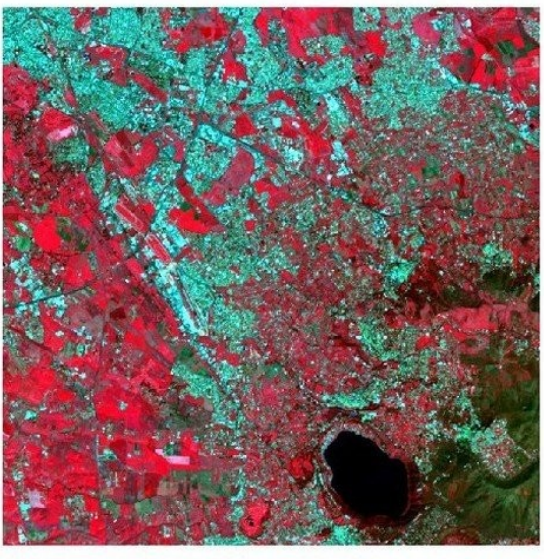

 $RGB = 543$ 

Figura 4: *Composición de color para una imagen Landsat 8* Datos onbtenidos de U.S. Geological Survey

# <span id="page-138-0"></span>**4.4.3 Áreas de entrenamiento**

Usualmente, la clasificación supervisada requiere que el usuario seleccione una o más Regiones de Interés (ROIs, o Áreas de Entrenamiento) para cada clase de cobertura del suelo identificada en la imagen. Las **ROIs** son polígonos dibujados sobre áreas homogéneas de la imagen que se superponen a píxeles pertenecientes a la misma clase de cobertura del suelo.

### **Algoritmo de Región Incremental**

El Algoritmo de Región Incremental permite seleccionar los pixeles similares a un pixel semilla, considerando la **similitud espectral** (es decir, la distancia espectral) de los pixeles adyacentes. En *SCP*, el Algoritmo de Región Incremental está disponible para la creación de áreas de entrenamiento. El parámetro **distancia** está relacionado a la similitud de los valores de los pixeles al pixel semilla (mientras más bajo el valor, más similares serán los pixeles seleccionados). Un parámetro adicional es el **ancho máximo**, el cual es el lado de un cuadrado, centrado en el pixel semilla, el cual inscribe el área de entrenamiento (si todos los pixeles tuviesen el mismo valor, el área de entrenamiento sería este cuadrado). El **tamaño mínimo** es utilizado como restricción (para cada banda), seleccionando al menos los pixeles que son más similares al pixel semilla hasta que el número de pixeles seleccionados sean iguales al tamaño mínimo.

En la figura *[Ejemplo de Región Incremental](#page-138-1)* (Página 135) el pixel central es usado como semilla (imagen a), para la región incremental de una banda (imagen b) con el parámetro **distancia espectral** = 0.1; los pixeles similares son seleccionados para crear el área de entrenamiento (imagen c, e imagen d).

<span id="page-138-1"></span>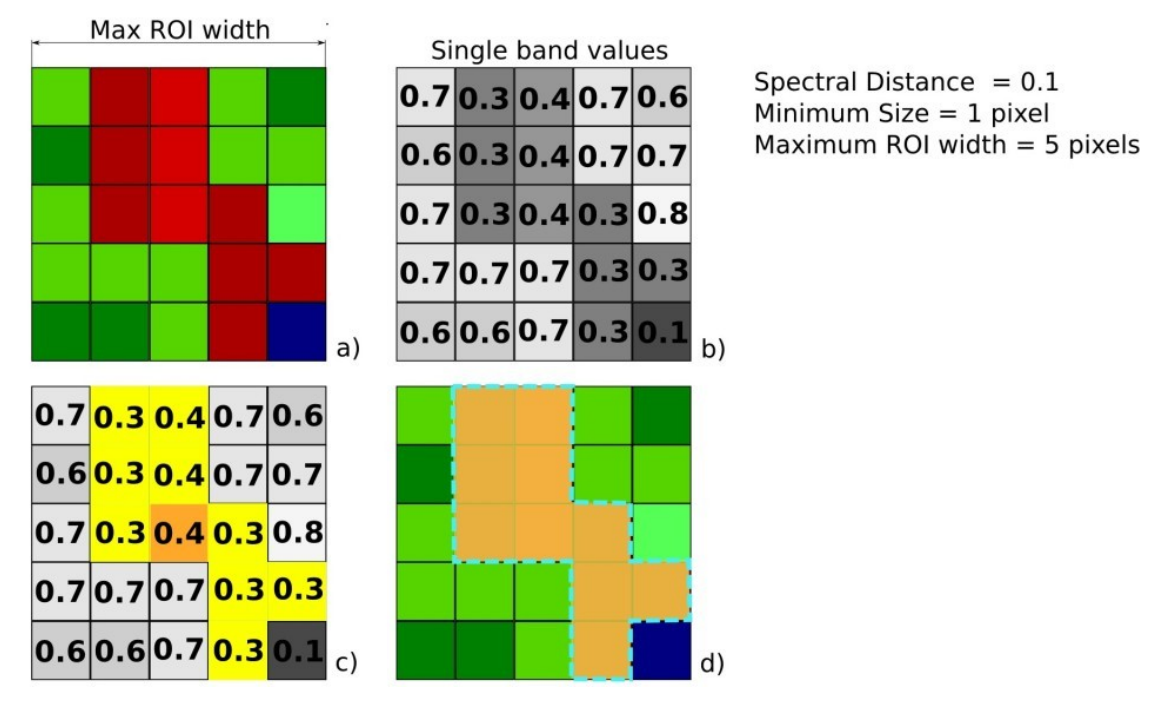

Figura 5: *Ejemplo de Región Incremental*

# <span id="page-139-0"></span>**4.4.4 Clases y Macroclases**

Las clases de cobertura del suelo se identifican con un código ID arbitrario (identificador). *SCP* permite la definición de **Macroclase ID** (MC ID), y **Clase ID \*\* (C ID), los cuales son los códigos de identificador de las clases de cobertura del suelo. Una \*\*Macroclase** es un grupo de ROIs con diferente ID Clase, lo cual es útil cuando se necesita clasificar materiales que tienen diferente firma espectral en la misma clase de cobertura. Por ejemplo, es posible identificar pasto (e.g. Clase ID = 1 y Macroclase ID = 1) y árboles (ej. Clase ID = 2 y Macroclase ID = 1 ) como clase vegetación (ej. Macroclase ID = 1 ). Varios Clase IDs pueden ser asignados al mismo Macroclase ID, pero el mismo Clase ID no puede ser asignado a diferentes Macroclase IDs, tal como se muestra en la siguiente tabla:

*Ejemplo de Macroclases*

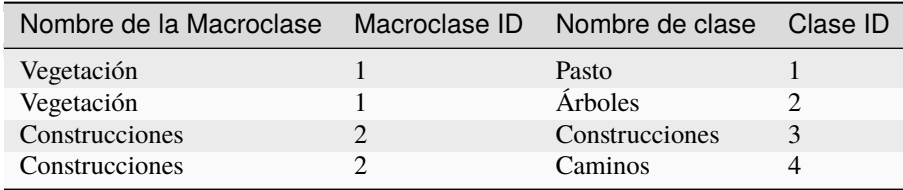

Por lo tanto, las Clases son subconjuntos de una Macroclase, como se muestra en la Figura *[Ejemplo de Macroclases](#page-139-1)* (Página 136).

<span id="page-139-1"></span>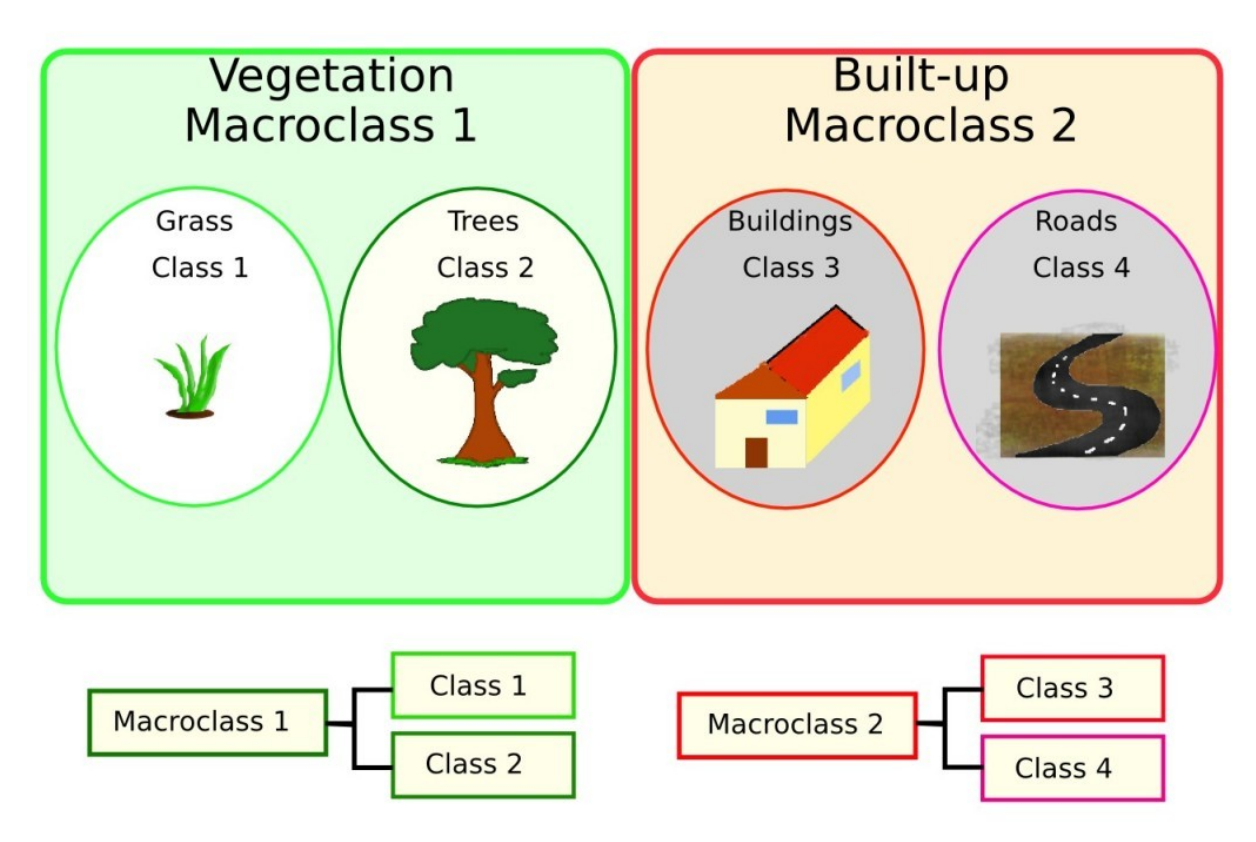

### Figura 6: *Ejemplo de Macroclases*

Si el propósito del estudio no requiere el uso de Macroclases, entonces el mismo Macroclase ID puede ser utilizado para todos los ROIs (ej. Macroclase ID = 1) y las Macroclases serán ignoradas en el proceso de clasificación.

### <span id="page-140-1"></span>**4.4.5 Algoritmos de clasificación**

Las **firmas espectrales** (características espectrales) de las clases de cobertura de referencia son calculadas considerando los valores de los pixeles de cada ROI que tengan el mismo Clase ID (o Macroclase ID). Por lo tanto, el algoritmo de clasificación, clasifica la imagen completa comparando las características de cada pixel con las características espectrales de las clases de referencia. *SCP* implementa los siguientes algoritmos de clasificación.

#### <span id="page-140-0"></span>**Distancia mínima**

El algoritmo Distancia Mínima calcula la distancia Euclídea  $d(x, y)$  entre las firmas espectrales de los pixeles de la imagen y las firmas espectrales de entrenamiento, de acuerdo a la siguiente ecuación:

$$
d(x,y) = \sqrt{\sum_{i=1}^{n} (x_i - y_i)^2}
$$

donde:

- $x =$  vector de firma espectral de un pixel de la imagen;
- $y =$  vector de firma espectral del área de entrenamiento;
- $n =$ número de bandas de la imagen.

Por lo tanto, la distancia es calculada para cada pixel en la imagen, asignando la clase de la firma espectral más cercana de acuerdo a la siguiente función discriminante (adaptado de Richards and Jia, 2006):

$$
x \in C_k \iff d(x, y_k) < d(x, y_j) \forall k \neq j
$$

donde:

- $C_k$  = clase de cobertura k;
- $y_k$  = firma espectral de la clase k;
- $y_i$  = firma espectral de la clase j.

Es posible definir un umbral  $T_i$  para excluir de la clasificación los pixeles bajo este valor:

$$
x \in C_k \iff d(x, y_k) < d(x, y_j) \forall k \neq j
$$
\nand

\n
$$
d(x, y_k) < T_i
$$

#### <span id="page-140-2"></span>**Máxima Probabilidad**

Maximum Likelihood algorithm calculates the probability distributions for the classes, related to Bayes' theorem, estimating if a pixel belongs to a land cover class. In particular, the probability distributions for the classes are assumed the of form of multivariate normal models (Richards & Jia, 2006). In order to use this algorithm, a sufficient number of pixels is required for each training area allowing for the calculation of the covariance matrix. The discriminant function, described by Richards and Jia (2006), is calculated for every pixel as:

$$
g_k(x) = \ln p(C_k) - \frac{1}{2} \ln |\Sigma_k| - \frac{1}{2} (x - y_k)^t \Sigma_k^{-1} (x - y_k)
$$

donde:

- $C_k$  = clase de cobertura k;
- $x =$  vector de firma espectral de un pixel de la imagen;
- $p(C_k)$  = probabilidad de que la clase correcta sea  $C_k$ ;
- $|\Sigma_k|$  = determinante de la matriz de covarianzas de los datos en la clase  $C_k$ ;
- $\Sigma_k^{-1}$  = inversa de la matriz de covarianzas;

 $y_k$  = vector de firma espectral de la clase k.

Por consiguiente:

$$
x \in C_k \iff g_k(x) > g_j(x) \forall k \neq j
$$

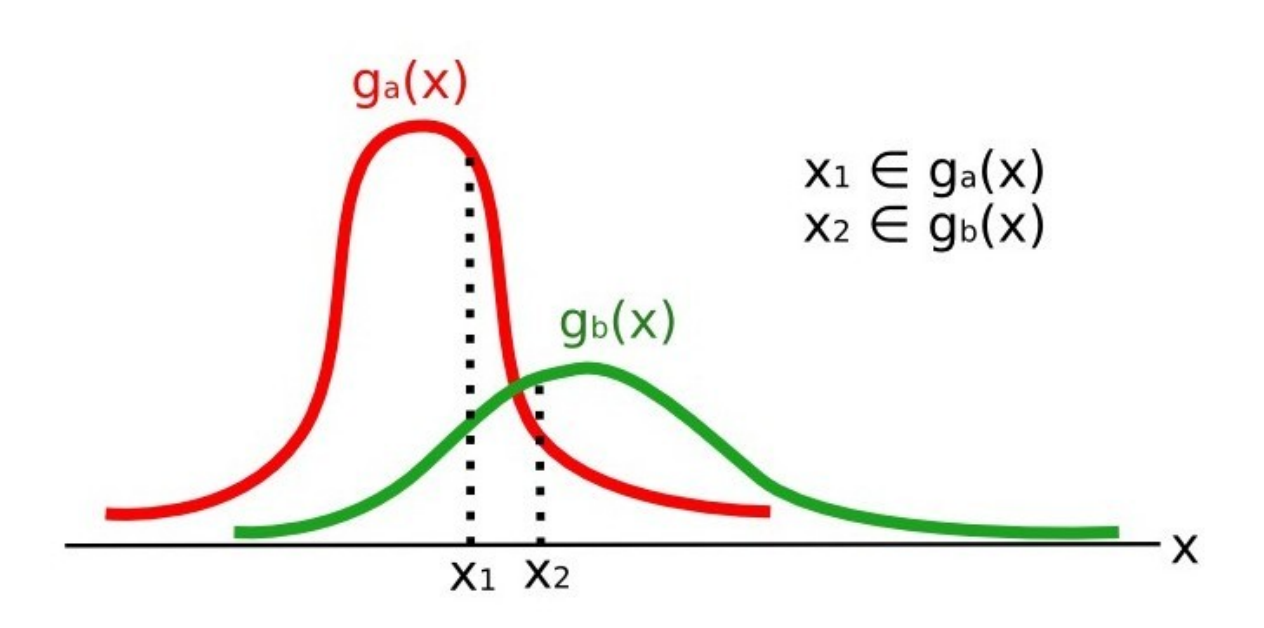

Figura 7: *Ejemplo de Máxima Probabilidad*

Adicionalmente, es posible definir un umbral de la función discriminante para excluir de la clasificación los pixeles bajo este valor. Considerando un umbral  $T_i$  , la condición de la clasificación resulta:

$$
x \in C_k \iff g_k(x) > g_j(x) \forall k \neq j
$$
  
and  

$$
g_k(x) > T_i
$$

Máxima probabilidad es uno de los algoritmos de clasificación supervisada más comunes, sin embargo el proceso de clasificación puede ser más lento que *[Distancia mínima](#page-140-0)* (Página 137).

#### <span id="page-141-0"></span>**Mapeo del Angulo Espectral**

El Mapeo de Ángulo Espectral calcula el ángulo espectral entre las firmas espectrales de los pixeles de la imagen y las firmas espectrales de entrenamiento. El ángulo espectral  $\theta$  es definido como (Kruse et al., 1993):

$$
\theta(x,y) = \cos^{-1}\left(\frac{\sum_{i=1}^{n} x_i y_i}{\left(\sum_{i=1}^{n} x_i^2\right)^{\frac{1}{2}} * \left(\sum_{i=1}^{n} y_i^2\right)^{\frac{1}{2}}}\right)
$$

Donde:

- $x =$  vector de firma espectral de un pixel de la imagen;
- $y =$  vector de firma espectral del área de entrenamiento;
- $n =$ número de bandas de la imagen.

Por lo tanto un pixel pertenece a la clase teniendo el ángulo inferior, que es:

$$
x \in C_k \iff \theta(x, y_k) < \theta(x, y_j) \forall k \neq j
$$

donde:

- $C_k$  = clase de cobertura k;
- $y_k$  = firma espectral de la clase k;
- $y_j$  = firma espectral de la clase j.

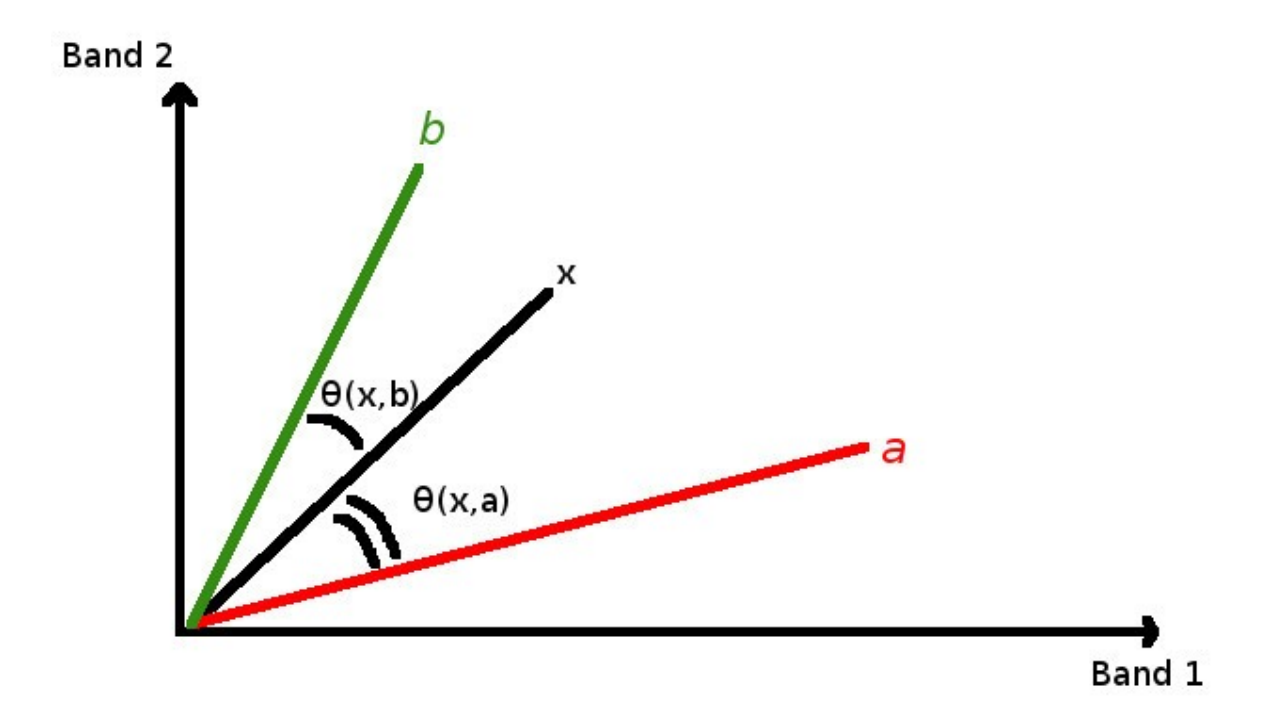

Figura 8: *Ejemplo de Mapeo de Ángulo Espectral*

Para excluir de la clasificación los pixeles bajo este valor, es posible definir un umbral  $T_i$ :

$$
x \in C_k \iff \theta(x, y_k) < \theta(x, y_j) \forall k \neq j
$$
\nand

\n
$$
\theta(x, y_k) < T_i
$$

El Mapeo de Ángulo Espectral es ampliamente utilizado, especialmente con imágenes hiperespectrales.

### <span id="page-142-0"></span>**Clasificación de Paralelepípedo**

La clasificación por paralelepípedos es un algoritmo que considera el rango de valores de cada banda, formando un paralelepípedo multidimensional que define la clase de cobertura. Un pixel es clasificado dentro de una clase, si sus valores están dentro del paralelepípedo correspondiente. Una de las mayores desventajas es que los pixeles cuyas firmas se superponen a dos o más paralelepípedos no pueden ser clasificados (Richards and Jia, 2006).

### **Clasificación por Firmas de Cobertura del Suelo**

This classification allows for the definition of spectral thresholds for each training input signature (a minimum value and a maximum value for each band). The thresholds of each training input signature define a spectral region belonging to a certain land cover class.

Las firmas espectrales de los pixeles de la imagen son comparados con las firmas espectrales de entrenamiento; un pixel pertenece a la clase X si la firma espectral del pixel está completamente contenida en la región definida por la clase X. En caso de pixeles que coinciden dentro de regiones superpuestas o fuera de cualquier región espectral, es posible utilizar algoritmos de clasificación adicionales (ej. ref:*minimum\_distance\_algorithm*, *[Máxima](#page-140-2) [Probabilidad](#page-140-2)* (Página 137), *[Mapeo del Angulo Espectral](#page-141-0)* (Página 138)) considerando las características espectrales de la firma original.

La siguiente figura ilustra un esquema de *Clasificación por Firmas de Cobertura del Suelo* para un caso simple de dos bandas espectrales x y y. Las regiones espectrales definidas por el usuario definen tres clases  $(g_a, g_b, \text{ and } g_c)$ . El punto  $p_1$  pertenece a la clase  $g_a$  y el punto  $p_2$  pertenece a la clase  $g_b$ . Sin embargo, el punto  $p_3$  está dentro de ambas regiones espectrales  $q_b$  y  $q_c$  (regiones superpuestas); en este caso, el punto  $p_3$  quedará sin clasificar o será clasificado según un algoritmo adicional de clasificación. El punto  $p_4$  está fuera de cualquier región espectra, por lo tanto quedará sin clasificar o será clasificado según un algoritmo adicional de clasificación. Dado que el punto  $p_4$  pertenece a la clase  $q_c$ , la región espectral puede ser extendida para incluir el punto  $p_4$ .

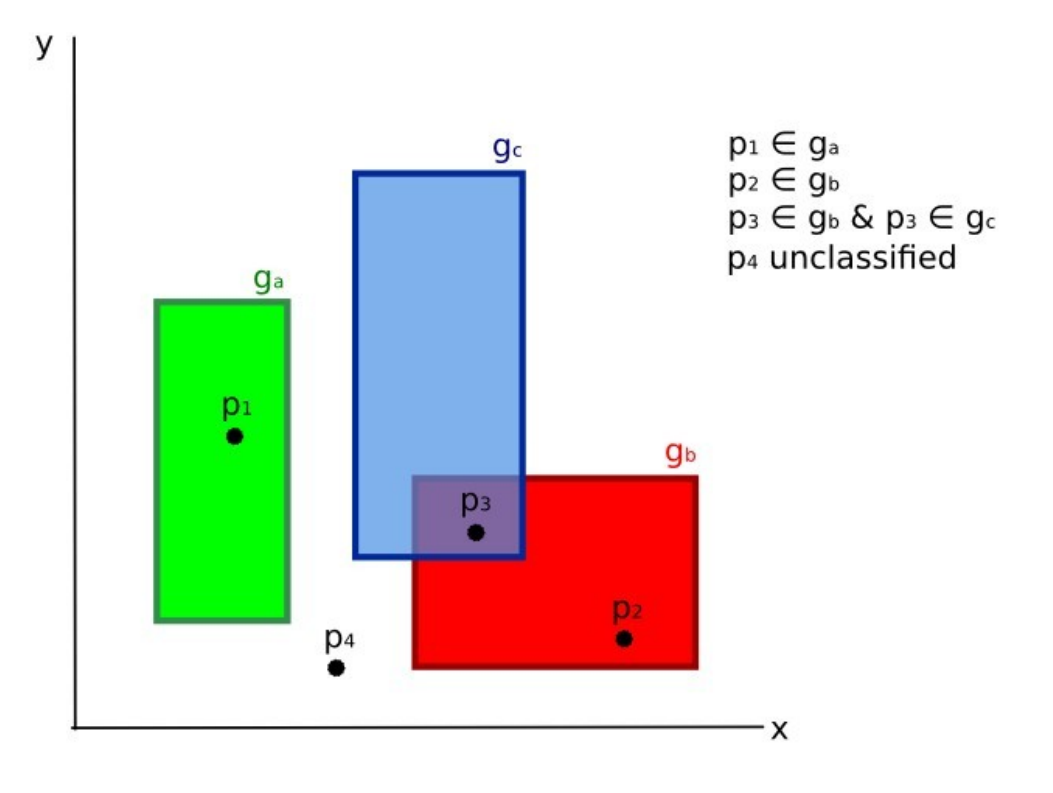

Figura 9: *Clasificación por Firmas de Cobertura del Suelo*

Esto es similar a *[Clasificación de Paralelepípedo](#page-142-0)* (Página 139), con la excepción de que las regiones espectrales están definidas por el usuario y pueden ser asignadas independientemente para los límites mínimo y máximo. Es posible imaginar la región espectral como el conjunto de todas las firmas espectrales de los pixeles pertenecientes a una clase.

En la figura *[Gráfico de rangos espectrales](#page-144-0)* (Página 141) se muestran los rangos espectrales de tres claes ( $g_a$ ,  $g_b$ , y  $g_c$ ); las líneas de colores dentro de los rangos (el área semi-transparente) representa las firmas espectrales de los pixeles que definieron los límites superior e inferior del rango respectivo. El pixel  $p_1$  (línea interpunteada) pertenece a la clase  $g_b$  debido a que su firma espectral está completamente dentro del rango de la clase  $g_b$  (en el límite superior). El pixel  $p_2$  (línea entrecortada) queda sin clasificar debido a que su firma espectral no cae completamente dentro de ningún rango. El pixel  $p_3$  (línea interpuntada) pertenece a la clase  $q_a$ .
<span id="page-144-0"></span>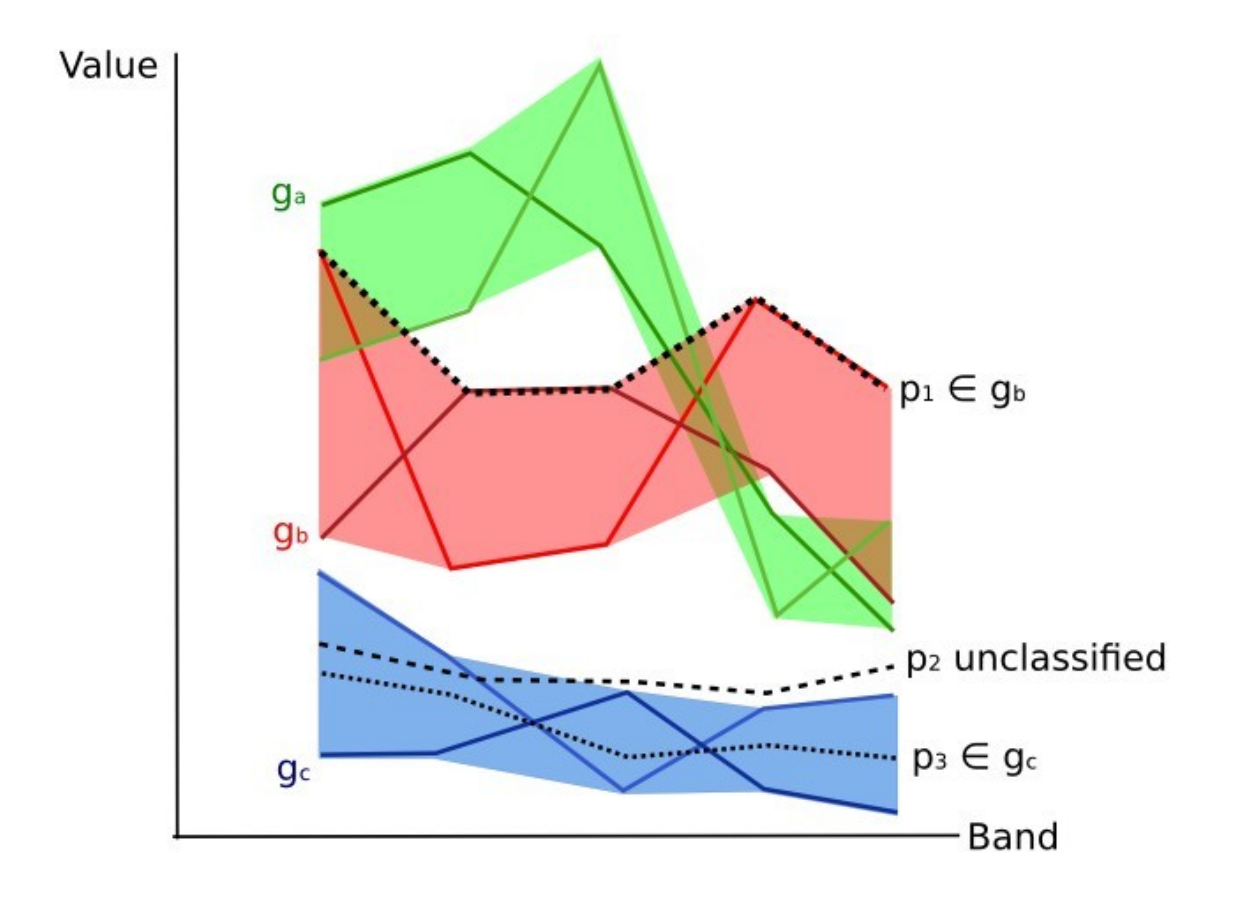

Figura 10: *Gráfico de rangos espectrales*

Es importante notar que estos umbrales espectrales pueden ser aplicados a cualquier forma espectral, independientemente de sus características espectrales. Esta función puede ser muy útil para separar firmas espectrales que difieren solamente en una banda, definiendo umbrales que incluyen o excluyen firmas específicas. De hecho, las clases se separan correctamente si sus rangos espectrales difieren en al menos una banda. Por supuesto, incluso si las regiones espectrales se superponen, es posible que ningún pixel caiga dentro del área superpuesta y sea clasificado incorrectamente. El límite superior o inferior de un rango no implica la existencia en la imagen de una firma espectral que tenga valores de rango mínimo o máximo para todas las bandas (Por ejemplo el pixel  $p_1$  de la figura *[Gráfico de rangos espectrales](#page-144-0)* (Página 141) podría no existir).

Uno de los principales beneficios de la *Clasificación por Firmas de Cobertura del Suelo* es que es posible seleccionar pixeles e incluir su firma en un rango espectral. Por lo tanto, la clasificación debería ser la representación directa de las clases esperadas para cada cada firma espectral. Esto es muy útil para la clasificación de una única clase de cobertura del suelo (definida por umbrales espectrales específicos), y dejar sin clasificar el resto de la imagen que no sea de interés para el propósito de la clasificación.

### **Ráster de Algoritmo**

Un ráster de algoritmo representa la «distancia» (según la definición del algoritmo de clasificación) de un pixel de la imagen a una firma espectral específica.

En general, se genera un ráster de algoritmo por cada firma espectral utilizada como entrenamiento. El valor de cada pixel es el resultado del cálculo del algoritmo para una firma espectral definida. Por lo tanto, un pixel pertenece a la class X si el valor del ráster de algoritmo correspondiente a la class X es el menor en el caso de *[Distancia](#page-140-0) [mínima](#page-140-0)* (Página 137) o *[Mapeo del Angulo Espectral](#page-141-0)* (Página 138), o el mayor en el caso de *[Máxima Probabilidad](#page-140-1)* (Página 137).

Para una clasificación dada, la combinación de rásters de algoritmo puede ser generada para crear un raster con las menores «distancias» (es decir, los pixeles tienen el valor del ráster de algoritmo correspondiente a la clase a la que pertenecen en la clasificación). Por lo tanto, este raster puede ser útil para identificar pixeles que requieren la recolección de más firmas espectrales similares (ver *[Classification preview](#page-48-0)* (Página 45)).

#### **4.4.6 Machine Learning**

[Machine Learning](https://en.wikipedia.org/wiki/Machine_learning) is a broad set of classification techniques that aim to build mathematical models based on training data.

In general, Machine Learning algorithms split the data in (ESA, 2019):

- Training Dataset: the sample data used to fit the model;
- Validation Dataset: the sample data used to tune the model parameters to fit on the training dataset;
- Test Dataset: the sample data used to provide an evaluation of the final model;

Usually, the training and model evaluation are performed iteratively.

#### **Bosque Aleatorio**

[Random Forest](https://en.wikipedia.org/wiki/Random_forest) is a particular machine learning technique, based on the iterative and random creation of decision trees (i.e. a set of rules and conditions that define a class).

First, the input features should be defined, which can be spectral bands or ancillary rasters. *[Áreas de entrenamiento](#page-138-0)* (Página 135) should be created to define the classes used for training the model.

Random Forest calculates several random decision trees, based on the following parameters:

- number of training samples: is the number of training data (pixels) randomly used to train the model; it should be set lower than total training input pixels;
- number of trees: is the number of decision trees; the more the number of trees, the more is the model accuracy, but it also increases the calculation time.

For instance, a decision tree could be defined as:

- class 1 = band 1 > 0.1 -> band 2 < 0.3 -> band 3 > 0.4
- class  $2 =$  band  $1 > 0.4$   $\rightarrow$  band  $2 > 0.6$   $\rightarrow$  band  $3 < 0.1$
- class  $3 =$  band  $1 < 0.7$   $\rightarrow$  band  $2 > 0.1$   $\rightarrow$  band  $3 < 0.5$

Random Forest creates several decision trees randomly. Usually, the [Gini coefficient](https://en.wikipedia.org/wiki/Decision_tree_learning#Gini_impurity) is calculated to split the trees. Therefore, a model based on the decision trees is created and used to classify all the pixels.

A pixel is classified according to the majority vote of decision trees, for example a pixel is classified as class 1 if most decision trees evaluated it as class 1. Also, a confidence layer is produced, which measures the uncertainty of the model based on training data.

Random Forest can be used to evaluate the importance of input features, according to the contribution thereof to the model.

#### **Multi-Layer Perceptron**

[Multi-Layer Perceptron](https://en.wikipedia.org/wiki/Multilayer_perceptron) is a supervised classification algorithm that is based on the definition of an artificial neural network. A Multi-Layer Perceptron is made of an input layer, one or more hidden layers (made of a defined number of neurons that are fully connected by non-linear activation functions), and the output layer (also read this [documentation](https://scikit-learn.org/stable/modules/neural_networks_supervised.html)

Several parameters can be defined as described [here](https://scikit-learn.org/stable/modules/generated/sklearn.neural_network.MLPClassifier.html)

#### **Máquinas de Soporte de Vectores**

[Support Vector Machine](https://en.wikipedia.org/wiki/Support_vector_machine) is a supervised classification algorithm that is based on the calculation of hyperplanes in order to separate input data values.

Several parameters can be defined as described at this [link](https://scikit-learn.org/stable/modules/generated/sklearn.svm.SVC.html)

#### **4.4.7 Distancia Espectral**

Es útil valorar la distancia espectral (o separabilidad) entre firmas de entrenamiento o pixeles para evaluar si diferentes clases que son muy similares entre sí podrían causar errores de clasificación. El :guilabel:**`**SCP`implementa los siguientes algoritmos para evaluar la similitud de firmas espectrales.

#### **Jeffries-Matusita Distance**

La distancia de Jeffries-Matusita calcula la separabilidad de un par de distribuciones de probabilidad. Esto puede tener significado particularmente para evaluar los resultados de clasificaciones *[Máxima Probabilidad](#page-140-1)* (Página 137).

La distancia Jeffries-Matusita  $J_{xy}$  se calcula como (Richards and Jia, 2006):

$$
J_{xy} = 2\left(1 - e^{-B}\right)
$$

donde:

$$
B = \frac{1}{8}(x - y)^{t} \left(\frac{\Sigma_{x} + \Sigma_{y}}{2}\right)^{-1} (x - y) + \frac{1}{2} \ln \left(\frac{|\frac{\Sigma_{x} + \Sigma_{y}}{2}|}{|\Sigma_{x}|^{\frac{1}{2}}|\Sigma_{y}|^{\frac{1}{2}}}\right)
$$

donde:

- $x =$  primer vector de firma espectral;
- $y =$  segundo vector de firma espectral;
- $\sum_{x}$  = matriz de covarianza de la muestra x;
- $\sum_{y}$  = matriz de covarianza de la muestra y;

La distancia Jeffries-Matusita es asintótica a 2 cuando las firmas son completamente diferentes, y tiende a 0 cuando las firmas son idénticas.

#### <span id="page-146-0"></span>**Angulo Espectral**

El Ángulo Espectral es el más apropiado para evaluar los resultados de *[Mapeo del Angulo Espectral](#page-141-0)* (Página 138) . El ángulo espectral  $\theta$  es definido como (Kruse et al., 1993):

$$
\theta(x,y) = \cos^{-1}\left(\frac{\sum_{i=1}^{n} x_i y_i}{\left(\sum_{i=1}^{n} x_i^2\right)^{\frac{1}{2}} * \left(\sum_{i=1}^{n} y_i^2\right)^{\frac{1}{2}}}\right)
$$

Donde:

- $x =$  vector de firma espectral de un pixel de la imagen;
- $y =$  vector de firma espectral del área de entrenamiento;
- $n =$ número de bandas de la imagen.

El ángulo espectral varía de 0 cuando las firmas son idénticas a 90 cuando las firmas son completamente diferentes.

#### <span id="page-147-1"></span>**Distancia Euclidiana**

La Distancia Euclidiana es particularmente útil para la evaluación de los resultados de la clasificación *[Distancia](#page-140-0) [mínima](#page-140-0)* (Página 137). De hecho, la distancia es definida como:

$$
d(x,y) = \sqrt{\sum_{i=1}^{n} (x_i - y_i)^2}
$$

donde:

- $x =$  primer vector de firma espectral;
- $y =$  segundo vector de firma espectral;
- $n =$ número de bandas de la imagen.

La Distancia Euclidiana es 0 cuando las firmas son idénticas y se incrementa según aumenta la distancia espectral entre las firmas.

#### **Similaridad de Bray-Curtis**

La Similaridad de Bray-Curtis Similarity es un estadístico usado para evaluar la relación entre dos muestras [\(leer\)](http://en.wikipedia.org/wiki/Bray%E2%80%93Curtis_dissimilarity). Es útil en general para evaluar la similaridad de firmas espectrales. La Similaridad de Bray-Curtis  $S(x, y)$  se calcula como:

$$
S(x, y) = 100 - \left(\frac{\sum_{i=1}^{n} |(x_i - y_i)|}{\sum_{i=1}^{n} x_i + \sum_{i=1}^{n} y_i}\right) * 100
$$

donde:

- $x =$  primer vector de firma espectral;
- $y =$  segundo vector de firma espectral;
- $n =$ número de bandas de la imagen.

La Distancia de Bray-Curtis se calcula como porcentaje y varía de 0 cuando las firmas son completamente diferentes a 100 cuando las firmas son idénticas.

## **4.4.8 Resultado de la Clasificación**

<span id="page-147-0"></span>El resultado del proceso de clasificación es un raster (ver un resultado de clasificación de Landsat en la Figura *[Clasificación de Landsat](#page-147-0)* (Página 144)), donde los valores de los pixeles corresponden a los Clase ID y cada color representa una clase de cobertura del suelo.

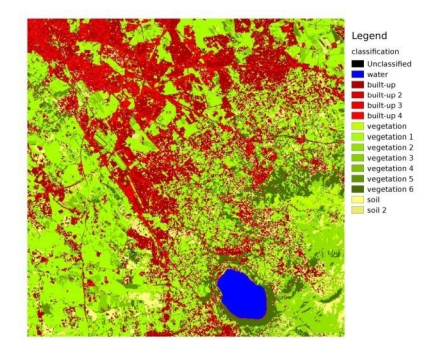

Figura 11: *Clasificación de Landsat* Datos onbtenidos de U.S. Geological Survey

Un cierto número de errores pueden ocurrir durante la clasificación de cobertura del suelo (ej. algunos pixeles pueden haber sido asignados erróneamente a una clase de cobertura), debido a la similaridad espectral de las clases o a una definición incorrecta de las clases durante la recolección de ROIs.

### **4.4.9 Evaluación De la Exactitud**

Luego del proceso de clasificación, es útil evaluar la exactitud de una clasificación de cobertura del suelo para identificar y medir los errores del mapa. Usualmente se realiza una **evaluación de exactitud** a través del cálculo de una matriz de errores, la cual consiste en una tabla que compara la información del mapa resultante de la clasificación con un conjunto de datos de referencia (ground truth) (Congalton and Green, 2009).

La siguiente tabla es un esquema de Matriz de Errores, donde k es el número de clases identificadas en la clasificación de cobertura del suelo, y n es el número total de unidades de muestreo recolectadas. Los números en la diagonal major (aii) representan el número de muestras correctamente identificadas, mientras que los otros números son errores de clasificación.

*Esquema de Matriz de Errores*

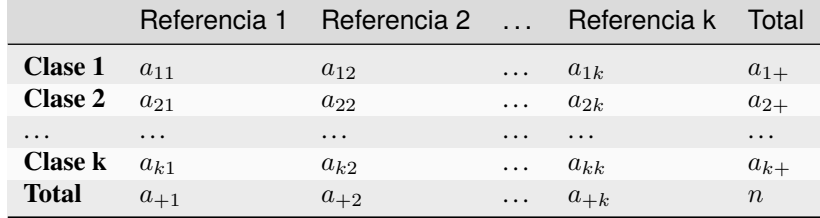

Por lo tanto es posible calcular la precisión global como el ratio entre el número de muestras clasificadas correctamente (la suma de la diagonal mayor) y el número total de unidades n (Congalton and Green, 2009).

La precisión general (también expresada en porcentaje) se define como:

$$
O = \sum_{i=1}^{k} a_{ii}/n
$$

The user's accuracy for each class is defined as the ratio (also expressed in percentage) between correct samples and the row total:

$$
U_i = a_{ii}/a_{i+}
$$

El error de omisión: math: *CEil = 1 - U\_i* corresponde a píxeles clasificados como clase: math:` i` que en realidad pertenecen a una clase diferente.

La precisión del productor para cada clase se calcula como la relación (también expresada en porcentaje) entre las muestras correctas y el total de la columna:

$$
P_i = a_{ii}/a_{+i}
$$

El error de omisión: math: *OE\_i = 1 - P\_i* corresponde a los píxeles que realmente pertenecen a la clase: math:` i` que se clasificaron erróneamente como una clase diferente.

It is recommended to calculate the area based error matrix (Olofsson et al., 2014) where each element represents the estimated area proportion of each class. This allows for estimating the unbiased user's accuracy and producer's accuracy, the unbiased area of classes according to reference data, and the standard error of area estimates.

For further information, the following documentation is freely available: [Landsat Data Users Handbook.](https://prd-wret.s3.us-west-2.amazonaws.com/assets/palladium/production/atoms/files/LSDS-1574_L8_Data_Users_Handbook-v5.0.pdf)

## **4.5 Procesamiento de imágenes**

Las imágenes de teledetección se pueden procesar de diversas formas para obtener una clasificación, índices u otra información derivada, que pueda ser útil para la caracterización de la cobertura del suelo.

#### **4.5.1 Análisis de Componentes Principales**

El Análisis de Componentes Principales (ACP) es un método para reducir la dimensionalidad de un conjunto de variables medidas (bandas) en sus componentes principales (JARS, 1993)

La transformación de componentes principales produce un nuevo conjunto de bandas (componentes principales) con las siguientes características: Los componentes principales no están correlacionados; cada componente tiene una varianza menor al componente previo. Por lo tanto, éste es un método eficiente para la extracción de información y comprensión de datos (Ready and Wintz, 1973).

Dada una imagen con N bandas espectrales, los componentes principales se obtienen por cálculo matricial (Ready and Wintz, 1973; Richards and Jia, 2006):

$$
Y = D^t X
$$

donde:

- $Y =$  vector de componentes principales
- $\blacksquare$  D = matriz de autovalores de la matriz de covarianza  $C_x$  en el espacio X
- $\bullet$  *t* denota la transposición vectorial

 $Y$   $X$  se calcula de la siguiente manera:

$$
X=P-M
$$

- $\blacksquare$  P = vector de valores espectrales asociados a cada píxel.
- $\blacksquare$   $M$  = vector de la media asociada a cada banda

Por lo tanto, la media de  $X$  asociada a cada banda es 0.  $D$  está formado por los autovectores (de la matriz de covarianza  $C_x$ ) ordenados de valores máximos a mínimos de los autovalores, para así tener el máximo de varianza en el primer componente. De esta forma, los componentes principales no están correlacionados unos con otros, y cada componente tiene una varianza menor que el anterior (Ready and Wintz, 1973).

Usualmente, los dos primeros componentes contienen más del 90 % de la varianza. Por ejemplo, el primer componente principal puede ser visualizado en una *[Composición de Color](#page-137-0)* (Página 134) para resaltar las clases de una *[Cobertura del suelo](#page-130-0)* (Página 127), o utilizadas como entrada para una *[Clasificación supervisada](#page-136-0)* (Página 133).

### **4.5.2 Pan-sharpening**

Pan-sharpening se refiere a la combinación de la información de las bandas multiespectrales (MS), las cuales tienen una menor resolución espacial (para Landsat, las bandas tienen una resolución espacial de 30m), con la resolución espacial de una banda pancromática (PAN), que para Landsat 7 y 8 es de 15m. El resultado es una imagen multiespectral con la resolución espacial de la banda pancromática (ej. 15m). En *SCP*, se aplica una transformación de Brovey, en la cual los valores de cada banda multiespectral con la nueva resolución se calculan de la siguiente manera (Johnson, Tateishi and Hoan, 2012):

$$
MSpan = MS * PAN/I
$$

Donde  $I$  es Intensidad, la cual es una función de las bandas multiespectrales.

Se definen los siguientes pesos para I, en base a varias pruebas utilizando el *SCP*. Para Landsat 8, la Intensidad es calculada como:

 $I = (0.42 * Blue + 0.98 * Green + 0.6 * Red)/2$ 

Para Landsat 7, la Intensidad es calculada de la siguiente manera:

$$
I = (0.42 * Blue + 0.98 * Green + 0.6 * Red + NIR)/3
$$

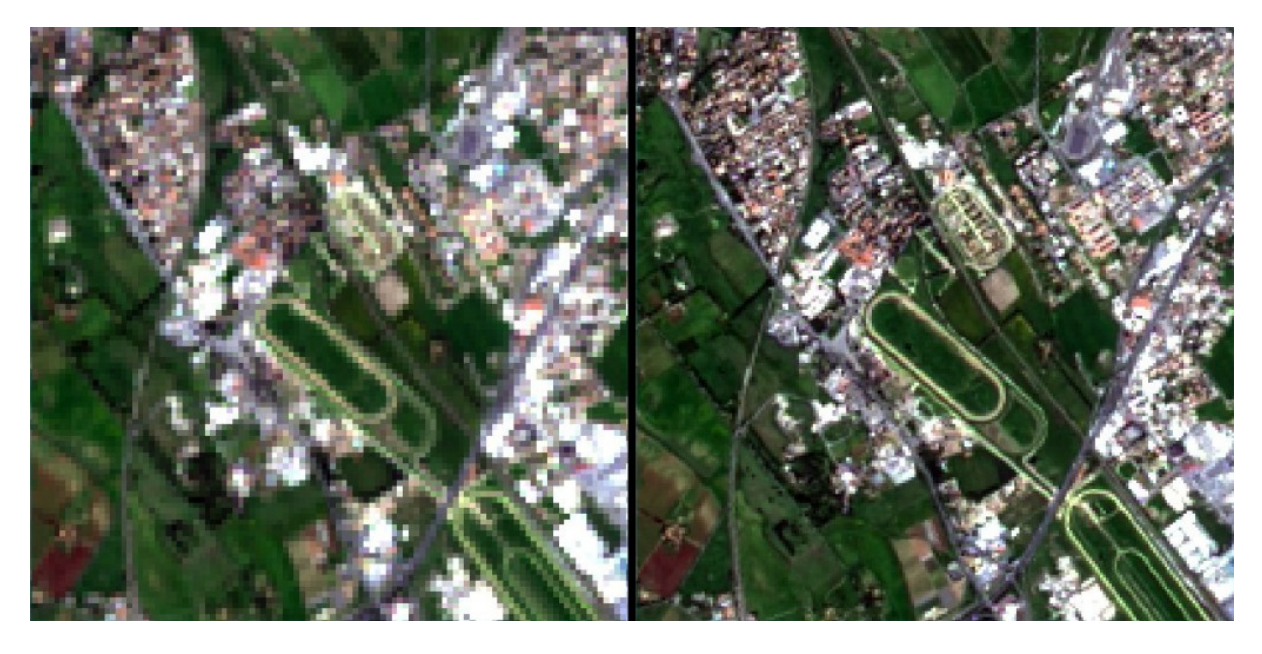

Figura 12: *ejemplo de pan-sharpening de una imagen Landsat 8. Izquierda, bandas originales multiespectrales (30m); derecha, bandas con nueva resolución (pan-sharpened, 15m)* Datos onbtenidos de U.S. Geological Survey

## **4.5.3 Índices espectrales**

Los índices espectrales son operaciones entre bandas espectrales que son útiles para extraer información como la cobertura vegetal (JARS, 1993). Uno de los índices espectrales más populares es el \*\* Índice de vegetación de diferencia normalizada \*\* (NDVI), definido como (JARS, 1993):

$$
NDVI = (NIR - Red)/(NIR + Red)
$$

Los valores de NDVI oscilan entre -1 y 1. La vegetación densa y sana muestra valores más altos, mientras que las áreas sin vegetación muestran valores bajos de NDVI.

Otro índice es el \*\* Índice de Vegetación Mejorado \*\* (EVI) que intenta tener en cuenta los efectos atmosféricos, como el efecto bruma, calculando la diferencia entre las bandas azul y roja (Didan, et al., 2015). EVI se define como:

$$
EVI = G(NIR - Red)/(NIR + C_1Red - C_2Blue + L)
$$

donde:: matematico: *G* es un factor de escala,: matematico: C\_1` y: math: *C\_2* son coeficientes para los efectos atmosféricos, y: matematico:` L` es un factor para contabilizar el diferencial NIR y Red Transferencia radiante a través del dosel. Los valores típicos de los coeficientes son:: matemáticos: *G = 2.5*,: matemáticos:` L = 1`,: matemáticos:  $C_l = 6$ ,: matemáticos:  $C_2 = 7.5$  (Didan, et al., 2015).

## **4.5.4 Agrupamiento**

Clustering is the grouping of pixels based on spectral similarity (e.g. *[Distancia Euclidiana](#page-147-1)* (Página 144) or *[Angulo](#page-146-0) [Espectral](#page-146-0)* (Página 143)) calculated for a multispectral image (Richards and Jia, 2006).

Clustering can be used for unsupervised classification or for the automatic selection of spectral signatures. It is worth noticing that, while *[Clasificación supervisada](#page-136-0)* (Página 133) produces a classification whit the classes identified during the training process, the classes produced by clustering (i.e. clusters) have no definition and consequently the user must assign a land cover label to each class.

La principal ventaja de la agrupación en grupos reside en la automatización. Por supuesto, los conglomerados no representan necesariamente un tipo de cobertura del suelo en particular y podría requerirse un procesamiento adicional para producir una clasificación precisa.

Hay varios tipos de agrupamiento, principalmente basados en métodos iterativos; los siguientes son los algoritmos proporcionados en: guilabel: *SCP*.

#### **K-medias**

El método K-medias se basa en el cálculo de la firma espectral promedio de los grupos (Wikipedia, 2017; JARS, 1993).

Al inicio, el usuario define el número de grupos esperados en la imagen, que corresponden a tantas firmas espectrales (es decir, muestras). Las firmas espectrales iniciales se pueden seleccionar de varias formas (por ejemplo, aleatoriamente, proporcionadas por el usuario, calculadas automáticamente a partir de valores de imagen).

Durante la primera iteración se producen agrupaciones calculando la distancia espectral de píxeles con firmas espectrales iniciales. Los algoritmos: ref: *distancia euclidiana* o: ref: `angulo espectral` se pueden utilizar para calcular la distancia. Los píxeles se asignan de acuerdo con la firma espectral más similar, por lo que se producen agrupaciones.

Luego, se calcula la firma espectral promedio para cada grupo de píxeles, lo que da como resultado las firmas espectrales que se utilizarán en la siguiente iteración.

Este proceso continúa produciendo de forma iterativa agrupaciones y firmas espectrales medias, hasta que se verifica una de las siguientes condiciones:

- la distancia espectral entre las firmas espectrales producidas en esta iteración con las correspondientes producidas en la iteración anterior es menor que un cierto umbral;
- se alcanza el número máximo de iteraciones.

Después de la última iteración, se genera un ráster de agrupaciones utilizando las firmas espectrales derivadas de la última iteración.

#### **ISODATA**

The ISODATA (Iterative Self-Organizing Data Analysis Technique) method is similar to K-means but with the additional steps of merging clusters having similar spectral signatures and splitting clusters having too high variability (i.e. standard deviation) of spectral signatures (Ball & Hall, 1965). Following, the *SCP* implementation of ISODATA is described.

At first, the user defines the number of clusters expected in the image, which correspond to as many spectral signatures (i.e. seeds). Starting spectral signatures can be selected in various ways (e.g. randomly, provided by the user, calculated automatically from image values). Initial parameters provided by user are:

- $\blacksquare$ : matemático:  $C =$  número de grupos deseados
- : matematico: *N\_ {min}* = número mínimo de píxeles para un clúster
- : matematico: *sigma\_{t}* = umbral de desviación estándar máxima para dividir
- $\blacksquare$ : matematico: *D<sub>\_{t}</sub>* = umbral de distancia para fusionar

Durante la primera iteración se producen clusters calculando la: ref: *euclidean\_distance* de píxeles con firmas espectrales iniciales. Los píxeles se asignan de acuerdo con la firma espectral más similar, por lo que se producen agrupaciones.

Por tanto, se calculan los siguientes parámetros:

- $\blacksquare$ : matemático: *N\_ {i}* = número de píxeles del agrupamiento: matemático: *i*
- $\blacksquare$ : matemático: *S<sub>\_</sub> {i}* = firma espectral promedio del agrupamiento: matemático: *i*
- $\blacksquare$ : matematico: *AVERAGEDIST [i]* = distancia promedio del agrupamiento: matematico: *i* con la firma espectral de la muestra
- $\blacksquare$ : matematico: *AVERAGEDISTANCE* = distancia promedio general de todos los agrupamientos
- : matemático: *sigma\_ {ij}* = desviación estándar del agrupamiento: matemático: *i* en la banda: matemático:` j`
- : matemático: *sigma max\_ {i}* = desviación estándar máxima del agrupamiento: matemático: *i* (es decir: matemático:` max (**sigma\_** {ij}))
- $\blacksquare$ : matematico: *k\_{i}* = banda donde: matematico: *sigma max\_{i}* ocurrió
- : matemático: *Sk\_{i}* = valor de: matemático: *S\_{i}* en la banda: matemático: *k\_{i}*
- $\blacksquare$ : matemático: *P* = número de agrupamientos

Luego, para cada grupo: matematico: *i*, si: matematico:  $N_{\text{I}}$  {i} <: *matematico*:  $N_{\text{I}}$  {min}, *entonces el grupo: matematico:* i` se descarta.

Si: matemático: *P* <=: matemático:` C`, intente dividir los grupos. Para cada grupo: matematico: *i*:

- If: matemático: *sigma max\_ {i}*>: matemático: *sigma\_ {t}*:
	- If ((**:matematico:`AVERAGEDIST\_{i}`** > **:matematico:`AVERAGEDISTANCE`**) AND (**:matematico:`N\_{i}`** > (2 \* **:matematico:`N\_{min}`** + 2) )) OR (**:matematico:`C`** > 2 \* **:matematico:`P`**):
		- ∘ crear una nueva firma espectral: matematico: *S\_ {p + 1}* =: matematico: *S\_ {i}*
		- $\circ$  in  $S_i$  set the value  $Sk_i = Sk_i + \sigma max_i$
		- ∘ in  $S_{p+1}$  set the value  $Sk_{p+1} = Sk_i$   $\sigma max_i$
		- $\circ$   $P = P + 1$
		- ∘ start a new iteration

If  $P > (2 * C)$  then try to merge clusters.

- For each combination xy of spectral signatures calculate  $D_{xy} = Distance$  *Euclidiana* (Página 144) of spectral signatures  $S_x$  and  $S_y$ .
- If the minimum  $D_{x,y}$  is greater than  $D_t$ :
	- *S\_{i}* =  $(N_i * S_j/i + N_j * S_j/j)/(N_i + N_j)$
	- discard *S\_{j}*
	- $P = P 1$
	- start a new iteration

After the last iteration, a raster of clusters is produced using the spectral signatures derived from the last iteration. The number of clusters can vary according to the processes of splitting and merging.

# **4.6 Conversión de la imagen a Reflectancia**

Este capítulo provee información sobre la conversión a reflectancia implementada en *SCP*.

## **4.6.1 Radiancia en el sensor.**

**Radiancia** es el «Flujo de energía (principalmente energía irradiante o incidente) por ángulo sólido que abandona una unidad de área de una superficie en una dirección dada», «Radiancia es lo que mide el sensor y depende en cierta medida de la reflectancia» (NASA, 2011, p. 47).

Imágenes como las de Landsat o Sentinel-2 están compuestas de diferentes bandas y un archivo de metadatos que contiene la información requerida para la reflectancia.

Landsat images are provided in radiance, scaled prior to output. For Landsat images **Spectral Radiance at the sensor's aperture** ( $L_{\lambda}$ , measured in [watts/(meter squared \* ster \*  $\mu$ m)]) is given by [\(https://www.usgs.gov/](https://www.usgs.gov/core-science-systems/nli/landsat/using-usgs-landsat-level-1-data-product) [core-science-systems/nli/landsat/using-usgs-landsat-level-1-data-product\)](https://www.usgs.gov/core-science-systems/nli/landsat/using-usgs-landsat-level-1-data-product):

$$
L_{\lambda} = M_L * Q_{cal} + A_L
$$

donde:

- $M_L$  = Factor multiplicativo de reescalamiento específico de la banda, proveniente de los metadatos (RA-DIANCE\_MULT\_BAND\_x, donde x es el número de banda)
- $A_L$  = Factor aditivo de reescalamiento específico de la banda, proveniente de los metadatos (RADIAN-CE MULT BAND x, donde x es el número de banda)
- $Q_{cal}$  = Valores de pixel discretizados y calibrados del producto estandar (valores digitales DN)

Imágenes Sentinel-2 (Level-1C) se proveen directamente en *[Reflectancia en el Techo de la Atmósfera \(TOA\)](#page-153-0)* (Página 150), escaladas previamente al resultado (ESA, 2015).

## <span id="page-153-0"></span>**4.6.2 Reflectancia en el Techo de la Atmósfera (TOA)**

Es posible convertir imágenes con valores de radiancia a valores de Reflectancia en el Techo de la Atmósfera (TOA), la cual combina la reflectancia de la superficie y la reflectancia atmosférica, para reducir la variabilidad inter-imagen a través de una normalización de la irradiancia solar. Esta reflectancia TOA ( $\rho_p$ ), la cual es el ratio de la energía reflejada con respecto al total de la energía incidente (NASA, 2011), puede ser calculada como:

$$
\rho_p = (\pi * L_{\lambda} * d^2) / (ESUN_{\lambda} * cos\theta_s)
$$

donde:

- $\blacksquare$   $L_{\lambda}$  = Radiancia espectral en el sensor (Radiancia en el satélite)
- $d =$  Earth-Sun distance in astronomical units (provided with Landsat 8 metadata file, and an excel file is available from [http://landsathandbook.gsfc.nasa.gov/excel\\_docs/d.xls](http://landsathandbook.gsfc.nasa.gov/excel_docs/d.xls) )
- $\blacksquare$  *ESUN*<sub> $\lambda$ </sub> = Irradiancia Media Solar exo-atmosférica
- $\theta_s$  = Angulo zenital solar en grados, el cual es equivalente a:  $\theta_s$  = 90°  $\theta_e$  donde  $\theta_e$  es la elevación solar

Es importante notar que para las imágenes de Landsat 8 se proveen factores de reescalamiento para cada banda que permiten la conversión directa de valores digitales DN a Reflectancia TOA.

Sentinel-2 images are already provided in scaled TOA reflectance, which can be converted to TOA reflectance with a simple calculation using the Quantification Value provided in the metadata (see [https://sentinel.esa.int/](https://sentinel.esa.int/documents/247904/349490/S2_MSI_Product_Specification.pdf) [documents/247904/349490/S2\\_MSI\\_Product\\_Specification.pdf](https://sentinel.esa.int/documents/247904/349490/S2_MSI_Product_Specification.pdf) ).

Sentinel-3 images are already provided in scaled TOA radiance. Conversion to reflectance is performed applying the coefficients scale\_factor and add\_offset provided in the metadata of each band. The ancillary raster tie\_geometries.nc provides the value of sun zenith angle and the ancillary raster instrument\_data provides information about the solar flux for each band, which are used for the conversion to reflectance with the correction for sun angle. In addition, the georeferencing of the bands is performed using the ancillary raster geo\_coordinates.nc which provides coordinates of every pixel.

### **4.6.3 Reflectancia de la Superficie**

Los efectos de la atmósfera (i.e. la perturbación en los valores de reflectancia que varía con la longitud de onda) debe ser considerada para medir la reflectancia en la superficie.

La **reflectancia de la superficie**  $(\rho)$ , tal como lo describe Moran et al. (1992), es:

$$
\rho=[\pi*(L_{\lambda}-L_p)*d^2]/[T_v*((ESUN_{\lambda}*cos\theta_s*T_z)+E_{down})]
$$

donde:

- $L_p$  es el efecto bruma, en inglés path radiance
- $\blacksquare$  T<sub>v</sub> es la transmitancia de la atmósfera en la dirección de visión
- $\blacksquare$  T<sub>z</sub> es la transmitancia atmosférica en la dirección de iluminación
- $\blacksquare$   $E_{down}$  is la irradiancia difusa descendiente

Por lo tanto, necesitamos varias medidas atmosféricas para calcular  $\rho$  (correcciones basadas en medidas físicas). Alternativamente, es posible utilizar **técnicas basadas en imágen** para el cálculo de esos parámetros sin la necesidad de medidas in-situ durante la adquisición de la imagen. Vale la pena mencionar que el **Producto de Alto Nivel Landsat Reflectancia de Superficie** para Landsat 8 está disponible (para más información leer [http://landsat.usgs.gov/CDR\\_LSR.php\)](http://landsat.usgs.gov/CDR_LSR.php).

### **4.6.4 Corrección DOS1**

The **Dark Object Subtraction** (DOS) is a family of image-based atmospheric corrections. Chavez (1996) explains that «the basic assumption is that within the image some pixels are in complete shadow and their radiances received at the satellite are due to atmospheric scattering (path radiance). This assumption is combined with the fact that very few targets on the Earth's surface are absolute black, so an assumed one-percent minimum reflectance is better than zero percent". It is worth pointing out that the accuracy of image-based techniques is generally lower than physically-based corrections, but they are very useful when no atmospheric measurements are available as they can improve the estimation of land surface reflectance. The **path radiance** is given by (Sobrino et al., 2004):

$$
L_p = L_{min} - L_{DO1\%}
$$

donde:

- $\blacksquare$   $L_{min}$  = «radiance that corresponds to a digital count value for which the sum of all the pixels with digital counts lower or equal to this value is equal to the 0.01 % of all the pixels from the image considered" (Sobrino et al., 2004, p. 437), therefore the radiance obtained with that digital count value  $(DN_{min})$
- $\blacksquare$   $L_{DO1\%}$  = radiancia del objeto oscuro, con un valor asumido de reflectancia de 0.01

En particular para imágenes Landsat:

$$
L_{min} = M_L * DN_{min} + A_L \label{eq:lmin}
$$

Las imágenes Sentinel-2 son convertidas a radiancia antes del cálculo DOS1.

The **radiance of Dark Object** is given by (Sobrino et al., 2004):

$$
L_{DO1\%} = 0.01 * [(ESUN_{\lambda} * cos\theta_{s} * T_{z}) + E_{down}] * T_{v}/(\pi * d^{2})
$$

Por lo tanto, el **efecto bruma** es:

$$
L_p = M_L * DN_{min} + A_L - 0.01 * [(ESUN_{\lambda} * cos\theta_s * T_z) + E_{down}] * T_v / (\pi * d^2)
$$

Existen varias técnicas DOS (ej. DOS1, DOS2, DOS3, DOS4), basadas en diferentes asunciones acerca de  $T_v, T_z$ , y . La técnica más simple es la **DOS1**, donde se hacen las siguientes suposiciones (Moran et al., 1992):

- $T_v = 1$
- $T_z = 1$
- $E_{down} = 0$

Por lo tanto, el **efecto bruma** es:

 $L_p = M_L * DN_{min} + A_L - 0.01 * ESUN_{\lambda} * cos\theta_s / (\pi * d^2)$ 

Y la **reflectancia de la superficie terrestre** resultante está dada por:

$$
\rho = \frac{\pi \cdot (L_{\lambda} - L_p) \cdot d^2}{(ESUN_{\lambda} \cdot cos\theta_s)}
$$

Los valores ESUN [W /(m2  $* \mu m$ )] para sensores Landsat se encuentran en la siguiente tabla.

*Valores ESUN para bandas Landsat*

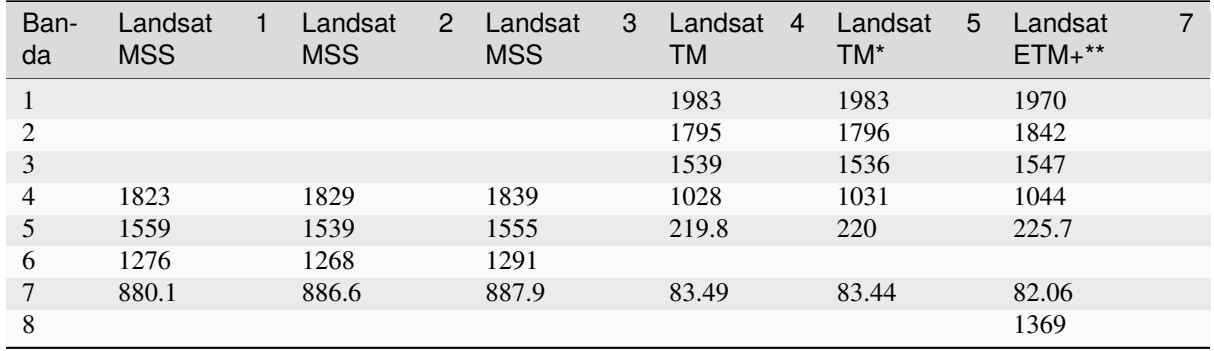

\* de Chander, Markham, & Helder (2009)

\*\* de [http://landsathandbook.gsfc.nasa.gov/data\\_prod/prog\\_sect11\\_3.html](http://landsathandbook.gsfc.nasa.gov/data_prod/prog_sect11_3.html)

For Landsat 8, ESUN can be calculated as (from <http://grass.osgeo.org/grass65/manuals/i.landsat.toar.html>):

$$
ESUN = (\pi * d^2) * RADIANCE\_MAXIMUM/REFLECTANCE\_MAXIMUM
$$

donde RADIANCE\_MAXIMUM y REFLECTANCE\_MAXIMUM son provistas en los metadatos de la imagen.

Los valores de ESUN [W /(m2  $*$   $\mu$ m)] para el sensor **Sentinel-2** (provistos en los metadatos de la imagen) se muestran en la siguiente tabla.

*valores de ESUN para bandas de Sentinel-2*

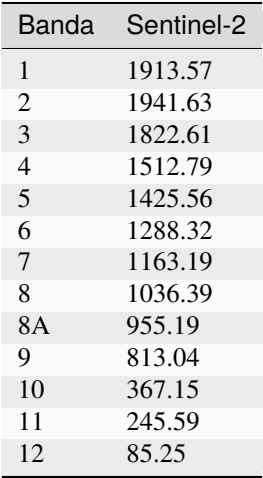

ESUN [W  $/(m2 * \mu m)$ ] values for **ASTER** sensor are illustrated in the following table (from Finn et al., 2012).

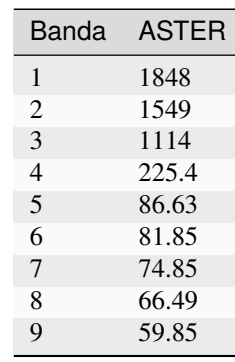

*Valores de ESUN para bandas ASTER*

Un ejemplo de comparación de valores de Reflectancia TOA, Reflectancia corregida con DOS1 y Producto de Alto Nivel Landsat Reflectancia de Superficie (datos de referencia) se puede ver en la figura *[Firmas espectrales de un](#page-156-0) [píxel de superficie construida](#page-156-0)* (Página 153).

<span id="page-156-0"></span>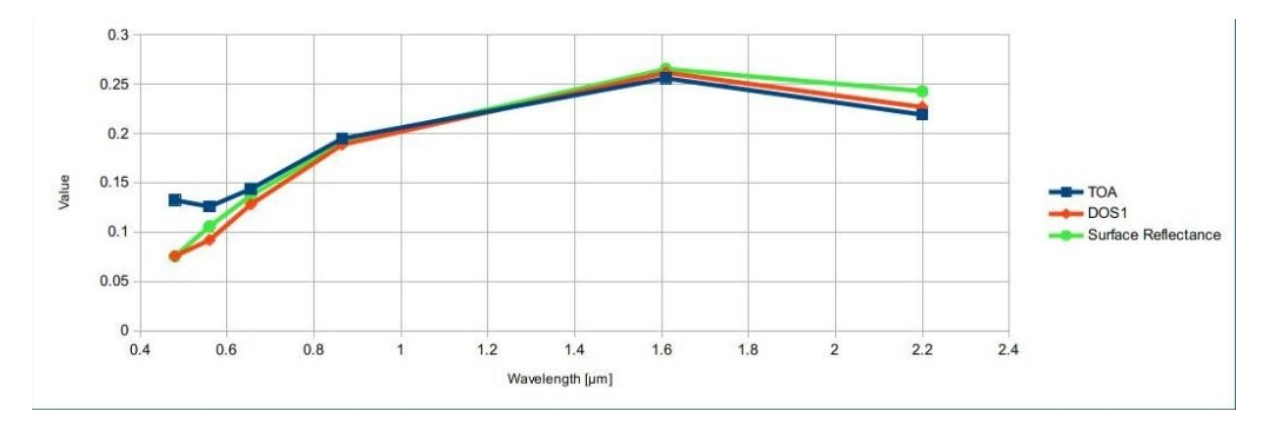

Figura 13: *Firmas espectrales de un píxel de superficie construida* Comparación de valores de Reflectancia TOA, Reflectancia corregida con DOS1 y Producto de Alto Nivel Landsat Reflectancia de Superficie

# **4.7 Conversión a temperatura**

Este capítulo proporciona información básica sobre la conversión a **Temperatura de Brillo en el Satélite** implementada en *SCP* y la estimación de la **Temperatura Superficial del Suelo**.

### **4.7.1 Conversión a Temperatura de Brillo en el Satélite**

For thermal bands, the conversion of DN to At-Satellite Brightness Temperature is given by (from [https://www.](https://www.usgs.gov/core-science-systems/nli/landsat/using-usgs-landsat-level-1-data-product) [usgs.gov/core-science-systems/nli/landsat/using-usgs-landsat-level-1-data-product](https://www.usgs.gov/core-science-systems/nli/landsat/using-usgs-landsat-level-1-data-product) ):

$$
T_B = K_2 / ln[(K_1/L_\lambda) + 1]
$$

donde:

- $1 \le K_1$  = constante de conversión térmica específica de la banda (en vatios /metro cuadrado \* ster \*  $\mu$ m)
- $K_2$  = Constante de conversión térmica específica de la banda (en grados kelvin)

y  $L_{\lambda}$  es la radiancia espectral en el sensor, medida en vatios/(metro cuadrado \* ster \*  $\mu$ m). Las cosntantes  $K_1$  y  $K_2$  para sensores Landsat son proporcionadas en la siguiente tabla.

*Constantes de conversión térmica para Landsat*

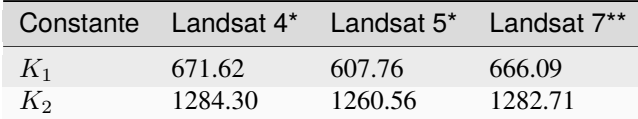

\* de Chander & Markham (2003)

\*\* de NASA (2011)

Para **Landsat 8**, los valores de  $K_1$  y  $K_2$  son proprocionadas en el archivo de metadatos de la imagen.

 $K_1$  y  $K_2$  son calculadas como (Jimenez-Munoz & Sobrino, 2010):

$$
K_1 = c_1 / \lambda^5
$$
  

$$
K_2 = c_2 / \lambda
$$

donde (Mohr, Newell, & Taylor, 2015):

- $c_1$  = Primera constante de radiación = 1,191 \* 10<sup>-16</sup> $Wm^2sr^{-1}$
- $c_2$  = segunda constante de radiación = 1,4388 \* 10<sup>-2</sup>mK

Por lo tanto,  $K_1$  y  $K_2$  para bandas ASTER se proporcionan en la siguiente tabla.

*Constantes de conversión térmica para ASTER*

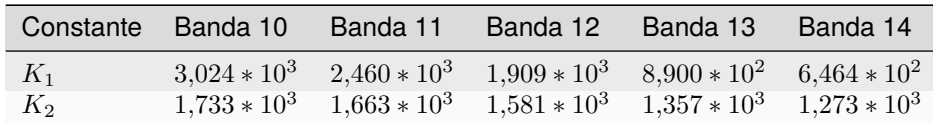

#### **4.7.2 Estimación de la Temperatura de Superficie del Suelo**

Several studies have described the estimation of Land Surface Temperature. Land Surface Temperature can be calculated from At-Satellite Brightness Temperature  $T_B$  as (Weng et al., 2004):

$$
T = T_B/[1 + (\lambda * T_B/c_2) * ln(e)]
$$

donde:

- $\lambda$  = longitud de onda de la radiancia emitida
- $c_2 = h * c / s = 1,4388 * 10^{-2}$  m K
- $h =$ Constante de Planck's = 6,626 \* 10<sup>-34</sup> J s
- $s =$  constante de Boltzmann =  $1,38 * 10^{-23}$  J/K
- $\bullet$  c = velocidad de la luz 2,998  $*$  10<sup>8</sup> m/s

Los valores de  $\lambda$  para las bandas térmicas de los satélites Landsat y ASTER pueden ser calculadas a partir de las tablas *[Satélites Landsat](#page-130-1)* (Página 127) y *[Satélite ASTER](#page-133-0)* (Página 130).

Several studies used NDVI for the estimation of land surface emissivity (Sobrino et al., 2004); other studies used a land cover classification for the definition of the land surface emissivity of each class (Weng et al. 2004). For instance, the emissivity  $(e)$  values of various land cover types are provided in the following table (from Mallick et al., 2012).

*Valores de emisividad*

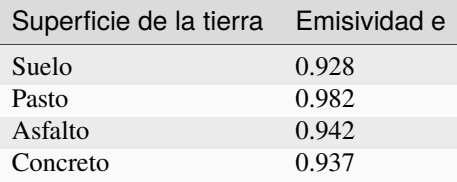

# **4.8 Referencias**

- Ball, G. H. & Hall, D. J., 1965. ISODATA. A novel method of data analysis and pattern classification. Menlo Park: Stanford Research Institute.
- Chander, G. & Markham, B., 2003. Revised Landsat-5 TM radiometric calibration procedures and postcalibration dynamic ranges Geoscience and Remote Sensing, IEEE Transactions on, 41, 2674 - 2677
- Chavez, P. S., 1996. Image-Based Atmospheric Corrections Revisited and Improved Photogrammetric Engineering and Remote Sensing, [Falls Church, Va.] American Society of Photogrammetry, 62, 1025-1036
- Congalton, R. and Green, K., 2009. Assessing the Accuracy of Remotely Sensed Data: Principles and Practices. Boca Raton, FL: CRC Press
- Didan, K.; Barreto Munoz, A.; Solano, R. & Huete, A., 2015. MODIS Vegetation Index User's Guide. Collection 6, NASA
- ESA, 2020. Sentinel-1 SAR Definitions. Available at [https://sentinel.esa.int/web/sentinel/user-guides/](https://sentinel.esa.int/web/sentinel/user-guides/sentinel-1-sar/definitions) [sentinel-1-sar/definitions](https://sentinel.esa.int/web/sentinel/user-guides/sentinel-1-sar/definitions)
- ESA, 2020b. Sentinel-1 SAR Definitions. Available at [https://sentinel.esa.int/web/sentinel/user-guides/](https://sentinel.esa.int/web/sentinel/user-guides/sentinel-1-sar/overview) [sentinel-1-sar/overview](https://sentinel.esa.int/web/sentinel/user-guides/sentinel-1-sar/overview)
- ESA, 2019. A machine learning glossary. Available at [https://blogs.esa.int/philab/2019/03/29/](https://blogs.esa.int/philab/2019/03/29/a-machine-learning-glossary/) [a-machine-learning-glossary/](https://blogs.esa.int/philab/2019/03/29/a-machine-learning-glossary/)
- ESA, 2015. Sentinel-2 User Handbook. Available at [https://sentinels.copernicus.eu/documents/247904/](https://sentinels.copernicus.eu/documents/247904/685211/Sentinel-2_User_Handbook) [685211/Sentinel-2\\_User\\_Handbook](https://sentinels.copernicus.eu/documents/247904/685211/Sentinel-2_User_Handbook)
- ESA, 2013. Sentinel-3 User Handbook. Available at [https://sentinels.copernicus.eu/documents/247904/](https://sentinels.copernicus.eu/documents/247904/685236/Sentinel-3_User_Handbook) [685236/Sentinel-3\\_User\\_Handbook](https://sentinels.copernicus.eu/documents/247904/685236/Sentinel-3_User_Handbook)
- Finn, M.P., Reed, M.D, and Yamamoto, K.H., 2012. A Straight Forward Guide for Processing Radiance and Reflectance for EO-1 ALI, Landsat 5 TM, Landsat 7 ETM+, and AS-TER. Unpublished Report from USGS/Center of Excellence for Geospatial Information Science, 8 p, [http://cegis.usgs.gov/soil\\_moisture/pdf/A%20Straight%20Forward%20guide%20for%20Processing%](http://cegis.usgs.gov/soil_moisture/pdf/A%20Straight%20Forward%20guide%20for%20Processing%20Radiance%20and%20Reflectance_V_24Jul12.pdf) [20Radiance%20and%20Reflectance\\_V\\_24Jul12.pdf](http://cegis.usgs.gov/soil_moisture/pdf/A%20Straight%20Forward%20guide%20for%20Processing%20Radiance%20and%20Reflectance_V_24Jul12.pdf)
- Fisher, P. F. and Unwin, D. J., eds., 2005. Representing GIS. Chichester, England: John Wiley & Sons
- JARS, 1993. Remote Sensing Note. Japan Association on Remote Sensing. Available at [http://www.jars1974.](http://www.jars1974.net/pdf/rsnote_e.html) [net/pdf/rsnote\\_e.html](http://www.jars1974.net/pdf/rsnote_e.html)
- Jimenez-Munoz, J. C. & Sobrino, J. A., 2010. A Single-Channel Algorithm for Land-Surface Temperature Retrieval From ASTER Data IEEE Geoscience and Remote Sensing Letters, 7, 176-179
- Johnson, B. A., Tateishi, R. and Hoan, N. T., 2012. Satellite Image Pansharpening Using a Hybrid Approach for Object-Based Image Analysis ISPRS International Journal of Geo-Information, 1, 228. Available at [http:](http://www.mdpi.com/2220-9964/1/3/228) [//www.mdpi.com/2220-9964/1/3/228\)](http://www.mdpi.com/2220-9964/1/3/228)
- Kruse, F. A., et al., 1993. The Spectral Image Processing System (SIPS) Interactive Visualization and Analysis of Imaging spectrometer. Data Remote Sensing of Environment
- Mallick, J.; Singh, C. K.; Shashtri, S.; Rahman, A. & Mukherjee, S., 2012. Land surface emissivity retrieval based on moisture index from LANDSAT TM satellite data over heterogeneous surfaces of Delhi city International Journal of Applied Earth Observation and Geoinformation, 19, 348 - 358
- Mohr, P. J.; Newell, D. B. & Taylor, B. N., 2015. CODATA Recommended Values of the Fundamental Physical Constants: 2014 National Institute of Standards and Technology, Committee on Data for Science and Technology
- Moran, M.; Jackson, R.; Slater, P. & Teillet, P., 1992. Evaluation of simplified procedures for retrieval of land surface reflectance factors from satellite sensor output Remote Sensing of Environment, 41, 169-184
- NASA, 2020. What is Synthetic Aperture Radar?. Available at <https://earthdata.nasa.gov/learn/what-is-sar>
- NASA, 2013. Landsat 7 Science Data User's Handbook. Available at [https://www.usgs.gov/land-resources/](https://www.usgs.gov/land-resources/nli/landsat/landsat-7-data-users-handbook) [nli/landsat/landsat-7-data-users-handbook](https://www.usgs.gov/land-resources/nli/landsat/landsat-7-data-users-handbook)
- NASA, 2011. Landsat 7 Science Data Users Handbook Landsat Project Science Office at NASA's Goddard Space Flight Center in Greenbelt, 186 [http://landsathandbook.gsfc.nasa.gov/pdfs/Landsat7\\_Handbook.pdf](http://landsathandbook.gsfc.nasa.gov/pdfs/Landsat7_Handbook.pdf)
- NOAA, 2020. GOES-R Series. Available at [https://www.ncdc.noaa.gov/data-access/satellite-data/](https://www.ncdc.noaa.gov/data-access/satellite-data/goes-r-series-satellites) [goes-r-series-satellites](https://www.ncdc.noaa.gov/data-access/satellite-data/goes-r-series-satellites)
- Olofsson, P.; Foody, G. M.; Herold, M.; Stehman, S. V.; Woodcock, C. E. & Wulder, M. A., 2014. Good practices for estimating area and assessing accuracy of land change. Remote Sensing of Environment, 148,  $42 - 57$
- Ready, P. and Wintz, P., 1973. Information Extraction, SNR Improvement, and Data Compression in Multispectral Imagery. IEEE Transactions on Communications, 21, 1123-1131
- Richards, J. A. and Jia, X., 2006. Remote Sensing Digital Image Analysis: An Introduction. Berlin, Germany: Springer
- Sobrino, J.; Jiménez-Muñoz, J. C. & Paolini, L., 2004. Land surface temperature retrieval from LANDSAT TM 5 Remote Sensing of Environment, Elsevier, 90, 434-440
- USGS, 2015. Advanced Spaceborne Thermal Emission and Reflection Radiometer (ASTER) Level 1 Precision Terrain Corrected Registered At-Sensor Radiance Product (AST\_L1T). AST\_L1T Product User's Guide. USGS EROS Data Center.
- Vermote, E. F.; Roger, J. C. & Ray, J. P., 2015. MODIS Surface Reflectance User's Guide. Collection 6, NASA
- Weng, O.; Lu, D. & Schubring, J., 2004. Estimation of land surface temperature–vegetation abundance relationship for urban heat island studies. Remote Sensing of Environment, Elsevier Science Inc., Box 882 New York NY 10159 USA, 89, 467-483
- Wikipedia, 2017. k-means clustering. Available at [https://en.wikipedia.org/wiki/K-means\\_clustering](https://en.wikipedia.org/wiki/K-means_clustering)

# CAPÍTULO 5

# Basic Tutorials

<span id="page-160-1"></span>The following are very basic tutorials for land cover classification using the Semi-Automatic Classification Plugin (*SCP*). It is assumed that you have a basic knowledge of QGIS (you can find a guide to QGIS interface [at this page\)](https://docs.qgis.org/latest/en/docs/user_manual/introduction/qgis_gui.html).

# **5.1 Tutorial 1: Basic Land Cover Classification**

The following is a basic tutorial about the land cover classification using the Semi-Automatic Classification Plugin (*SCP*). It is assumed that you have a basic knowledge of QGIS. Following the video of the tutorial.

<https://www.youtube.com/watch?v=7SZDCFXjIbA>

- *[Tutorial 1: Basic Land Cover Classification](#page-160-0)* (Página 157)
	- *[Download the Data](#page-161-0)* (Página 158)
	- *[Define the Band set and create the Training Input File](#page-161-1)* (Página 158)
	- *[Create the ROIs](#page-163-0)* (Página 160)
	- *[Create a Classification Preview](#page-167-0)* (Página 164)
	- *[Create the Classification Output](#page-173-0)* (Página 170)

## <span id="page-160-0"></span>**5.1.1 Tutorial 1: Basic Land Cover Classification**

This is a basic tutorial about the use of *SCP* for the classification of a multispectral image. It is recommended to read the *[Breve Introducción a la Teledetección](#page-126-0)* (Página 123) before following this tutorial.

The purpose of the classification is to identify the following land cover classes:

- 1. Water;
- 2. Built-up;
- 3. Vegetation;
- 4. Soil.

The basic steps are:

- 1. the definition of input data (image bands) in a *[Conjunto de Bandas](#page-48-1)* (Página 45);
- 2. the creation of a *[Training input](#page-36-0)* (Página 33) to collect training areas to train the classification algorith;
- 3. the *[Classificación](#page-78-0)* (Página 75) of input data.

#### <span id="page-161-0"></span>**Download the Data**

Other tutorials will show how to search and download satellite images within *SCP*. In this tutorial we are going to use a *[Satélite Sentinel-2](#page-132-0)* (Página 129) image, already converted to reflectance and clipped to the study area, downloading a .zip file (which contains modified Copernicus Sentinel data 2023).

The study area of this tutorial covers part of the Lake Garda in the Northern Italy. Download the .zip file from this [link](https://docs.google.com/uc?id=1cWerxZeBY4TJmctKwsvXkfa3No37Pr9a) and extract the directory containing the image bands.

#### <span id="page-161-1"></span>**Define the Band set and create the Training Input File**

We are going to use a subset of *[Satélite Sentinel-2](#page-132-0)* (Página 129) image [\(Copernicus](http://copernicus.eu/) land monitoring services) and use the bands illustrated in the following table.

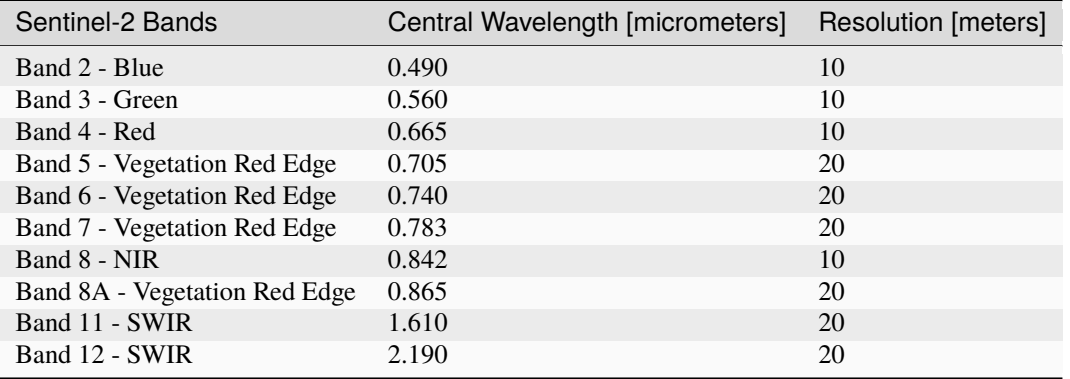

First, we need to define the *Band set* which is the input image for *SCP* classification. Open the tab *[Conjunto de](#page-48-1)*

*[Bandas](#page-48-1)* (Página 45) clicking the button in the *[SCP menu](#page-32-0)* (Página 29) or the *[SCP dock](#page-34-0)* (Página 31).

Click the button to select the .tif files from the extracted directory to the *Band set* tab.

**Truco:** It is possible to define multiple *Band sets*. It is also possible to add to a *Band set* bands that are already loaded in QGIS. Each *Band set* definition is saved with the QGIS project.

In the table *Band set definition*, we need to order the band names in ascending order and assign the center wavelength to each bands (required for spectral signature calculation). We can do this in one step by selecting *Sentinel-2* in the *Wavelength* list of the *[Configuración rápida de banda](#page-50-0)* (Página 47).

We can display a *[Composición de Color](#page-137-0)* (Página 134) of bands: Near-Infrared, Red, and Green.

**Truco:** If a *[Conjunto de Bandas](#page-48-1)* (Página 45) is defined, a temporary virtual raster (named Virtual Band Set 1) is created automatically, which allows for the display of a *[Composición de Color](#page-137-0)* (Página 134).

In the *[Working toolbar](#page-44-0)* (Página 41), click the list *RGB=* and select the item 7-3-2 (corresponding to the band numbers in *[Conjunto de Bandas](#page-48-1)* (Página 45)). You can see that Virtual Band Set 1 is added to QGIS Layers as multiband image, and the displayed bands correspond to the selected color composite.

Because we selected Near-Infrared, Red, and Green bands, in the map, vegetation is highlighted in red. Selecting the color composite 3-2-1, natural colors would be displayed.

| Filter                                  | Filter         | <b>Band set definition</b><br>Active band set 1 C Date NaT                                                                   | Root directory |                                       |                                    |
|-----------------------------------------|----------------|----------------------------------------------------------------------------------------------------|----------------|---------------------------------------|------------------------------------|
| <b>■</b> Band set                       | Band set table |                                                                                                    |                |                                       |                                    |
| <b>Download produc</b>                  | 1 RT T32TPR A0 | Band name                                                                                                    |                | Center wavelength Multiplicative Fact |                                    |
| <b>Basic tools</b>                      |                | RT T32TPR A042919 20230910T101420 B02                                                                                        | 0.49           | 1.0                                   | F)                                 |
| Preprocessing<br><b>Band processing</b> |                | RT T32TPR A042919 20230910T101420 B03                                                                                        | 0.56           | 1.0                                   |                                    |
| Postprocessing                          |                | RT_T32TPR_A042919_20230910T101420_B04                                                                                        | 0.665          | 1.0                                   |                                    |
| <b>Band calc</b>                        |                | RT T32TPR A042919 20230910T101420 B05                                                                                        | 0.705          | 1.0                                   | $\overline{\mathbf{f}}$            |
| <b>B</b> Script                         |                | RT T32TPR A042919 20230910T101420 B06                                                                                        | 0.74           | 1.0                                   | $\left\lbrack\bullet\right\rbrack$ |
| <b>i</b> Settings                       |                | RT T32TPR A042919 20230910T101420 B07                                                                                        | 0.783          | 1.0                                   |                                    |
| <b>E</b> User manual                    |                | RT_T32TPR_A042919_20230910T101420_B08                                                                                        | 0.842          | 1.0                                   |                                    |
| <b>⊙</b> Help                           |                | RT T32TPR A042919 20230910T101420 B8A                                                                                        | 0.865          | 1.0                                   |                                    |
| $\blacktriangleright$ About             |                | RT T32TPR A042919 20230910T101420 B11                                                                                        | 1.61           | 1.0                                   |                                    |
|                                         |                | 10 RT T32TPR A042919 20230910T101420 B12                                                                                     | 2.19           | 1.0                                   |                                    |
|                                         |                |                                                                                                    |                |                                       |                                    |
|                                         |                |                                                                                                    |                |                                       |                                    |
|                                         |                | Ι٩                                                                                                    |                |                                       |                                    |
|                                         |                | <b>Band quick settings</b>                                                                                                   |                |                                       |                                    |
|                                         |                | Wavelength Sentinel-2 [bands 1, 2, 3, 4, 5, 6, 7, $\triangledown$   Wavelength unit band num $\triangledown$ Date 2020-01-01 |                |                                       |                                    |
|                                         |                | <b>Band set tools</b>                                                                                                    |                |                                       |                                    |
|                                         |                |                                                                                                    |                |                                       |                                    |

Figura 1: *Definition of a band set*

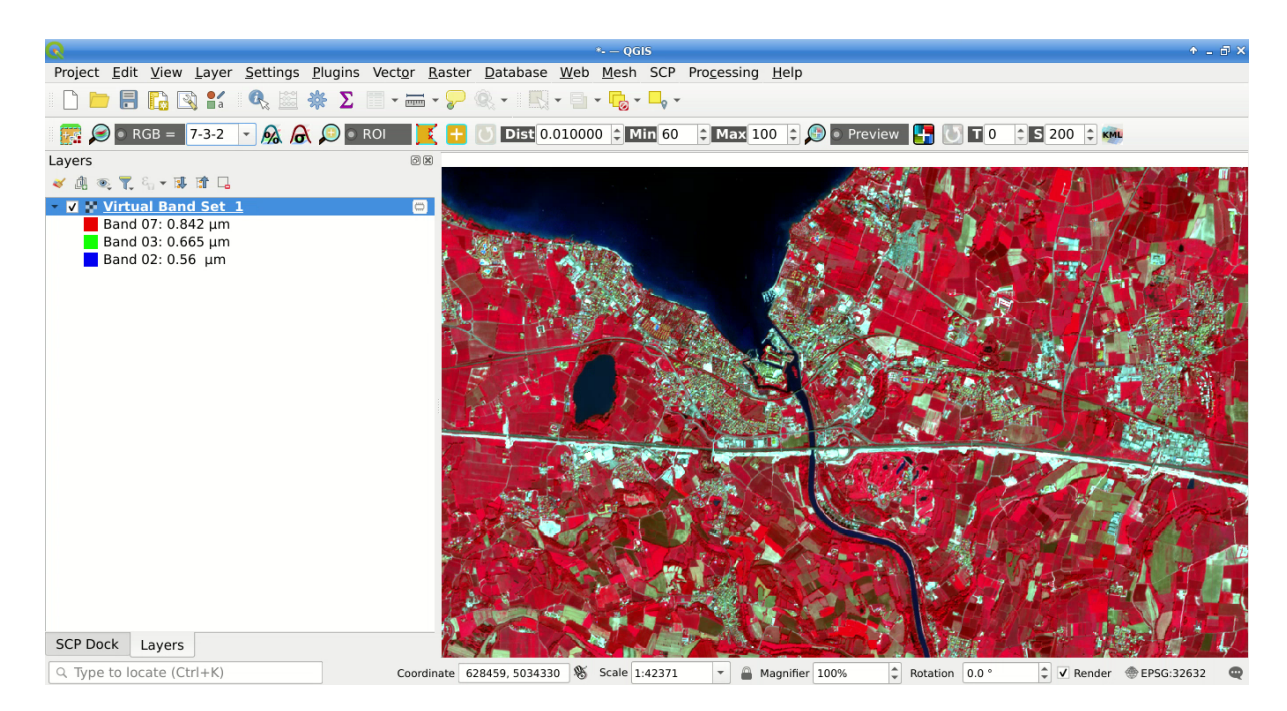

Figura 2: *Color composite RGB=7-3-2*

After *[Conjunto de Bandas](#page-48-1)*(Página 45) creation, we need to create a *[Training input](#page-36-0)* (Página 33) file in order to collect *[Áreas de entrenamiento](#page-138-0)* (Página 135) (ROIs) and calculate the *[Firma Espectral](#page-130-2)* (Página 127) thereof (which are required to train the classification algorithm).

In the *[SCP dock](#page-34-0)* (Página 31) select the tab *[Training input](#page-36-0)* (Página 33) and click the button to create the *Training input* (define a name such as training.scpx).

**Truco:** A *Training input* is a .scpx file which stores the geometries and the spectral signatures. Once it is created, it is configured with the wavelength properties of the corresponding *Band set*. To use a *Training input* create with

a different *Band set*, one should create a new *Training input*, and then import the existing *Training input* with *[Import library file](#page-59-0)* (Página 56) .

The path of the file is displayed and a vector is added to QGIS layers with the same name as the *Training input*.

**Advertencia:** In order to prevent data loss, one should not edit the *Training input* using QGIS vector tools.

#### <span id="page-163-0"></span>**Create the ROIs**

We are going to create ROIs defining the *[Clases y Macroclases](#page-139-0)* (Página 136). Each ROI is identified by a Class ID (i.e. C ID), and each ROI is assigned to a land cover class through a Macroclass ID (i.e. MC ID).

Macroclasses are composed of several materials having different spectral signatures; in order to achieve good classification results we should separate spectral signatures of different materials, even if belonging to the same macroclass. Thus, we are going to create several ROIs for each macroclass (setting the same *MC ID*, but assigning a different *C ID* to every ROI).

We are going to use the Macroclass IDs defined in the following table.

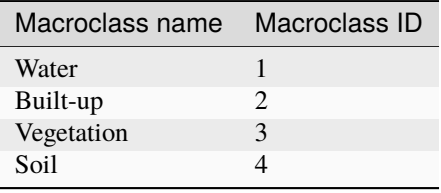

**Truco:** ROIs can be created by manually drawing a polygon or with an automatic region growing algorithm.

In the map zoom over the dark blue area in the upper left corner of the image which is a water body. To manually

create a ROI inside the dark area, click the button in the *[Working toolbar](#page-44-0)* (Página 41). Left click on the map to define the ROI vertices and right click to define the last vertex closing the polygon. An orange semitransparent polygon is displayed over the image, which is a temporary polygon (i.e., it is not saved in the *[Training](#page-36-0) [input](#page-36-0)* (Página 33)).

**Truco:** You can draw temporary polygons (the previous one will be overridden) until the shape covers the intended area.

If the shape of the temporary polygon sufficiently covers the water area, we can save it to the *[Training input](#page-36-0)* (Página 33).

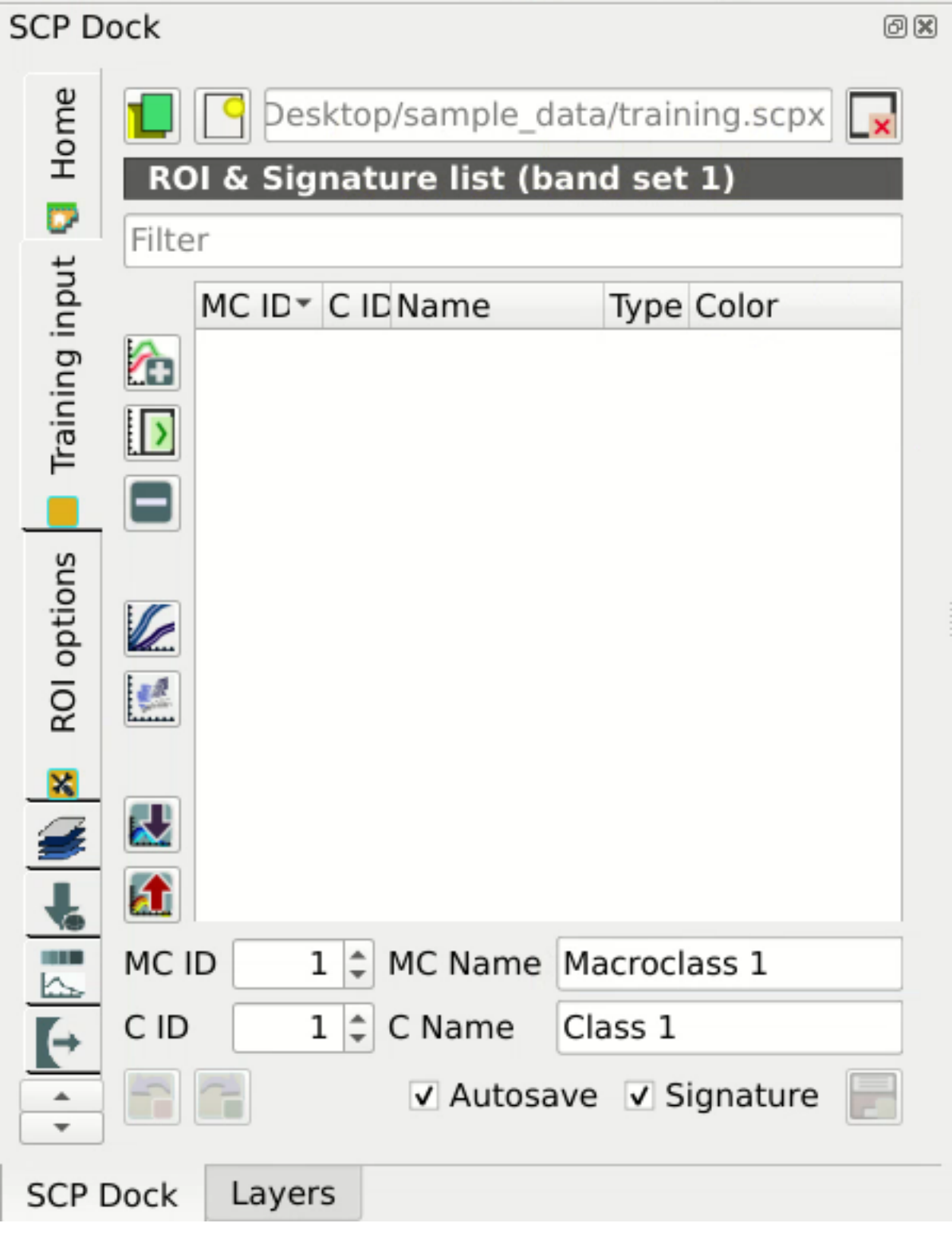

Figura 3: *Definition of Training input in SCP*

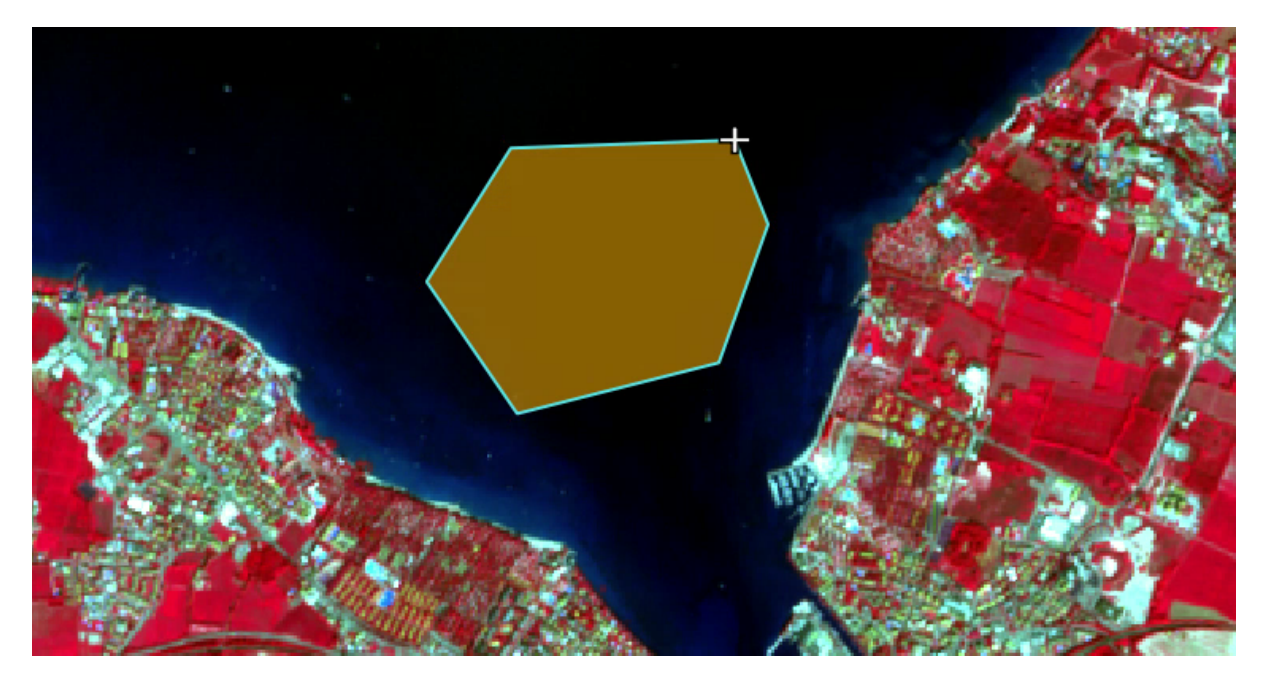

Figura 4: *A temporary ROI created manually*

Open the *[Training input](#page-36-0)* (Página 33) to define the *[Clases y Macroclases](#page-139-0)* (Página 136) . In the *[ROI & Signature list](#page-39-0)*

(Página 36) set  $MCID = 1$  and  $MCName = Water$ ; also set  $CID = 1$  and  $C Name = Lake$ . Now click the ROI in the *Training input*.

After a few seconds, the ROI is listed in the *[ROI & Signature list](#page-39-0)* (Página 36) and the spectral signature is calculated

(because  $\leq$  *Signature* is checked).

As you can see, the *C ID* in *[ROI & Signature list](#page-39-0)* (Página 36) is automatically increased by 1. Saved ROI is displayed as a dark polygon in the map and the temporary ROI is removed. Also, in the *[ROI & Signature list](#page-39-0)* (Página 36) you can notice that the *Type* is *RS* (i.e., ROI and spectral signature), meaning that the ROI spectral signature was calculated and saved in the *Training input*.

Now we are going to create a second ROI for the built-up class using the automatic region growing algorithm. Zoom near the center of the image. In *[Working toolbar](#page-44-0)* (Página 41) set the *Dist* value to 0.03 . Click the button

in the *[Working toolbar](#page-44-0)* (Página 41) and click over the light blue area of the map. After a while the orange semi-transparent polygon is displayed over the image.

**Truco:** *Dist* value should be set according to the range of pixel values; in general, increasing this value creates larger ROIs.

In the *[ROI & Signature list](#page-39-0)* (Página 36) set *MC ID* = 2 and *MC Name* = Built-up ; also set *C ID* = 2 (it should be already set) and *C Name* = Buildings.

Again, the *C ID* in *[ROI & Signature list](#page-39-0)* (Página 36) is automatically increased by 1.

Create a ROI for the class Vegetation (red pixels in color composite RGB=7-3-2) and a ROI for the class Soil (bare soil or low vegetation) (yellow pixels in color composite RGB=7-3-2) following the same steps described previously. The following images show a few examples of these classes identified in the map.

**Truco:** It is possible to display the *Spectral signatures* of created ROIs in the *[Spectral Signature Plot](#page-117-0)* (Página 114).

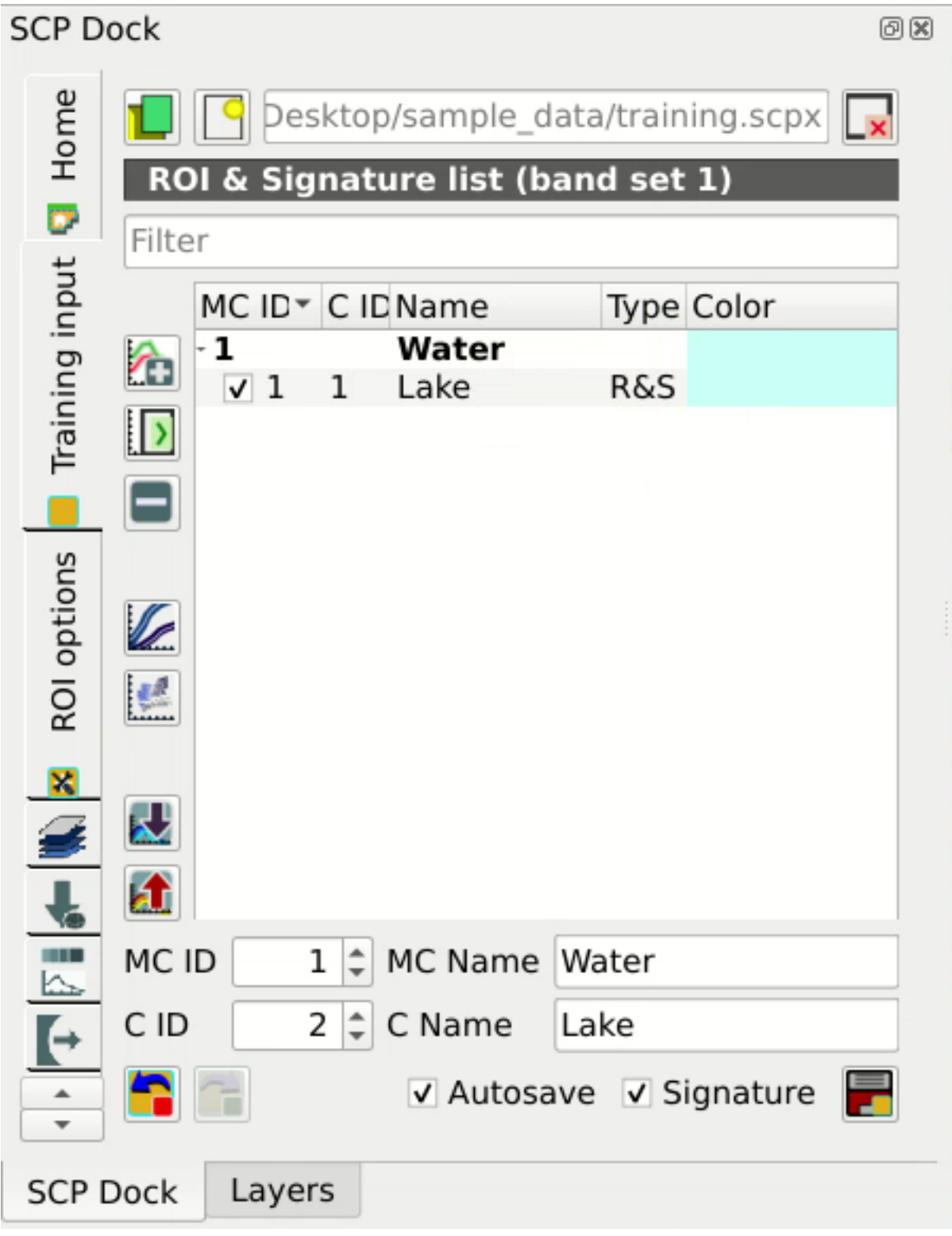

Figura 5: *The ROI saved in the Training input*

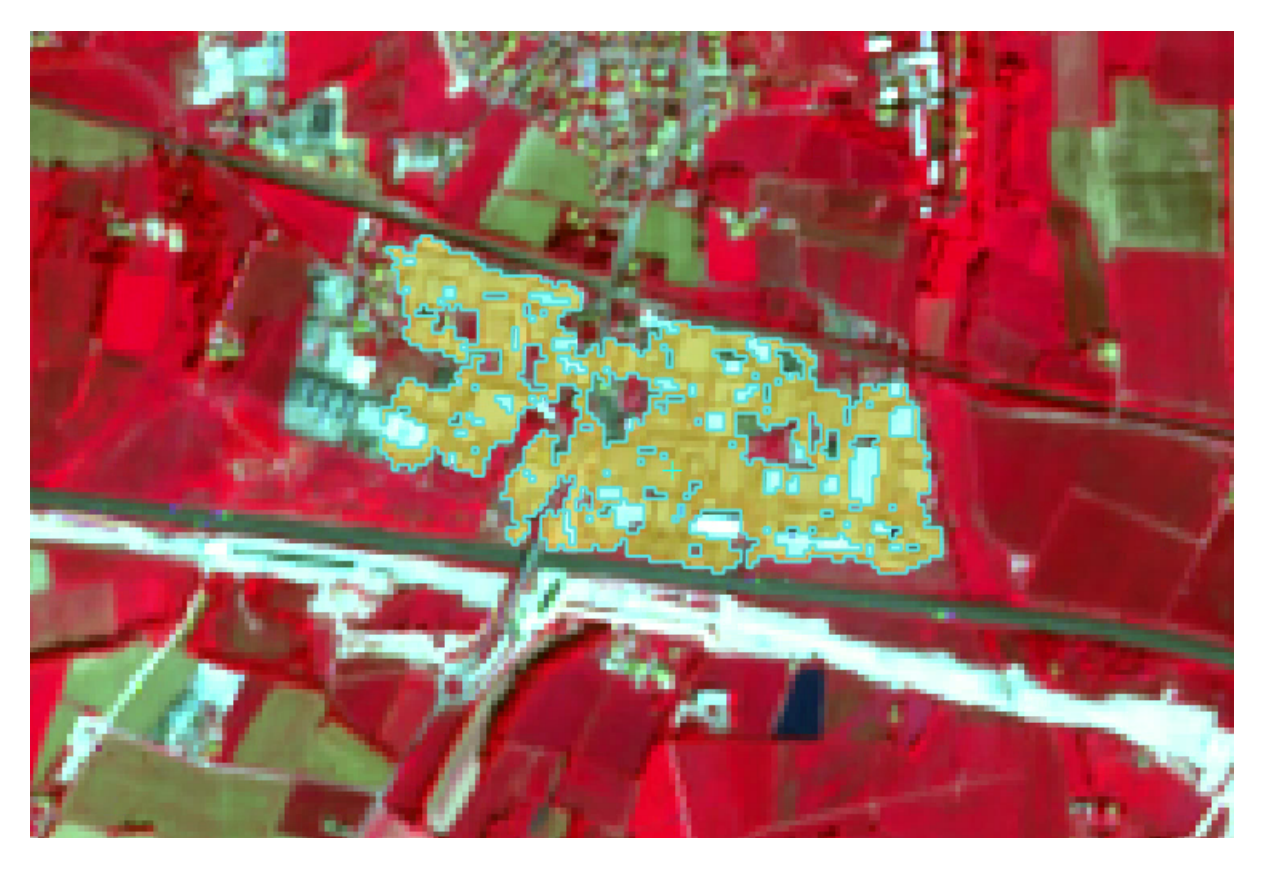

Figura 6: *A temporary ROI created with the automatic region growing algorithm*

#### <span id="page-167-0"></span>**Create a Classification Preview**

The classification process is based on collected ROIs (and spectral signatures thereof). It is useful to create a *[Classification preview](#page-48-0)* (Página 45) in order to assess the results (influenced by spectral signatures) before the final classification. In case the results are not good, we can collect additional ROIs to better classify land cover.

Before running a classification (or a preview), set the color of land cover classes that will be displayed in the classification raster. In the *[ROI & Signature list](#page-39-0)* (Página 36), double click the color (in the column *Color*) of each ROI to choose a representative color of each class. Also, we need to set the color for macroclasses in *[ROI &](#page-39-0) [Signature list](#page-39-0)* (Página 36).

Now we need to select the classification algorithm. In this tutorial we are going to use the *[Máxima Probabilidad](#page-140-1)* (Página 137).

Open the tool *[Classificación](#page-78-0)* (Página 75) to set the use of classes or macroclasses. Check *Use Class ID* and in *[Algoritmo](#page-79-0)* (Página 76) select the *Maximum Likelihood*. The *input band set* is 1 because it is the number of the band set containing the image (bands) that we want to classify.

In *[Classification preview](#page-48-0)* (Página 45) set *Size* = 300; click the button and then left click a point of the image in the map. The classification process should be rapid, and the result is a classified square centered in the clicked coordinates.

Previews are temporary rasters (deleted after OGIS is closed) placed in a group named *Class\_temp\_group* in the

QGIS panel Layers. Now in *[Classificación](#page-78-0)* (Página 75) check *Use* M*C ID* and click the button in *[Classification preview](#page-48-0)* (Página 45). The preview now represents the colors defined for macroclass.

**Truco:** It is useful to perform a classification preview every time a ROI (or a spectral signature) is added to the *[ROI & Signature list](#page-39-0)* (Página 36), in order to assess the contribution thereof to the classification; if the ROI causes

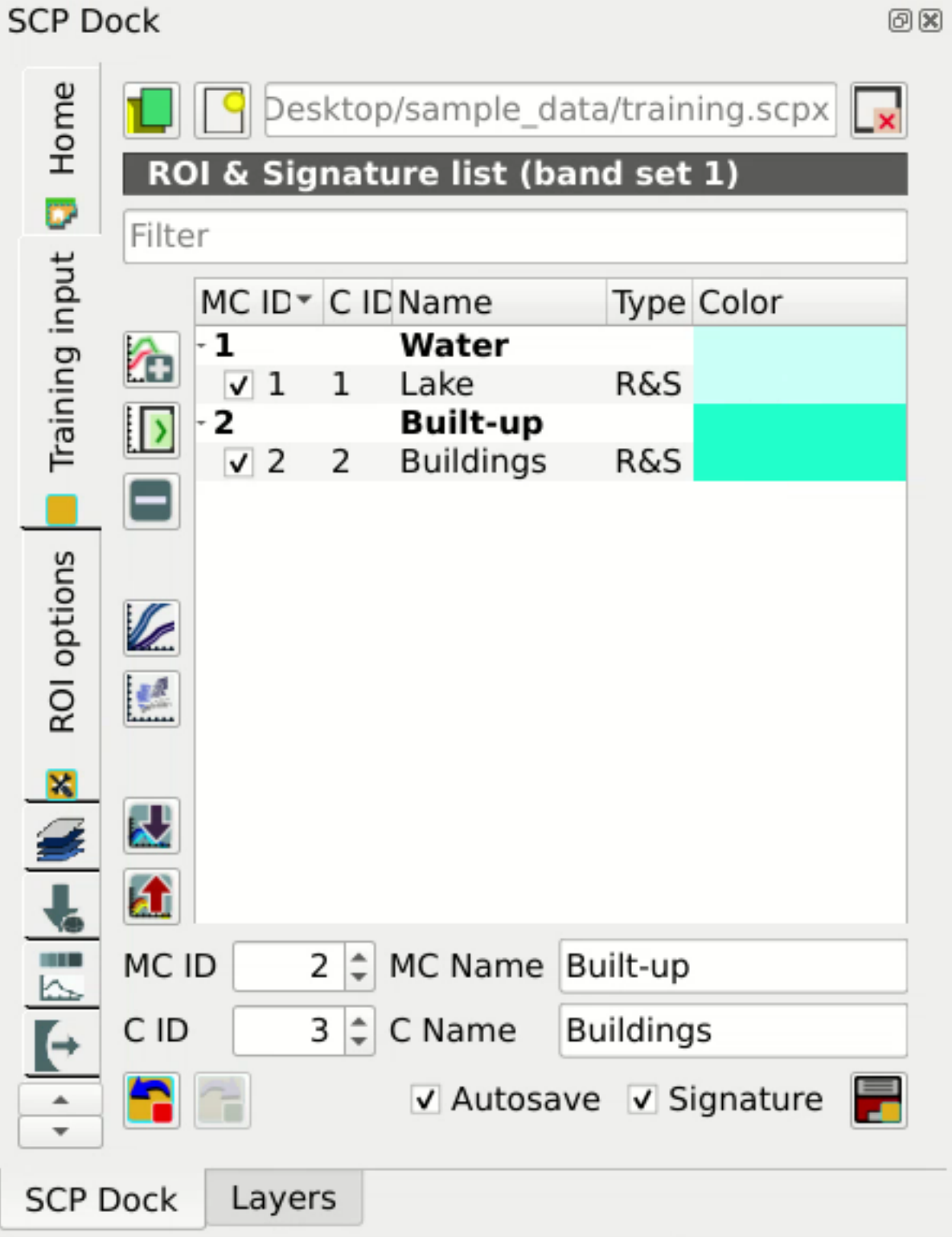

Figura 7: *The ROI saved in the Training input*

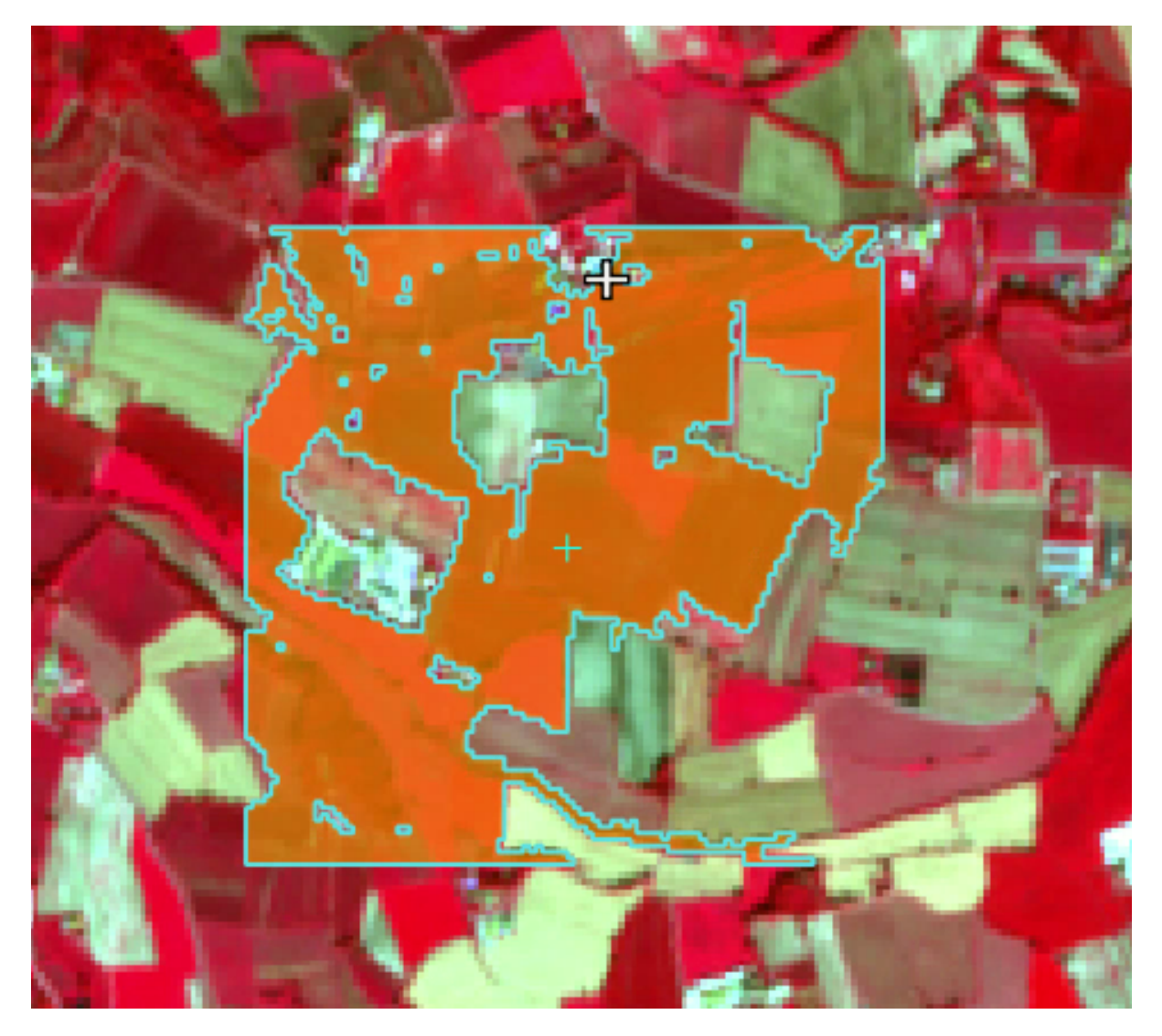

Figura 8: *Vegetation. Color composite RGB = 7-3-2*

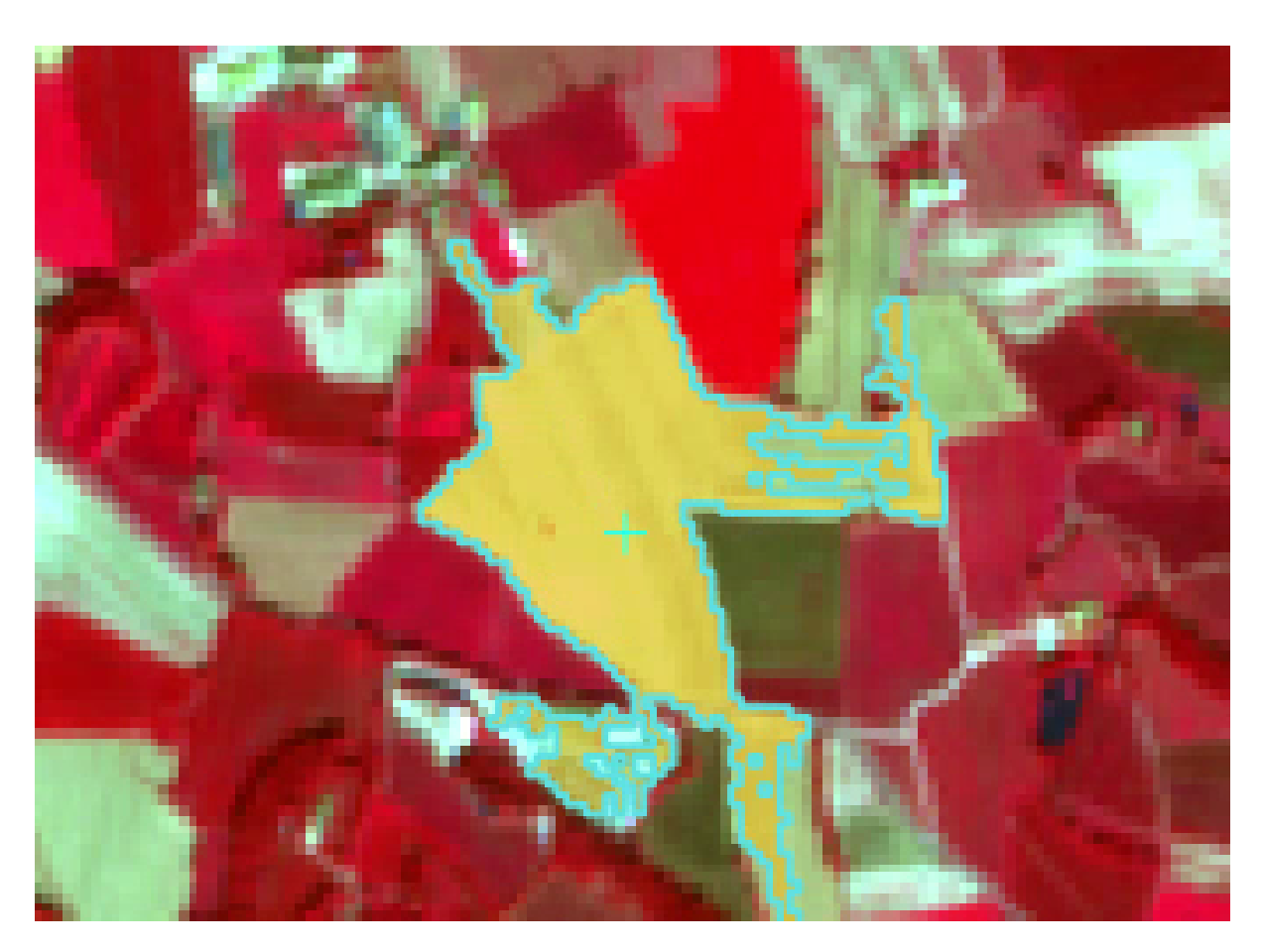

Figura 9: *Soil. Color composite RGB = 7-3-2*

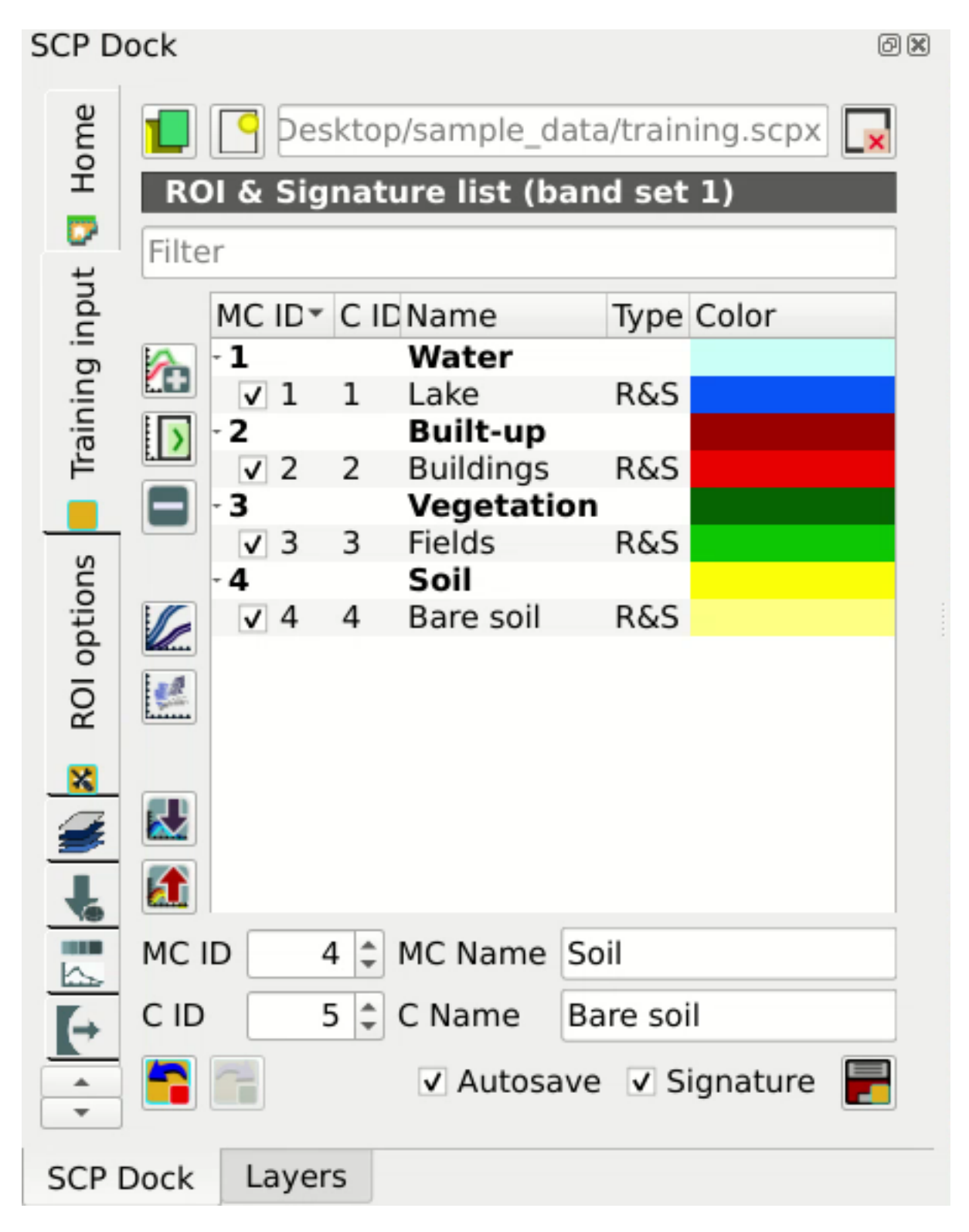

Figura 10: *Definition of class colors*

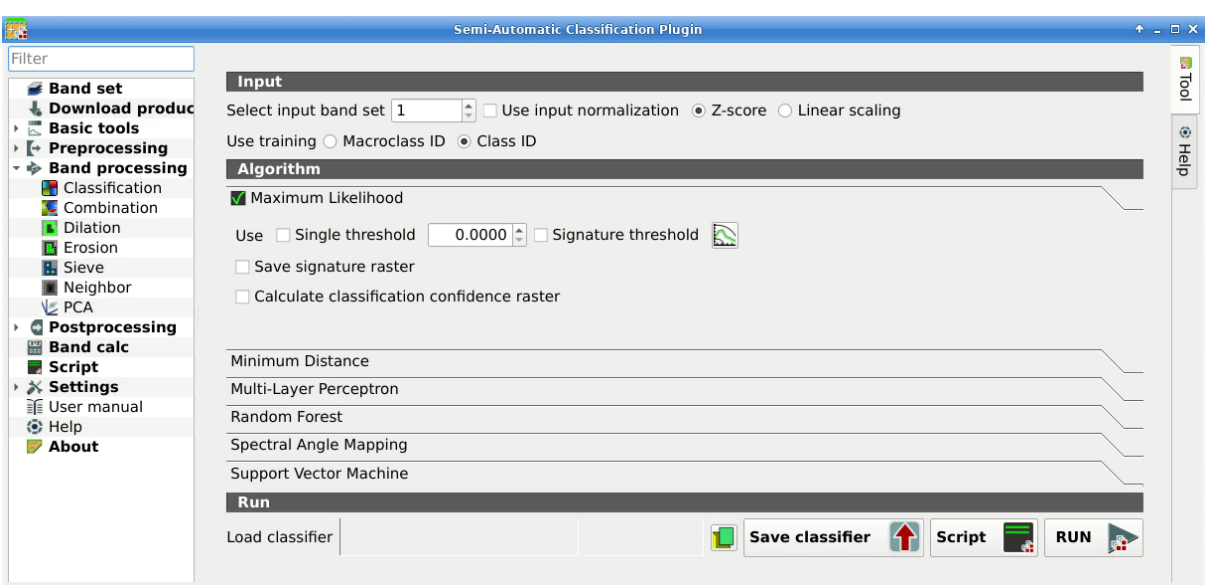

Figura 11: *Setting the algorithm and using C ID*

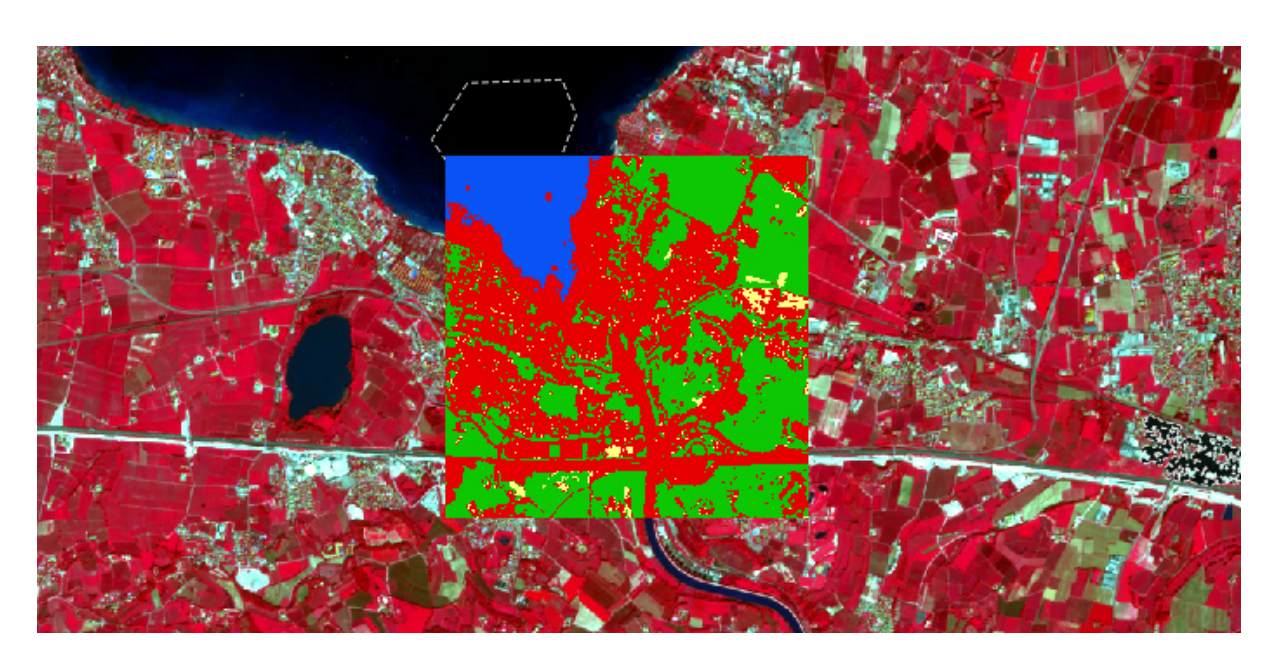

Figura 12: *Classification preview displayed over the image using C ID*

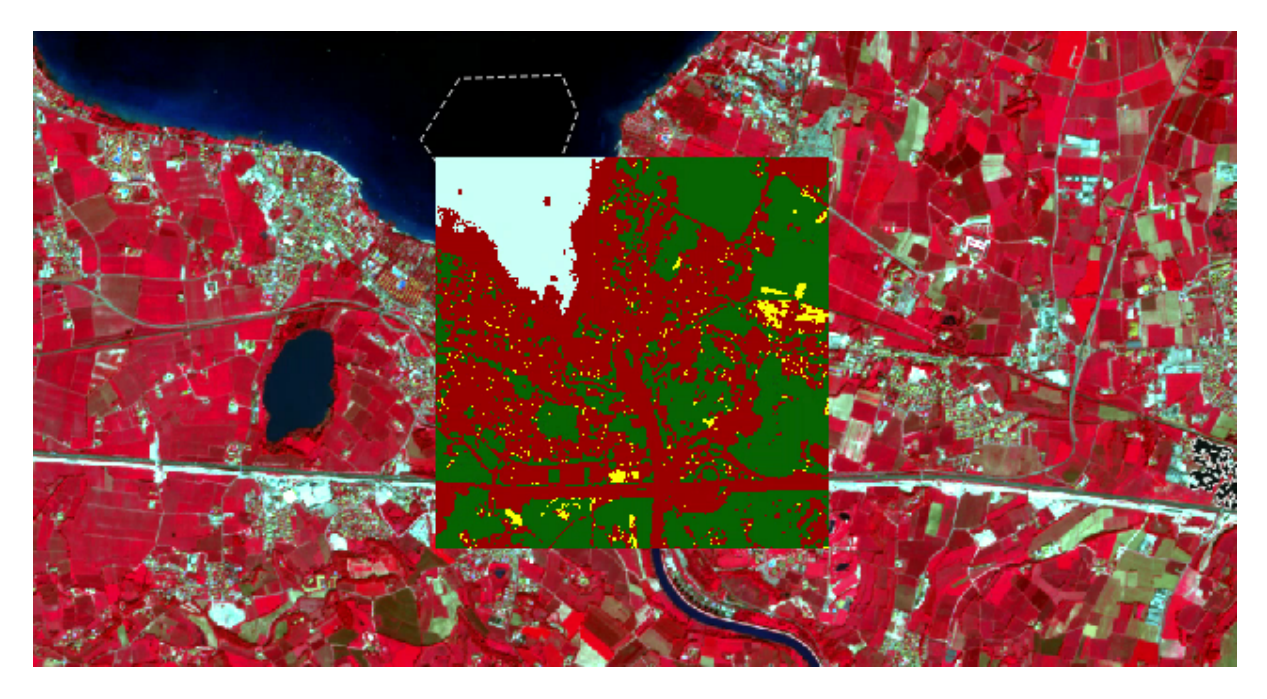

Figura 13: *Classification preview displayed over the image using MC ID*

errors, it can be removed from the *Training input* with the button .

#### <span id="page-173-0"></span>**Create the Classification Output**

Assuming that the results of classification previews show a good agreement with the image (i.e. pixels are assigned to the correct class defined in the *[ROI & Signature list](#page-39-0)* (Página 36)), we can perform the actual land cover classification of the whole image.

In *[Classificación](#page-78-0)* (Página 75) check *Use Macroclass ID*. Click the button *[Ejecutar](#page-87-0)* (Página 84) and define the path of the classification output, which is a raster file (.tif).

**Truco:** If *Play sound when finished* is checked in *[Calculation process](#page-116-0)* (Página 113) settings, a sound is played when the process is finished.

**Well done!** You have just performed your first land cover classification.

However, you can see that there are several classification errors, because the number of ROIs (spectral signatures) is insufficient.

In other tutorials we are going to learn about the download and preprocessing of bands, the classification algorithms, and the postprocessing of classifications.

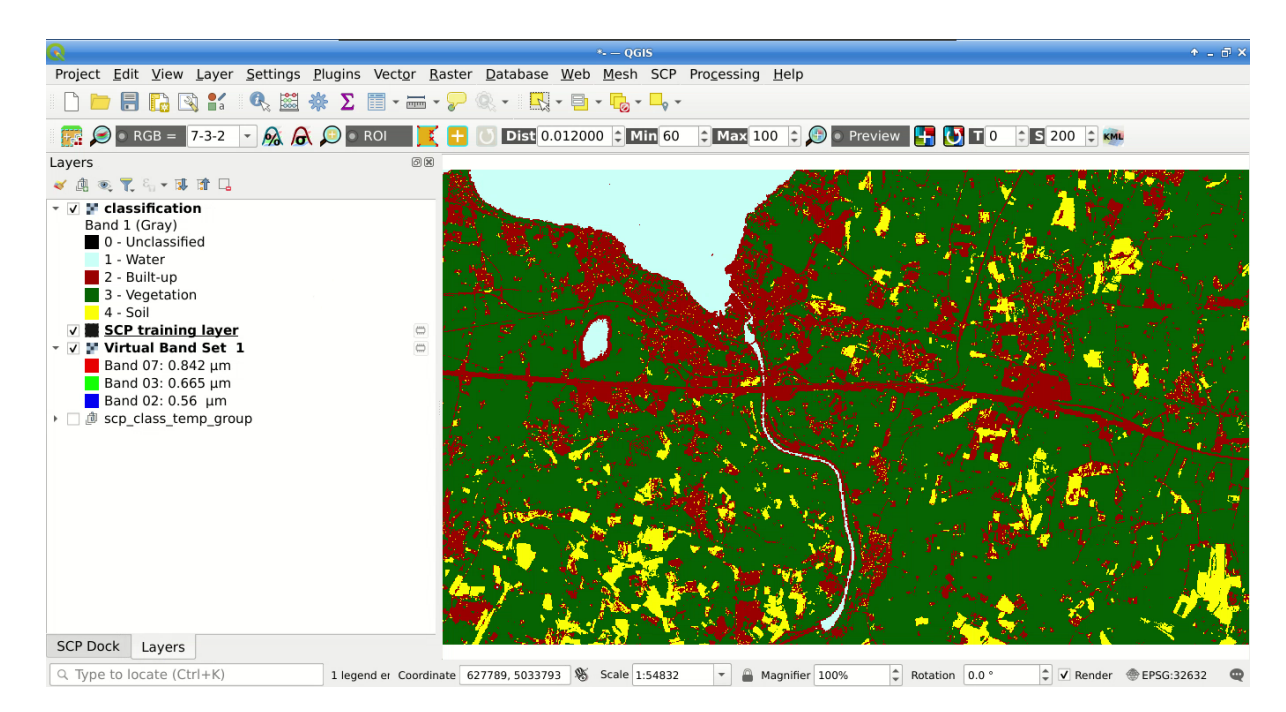

Figura 14: *Result of the land cover classification*

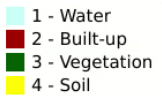

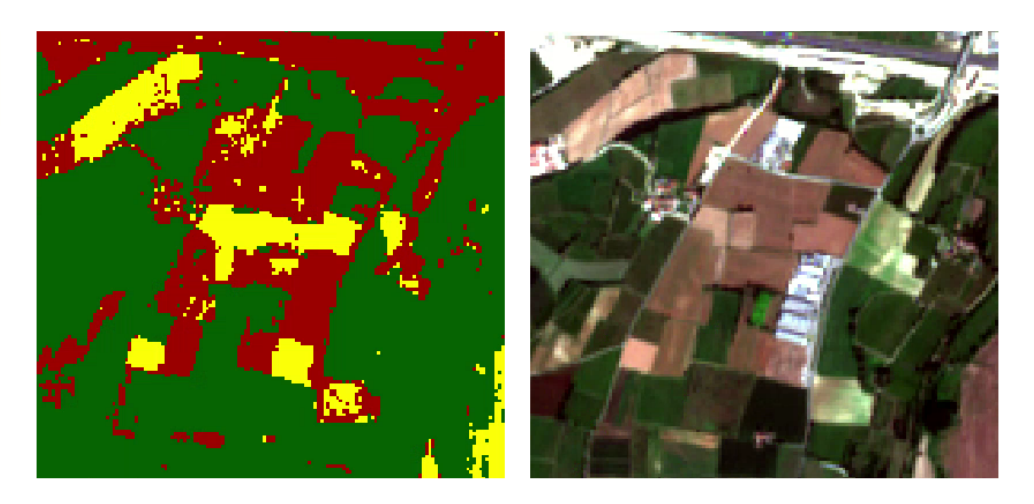

Figura 15: *Example of error: Soil classified as Built-up*

# **5.2 Tutorial 2: Managing input bands, the Band set tab**

The following is a basic tutorial about the *[Conjunto de Bandas](#page-48-1)* (Página 45) tab, which allows for managing input bands.

Following the video of the tutorial.

<https://www.youtube.com/watch?v=DQXfBPke2J4>

# **5.3 Tutorial 3: Downloading free satellite images, the Download product tab**

The following is a basic tutorial about the *[Descargar productos](#page-52-0)* (Página 49) tab, which allows for downloading free satellite images such as Landsat and Sentinel-2.

Following the video of the tutorial.

<https://www.youtube.com/watch?v=NwL2f5Nrn3U>

# CAPÍTULO<sup>6</sup>

# Tutoriales Temáticos

Los siguientes son tutoriales temáticos. Antes de seguirlos, es recomendable seguir los *[Basic Tutorials](#page-160-1)* (Página 157).

# CAPÍTULO 7

# Preguntas Frecuentes

Si tiene comentarios o preguntas, por favor únase al grupo de Facebook [<https://www.facebook.com/groups/](https://www.facebook.com/groups/SemiAutomaticClassificationPlugin) [SemiAutomaticClassificationPlugin>](https://www.facebook.com/groups/SemiAutomaticClassificationPlugin)

Antes de preguntar, por favor revisa el sitio oficial [From GIS to Remote Sensing](https://fromgistors.blogspot.com) y las siguientes Preguntas Frecuentes.

- *[Instalación del Complemento](#page-179-0)* (Página 176)
	- *[¿Cómo instalar el complemento manualmente?](#page-179-1)* (Página 176)
	- *[¿Cómo instalar el complemento desde el repositorio oficial de SCP?](#page-179-2)* (Página 176)
	- *[¿Puedo usar la versión anterior, 7, de SCP?](#page-181-0)* (Página 178)
- *[Pre procesamiento](#page-183-0)* (Página 180)
	- *[¿Qué bandas de la imagen debería utilizar para la clasificación semi-automática?](#page-183-1)* (Página 180)
	- *[¿Qué bandas Landsat pueden convertirse a reflectancia con el SCP?](#page-184-0)* (Página 181)
	- *[¿Se puede aplicar la conversión a imágenes Sentinel-2 descargadas desde la web?](#page-184-1)* (Página 181)
	- *[¿Puedo aplicar la conversión a productos Sentinel-2 L2A descargados de la web?](#page-184-2)* (Página 181)
	- *[¿Se puede aplicar la conversión Landsat y la corrección DOS a bandas recortadas?](#page-184-3)* (Página 181)
	- *[¿Puedo aplicar la corrección DOS a bandas con borde negro \(Ej. con el valor SinDatos\)?](#page-184-4)* (Página 181)
	- *[¿Cómo quitar la cobertura de nubes a las imágenes?](#page-184-5)* (Página 181)
- *[Procesamiento](#page-185-0)* (Página 182)
	- *[Obtengo errores en la clasificación. ¿Cómo puedo mejorar la precisión?](#page-185-1)* (Página 182)
	- *[¿Es posible usar los mismos datos de entrada para otras imágenes?](#page-185-2)* (Página 182)
	- *[¿Cual es la diferencia entre clases y macroclases?](#page-185-3)* (Página 182)
	- *[¿Puedo usar el SCP con imágenes de drones o fotografías aéreas?](#page-185-4)* (Página 182)
	- *[¿Por qué solo usar la banda 10 del Landsat 8 en la estimación de la temperatura de la superficie?](#page-185-5)* (Página 182)
- *[¿Cómo puedo acelerar el procesamiento?](#page-185-6)* (Página 182)
- *[¿Cómo evalúo la exactitud y como diseño el número de muestras?](#page-186-0)* (Página 183)
- *[Advertencias](#page-186-1)* (Página 183)
	- *[Advertencia \[12\]: La siguiente firma será excluida si se usa Máxima Probabilidad. ¿Por qué?](#page-186-2)* (Página 183)
- *[Errores](#page-186-3)* (Página 183)
	- *[¿Cómo puedo reportar un error?](#page-186-4)* (Página 183)
- *[Varios](#page-188-0)* (Página 185)
	- *[¿Qué puedo hacer con SCP?](#page-188-1)* (Página 185)
	- *[Cómo contribuir a SCP](#page-188-2)* (Página 185)
	- *[¿Cómo puedo traducir este manual del usuario a otro lenguaje?](#page-189-0)* (Página 186)
	- *[¿Dónde está el código fuente de SCP?](#page-189-1)* (Página 186)

# <span id="page-179-0"></span>**7.1 Instalación del Complemento**

## <span id="page-179-1"></span>**7.1.1 ¿Cómo instalar el complemento manualmente?**

El SCP puede instalarse manualmente (puede ser útil cuando no esté disponible una conexión a internet o se desea instalar en varias computadoras) siguiendo estos pasos:

- 1. Descarga el archivo zip de SCP desde [https://github.com/semiautomaticgit/](https://github.com/semiautomaticgit/SemiAutomaticClassificationPlugin/archive/master.zip) [SemiAutomaticClassificationPlugin/archive/master.zip](https://github.com/semiautomaticgit/SemiAutomaticClassificationPlugin/archive/master.zip) ;
- 2. extraer el contenido del archivo (varios archivos como COPYING.txt y carpetas como ui) en una nueva carpeta llamada SemiAutomaticClassificationPlugin (sin el -master);
- 3. abra el directorio de `` complementos "" de QGIS (en Windows generalmente `` C: Users username App-Data Roaming QGIS QGIS3 profiles default python plugins "", en Linux y Mac generalmente `` / home / username / .local / share / QGIS / QGIS3 / profiles / default / python / plugins "") y elimine la carpeta `` SemiAutomaticClassificationPlugin "" si existe;
- 4. copia la carpeta SemiAutomaticClassificationPlugin dentro del directorio plugins de QGIS;
- 5. el complemento debería estar instalado; inicia QGIS, abre el Administrador de complementos y asegúrate que está seleccionado Semi-Automatic Classification Plugin.

## <span id="page-179-2"></span>**7.1.2 ¿Cómo instalar el complemento desde el repositorio oficial de SCP?**

Es posible instalar el SCP usando el repositorio oficial. Este repositorio permite la instalación de la última versión del SCP (master), en algunos casos incluso antes de que esté disponible en el repositorio oficial de QGIS. Por esto, puede ser útil si necesitas una corrección o una nueva función que todavía no está disponible en el repositorio de QGIS. Además, la versión **``**master``en el repositorio de SCP puede ser instalada junto a la versión disponible en el repositorio de QGIS.

Para configurar el repositorio de SCP sigue estos pasos:

- Ejecuta QGIS;
- Desde el menú principal, selecciona Complementos > Administrar e instalar complementos;
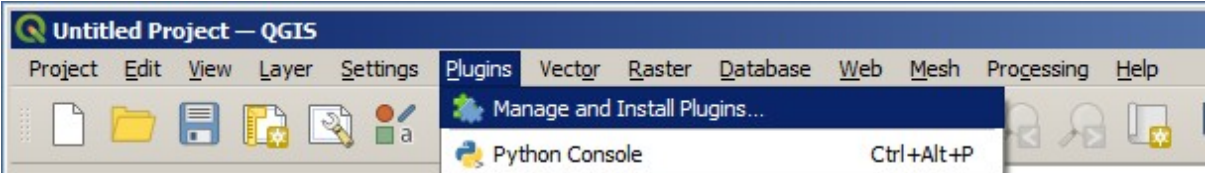

Clic en Configuración luego clic en el botón Añadir;

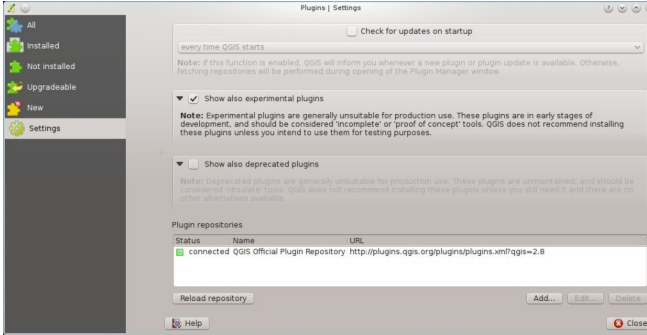

Dentro del cuadro Detalles del repositorio ingresa:

Nombre:

SCP

#### URL:

 $\lceil$ https://semiautomaticgit.github.io/SemiAutomaticClassificationPlugin/repository.xml

clic en Aceptar;

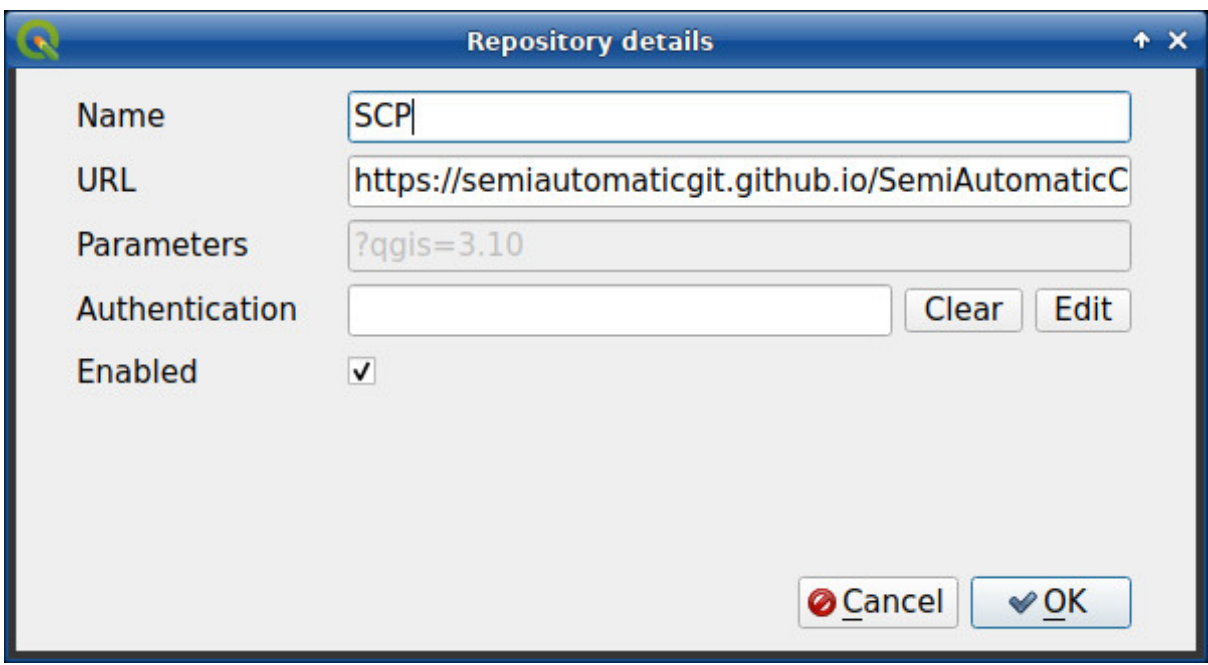

Después que el repositorio se actualice, el elemento Semi-Automatic Classification Plugin master estará listado junto con los otros complementos;

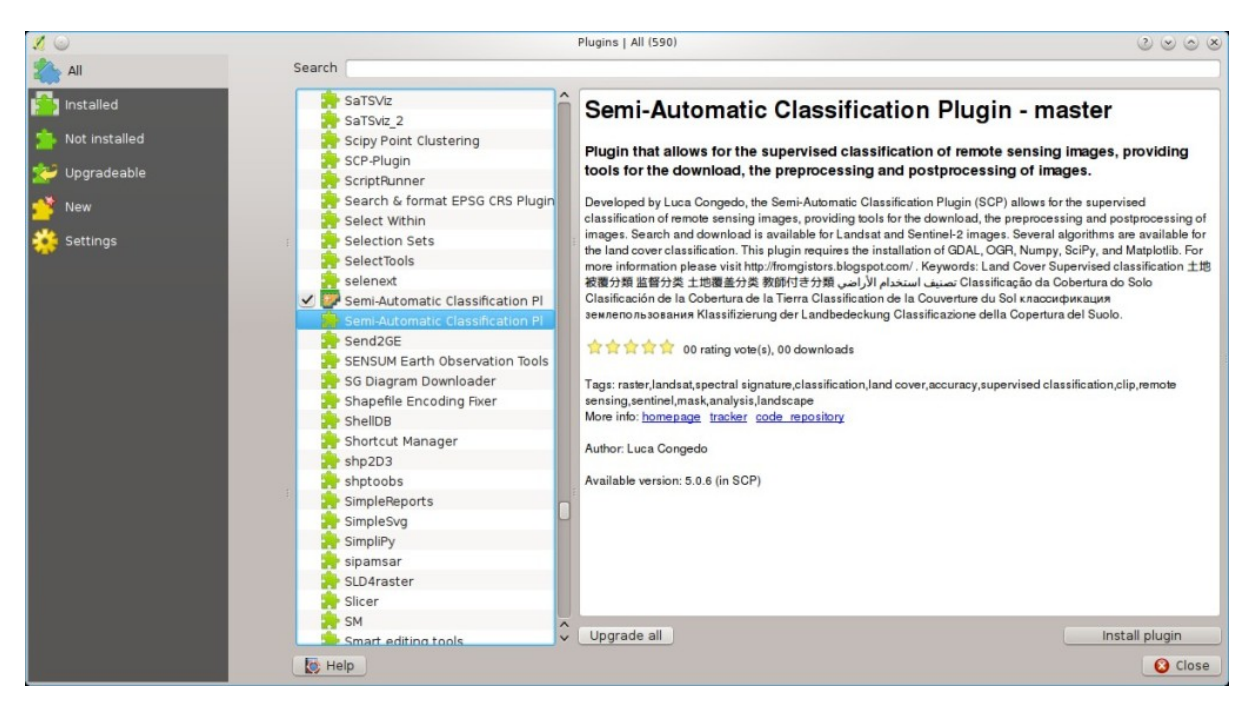

Desde el menú Todos, selecciona el Semi-Automatic Classification Plugin - master y da clic en el botón Instalar complemento; la última versión de SCP se activará automáticamente (ignora los errores, reiniciar QGIS es necesario para completar la instalación de SCP); es posible desactivar el otro SCP instalado en el repositorio de QGIS;

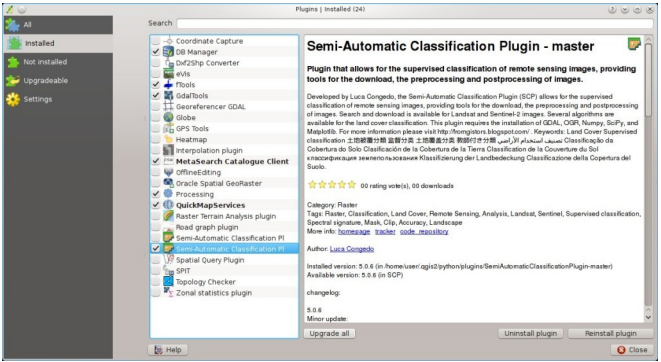

### **7.1.3 ¿Puedo usar la versión anterior, 7, de SCP?**

Es posible instalar la versión 7 de SCP usando el repositorio oficial. Además está versión puede instalarse junto a la versión 8 de SCP.

Para configurar el repositorio de SCP sigue estos pasos:

- **E** Ejecuta QGIS;
- Desde el menú principal, selecciona Complementos > Administrar e instalar complementos;

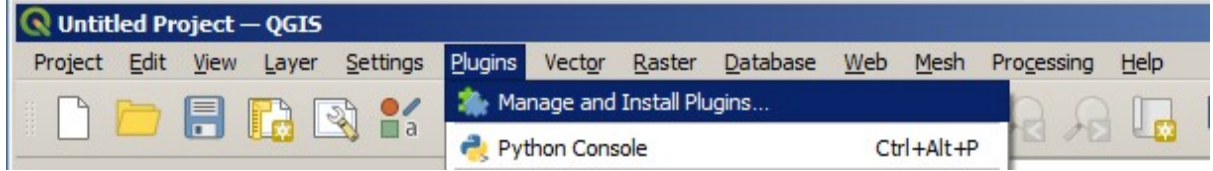

Clic en Configuración luego clic en el botón Añadir;

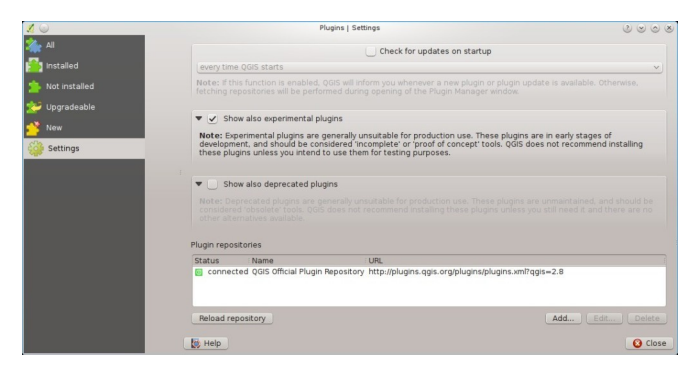

Dentro del cuadro Detalles del repositorio ingresa:

Nombre:

SCP

URL:

```
https://semiautomaticgit.github.io/SemiAutomaticClassificationPlugin_v7/repository.xml
```
clic en Aceptar;

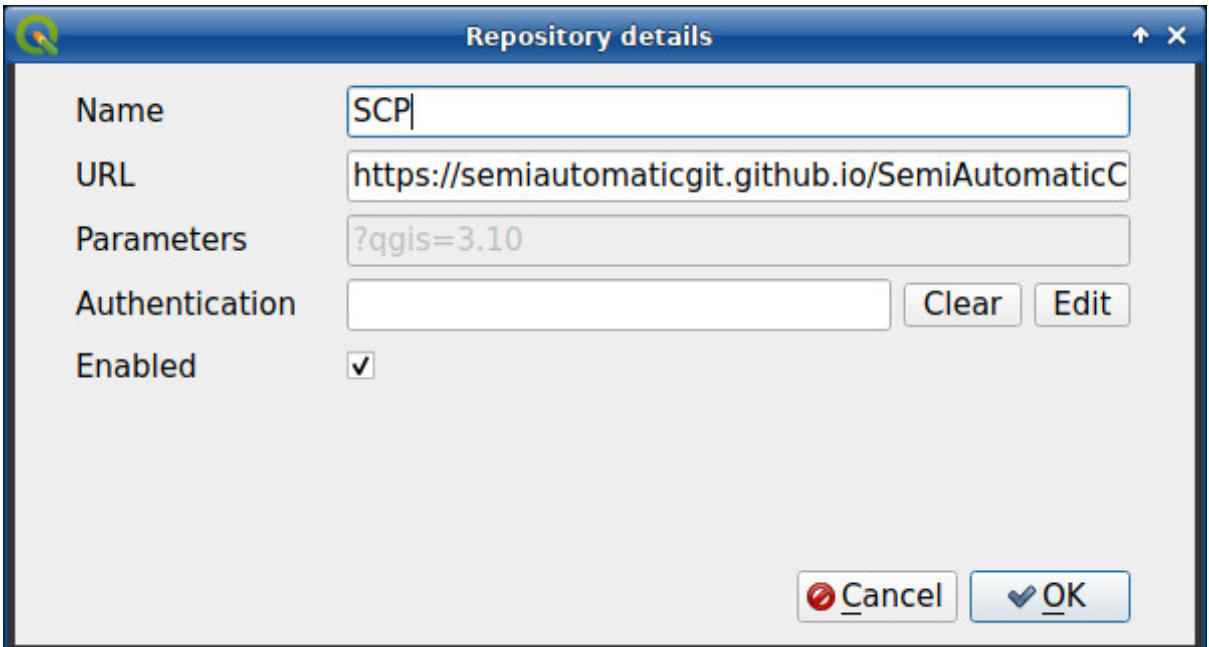

Después que el repositorio se actualice, el elemento Semi-Automatic Classification Plugin master estará listado junto con los otros complementos;

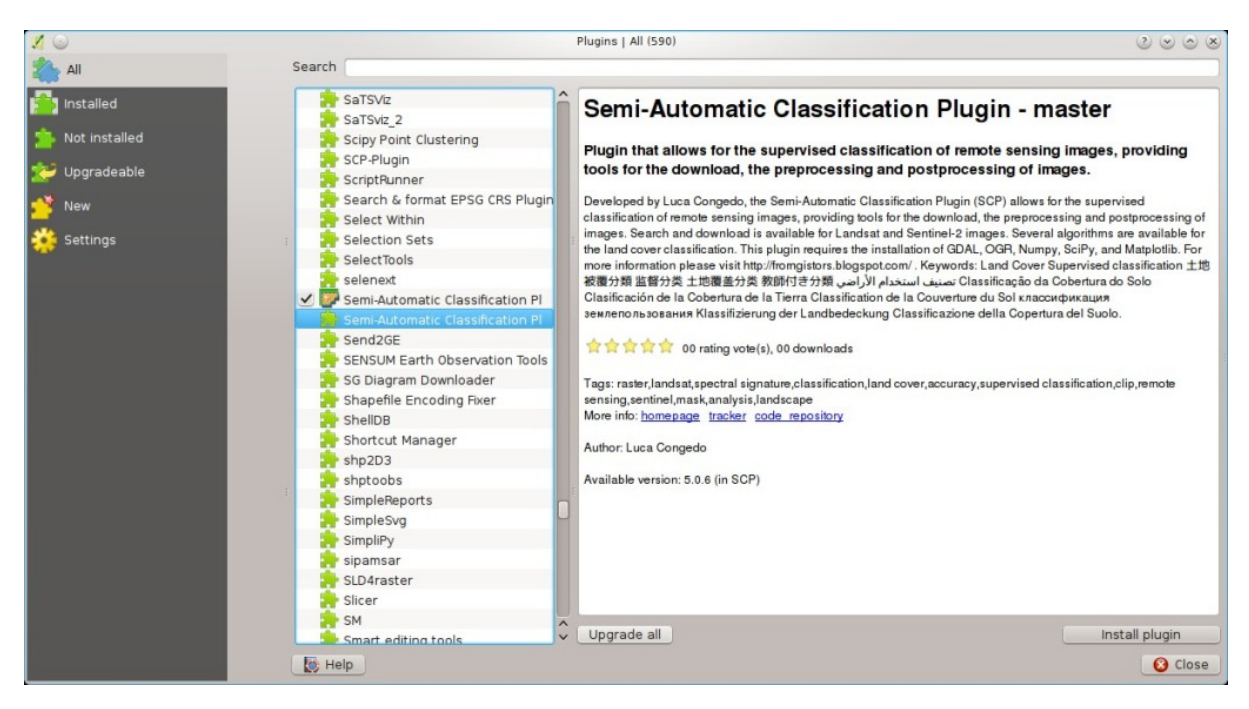

Desde el menú Todos, selecciona el Semi-Automatic Classification Plugin - master y da clic en el botón Instalar complemento; la última versión de SCP se activará automáticamente (ignora los errores, reiniciar QGIS es necesario para completar la instalación de SCP); es posible desactivar el otro SCP instalado en el repositorio de QGIS;

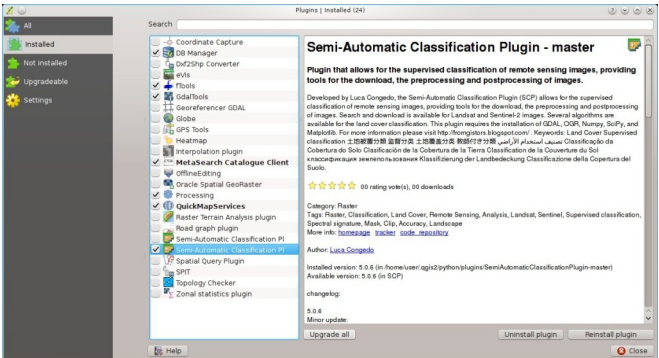

# **7.2 Pre procesamiento**

#### **7.2.1 ¿Qué bandas de la imagen debería utilizar para la clasificación semiautomática?**

En general, es preferible evitar las bandas del infrarojo térmico. Si está usando Landsat 4, 5 o 7 debería seleccionar las bandas: 1, 2, 3, 4, 5, 7 evitando usar la banda 6 que es la del infrarojo térmico; para Landsat 8 debería elegir las bandas: 2, 3, 4, 5, 6, 7. Generalmente se evita utilizar la banda 1 de Landsat 8 debido a que ésta es muy similar a la banda azul, y es principalmente utilizada para el estudio de aerosoles costeros. Las bandas termales de Landsat también se excluyen de las clasificaciones debido a que sus valores están principalmente relacionados a la temperatura de los objetos.

Para imágenes Sentinel-2 puedes usar las bandas: 2, 3, 4, 5, 6, 7, 8, 8A, 11, 12.

#### **7.2.2 ¿Qué bandas Landsat pueden convertirse a reflectancia con el SCP?**

Todas las imágenes Landsat MSS 1, 2 y 3; TM 4 y 5; ETM 7 y OLI 8 descargadas desde [http://earthexplorer.](http://earthexplorer.usgs.gov/) [usgs.gov/](http://earthexplorer.usgs.gov/) y procesadas con el nivel 1 del Sistema de Generación de Producto (LPGS) pueden ser automáticamente convertidas a reflectancia por SCP; los productos generados por LPGS tienen un archivo MTL incluido que es requerido para dicha conversión.

#### **7.2.3 ¿Se puede aplicar la conversión a imágenes Sentinel-2 descargadas desde la web?**

Si, también se pueden convertir las imágenes descargadas desde la web (de hecho, se recomienda la conversión). Deberás mover todas las bandas (archivos .jp2), y si está disponible el archivo .xml cuyo nombre contiene MDT\_SAFL1C, al mismo directorio. Luego selecciona este directorio *[Image conversion](#page-68-0)* (Página 65) y las imágenes serán convertidas a reflectancia.

#### **7.2.4 ¿Puedo aplicar la conversión a productos Sentinel-2 L2A descargados de la web?**

Si, deberás mover todo los archivos .jp2 y renombrar los archivos que tengan el número de banda al final del nombre (e.g. de nombre\_02\_10m.jp2 a nombre\_02.jp2). Luego selecciona el directorio en *[Image conversion](#page-68-0)* (Página 65) y las imágenes serán convertidas a reflectancia.

#### **7.2.5 ¿Se puede aplicar la conversión Landsat y la corrección DOS a bandas recortadas?**

Sí, se puede recortar las imágenes antes de la conversión a reflectancia, después copiar el archivo MTL (incluido en el conjunto de datos Landsat) dentro del directorio que tiene las bandas recortadas. Si desea aplicar la corrección DOS (la cual es una técnica basada en imagen) deberá convertir las bandas Landsat originales (la imagen completa) y luego recién recortar las bandas resultantes de la conversión (Ej. bandas convertidas a reflectancia).

#### **7.2.6 ¿Puedo aplicar la corrección DOS a bandas con borde negro (Ej. con el valor SinDatos)?**

Si desea aplicar la corrección de DOS a una banda completa que tiene valores NoData (el borde negro con valor = 0), debe marcar la casilla de verificación `` Usar valor como NoData "" y establecer el valor en 0. Esto se debe a que DOS es una técnica basada en imágenes y los valores NoData deben excluirse del cálculo.

#### **7.2.7 ¿Cómo quitar la cobertura de nubes a las imágenes?**

La corrección DOS1 no elimina las nubes de la imagen. Sin embargo, las imágenes de Landsat 8 incluyen la Banda 9 que identifica las nubes (consulte este *sitio de la NASA <https://landsat.gsfc.nasa.gov/landsat-8/landsat-8-bands/>* \_). Puede utilizar esta banda para la creación de una máscara.

# **7.3 Procesamiento**

#### **7.3.1 Obtengo errores en la clasificación. ¿Cómo puedo mejorar la precisión?**

Varios materiales tiene firmas espectrales similares (e.g. el suelo y las construcciones, or bosques y otros tipos de matorral denso), que pueden generar errores de clasificación si las ROIs, y por tanto las firmas espectrales, no está correctamente definidas. Para mejorar los resultados, puedes intentar generando más ROIs sobre estas zonas, para mejorar el entrenamiento de los algoritmos en estas coberturas similares, también puedes visualizar las firmas espectrales de estás zonas en el *[Spectral Signature Plot](#page-117-0)* (Página 114) para evaluar su similitud. También puede usar el *[Umbral de firma](#page-64-0)* (Página 61) con estas firmas para reducir la variabilidad de las mismas (solo píxeles muy similares a las firmas de entrada serán clasificados).

#### **7.3.2 ¿Es posible usar los mismos datos de entrada para otras imágenes?**

Sí, es posible si todas las imágenes tienen el mismo número de bandas. Sin embargo, si las imágenes son adquiridas en diferentes meses, los cambios en la cobertura del suelo (especialmente el estado de la vegetación) afectarán la firma espectral (Ej. el mismo pixel tiene diferente firma espectral en diferentes períodos). Los efectos atmosféricos pueden afectar las imágenes de modo diferente. Eso puede reducir la precisión en la clasificación. Por lo tanto, es recomendable siempre colectar ROIs y firmas espectrales para cada imagen.

### **7.3.3 ¿Cual es la diferencia entre clases y macroclases?**

Por favor mira *[Clases y Macroclases](#page-139-0)* (Página 136).

### **7.3.4 ¿Puedo usar el SCP con imágenes de drones o fotografías aéreas?**

Sí, puedes usarlo si tienen por lo menos 4 bandas. Con menos de 4 bandas, los algoritmos semi-automatic classification son incapaces de clasificar la cobertura del suelo correctamente. Existen métodos alternativos de clasificación, como las clasificaciones orientadas a objetos que no están implementadas en SCP.

#### **7.3.5 ¿Por qué solo usar la banda 10 del Landsat 8 en la estimación de la temperatura de la superficie?**

Muchos métodos han sido desarrollados para estimar la temperatura de la superficie. El método descrito en el tutorial para la estimación de temperatura requiere solo una banda. Por otro lado, USGS recomienda a los usuarios abstenerse de confiar en los datos de la Banda 11 de Landsat 8 en análisis cuantitativos de datos del Sensor Infrarrojo Térmico (mira [Changes to Thermal Infrared Sensor \(TIRS\) data](http://landsat.usgs.gov/calibration_notices.php) by USGS).

#### **7.3.6 ¿Cómo puedo acelerar el procesamiento?**

Para mejorar la velocidad de procesamiento deberás configurar la RAM y los hilos disponibles en *[System](#page-115-0)* (Página 112). *RAM Disponible (MB)*. Debería ser la mitad de la RAM total del sistema (e.g. 1024MB si es sistema tiene 2GB de RAM) o más si el sistema tiene un gran cantidad de RAM (e.g. 10240MB si el sistema tiene 16GB de RAM). *Hilos CPU* deberá ser un valor menor al valor de hilos máximo del sistema (e.g. si el sistema tiene 4 hilos utiliza el valor 3).

También, varias herramientas permiten usar como formato de salida .vrt lo que disminuye el tiempo nevesario para crear un ráster .tif (después del multiproceso), lo cual es especialmente útil para rásteres grandes.

#### **7.3.7 ¿Cómo evalúo la exactitud y como diseño el número de muestras?**

La evaluación de la exactitud está descrita en [este tutorial](https://fromgistors.blogspot.com/2019/09/Accuracy-Assessment-of-Land-Cover-Classification.html) .

El diseño de muestreo es necesario para proporcionar un número adecuado de muestras para cada clase, como se describe en «Olofsson, et al., 2014. Good practices for estimating area and assessing accuracy of land change. Remote Sensing of Environment, 148, 42 – 57».

El número de muestras  $(N)$  deberá calcularse usando (Olofsson, et al., 2014):

$$
N = (\sum_{i=1}^{c} (W_i - S_i) / S_o)^2
$$

donde:

- $W_i$  = proporción del área clasificada como clase i;
- $S_i$  = desviación estándar del estrato i;
- $S<sub>o</sub>$  = desviación estándar esperada de la exactitud general ;
- $\bullet$  c = número total de clases

Para estratificar la muestra debemos conjeturar la precisión del usuario y la desviación estándar de los estratos (Olofsson, et al., 2014).

Esto requieren realizar algunas conjeturas sobre la exactitud general y la precisión del usuario de cada una de las clases. Debemos basar estas conjeturas en estudios previos.

Como valores iniciales, podríamos asumir  $S_0 = 0.01$  y realizar una evaluación de la exactitud a groso modo con muestras aleatorias, y eventualmente calcular la  $S_i$  para realizar el diseño del muestreo. Alternativamente, uno podría empezar com Si = 0.5 para todas las clases. Básicamente, cuanto más grande es Si, mayor es el número de muestras para esa clase.

# **7.4 Advertencias**

#### **7.4.1 Advertencia [12]: La siguiente firma será excluida si se usa Máxima Probabilidad. ¿Por qué?**

El ROI es muy pequeño (o demasiado homogéneo) para el *[Máxima Probabilidad](#page-140-0)* (Página 137) algoritmo porque ese ROI tiene una matriz de covarianza singular. Deberías crear ROIs más grandes o no usar el algoritmo de Máxima Probabilidad en el proceso de clasificación.

# **7.5 Errores**

#### **7.5.1 ¿Cómo puedo reportar un error?**

Si encuentra un error con el Semi-Automatic Classification Plugin por favor siga estos pasos para obtener la información necesaria (archivo log):

- 1. cierra QGIS si está abierto;
- 2. Abre QGIS, abre la pestaña de Complementos *[Depurar](#page-112-0)* (Página 109) y marca la casilla *Record detailed events in a log file* ;
- 3. haga clic en el botón: guilabel: *Probar dependencias* **|**enter | en la pestaña: ref: *settings\_debug\_tab*;
- 4. **carga los datos en QGIS (o abre un proyecto de QGIS grabado con anterioridad) y repite los pasos que causaron el error en el Complemento;**

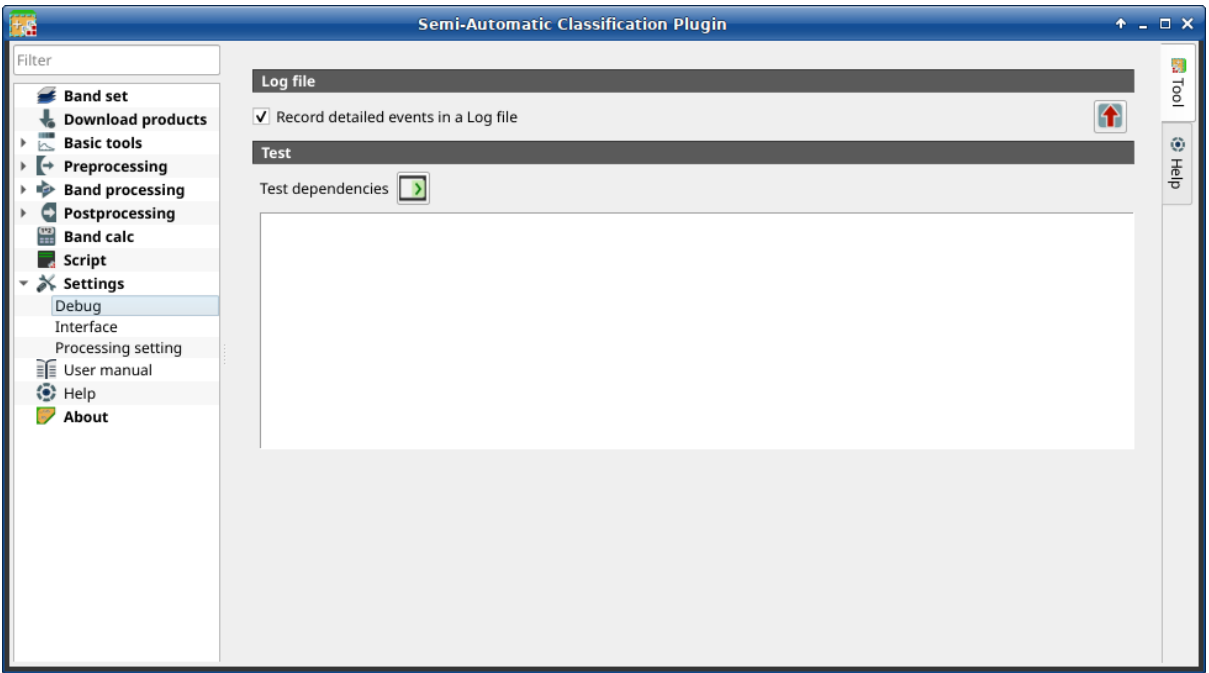

Figura 1: *Depurar*

- si el problema pudiera estar relacionado con los datos de la imagen, por favor usa [este conjunto de](https://docs.google.com/uc?id=0BysUrKXWIDwBc1llME4yRmpjMGc&export=download) [datos](https://docs.google.com/uc?id=0BysUrKXWIDwBc1llME4yRmpjMGc&export=download) ;
- 5. si un mensaje de error aparece (como el de la siguiente imagen), copia todo el contenido del mensaje en un archivo de texto;

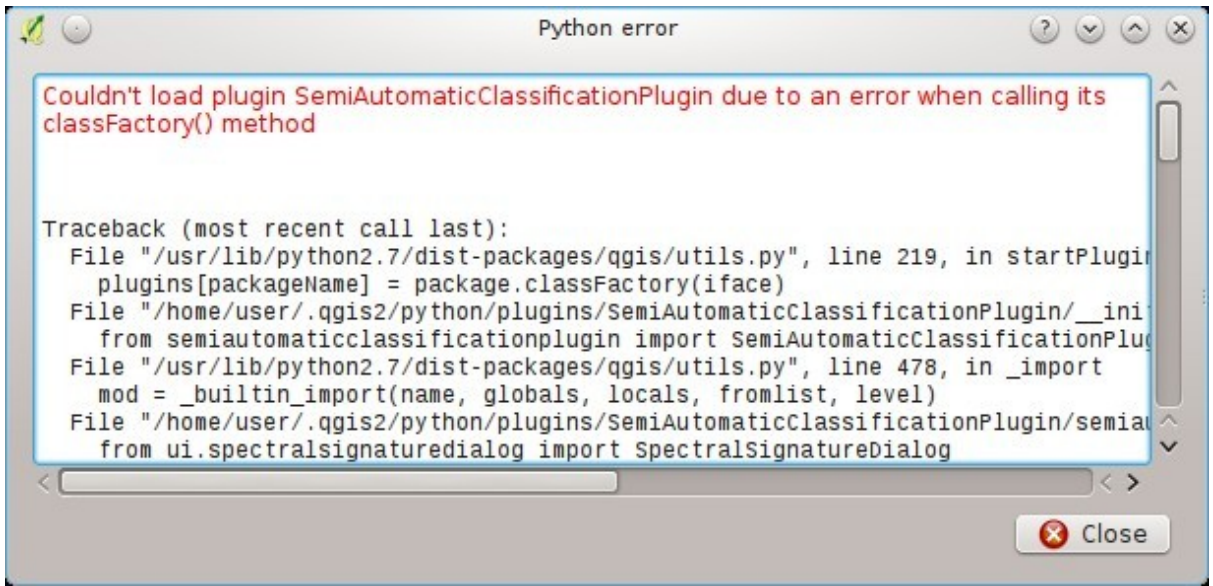

Figura 2: *Error message*

- 6. abre la pestaña: ref: *settings\_debug\_tab* y desmarca la casilla de verificación | casilla de verificación | : guilabel: *Registra eventos en un archivo de registro*, luego haga clic en el botón | exportar | y guarde el \*\* archivo de registro \*\* (que es un archivo de texto que contiene información sobre los procesos del complemento);
- 7. abra el **log file** y copie todo el contenido del archivo;
- 8. únase al grupo de Facebook [<https://www.facebook.com/groups/SemiAutomaticClassificationPlugin>](https://www.facebook.com/groups/SemiAutomaticClassificationPlugin) `\_, cree una nueva publicación y copie el mensaje de error y el \*\* archivo de registro \*\* (o adjúntelos).

# **7.6 Varios**

## **7.6.1 ¿Qué puedo hacer con SCP?**

*SCP* posibilita la **clasificación de la cobertura del suelo** en imágenes de sensores remotos mediante *[Clasificación](#page-136-0) [supervisada](#page-136-0)* (Página 133). Puedes producir un ráster de cobertura terrestre usando uno de los *[Algoritmos de cla](#page-140-1)[sificación](#page-140-1)* (Página 137) disponibles en SCP. Estos algoritmos requieren firmas espectrales de ROIs como entrada (para las definiciones lee *[Breve Introducción a la Teledetección](#page-126-0)* (Página 123)) que definen las clases de cobertura terrestre que serán identificadas en la imagen.

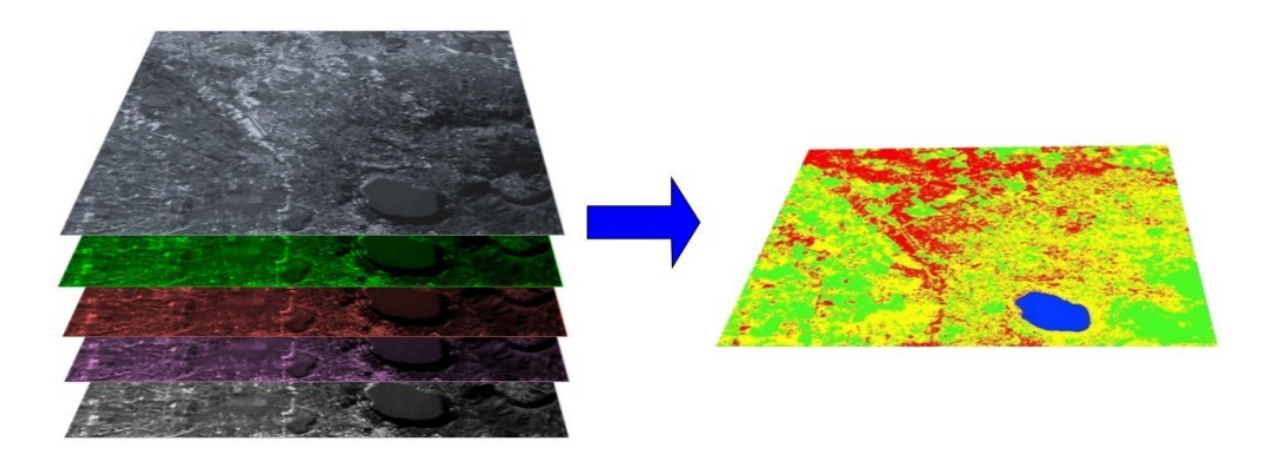

Figura 3: *Imagen multiespectral procesada para producir una clasificación de la cobertura del suelo* (Imagen Landsat proporcionada por USGS)

*SCP* puede trabajar con \*\* imágenes multiespectrales\*\* adquiridas por satélites, aviones o drones. *SCP* también permite directamente buscar y descargar imágenes gratuitas (ver *[Descargar productos](#page-52-0)* (Página 49)). No se pueden usar ortofotos con menos de 4 bandas o datos LIDAR en SCP.

**Imagen de entrada** en *SCP* se denomina *[Conjunto de Bandas](#page-48-0)* (Página 45), la cual es usada como entrada para la clasificación. *SCP* dispone de varias herramientas para el *[Preprocesamiento](#page-66-0)* (Página 63) de imágenes descargadas, como la conversión a reflectancia y la manipulación de bandas.

El *[Spectral Signature Plot](#page-117-0)* (Página 114) y el *[Scatter Plot](#page-121-0)* (Página 118) permiten el **análisis de firmas espectrales y ROIs**. También varias *[Herramientas Básicas](#page-57-0)* (Página 54) están disponibles para la creación fácil de un ROI y edición de firmas espectrales.

**Cálculos rástes** está disponibles a través de la integración de la herramienta *[Calculadora de Bandas](#page-102-0)* (Página 99) con bandas en un *[Conjunto de Bandas](#page-48-0)*(Página 45), para el cálculo de expresiones matemáticas e índices espectrales.

Ver los *[Basic Tutorials](#page-160-0)* (Página 157) para más información y ejemplos.

## **7.6.2 Cómo contribuir a SCP**

Puedes contribuir con *SCP* corrigiendo o agregando funcionalidades (mira *[¿Dónde está el código fuente de SCP?](#page-189-0)* (Página 186)), o traduciendo el manual de usuario (mira *[¿Cómo puedo traducir este manual del usuario a otro](#page-189-1) [lenguaje?](#page-189-1)* (Página 186)).

#### <span id="page-189-1"></span>**7.6.3 ¿Cómo puedo traducir este manual del usuario a otro lenguaje?**

Es posible traducir fácilmente el Manual del Usuario a cualquier idioma, debido a que está escrito en lenguaje reestructurado de marcas (usando Sphinx). Sin embargo tu contribución es fundamental para la traducción del manual a tu lenguaje. Las siguientes guías ilustran los pasos principales para la traducción. La cual puede efectuarse:

- usando el servicio en línea gratuito Transifex;
- usando los archivos gettext.po.

Antes de traducir, por favor lee este documento [<http://docs.qgis.org/testing/en/docs/documentation\\_guidelines/](http://docs.qgis.org/testing/en/docs/documentation_guidelines/do_translations.html#translate-a-manual) [do\\_translations.html#translate-a-manual>](http://docs.qgis.org/testing/en/docs/documentation_guidelines/do_translations.html#translate-a-manual)`\_ de la guía de traducción de QGIS, la cual te ayudará a comprender reStructuredText.

#### **Método 1. Traducción usando el servicio en línea gratuito Transifex**

Esta probablemente es la forma más fácil de traducir el manual usando un servicio en línea.

1. únete al proyecto del Manual de Semi-automatic Classification

Ve a la página [https://www.transifex.com/semi-automatic-classification/](https://www.transifex.com/semi-automatic-classification/semi-automatic-classification-plugin-manual) [semi-automatic-classification-plugin-manual](https://www.transifex.com/semi-automatic-classification/semi-automatic-classification-plugin-manual) . Haz clic en el botón Help translate. Puedes suscribirte usando tus cuentas de Google o Facebook, o registrando una nueva cuenta gratuita.

2. Selecciona tu idioma

Selecciona tu idioma y haz clic en el botón Join team. Si tu idioma no está en el listado, clic en el botón Request language.

3. Traducción

Existen varios archivos para traducir, los cuales se refieren a las secciones de la documentación de SCP. Para traducir la interfaz de SCP, debes seleccionar el archivo semiautomaticclassificationplugin.ts .

#### **Método 2. Traducir usando los archivos gettext.po**

Para elegir usar este método, deberías estar familiarizado con GitHub. Este método de traducción permite la traducción de los archivos PO en modo local.

1. Descargar los archivos de traducción

Ve hasta el proyecto GitHub [https://github.com/semiautomaticgit/](https://github.com/semiautomaticgit/SemiAutomaticClassificationManual_v4/tree/master/locale) [SemiAutomaticClassificationManual\\_v4/tree/master/locale](https://github.com/semiautomaticgit/SemiAutomaticClassificationManual_v4/tree/master/locale) y descarga los archivos .po para tu lenguaje (puedes añadir tu lenguaje si no está listado), o puedes bifurcar el repositorio. Cada archivo .po es un archivo de texto que se refiere a una sección del Manual del Usuario.

2. Edita los archivos de traducción

Ahora puedes editar los archivos .po. Es conveniente editar estos archivos usando uno de los siguientes programas: por ejemplo [Poedit](http://www.poedit.net/) para Windows y Mac OS X, o [Gtranslator](https://wiki.gnome.org/Apps/Gtranslator) para Linux o [OmegaT](http://www.omegat.org/en/download_selector/ui.php) (basado en Java) para Windows, Linux y Mac OS X.

#### <span id="page-189-0"></span>**7.6.4 ¿Dónde está el código fuente de SCP?**

El código fuente de SCP está disponible en [https://github.com/semiautomaticgit/](https://github.com/semiautomaticgit/SemiAutomaticClassificationPlugin) [SemiAutomaticClassificationPlugin](https://github.com/semiautomaticgit/SemiAutomaticClassificationPlugin)